# Manual de utilizare

65PUS7120

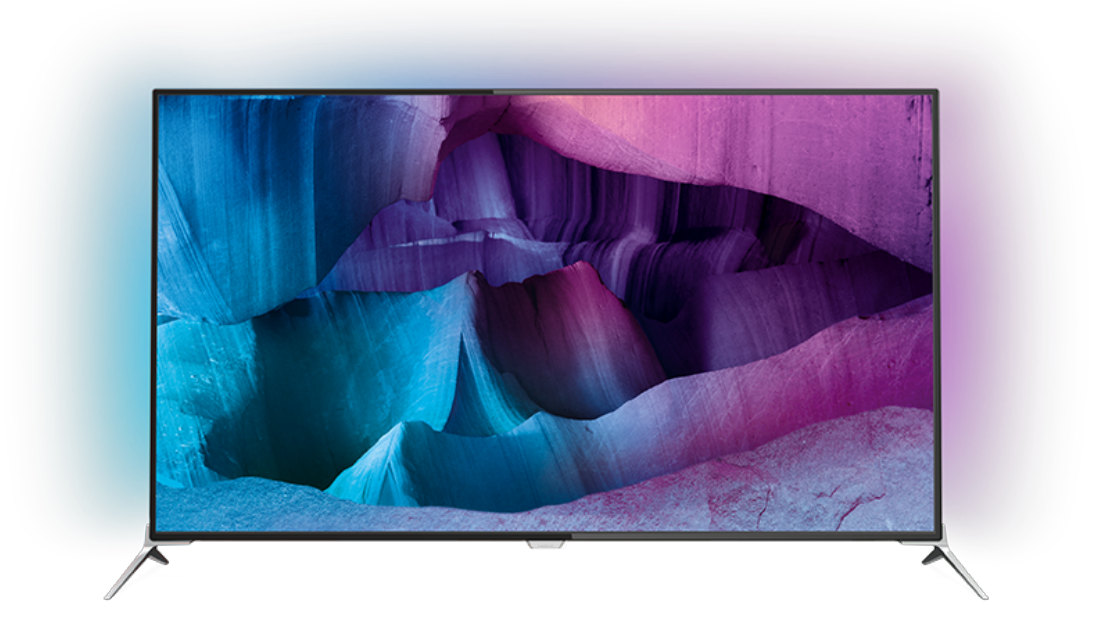

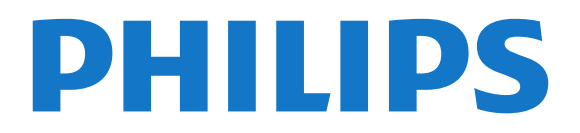

## **Cuprins**

### [1 Tur TV](#page-3-0)*[4](#page-3-0)*

- [1.1 Televizor Ultra HD](#page-3-1)*[4](#page-3-1)*
- [1.2 Philips Android TV™](#page-3-2)*[4](#page-3-2)*
- [1.3 Utilizarea aplicaţiilor](#page-3-3)*[4](#page-3-3)*
- [1.4 Experienţa de joc](#page-3-4)*[4](#page-3-4)*
- [1.5 Filme şi programe pierdute](#page-3-5)*[4](#page-3-5)*
- [1.6 Pauză TV şi Înregistrări](#page-4-0)*[5](#page-4-0)* [1.7 Reţele sociale](#page-4-1)*[5](#page-4-1)*
- [1.8 3D](#page-4-2)*[5](#page-4-2)*
- 
- [1.9 Ambilight](#page-4-3)*[5](#page-4-3)* [1.10 Ambilight + hue](#page-4-4)*[5](#page-4-4)*

### [2 Configurarea](#page-5-0)*[6](#page-5-0)*

- 2.1Cititi despre sigurantă *[6](#page-5-1)*
- [2.2 Suportul televizorului şi montarea pe perete](#page-5-2)*[6](#page-5-2)*
- [2.3 Sugestii de poziţionare](#page-5-3)*[6](#page-5-3)*
- [2.4 Cablul de alimentare](#page-5-4)*[6](#page-5-4)*
- [2.5 Cablul antenei](#page-6-0)*[7](#page-6-0)*
- [2.6 Antena de satelit](#page-6-1)*[7](#page-6-1)*

### [3 Reţea](#page-7-0)*[8](#page-7-0)*

- [3.1 Smart TV şi internet](#page-7-1)*[8](#page-7-1)*
- 3.2Conectare la re<sup>ndea</sup><br>3.3 Setări rețea *9*
- 3.3Setări retea
- [3.4 Dispozitive de reţea](#page-10-0)*[11](#page-10-0)*
- [3.5 Transfer de fişiere](#page-10-1)*[11](#page-10-1)*

### [4 Conexiuni](#page-11-0)*[12](#page-11-0)*

- [4.1 Sugestii privind conexiunile](#page-11-1)*[12](#page-11-1)*
- [4.2 CI+ CAM cu Smart Card](#page-13-0)*[14](#page-13-0)*
- [4.3 Receptor dispozitiv set-top box](#page-14-0)*[15](#page-14-0)*
- [4.4 Sistem Home Theatre HTS](#page-15-0)*[16](#page-15-0)*
- [4.5 Player Blu-ray](#page-17-0)*[18](#page-17-0)*
- [4.6 DVD player](#page-17-1)
- [4.7 Căşti](#page-17-2)*[18](#page-17-2)*
- [4.8 Console de jocuri](#page-18-0)*[19](#page-18-0)* [4.9 Gamepad](#page-18-1)*[19](#page-18-1)*
- 
- [4.10 Hard disk USB](#page-18-2)*[19](#page-18-2)* [4.11 Tastatură USB](#page-19-0)*[20](#page-19-0)*
- [4.12 Memorie flash USB](#page-20-0)*[21](#page-20-0)*
- [4.13 Cameră foto](#page-20-1)*[21](#page-20-1)*
- [4.14 Cameră video](#page-20-2)*[21](#page-20-2)*
- [4.15 Calculator](#page-21-0)

### [5 Pornire şi oprire](#page-22-0)*[23](#page-22-0)*

- 5.1Pornire si oprire [23](#page-22-1)
- [5.2 Luminozitate logo Philips](#page-22-2)*[23](#page-22-2)*
- [5.3 Butoane de pe televizor](#page-22-3)*[23](#page-22-3)*
- [5.4 Temporizator de standby](#page-22-4) [5.5 Oprire automată](#page-23-0)*[24](#page-23-0)*

- [6 Telecomandă](#page-24-0)*[25](#page-24-0)*
- [6.1 Prezentare generală a tastelor](#page-24-1)*[25](#page-24-1)*
- [6.2 Tastatură](#page-25-0)*[26](#page-25-0)*
- [6.3 Stabilirea legăturii cu televizorul](#page-26-0)*[27](#page-26-0)*
- [6.4 Senzor IR](#page-27-0)*[28](#page-27-0)* [6.5 Baterii](#page-27-1)
- [6.6 Curăţarea](#page-27-2)*[28](#page-27-2)*

### [7 Meniul Acasă şi TV](#page-28-0)*[29](#page-28-0)*

[7.1 Deschiderea meniului Acasă](#page-28-1)*[29](#page-28-1)*

### [8 Canale](#page-29-0)*[30](#page-29-0)*

- [8.1 Liste de canale](#page-29-1)*[30](#page-29-1)*
- [8.2 Vizionarea canalelor](#page-30-0)*[31](#page-30-0)*
- [8.3 Canale favorite](#page-33-0)
- [8.4 Ghid TV](#page-34-0)*[35](#page-34-0)*
- [8.5 Text/Teletext](#page-35-0)*[36](#page-35-0)*
- [8.6 Televiziune interactivă](#page-36-0)*[37](#page-36-0)*

### [9 Primele selecţii](#page-37-0)*[38](#page-37-0)*

- [9.1 Despre primele selecţii](#page-37-1)*[38](#page-37-1)*
- [9.2 Acum pe televizorul dvs.](#page-37-2)*[38](#page-37-2)*
- [9.3 TV online](#page-37-3)
- [9.4 Magazine video](#page-38-0)*[39](#page-38-0)*

### [10 Surse](#page-39-0)*[40](#page-39-0)*

- [10.1 Comutarea la un dispozitiv](#page-39-1)*[40](#page-39-1)*
	- [10.2 Detectarea dispozitivelor](#page-39-2)
	- [10.3 Redare la atingere](#page-39-3)*[40](#page-39-3)*

#### [11 Aplicaţii](#page-40-0)*[41](#page-40-0)*

- [11.1 Despre Aplicaţii](#page-40-1)*[41](#page-40-1)*
- [11.2 Instalarea unei aplicaţii](#page-40-2)*[41](#page-40-2)*
- [11.3 Pornirea unei aplicaţii](#page-40-3)*[41](#page-40-3)*

### [12 Clipuri video, fotografii şi muzică](#page-41-0)*[42](#page-41-0)*

[12.1 De pe o conexiune USB](#page-41-1)*[42](#page-41-1)*

[12.2 De pe un calculator sau de pe un dispozitiv de](#page-41-2) [stocare conectat la reţea](#page-41-2)*[42](#page-41-2)*

### [13 3D](#page-42-0)*[43](#page-42-0)*

- [13.1 De ce aveţi nevoie?](#page-42-1)*[43](#page-42-1)*
- [13.2 Ochelari 3D](#page-42-2)*[43](#page-42-2)*
- [13.3 Setări 3D](#page-43-0)*[44](#page-43-0)*
- [13.4 Vizionare optimă în 3D](#page-43-1)*[44](#page-43-1)*
- [13.5 Întreţinerea ochelarilor 3D](#page-43-2)*[44](#page-43-2)*
- [13.6 Avertisment pentru sănătate](#page-44-0)*[45](#page-44-0)*

### [14 Vizualizare multiplă](#page-45-0)*[46](#page-45-0)*

- [14.1 Teletext şi TV](#page-45-1)*[46](#page-45-1)*
- [14.2 Galeria de aplicaţii şi televizorul](#page-45-2)*[46](#page-45-2)*
- 14.3HDMI și televizorul

### [15 Setări](#page-46-0)*[47](#page-46-0)*

- [15.1 Imagine](#page-46-1)*[47](#page-46-1)*
- [15.2 Sunet](#page-50-0)*[51](#page-50-0)*
- [15.3 Ambilight](#page-54-0)*[55](#page-54-0)*
- [15.4 Setări ecologice](#page-56-0)*[57](#page-56-0)*
- [15.5 Setări generale](#page-57-0)
- [15.6 Ceas, regiune şi limbă](#page-60-0)*[61](#page-60-0)*
- [15.7 Acces universal](#page-63-0)*[64](#page-63-0)*
- [15.8 Wireless şi reţele](#page-65-0)*[66](#page-65-0)*
- [15.9 Setări Android](#page-65-1)*[66](#page-65-1)*

### [16 Instalare canal](#page-66-0)*[67](#page-66-0)*

[17.1 Actualizare software](#page-73-1)*[74](#page-73-1)* [17.2 Versiune software](#page-73-2)*[74](#page-73-2)* [17.3 Software open source](#page-73-3)[74](#page-73-3)<br>17.4 Open Source License 75 [17.4 Open Source License](#page-74-0)<br>17.5Anunturi 109

[16.1 Instalare antenă/cablu](#page-66-1)*[67](#page-66-1)* [16.2 Instalare sateliţi](#page-69-0)*[70](#page-69-0)*

### [17 Software](#page-73-0)*[74](#page-73-0)*

[18 Specificaţii](#page-109-0)*[110](#page-109-0)* 18.1Protectia mediului [110](#page-109-1) [18.2 Alimentare](#page-109-2)*[110](#page-109-2)* [18.3 Sistem de operare](#page-110-0)*[111](#page-110-0)*

[18.6 Dimensiuni şi greutăţi](#page-110-3)*[111](#page-110-3)*

[18.4 Recepţie](#page-110-1)*[111](#page-110-1)* [18.5 Afişaj](#page-110-2)*[111](#page-110-2)*

[18.7 Conectivitate](#page-111-0)

2

17.5Anunturi

[18.8 Sunet](#page-111-1)*[112](#page-111-1)* [18.9 Multimedia](#page-111-2)*[112](#page-111-2)*

### [19 Ajutor şi asistenţă](#page-112-0)*[113](#page-112-0)*

[19.1 Înregistrare](#page-112-1)*[113](#page-112-1)* [19.2 Probleme](#page-112-2)*[113](#page-112-2)* [19.3 Asistenţă](#page-113-0)*[114](#page-113-0)* [19.4 Asistenţă online](#page-114-0)*[115](#page-114-0)* [19.5 Reparare](#page-114-1)

### [20 Siguranţa şi întreţinerea](#page-115-0)*[116](#page-115-0)*

[20.1 Siguranţă](#page-115-1)*[116](#page-115-1)* [20.2 Întreţinerea ecranului](#page-116-0)*[117](#page-116-0)*

[21 Condiţii de utilizare pentru televizor](#page-117-0) *[118](#page-117-0)*

[22 Condiţii de utilizare pentru Smart TV](#page-118-0) *[119](#page-118-0)*

#### [23 Drepturi de autor](#page-119-0)*[120](#page-119-0)*

[23.1 Ultra HD](#page-119-1)*[120](#page-119-1)* [23.2 HDMI](#page-119-2)*[120](#page-119-2)* [23.3 Dolby Digital Plus](#page-119-3)*[120](#page-119-3)* [23.4 DTS Premium Sound ™](#page-119-4)*[120](#page-119-4)* [23.5 DLNA Certified®](#page-119-5)*[120](#page-119-5)* [23.6 Microsoft](#page-119-6)*[120](#page-119-6)* [23.7 Wi-Fi Alliance](#page-120-0)*[121](#page-120-0)* [23.8 Kensington](#page-120-1)*[121](#page-120-1)* [23.9 Alte mărci comerciale](#page-120-2)*[121](#page-120-2)* [Index](#page-121-0)*[122](#page-121-0)*

## <span id="page-3-0"></span>1 Tur TV

## <span id="page-3-1"></span>1.1 Televizor Ultra HD

Acest televizor are un afişaj Ultra HD. Rezoluţia acestuia este de patru ori mai mare decât cea a afişajelor HD normale. Ultra HD înseamnă 8 milioane de pixeli, pentru cea mai rafinată şi mai naturală imagine pe televizor.

<span id="page-3-3"></span>În plus, noul procesor Ultra Pixel HD realizează permanent conversia oricărui semnal TV de intrare la rezolutia Ultra HD. Astfel, vă puteti bucura de această calitate uimitoare a imaginilor din secunda în care porniți televizorul. Sau puteți urmări clipuri video în format nativ Ultra HD printr-o conexiune HDMI. Ultra HD înseamnă imagini TV clare şi detaliate chiar şi pe un ecran mare.

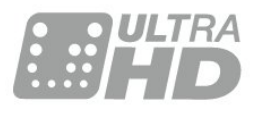

## <span id="page-3-4"></span><span id="page-3-2"></span> $\overline{12}$ Philips Android TV™

Acesta este un Philips Android TV™ cu UHD.

Televizorul Android oferă mii de filme, emisiuni şi jocuri de la Google Play, YouTube şi aplicaţiile dvs. preferate.\*

Recomandările personalizate înseamnă mai mult timp de distracţie şi mai puţin timp de căutare pentru a găsi ceva bun. Cu Google Cast încorporat, puteţi transmite cu uşurinţă filme, spectacole şi fotografii de pe dispozitivul Chromebook sau Android pe televizor.\*\*

Cu Philips TV Remote App instalată pe smartphone sau pe tabletă, aveţi canalele TV la îndemână. Afişaţi o fotografie pe ecranul mare al televizorului sau urmăriti emisiunea culinară preferată pe tabletă, în bucătărie. De-acum înainte, televizorul dvs. face parte din aparatura mobilă din locuinţă.

### <span id="page-3-5"></span>Conectaţi televizorul la reţeaua de domiciliu şi la Internet.

\* Televizorul trebuie să fie conectat la Internet. Ar putea fi necesare abonamente pentru anumiţi furnizori de continut.

\*\* Redare optimizată numai pentru servicii selectate. Calitatea redării în flux pentru alte elemente de conținut poate varia. Sisteme de operare și dispozitive acceptate: Android 2.3 şi mai recente, iOS® 7 şi mai

recente, Windows® 7 şi mai recente, Mac OS® 10.7 şi mai recente şi sistemul de operare Chrome (versiunea 38 sau mai recentă).

Google, Android, Google Play şi alte mărci sunt mărci comerciale ale Google Inc. Robotul Android este reprodus şi modificat din lucrări create şi distribuite de Google şi utilizate în conformitate cu termenii descrişi în Licenta de atribuire Creative Commons 3.0.

[http://creativecommons.org/licenses/by/3.0/legalco](http://creativecommons.org/licenses/by/3.0/legalcode) [de](http://creativecommons.org/licenses/by/3.0/legalcode)

## $\overline{13}$ Utilizarea aplicatiilor

Pentru a vă ajuta la început, câteva aplicații practice sunt preinstalate pe televizor.

Paginile Aplicatii afișează colectia de Aplicatii de pe televizor. La fel ca Aplicatiile de pe smartphone sau de pe tabletă, cele de pe televizor conțin funcții speciale care fac ca vizionarea la televizor să fie o experientă și mai plăcută. Aplicații precum jocuri TV sau prognoze meteo (etc.). Sau începeţi o aplicaţie într-un browser de Internet, pentru a naviga pe Internet.

Pentru mai multe informații, apăsați pe 
— Cuvinte cheie și căutați Aplicații.

## $\overline{14}$ Experienţa de joc

Acest televizor vă oferă un ecran mare pentru jocuri. Suficient de mare pentru două persoane.

Puteţi juca un joc de pe o consolă de jocuri conectată, dintr-o Aplicaţie instalată sau, pur şi simplu, un joc online de pe un site Web. Puteţi configura televizorul la setările ideale pentru jocuri, pentru a vă bucura de acţiune rapidă şi dinamică. Dacă jucați un joc pentru mai mulți jucători, cu ecrane divizate, puteti seta televizorul să afișeze simultan fiecare ecran ca ecran complet. Fiecare jucător se poate concentra asupra propriei actiuni.

### $\overline{15}$

## Filme şi programe pierdute

Pentru a urmări un clip video închiriat, nu trebuie să ieşiţi din casă.

Deschideți Video la cerere și vizionați cel mai recent film transmis direct pe televizorul dvs. Deschideţi aplicaţia magazin video, creaţi-vă un cont personal, selectaţi filmul şi apăsaţi pe Redare.

Serviciul Video la cerere este disponibil în anumite tări.

Pentru mai multe informatii, apăsați pe 
cuvinte cheie și căutați Video la cerere.

## <span id="page-4-0"></span>1.6 Pauză TV şi Înregistrări

<span id="page-4-4"></span>În cazul în care conectați un hard disk USB, puteți introduce o pauză și puteți înregistra o emisiune de pe un canal TV digital.

Întrerupeti emisiunea TV urmărită și răspundeți unui apel telefonic urgent sau, pur şi simplu, luați o pauză de la meci în timp ce televizorul înregistrează transmisia pe hard disk-ul USB. Îl puteti viziona din nou mai târziu.

Cu un hard disk USB conectat, puteţi înregistra şi emisiuni digitale. Puteţi înregistra în timp ce vizionaţi un program sau puteti planifica înregistrarea unui program viitor.

## <span id="page-4-1"></span>1.7 Reţele sociale

Nu trebuie să vă ridicaţi pentru a verifica mesajele de la prieteni pe calculator.

Cu acest televizor, primiţi mesajele de pe reţeaua de socializare pe ecranul televizorului. Puteți răspunde la mesaje stând pe canapea.

## <span id="page-4-2"></span> $\overline{18}$ 3D

Noul dvs. televizor este un televizor 3D.

Bucurați-vă de experiența captivanță a vizionării unui film în format 3D. Redaţi un film în format 3D pe playerul Blu-ray sau închiriaţi un film 3D de la un Magazin video, din meniul Acasă, Video la cerere.

Televizorul foloseşte tehnologia Active 3D, permiţându-vă să vizionaţi formatul 3D la rezoluţie completă.

## <span id="page-4-3"></span> $\overline{19}$ Ambilight

Ambilight este cea mai elegantă şi exclusivistă caracteristică a noului dvs. televizor Philips.

O strălucire discretă de lumină colorată, care iluminează din spatele ecranului - îmbunătățindu-vă experienta vizuală. Cu Ambilight, ochii se relaxează, dar mintea este complet absorbită de ceea ce vedeti.

Cu Ambilight+hue puteţi extinde suplimentar

caracteristica Ambilight. Vă prezentăm becurile colorate wireless ale Philips Hue\*. Toate sunt configurate să umple camera în culori concordante cu ceea ce se vede la televizor.

Vă va fi dor de Ambilight când veti opri televizorul.

\* Disponibil separat.

## $\overline{110}$ Ambilight + hue

Televizorul dvs. Ambilight

Tehnologia unică Ambilight de la Philips depăşeşte limitele obişnuitului. Nu numai că ecranul pare mult mai lat, dar experienta telespectatorului este mult mai captivantă prin proiectarea unei iluminări de lăţime extinsă din părţile laterale ale televizorului pe pereţii înconjurători. Culoarea, caracterul vibrant şi entuziasmul ies din ecran şi pătrund în cameră, aducând cu ele o experiență de vizionare mai plină de emotii, intensă și captivantă.

### Ambilight + Hue

Umpleţi-vă spaţiul şi viaţa cu minunea Ambilight. Ambilight + hue\* vă permite să extindeţi experienţa Ambilight în camera dvs.

Cu Ambilight+hue puteti extinde suplimentar caracteristica Ambilight. Vă prezentăm becurile colorate wireless ale Philips Hue\*. Toate sunt configurate să umple camera în culori concordante cu ceea ce se vede la televizor.

Televizorul dvs. cu Ambilight şi becurile Hue "comunică" între ele wireless, înconjurându-vă cu emoția, puterea și culoarea Ambilight.

\*Setul hue este disponibil separat.

## <span id="page-5-0"></span>2 Configurarea

### <span id="page-5-1"></span> $\overline{21}$

## Citiți despre siguranță

Înainte de a folosi televizorul, cititi instructiunile de sigurantă.

Pentru a citi instrucţiunile, apăsaţi tasta

colorată Cuvinte cheie şi căutaţi Instrucţiuni de siguranţă.

### <span id="page-5-2"></span> $\overline{22}$

## Suportul televizorului şi montarea pe perete

## <span id="page-5-3"></span>Suportul televizorului

Puteţi găsi instrucţiunile de montare a standul TV în Ghidul de pornire rapidă care însoțește televizorul. În cazul pierderii acestui ghid, îl puteţi descărca de la adresa [www.philips.com](http://www.philips.com).

Utilizaţi codul de produs al televizorului pentru a căuta Ghidul de iniţiere rapidă de descărcat.

## Montarea pe perete

Televizorul dvs. este, de asemenea, pregătit pentru o consolă de montare pe perete compatibil VESA (vândut separat).

Folositi următorul cod VESA la achizitionarea suportului pentru montare pe perete . . .

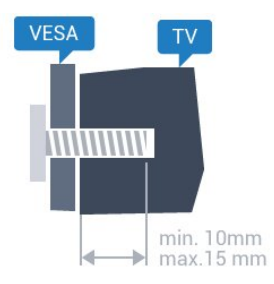

<span id="page-5-4"></span>• 43PUx7100, 43PUx7150 VESA MIS-F 300x200, M6 • 49PUx7100, 49PUx7150, 49PUx7170, 49PUx7180 VESA MIS-F 300x300, M6 • 55PUx7100, 55PUx7150, 55PUx7170, 55PUx7180 VESA MIS-F 300x300, M6 • 65PUx7120 VESA MIS-F 400x400, M6 Pregătirea

Mai întâi demontaţi cele 4 capace din plastic de pe buşoanele filetate situate în partea din spate a

### televizorului.

Verificaţi dacă şuruburile metalice, furnizate pentru montarea televizorului pe consola compatibilă VESA, intră aproximativ 10 mm în interiorul buşoanelor filetate ale televizorului.

### Atentie

Montarea pe perete a televizorului necesită o tehnică specială şi trebuie să fie efectuată numai de către personal calificat. Montarea pe perete a televizorului trebuie să respecte standardele de siguranţă aplicabile conform greutăţii televizorului. Citiţi şi precauţiile de siguranţă înainte să poziţionaţi televizorul.

TP Vision Europe B.V. nu îşi asumă nicio responsabilitate pentru montarea incorectă sau orice tip de montare care poate produce accidente sau vătămări corporale.

## $\overline{23}$ Sugestii de poziţionare

• Pozitionati televizorul astfel încât lumina să nu cadă direct pe ecran.

• Reduceţi iluminarea din cameră pentru un efect Ambilight optim.

• Poziţionaţi televizorul la o distanţă de până la 15 cm de perete.

• Distanţa ideală pentru vizionarea la televizor este de 3 ori dimensiunea diagonalei ecranului. Când stati jos, ochii dvs. trebuie să se afle la nivelul centrului ecranului.

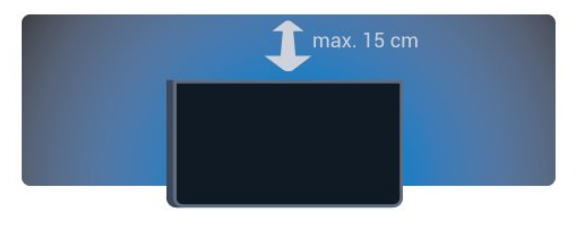

## 2.4 Cablul de alimentare

• Introduceţi cablul de alimentare în conectorul POWER din partea posterioară a televizorului.

• Asiguraţi-vă de introducerea cablului de alimentare în conector, în conditii de sigurantă.

• Asiguraţi-vă că ştecărul din priza de perete este accesibil în orice moment.

• Când deconectati cablul de alimentare, trageti întotdeauna de ştecăr, niciodată de cablu.

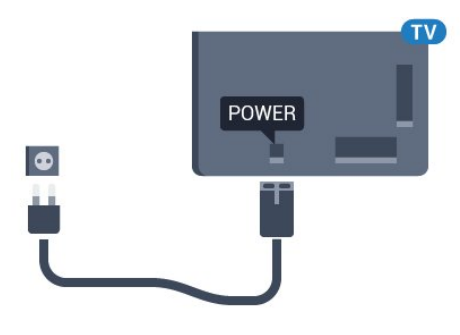

Deşi acest televizor are un consum foarte redus de energie în modul standby, pentru a economisi energia, scoateţi ştecherul din priză dacă nu utilizaţi televizorul o durată îndelungată de timp.

Apăsați tasta colorată - Cuvinte cheie și căutaţi Pornire, pentru mai multe informaţii despre pornirea şi oprirea televizorului.

## <span id="page-6-0"></span>2.5 Cablul antenei

Introduceţi bine mufa antenei în intrarea pentru Antenă din partea posterioară a televizorului.

Puteţi conecta propria antenă sau vă puteţi conecta la un semnal de antenă de la un sistem de distribuţie de antenă. Utilizați un conector IEC de antenă RF coaxial de 75 ohmi.

Utilizaţi această conexiune de antenă pentru semnalele de intrare DVB-T şi DVB-C.

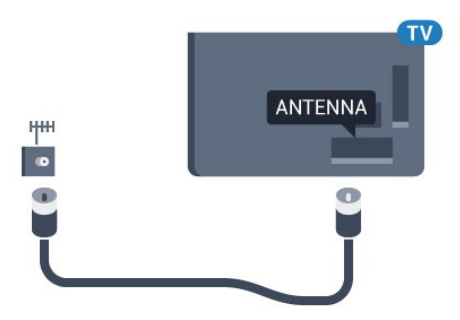

## <span id="page-6-1"></span>2.6 Antena de satelit

Ataşaţi conectorul de satelit tip F la conexiunea prin satelit SAT din partea posterioară a televizorului.

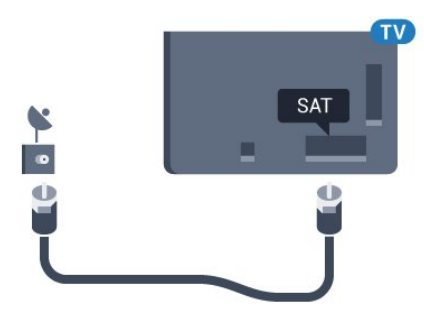

## <span id="page-7-0"></span> $\overline{3}$ Reţea

## <span id="page-7-1"></span> $\overline{31}$ Smart TV şi internet

### Fără Smart TV şi fără internet.

Acest Smart TV nu este un smart TV fără a fi conectat la reţeaua dvs. de acasă şi la internet. Vă recomandăm să vă conectați la internet în momentul în care începeti să utilizati noul dvs. Smart TV. Beneficiile sunt nenumărate.

Puteti conecta televizorul dvs. wireless sau prin cablu de conectare la routerul de retea.

## <span id="page-7-2"></span> $\overline{32}$ Conectare la re<sub>Nea</sub>

### Conexiune wireless

### De ce aveti nevoie?

Pentru a conecta televizorul la Internet fără a folosi un cablu, aveti nevoie de un router Wi-Fi cu conexiune la Internet.

Utilizați un router cu o conexiune de mare viteză (bandă largă) la Internet.

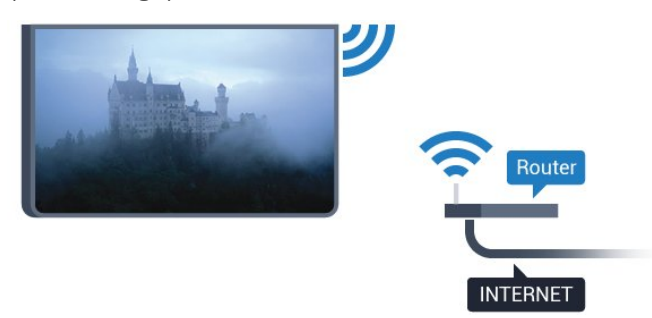

### Realizarea conexiunii

### Wireless

Pentru a realiza o conexiune wireless...

**1 -** Apăsaţi , selectaţi Toate setările şi apăsați OK.

**2 -** Selectaţi Wireless şi reţele şi apăsaţi

pe (dreapta) pentru a accesa meniul.

**3 -** Selectaţi Cu cablu sau Wi-Fi > Conectare la rețea și apăsați pe OK.

**4 -** Selectaţi Wireless şi apăsaţi pe OK.

**5 -** În lista cu reţelele găsite, selectaţi reţeaua dvs. wireless. Dacă reţeaua dvs. nu este în listă deoarece numele reţelei este ascuns (aţi oprit difuzarea SSID la router), selectati Adăugarea unei retele noi pentru a introduce personal numele reţelei.

**6 -** În funcţie de tipul routerului, puteţi să introduceţi cheia de criptare (WEP, WPA sau WPA2). Dacă aţi introdus anterior cheia de criptare pentru această rețea, puteți face clic pe OK pentru a realiza imediat conexiunea.

**7 -** Se va afişa un mesaj la stabilirea cu succes a conexiunii.

### WPS

Dacă routerul este prevăzut cu WPS, puteţi conecta routerul direct, fără a efectua scanarea pentru căutarea retelelor. Dacă în rețeaua dvs. wireless există dispozitive care utilizează sistemul de criptare de securitate WEP, utilizarea WPS nu este posibilă.

### 1 - Apăsați **; s**electați Toate setările și apăsaţi OK.

2 - Selectati Wireless și retele și apăsați

pe  $\blacktriangleright$  (dreapta) pentru a accesa meniul.

**3 -** Selectaţi Cu cablu sau Wi-Fi > Conectare la reţea şi apăsaţi pe OK.

**4 -** Selectaţi WPS şi apăsaţi pe OK.

**5 -** Accesaţi routerul, apăsaţi pe butonul WPS şi reveniti la televizor în 2 minute.

**6 -** Faceţi clic pe Conectare pentru a realiza conexiunea.

**7 -** Se va afişa un mesaj la stabilirea cu succes a conexiunii.

### WPS cu cod PIN

Dacă routerul este prevăzut cu WPS cu cod PIN, puteti conecta routerul direct, fără a efectua scanarea pentru căutarea retelelor. Dacă în reteaua dvs. wireless există dispozitive care utilizează sistemul de criptare de securitate WEP, utilizarea WPS nu este posibilă.

1 - Apăsați **; s**electați Toate setările și apăsaţi OK.

- 2 Selectati Wireless și retele și apăsați
- pe (dreapta) pentru a accesa meniul.

**3 -** Selectaţi Cu cablu sau Wi-Fi > Conectare la rețea și apăsați pe OK.

**4 -** Selectaţi WPS cu cod PIN şi apăsaţi pe OK.

**5 -** Notaţi-vă codul PIN de 8 cifre afişat şi introduceţil în software-ul routerului, de la calculator. Consultaţi manualul routerului cu privire la modul de introducere a codului PIN în software-ul routerului.

**6 -** Faceţi clic pe Conectare pentru a realiza conexiunea.

**7 -** Se va afişa un mesaj la stabilirea cu succes a conexiunii.

### Depanare

### Reţeaua wireless nu este găsită sau este distorsionată.

• Cuptoarele cu microunde, telefoanele DECT sau alte dispozitive Wi-Fi 802.11b/g/n din imediata apropiere pot perturba reteaua fără fir.

• Asiguraţi-vă că firewall-urile din reţeaua dvs. permit accesul la conexiunea TV fără fir.

• Dacă rețeaua fără fir nu funcționează corect la domiciliul dvs., încercaţi instalarea reţelei cu fir.

### Internetul nu funcţionează

<span id="page-8-0"></span>• În cazul în care conexiunea la router este în bune condiții, verificați conexiunea routerului la Internet.

### PC-ul şi conexiunea la Internet sunt lente

• Consultaţi manualul de utilizare al routerului fără fir pentru informaţii privind raza de acţiune în interior, rata de transfer și alti factori de calitate a semnalului.

• Aveţi nevoie de o conexiune de Internet de mare viteză (de bandă largă) pentru routerul dvs.

### DHCP

 $\cdot$  În cazul în care conectarea esuează, puteti verifica setarea DHCP (Dynamic Host Configuration Protocol - protocolul de configurare dinamică a gazdei) a routerului. DHCP trebuie să fie setat la Pornit.

### Conexiune cu cablu

### De ce aveti nevoie?

Pentru a conecta televizorul la Internet aveti nevoie de un router de retea cu conexiune la Internet. Utilizati un router cu o conexiune de mare viteză (bandă largă) la Internet.

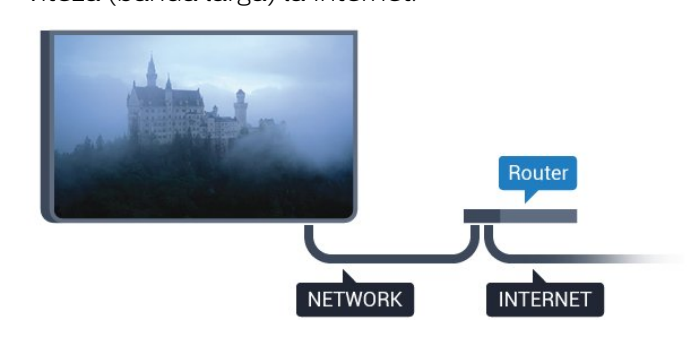

### Realizarea conexiunii

Pentru a realiza o conexiune prin cablu...

**1 -** Conectaţi routerul la televizor cu ajutorul unui cablu de retea (cablu Ethernet\*\*).

- 2 Asigurati-vă că routerul este pornit.
- **3** Apăsaţi , selectaţi Toate setările şi apăsati OK.
- **4** Selectaţi Wireless şi reţele şi apăsaţi
- pe (dreapta) pentru a accesa meniul.
- 5 Selectati Cu cablu sau Wi-Fi > Conectare la

### reţea şi apăsaţi pe OK.

**6 -** Selectaţi LAN şi apăsaţi OK. Televizorul caută constant conexiunea la retea.

**7 -** Se va afişa un mesaj la stabilirea cu succes a conexiunii.

În cazul în care conectarea esuează, puteți verifica setarea DHCP a routerului. DHCP trebuie să fie setat la Pornit.

\*\*Pentru a respecta reglementările CEM, utilizaţi un cablu Ethernet FTP Cat. 5E ecranat.

## $\overline{33}$ Setări reţea

## Vizualizați setările retelei

 Aici puteţi vizualiza toate setările curente ale reţelei. Adresele IP şi MAC, puterea semnalului, viteza, metoda de criptare etc.

Pentru a vizualiza setările curente ale retelei...

- 1 Apăsați  $\bullet$ , selectați Toate setările și apăsați OK.
- 2 Selectati Wireless și retele și apăsați
- pe  $\blacktriangleright$  (dreapta) pentru a accesa meniul.

**3 -** Selectaţi Cu cablu sau Wi-Fi > Vizualizare setări de retea și apăsați pe OK

**4 -** Apăsaţi (stânga) de mai multe ori, dacă este necesar, pentru a închide meniul.

### Configurare reţea

Dacă sunteți un utilizator cu experiență și doriți să instalati reteaua cu adresă IP statică, setati televizorul la IP static.

Pentru a seta televizorul la IP static...

- **1** Apăsaţi , selectaţi Toate setările şi apăsati OK.
- **2** Selectaţi Wireless şi reţele şi apăsaţi
- pe (dreapta) pentru a accesa meniul.

**3 -** Selectaţi Cu cablu sau Wi-Fi > Configurare retea și apăsați pe OK.

**4 -** Selectaţi IP static şi apăsaţi pe OK pentru a activa Config. IP static.

**5 -** Selectaţi Config. IP static şi configuraţi conexiunea.

**6 -** Apăsaţi (stânga) de mai multe ori, dacă este necesar, pentru a închide meniul.

## Pornire cu reţea

Puteți porni acest televizor cu smartphone-ul sau cu tableta dacă televizorul este în standby. Setarea Pornire cu Wi-Fi (WoWLAN) trebuie să fie setată la Pornit.

Pentru a porni WoWLAN…

**1 -** Apăsaţi , selectaţi Toate setările şi apăsați OK.

**2 -** Selectaţi Wireless şi reţele şi apăsaţi

pe (dreapta) pentru a accesa meniul.

**3 -** Selectaţi Cu cablu sau Wi-Fi > Pornire cu Wi-Fi (WoWLAN) și apăsați pe OK.

**4 -** Selectaţi Activ şi apăsaţi OK.

**5 -** Apăsaţi (stânga) de mai multe ori, dacă este necesar, pentru a închide meniul.

### Activarea conexiunii Wi-Fi

Puteți să activați sau să dezactivați conexiunea Wi-Fi pe televizorul dvs.

Pentru a porni Wi-Fi…

1 - Apăsați **&**, selectați Toate setările și apăsati OK.

**2 -** Selectaţi Wireless şi reţele şi apăsaţi

pe  $\blacktriangleright$  (dreapta) pentru a accesa meniul.

**3 -** Selectaţi Cu cablu sau

Wi-Fi > Activare/Dezactivare Wi-Fi şi apăsaţi pe OK.

**4 -** Selectaţi Activ şi apăsaţi OK.

**5 -** Apăsaţi (stânga) de mai multe ori, dacă este necesar, pentru a închide meniul.

## DMR - Digital Media Renderer

Dacă fişierele media nu sunt redate pe televizor, asigurați-vă că funcția Digital Media Renderer este activată. Ca setare din fabrică, funcția DMR este activată.

Pentru a porni DMR…

**1 -** Apăsaţi , selectaţi Toate setările şi apăsati OK.

**2 -** Selectaţi Wireless şi reţele şi apăsaţi

pe  $\blacktriangleright$  (dreapta) pentru a accesa meniul.

**3 -** Selectaţi Cu cablu sau Wi-Fi > Digital Media Renderer - DMR și apăsați pe OK.

**4 -** Selectaţi Activ şi apăsaţi OK.

**5 -** Apăsaţi (stânga) de mai multe ori, dacă este necesar, pentru a închide meniul.

## Wi-Fi Smart Screen

Pentru a viziona canale TV digitale pe smartphone sau pe tabletă cu ajutorul Aplicatiei Philips TV Remote, trebuie să activati Wi-Fi Smart Screen. Este posibil ca anumite canale codate să nu poată fi vizionate pe dispozitivul mobil.

Pentru a activa Wi-Fi Smart Screen…

1 - Apăsați **;** selectați Toate setările și apăsaţi OK.

- 2 Selectați Wireless și rețele și apăsați
- pe  $\blacktriangleright$  (dreapta) pentru a accesa meniul.

**3 -** Selectaţi Cu cablu sau Wi-Fi > Wi-Fi Smart Screen și apăsați pe OK.

**4 -** Selectaţi Activ şi apăsaţi OK.

**5 -** Apăsaţi (stânga) de mai multe ori, dacă este necesar, pentru a închide meniul.

## Nume retea TV

Dacă aveți mai multe televizoare în rețeaua de la domiciliu, puteţi aloca televizorului un nume unic.

Pentru a schimba numele televizorului...

1 - Apăsați **&**, selectați Toate setările și apăsaţi OK.

- **2** Selectaţi Wireless şi reţele şi apăsaţi
- pe  $\blacktriangleright$  (dreapta) pentru a accesa meniul.

**3 -** Selectaţi Cu cablu sau Wi-Fi > Nume reţea TV și apăsați pe OK.

**4 -** Introduceţi numele cu tastatura de pe ecran sau cu telecomanda cu tastatură (dacă este disponibil).

5 - Selectați **√** pentru a confirma modificarea.

**6 -** Apăsaţi (stânga) de mai multe ori, dacă este necesar, pentru a închide meniul.

## Ştergere memorie Internet

Cu opţiunea Ştergere memorie Internet, puteţi şterge toate fişierele de Internet memorate pe televizor. Puteți șterge înregistrarea Philips Smart TV și setările de control parental, datele de conectare la aplicația magazin video, toate aplicațiile preferate Smart TV, marcajele pentru paginile de Internet şi istoricul navigării pe Internet. Aplicaţiile MHEG interactive pot, de asemenea, salva aşa-numite fişiere "cookie" pe televizor. Si aceste fisiere se sterg.

Pentru a şterge memoria Internet…

1 - Apăsați  $\bigstar$ , selectați Toate setările și apăsați OK.

- **2** Selectaţi Wireless şi reţele şi apăsaţi
- pe (dreapta) pentru a accesa meniul.
- **3** Selectaţi Cu cablu sau Wi-Fi > Ştergere memorie Internet și apăsați pe OK.
- 4 Selectati OK pentru a confirma.

**5 -** Apăsaţi (stânga) de mai multe ori, dacă este necesar, pentru a închide meniul.

## <span id="page-10-0"></span> $\overline{3.4}$ Dispozitive de reţea

Televizorul se poate conecta la alte dispozitive din reţeaua wireless, cum ar fi calculatorul sau smartphone-ul. Puteţi folosi un calculator cu Microsoft Windows sau Apple OS X.

## <span id="page-10-1"></span>3.5 Transfer de fişiere

Pe acest televizor, puteți deschide fotografii, melodii şi clipuri video stocate pe calculator.

## <span id="page-11-0"></span> $\overline{4}$ Conexiuni

<span id="page-11-1"></span> $\overline{41}$ 

## Sugestii privind conexiunile

## Ghid de conectivitate

Întotdeauna conectaţi la televizor dispozitivul care dispune de conexiunea cu calitatea cea mai bună. De asemenea, utilizaţi cabluri de calitate pentru a asigura transferul adecvat al imaginilor şi sunetului.

Când conectaţi un dispozitiv, televizorul recunoaşte tipul acestuia şi atribuie fiecărui dispozitiv un nume de tip corect. Dacă doriți, puteți modifica numele tipului. Dacă se setează un nume de tip corect, televizorul comută automat la setările TV ideale când comutați la acest dispozitiv în meniul Surse.

Dacă aveţi nevoie de ajutor pentru a conecta mai multe dispozitive la televizor, puteti vizita Ghidul de conectivitate al televizoarelor Philips. Ghidul oferă informaţii privind modul de conectare şi cablurile care trebuie utilizate.

Vizitaţi www.connectivityguide.philips.com

## Port de antenă

Dacă dispuneți de o cutie set-top (receptor digital) sau de un recorder, conectati cablurile de antenă pentru a trece semnalul de antenă mai întâi prin cutia set-top şi/sau prin recorder înainte de a ajunge la televizor. Astfel, antena şi cutia set-top pot trimite posibile canale suplimentare la recorder, în vederea înregistrării.

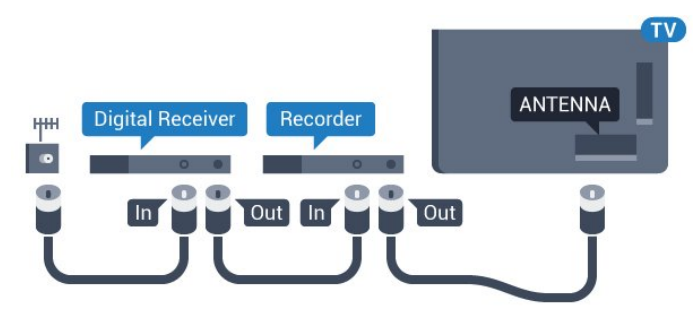

## Porturi HDMI

### Calitate HDMI

Conexiunea de tip HDMI dispune de cea mai bună calitate a imaginii şi a sunetului. Un cablu HDMI combină semnalele audio şi video. Utilizaţi un cablu HDMI pentru a obtine semnale TV de înaltă definitie

### (HD) sau Ultra HD (UHD).

Pentru un transfer de cea mai bună calitate a semnalului, utilizati un cablu HDMI de mare viteză și nu folosiţi un cablu HDMI mai lung de 5 m.

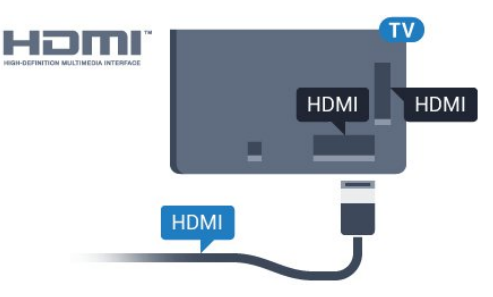

### Protecţie la copiere

Cablurile HDMI acceptă HDCP (High-bandwidth Digital Contents Protection – Protecţie conţinut digital pentru lătime de bandă mare). HDCP este un semnal de protecție la copiere, care nu permite copierea continutului de pe un disc DVD sau Blu-ray. Se mai numeşte şi DRM (Digital Rights Management – Managementul drepturilor digitale).

### HDMI ARC

Toate conexiunile HDMI de pe televizor sunt prevăzute cu tehnologia HDMI ARC (Audio Return Channel).

Dacă dispozitivul, de obicei un Home Theatre (HTS), dispune şi de conexiunea HDMI ARC, conectaţi-l la oricare dintre mufele HDMI ale acestui televizor. Datorită conexiunii HDMI ARC, nu este necesară conectarea cablului audio suplimentar care trimite la HTS sunetul aferent imaginii de la televizor. Conexiunea HDMI combină ambele semnale.

Puteți utiliza orice conexiune HDMI de la acest televizor pentru a conecta sistemul HTS, dar conexiunea ARC este disponibilă numai pentru 1 dispozitiv/conexiune la un moment dat.

### HDMI Ultra HD

Puteti viziona clipuri video filmate sau realizate la rezoluții "originare" Ultra HD - 3840x2160 pixeli - pe acest televizor.

Conectaţi un player disc Blu-ray, o consolă de jocuri sau un calculator care redă clipuri video Ultra HD la una dintre conexiunile HDMI. Utilizati un cablu HDMI de mare viteză pentru a vă conecta. Conexiunea HDMI UHD poate dispune de ARC (Audio Return Channel).

### HDMI CEC - EasyLink

### EasyLink

Conexiunea de tip HDMI dispune de cea mai bună calitate a imaginii şi a sunetului. Un cablu HDMI combină semnalele audio și video. Utilizați un cablu HDMI pentru a obține semnale TV de înaltă definitie (HD) sau Ultra HD (UHD). Pentru un transfer de cea mai bună calitate a semnalului, utilizați un cablu HDMI de mare viteză și nu folositi un cablu HDMI mai lung de 5 m.

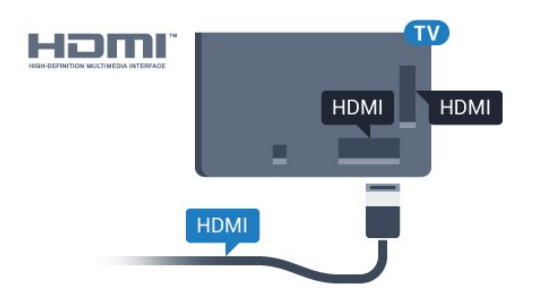

### EasyLink HDMI CEC

Dacă dispozitivele dvs. sunt conectate cu HDMI şi sunt prevăzute cu tehnologie EasyLink, le puteţi controla cu ajutorul telecomenzii. Este necesar ca EasyLink HDMI CEC să fie pornit pe televizor şi pe dispozitivul conectat.

Cu tehnologia EasyLink, puteţi controla un dispozitiv conectat cu ajutorul telecomenzii televizorului. EasyLink utilizează HDMI CEC (Consumer Electronics Control) pentru a comunica cu dispozitivele conectate. Dispozitivele trebuie să fie compatibile HDMI CEC şi trebuie să fie conectate prin intermediul unei conexiuni HDMI.

### Configurare EasyLink

Televizorul este livrat cu funcția EasyLink activată. Asigurati-vă că toate setările HDMI CEC sunt configurate corect la dispozitivele EasyLink conectate. Este posibil ca EasyLink să nu functioneze cu dispozitive de alte mărci.

### HDMI CEC pe alte mărci

Funcționalitatea HDMI CEC are diferite nume, în functie de marcă. Unele exemple sunt: Anynet, Aquos Link, Bravia Theatre Sync, Kuro Link, Simplink şi Viera Link. Nu toate mărcile sunt complet compatibile cu EasyLink.

Numele de mărci HDMI CEC indicate ca exemple reprezintă proprietatea deţinătorilor respectivi.

Pentru mai multe informatii despre utilizarea tehnologiei EasyLink, apăsați tasta

colorată - Cuvinte cheie și căutați EasyLink HDMI CEC.

### Operarea dispozitivelor

Pentru operarea unui dispozitiv conectat prin HDMI şi configurat cu EasyLink, selectati dispozitivul sau activitatea acestuia din lista de conexiuni a televizorului. Apăsați **SOURCES**, selectați un dispozitiv cuplat la o conexiune HDMI și apăsați pe OK.

Odată ce dispozitivul este selectat, acesta poate fi controlat de la telecomanda televizorului. Totuşi, tastele  $\bigcirc$  HOME și  $\rightleftarrows$  OPTIONS precum și alte taste TV, precum  $\mathbf{C}$  Ambilight, nu sunt transmise dispozitivului.

Dacă tasta care vă trebuie nu se regăseşte pe telecomanda televizorului, o puteți selecta din meniul Optiuni.

Apăsați  $\equiv$  OPTIONS și selectați Comenzi din bara de meniu. Pe ecran, selectati tasta de pe dispozitiv de care aveți nevoie și apăsați pe OK.

Este posibil ca unele taste de dispozitiv foarte specifice acestuia să nu fie disponibile în meniul Comenzi.

Numai dispozitivele care acceptă functia Telecomandă cu EasyLink răspund la semnalul telecomenzii televizorului.

### Setări EasyLink

Televizorul este livrat cu toate setările EasyLink activate.

### EasyLink

Pentru a dezactiva complet EasyLink...

1 - Apăsați **; s**electați Toate setările și apăsati OK.

**2 -** Select Setări TV şi apăsaţi pe (dreapta) pentru a accesa meniul.

**3 -** Selectaţi EasyLink, apăsaţi pe (dreapta) şi selectați EasyLink cu un pas mai mult.

- **4** Selectaţi Oprit.
- **5** Apăsaţi (stânga) de mai multe ori, dacă este necesar, pentru a închide meniul.

### Telecomanda EasyLink

Dacă doriți ca dispozitivele să comunice, dar nu doriți să le controlati cu ajutorul telecomenzii televizorului, puteți dezactiva separat telecomanda EasyLink. În meniul Setări EasyLink, selectați Telecomandă cu EasyLink şi selectaţi Oprit.

### DVI la HDMI

Dacă aveţi un dispozitiv care dispune numai de conexiune DVI, îl puteti conecta la oricare dintre conexiunile HDMI utilizând un adaptor DVI-HDMI.

Utilizaţi un adaptor DVI la HDMI dacă dispozitivul dvs.

are numai o conexiune DVI. Utilizati una dintre conexiunile HDMI şi adăugaţi un cablu Audio S/D (mini-jack de 3,5 mm) la Audio In pentru sunet, în partea din spate a televizorului.

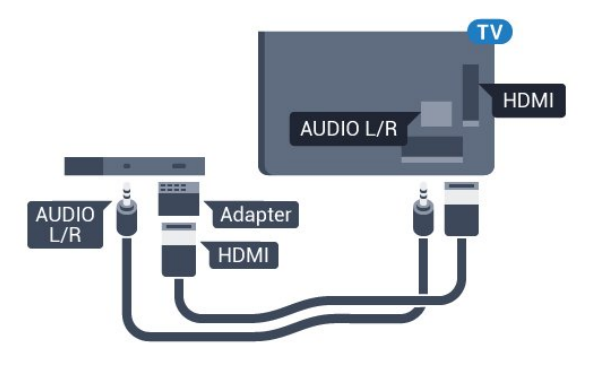

### Protecţie la copiere

Cablurile DVI şi HDMI acceptă HDCP (Highbandwidth Digital Contents Protection – Protectie continut digital pentru lătime de bandă mare). HDCP este un semnal de protecție la copiere, care nu permite copierea continutului de pe un disc DVD sau Blu-ray. Se mai numeşte şi DRM (Digital Rights Management – Managementul drepturilor digitale).

## Y Pb Pr - Componente

Semnalul video pe componente YPbPr este o conexiune de calitate superioară.

Conexiunea YPbPr se poate folosi pentru semnale TV de înaltă definitie (HD). Lângă semnalul Y, semnalele Pb şi Pr adaugă semnalele de sunet Audio stânga, respectiv Audio dreapta.

Potriviți culorile conectorului YPbPr (verde, albastru, roșu) cu fișele de cablu atunci când conectați. Folositi un cablu cinch audio S/D dacă dispozitivul are şi ieşire de sunet.

<span id="page-13-0"></span>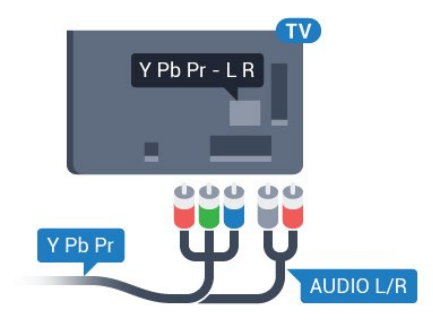

## **SCART**

SCART este o conexiune de bună calitate.

Conexiunea SCART se poate utiliza pentru semnalele video CVBS şi RGB, dar nu şi pentru semnalele TV de înaltă definiţie (High Definition – HD). Conexiunea SCART combină semnalele video şi audio. Conexiunea SCART acceptă şi redare NTSC.

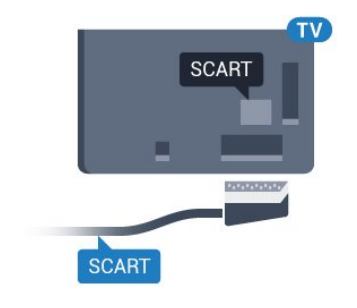

## Ieşire audio - optică

Ieşirea audio - optică este o conexiune pentru sunet de calitate superioară.

Această conexiune optică poate suporta 5.1 canale audio. Dacă dispozitivul dvs., de obicei un sistem Home Theatre (HTS), nu este prevăzut cu conexiune HDMI ARC, puteţi utiliza această conexiune cu conexiunea Intrare audio - optică de pe HTS. Conexiunea Ieşire audio - optică trimite sunetul de la televizor către HTS.

Puteti seta tipul semnalului de iesire audio conform caracteristicilor de sunet ale sistemului dvs. Home Theatre.

Pentru mai multe informatii, apăsați pe 
cuvinte cheie și căutați Setări Ieșire audio.

Dacă sunetul nu se potriveşte cu imaginea de pe ecran, puteti regla sincronizarea audio-video. Pentru mai multe informații, apăsați pe 
cuvinte cheie și căutați Sincronizare audio-video.

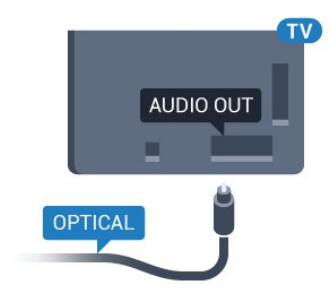

## $\overline{42}$ CI+ CAM cu Smart Card

## $Cl<sub>+</sub>$

Acest televizor este compatibil cu accesul condiţionat  $Cl<sup>+</sup>$ .

Cu ajutorul CI+ puteţi urmări programe HD premium, de exemplu filme şi emisiuni sportive, oferite de operatorii de televiziune digitală din regiunea dvs. Aceste programe sunt codate de operatorul de televiziune, fiind ulterior decodate de un modul CI+ preplătit.

Operatorii de televiziune digitală oferă un modul CI+ (modul de acces conditionat - CAM) și un Smart Card atunci când vă abonaţi la programele premium ale acestora. Programele sunt prevăzute cu un grad ridicat de protectie la copiere.

Contactaţi un operator de televiziune digitală pentru mai multe informaţii despre termeni şi condiţii.

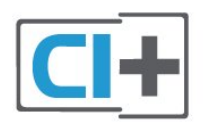

## <span id="page-14-0"></span>Un Smart Card

Operatorii de televiziune digitală oferă un modul CI+ (modul de acces condiţionat - CAM) şi un Smart Card atunci când vă abonați la programele premium ale acestora.

Introduceti cardul Smart Card în modulul CAM. Consultaţi instrucţiunile primite de la operatorul de televiziune.

Pentru a introduce modulul CAM în televizor...

**1 -** Uitaţi-vă atent la CAM pentru a vă da seama de metoda de introducere corectă. Introducerea incorectă poate deteriora modulul CAM şi televizorul. **2 -** Privind spre partea din spate a televizorului, cu partea din faţă a modulului CAM îndreptată către dvs., introduceţi uşor modulul CAM în slotul COMMON INTERFACE.

**3 -** Împingeţi cardul CAM cât de mult este posibil. Lăsați-l în fantă în permanență.

Când porniti televizorul, pot trece câteva minute înainte ca modulul CAM să se activeze. Dacă se introduce un modul CAM şi au fost achitate tarifele de abonament (este posibil ca metodele de abonare să difere), puteţi viziona canalele codate acceptate de cardul Smart Card al modulului CAM.

Modulul CAM şi cardul Smart Card sunt concepute exclusiv pentru televizorul dvs. Dacă scoateti modulul, nu veti mai putea viziona canalele codate acceptate de acesta.

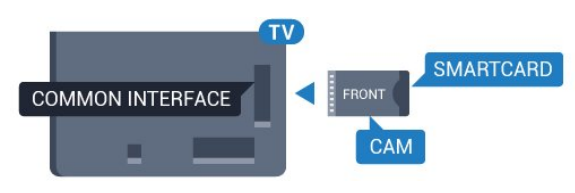

## Parole sau coduri PIN

Pentru anumite module CAM, trebuie să introduceți un cod PIN pentru a putea viziona canalele. Când setati codul PIN pentru CAM, vă recomandăm să folosiţi acelaşi cod pe care îl folosiţi pentru a debloca televizorul.

Pentru a seta codul PIN pentru CAM...

1 - Apăsați pe **Maria SOURCES**.

**2 -** Selectaţi tipul de canal pentru care utilizaţi modulul CAM.

3 - Apăsați pe **:** OPTIONS și selectați Interfață comună.

**4 -** Selectaţi operatorul TV al modulului CAM. Următoarele ecrane provin de la operatorul de televiziune. Urmați instrucțiunile de pe ecran pentru a căuta setarea pentru Cod PIN.

## 4.3

## Receptor - dispozitiv set-top box

## Decodor

Utilizați 2 cabluri de antenă pentru conectarea antenei la set-top box (un receptor digital) şi la televizor.

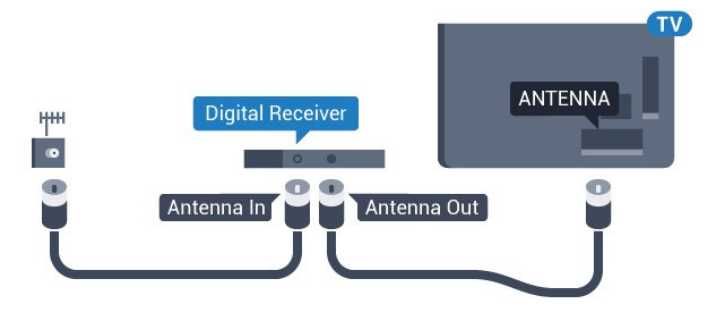

În apropiere de conexiunile pentru antenă, adăugaţi un cablu HDMI pentru a conecta cutia set-top la televizor.

Alternativ, puteti utiliza un cablu SCART dacă Set-top box-ul nu dispune de conexiune HDMI.

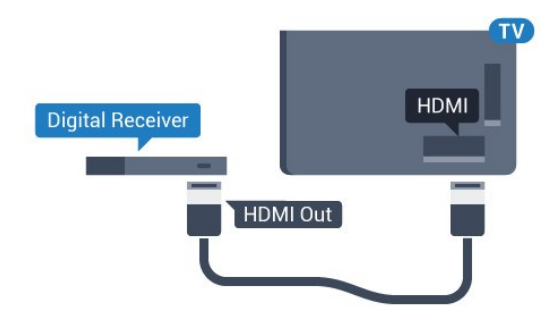

### Oprire automată

Opriți acest cronometru automat, dacă utilizați numai telecomanda dispozitivului set-top box. Opriți-l pentru a nu permite televizorului să se oprească automat după o perioadă de 4 ore în care nu se apasă pe niciun buton al telecomenzii.

În Asistență, apăsați tasta colorată - Cuvinte cheie și căutați Oprire automată pentru mai multe informatii.

## Tuner de satelit

Conectaţi cablul de antenă la receptorul de satelit.

În apropiere de conexiunile pentru antenă, adăugați un cablu HDMI pentru a conecta dispozitivul la televizor.

Alternativ, puteţi utiliza un cablu SCART dacă dispozitivul nu dispune de conexiune HDMI.

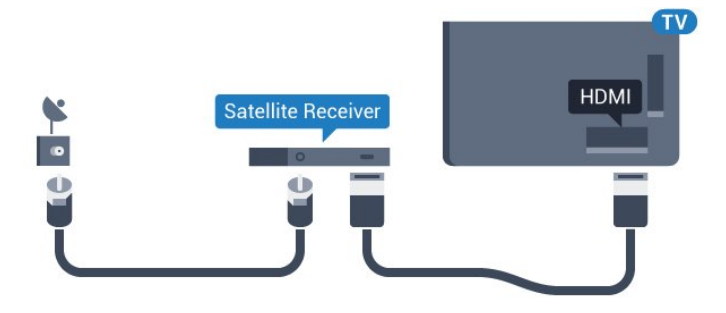

### Oprire automată

Opriți acest cronometru automat, dacă utilizați numai telecomanda dispozitivului set-top box. Opriți-l pentru a nu permite televizorului să se oprească automat după o perioadă de 4 ore în care nu se apasă pe niciun buton al telecomenzii.

<span id="page-15-0"></span>În Asistenţă, apăsaţi tasta colorată Cuvinte cheie și căutați Oprire automată pentru mai multe informatii.

### $\overline{44}$

## Sistem Home Theatre - HTS

## Conectare cu HDMI ARC

Utilizaţi un cablu HDMI pentru conectarea unui sistem Home Theatre (HTS) la televizor. Puteti conecta un sistem Philips SoundBar sau HTS cu player de discuri încorporat.

### HDMI ARC

Dacă Sistemul Home Theatre dispune de o conexiune HDMI, puteti utiliza orice conexiune HDMI de la televizor pentru a vă conecta. Cu HDMI ARC nu trebuie să conectați cablul audio suplimentar. Conexiunea HDMI combină ambele semnale. Toate conexiunile HDMI de la televizor pot asigura semnal Audio Return Channel (ARC). Însă, odată ce conectati Sistemul Home Theatre, televizorul nu poate trimite semnalul ARC decât acestei conexiuni HDMI.

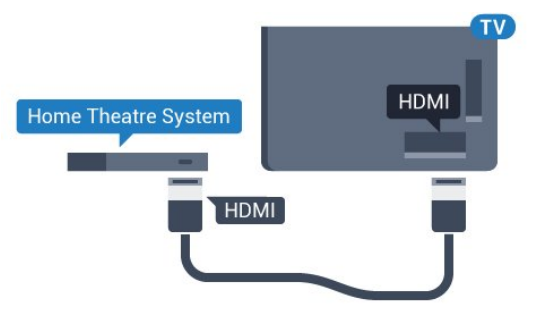

### Sincronizarea semnalului audio cu semnalul video

Dacă sunetul nu se sincronizează cu imaginea de pe ecran, puteti seta o întârziere la majoritatea Sistemelor Home Theatre cu un player, pentru a sincroniza sunetul cu imaginea.

Pentru mai multe informații, apăsați pe tasta colorată 
Cuvinte cheie și căutați Sincronizare audio-video.

## Conectare cu HDMI

Utilizati un cablu HDMI pentru conectarea unui sistem Home Theatre (HTS) la televizor. Puteţi conecta un sistem Philips SoundBar sau HTS cu player de discuri încorporat.

Dacă sistemul Home Theatre nu dispune de o conexiune HDMI ARC, adăugați un cablu audio optic (Toslink) pentru a trimite sunetul aferent imaginii TV la Sistemul Home Theatre.

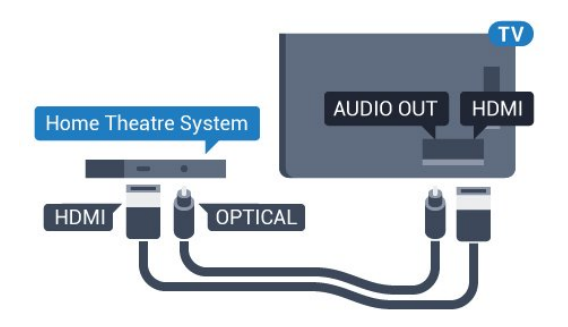

### Sincronizarea semnalului audio cu semnalul video

Dacă sunetul nu se sincronizează cu imaginea de pe ecran, puteți seta o întârziere la majoritatea Sistemelor Home Theatre cu un player, pentru a sincroniza sunetul cu imaginea.

Pentru mai multe informatii, apăsați pe tasta colorată **Cuvinte cheie** și căutați Sincronizare audio-video.

### Setări de ieşire audio

### Format ieşire audio

Dacă dispuneţi de un Sistem Home Theatre (HTS) cu capacități de procesare a

sunetelor multicanal precum Dolby Digital, DTS® sau similar, setati formatul de Ieșire audio la Multicanal. Cu ajutorul functiei Multicanal, televizorul poate transmite semnalul de sunet multicanal comprimat de la un canal TV sau de la un player conectat la Sistemul Home Theatre. Dacă dispuneți de un Sistem Home Theatre fără procesare a sunetelor multicanal, selectați Stereo.

Pentru a seta opțiunea Format ieșire audio...

**1 -** Apăsaţi , selectaţi Toate setările şi apăsați OK.

**2 -** Selectaţi Sunet şi apăsaţi pe (dreapta) pentru a accesa meniul.

**3 -** Selectaţi Setări avansate > Format ieşire audio şi apăsaţi pe OK.

**4 -** Selectaţi Multicanal sau Stereo, apoi apăsaţi pe OK.

**5 -** Apăsaţi (stânga) de mai multe ori, dacă este necesar, pentru a închide meniul.

### Uniformizarea ieşirii audio

Utilizaţi setarea Uniformizarea ieşirii audio pentru a echilibra volumul (sunetul) televizorului şi al sistemului Home Theatre la comutarea de la un echipament la celălalt. Diferentele de volum pot fi cauzate de diferenţele dintre modurile de procesare a sunetelor.

Pentru uniformizarea diferentelor de volum...

**1 -** Apăsaţi , selectaţi Toate setările şi

apăsati OK.

**2 -** Selectaţi Sunet şi apăsaţi pe (dreapta) pentru a accesa meniul.

**3 -** Selectaţi Setări avansate > Uniformizarea ieşirii audio şi apăsaţi pe OK.

**4 -** Selectaţi Mai mult, Mediu sau M. puţin, apoi apăsaţi pe OK.

5 - Dacă diferența dintre volume este semnificativă selectați Mai mult. Dacă diferența dintre volume este mică, selectați Mai puțin.

**6 -** Apăsaţi (stânga) de mai multe ori, dacă este necesar, pentru a închide meniul.

Setarea de uniformizare a ieşirii audio afectează atât semnalul de ieşire audio optică, cât şi semnalul de sunet HDMI ARC.

### Întârziere ieşire audio

Cu un Sistem Home Theatre (HTS) conectat la televizor, imaginea de la televizor şi sunetul de la HTS trebuie să fie sincronizate.

### Sincronizarea automată a semnalului audio cu semnalul video

La sistemele Home Theatre Philips de fabricatie recentă, sincronizarea semnalului audio cu semnalul video este realizată automat şi este întotdeauna corectă.

### Întârziere sincronizare audio

Este posibil ca unele sisteme Home Theatre să necesite reglarea întârzierii sincronizării audio pentru a sincroniza semnalul audio cu semnalul video. Pe HTS, măriti valoarea întârzierii până la stabilirea corelaţiei între imagine şi sunet. Poate fi necesară o valoare de întârziere de 180 ms. Cititi manualul de utilizare al HTS. Cu o valoare de întârziere setată la HTS, trebuie să dezactivati optiunea Întârziere ieșire audio la televizor.

Pentru oprirea optiunii Întârziere ieșire audio...

1 - Apăsați **;** selectați Toate setările și apăsaţi OK.

2 - Selectati Sunet și apăsați pe ▶ (dreapta) pentru a accesa meniul.

**3 -** Selectaţi Setări avansate > Întârziere ieşire audio şi apăsaţi pe OK.

**4 -** Selectaţi Oprit.

**5 -** Apăsaţi (stânga) de mai multe ori, dacă este necesar, pentru a închide meniul.

#### Decalaj ieşire audio

Dacă nu puteți seta o întârziere la sistemul Home Theatre, puteţi seta televizorul astfel încât să sincronizeze sunetul. Puteţi seta un decalaj care să compenseze timpul necesar sistemului Home Theatre pentru a procesa sunetul aferent imaginilor TV. Puteţi seta valoarea în paşi de 5 ms. Setarea maximă este -60 ms.

Optiunea Întârziere ieșire audio trebuie să fie activată.

Pentru sincronizarea sunetului la televizor...

<span id="page-17-1"></span>1 - Apăsați **; s**electați Toate setările și apăsati OK.

**2 -** Selectaţi Sunet şi apăsaţi pe (dreapta) pentru a accesa meniul.

**3 -** Selectaţi Setări avansate > Decalaj ieşire audio și apăsați pe OK.

**4 -** Utilizaţi bara cursorului pentru a seta decalajul sunetului și apăsați OK.

**5 -** Apăsaţi (stânga) de mai multe ori, dacă este necesar, pentru a închide meniul.

## Probleme cu sunetul din HTS

### Sunet cu zgomot puternic

Dacă urmăriţi un clip video de pe o unitate flash USB conectată sau de pe un calculator conectat, sunetul sistemului Home Theatre poate fi distorsionat. Acest zgomot se aude când fişierul audio sau video dispune de sunet DTS, dar sistemul Home Theatre nu are procesare de sunet DTS. Puteti rezolva acest lucru setând opțiunea Format ieșire audio a televizorului la Stereo.

Apăsați pe  $\bigstar$  pentru Toate setările > Sunet > Avansat > Format ieşire audio.

### <span id="page-17-2"></span>Fără sunet

Dacă nu se aude sunetul de la televizor pe sistemul Home Theatre, verificati dacă ați conectat cablul HDMI la o conexiune HDMI ARC de pe sistemul Home Theatre. Toate conexiunile HDMI ale televizorului sunt conexiuni HDMI ARC.

## <span id="page-17-0"></span> $45$ Player Blu-ray

Utilizați un cablu HDMI de mare viteză pentru conectarea playerului de discuri Blu-ray la televizor.

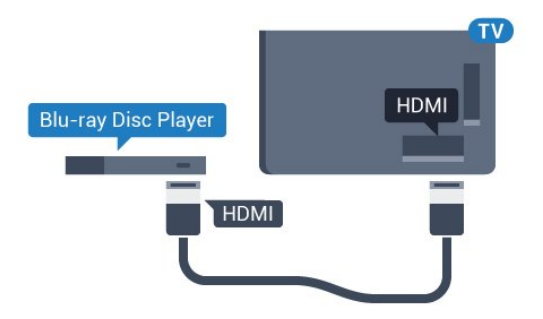

Dacă playerul Blu-ray dispune de tehnologie EasyLink HDMI CEC, îl puteţi controla prin intermediul telecomenzii televizorului.

În Asistență, apăsați tasta colorată - Cuvinte cheie și căutați EasyLink HDMI CEC pentru mai multe informatii.

## $\overline{46}$ DVD player

Utilizaţi un cablu HDMI pentru a conecta DVD playerul la televizor.

Alternativ, puteţi utiliza un cablu SCART dacă dispozitivul nu dispune de conexiune HDMI.

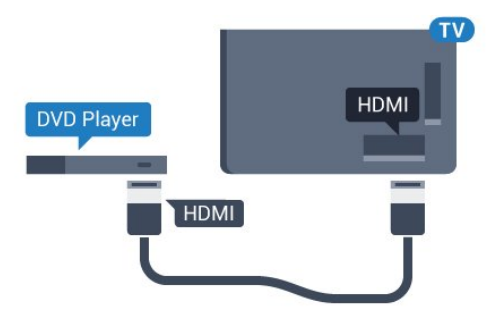

Dacă playerul DVD este conectat la HDMI şi dispune de tehnologia EasyLink CEC, îl puteti controla prin intermediul telecomenzii televizorului.

Pentru mai multe informatii despre utilizarea tehnologiei EasyLink, apăsați tasta colorată 
Cuvinte cheie și căutați EasyLink HDMI CEC.

### $\overline{47}$ Căşti

Puteţi conecta un set de căşti la conexiunea  $\Omega$  situată în partea din spate a televizorului. Conexiunea este asigurată printr-un mini jack de 3,5 mm. Puteti regla volumul căștilor separat.

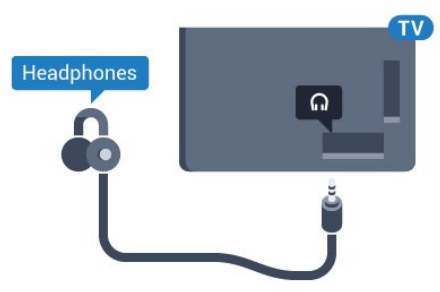

Pentru reglarea volumului...

1 - Apăsați **; s**electați Toate setările și apăsați OK.

2 - Selectati Sunet și apăsați pe  $\bullet$  (dreapta) pentru a accesa meniul.

3 - Selectati Volum căști și apăsați pe OK.

**4 -** Apăsaţi săgeţile (sus) sau (jos) pentru a

regla valoarea.

**5 -** Apăsaţi (stânga) de mai multe ori, dacă este necesar, pentru a închide meniul.

## <span id="page-18-0"></span>4.8 Console de jocuri

## HDMI

<span id="page-18-1"></span>Pentru calitate optimă, conectaţi consola de jocuri la televizor cu ajutorul unui cablu HDMI de mare viteză.

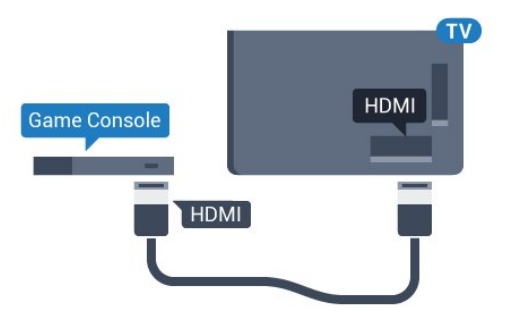

## YPbPr

Conectaţi consola de jocuri la televizor cu un cablu video pe componente (Y Pb Pr) şi unul audio S/D.

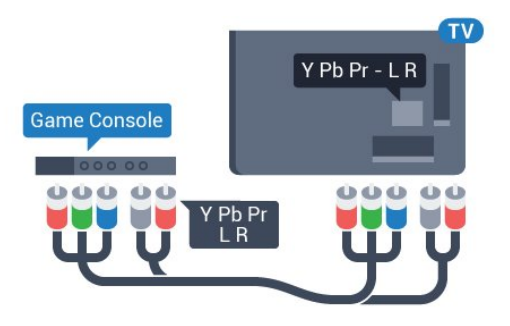

## SD audio-video/Scart

Conectaţi consola de jocuri la televizor cu un cablu compozit (CVBS) şi cu un cablu audio S/D la televizor.

<span id="page-18-2"></span>În cazul în care consola dvs. de jocuri are numai ieşire video (CVBS) şi audio S/D, utilizaţi un adaptor videoaudio S/D la SCART (se comercializează separat) pentru a efectua conexiunea SCART.

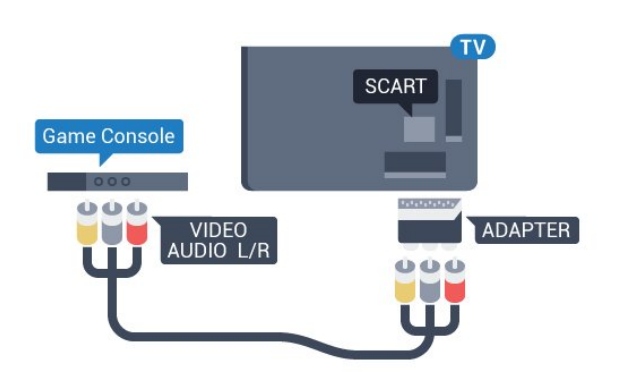

 $\overline{49}$ 

## Gamepad

## Conectarea unui gamepad

Pentru a juca jocuri online pe acest televizor, puteţi selecta o serie de gamepaduri wireless. Când conectaţi gamepadul, îl puteţi folosi imediat.

Pentru conectarea unui gamepad...

**1 -** Conectaţi nanoreceptorul la unul dintre porturile USB din partea laterală a televizorului. Nanoreceptorul wireless este livrat împreună cu gamepadul.

**2 -** Dacă gamepadul este pornit, îl puteţi folosi.

Puteţi conecta un al doilea gamepad la al doilea port USB de la partea laterală a televizorului.

## Gamepaduri compatibile

Pentru acest televizor sunt concepute şi testate mai multe gamepaduri wireless. Este posibil ca alte gamepaduri să nu fie compatibile.

Gamepadurile compatibile sunt...

- Logitech F710
- Logitech F510
- Xbox 360 Wireless Controller pentru Windows
- Speedlink Strike FX Wireless Gamepad

## Probleme cauzate de interferenţe

Pentru a rezolva posibilele probleme cauzate de interferenta cu alte dispozitive wireless conectate la televizor...

• Folosiţi un prelungitor USB şi mutaţi nanoreceptorul la o distanță de aproximativ 1 metru față de televizor. • Alternativ, puteti folosi un hub USB cu alimentare conectat la televizor și puteți introduce nanoreceptoarele în hubul USB.

## $\frac{1}{4.10}$ Hard disk USB

## De ce aveti nevoie?

În cazul în care conectaţi un Hard disk USB, puteţi întrerupe sau înregistra o transmisie TV. Aceasta trebuie să fie o transmisie digitală (de tip DVB sau similar).

### Pentru a întrerupe

<span id="page-19-0"></span>Pentru a întrerupe o transmisie, aveti nevoie de un hard disk compatibil USB 2.0 cu minim 4 GB de spatiu pe disc.

### Pentru a înregistra

Pentru a întrerupe şi a înregistra o emisiune, aveţi nevoie de un spaţiu pe disc de minim 250 GB. Dacă doriti să înregistrati o emisiune cu date din ghidul TV preluate de pe Internet, trebuie să aveti conexiunea la Internet instalată pe televizor înainte de a instala hard disk-ul USB.

Pentru mai multe informatii despre modul de instalare a unui hard disk USB, apăsați tasta

colorată - Cuvinte cheie și căutați Hard disk USB, instalare.

### Instalare

Pentru a putea întrerupe sau înregistra o emisiune, trebuie să conectaţi şi să formataţi un hard disk USB. Prin formatare se elimină toate fişierele de pe hard disk-ul USB conectat.

**1 -** Conectaţi hard diskul USB la una dintre conexiunile USB ale televizorului. Nu conectati un alt dispozitiv USB la celelalte porturi USB în timp ce formataţi.

2 - Porniti hard diskul USB si televizorul.

**3 -** Când televizorul este acordat pe un canal TV digital, apăsați pe  $\parallel$  (Pauză). Încercarea de a pune pauză iniţiază formatarea.

Urmaţi instrucţiunile de pe ecran.

În timpul formatării hard disk-ului USB, lăsati-l conectat în permanenţă.

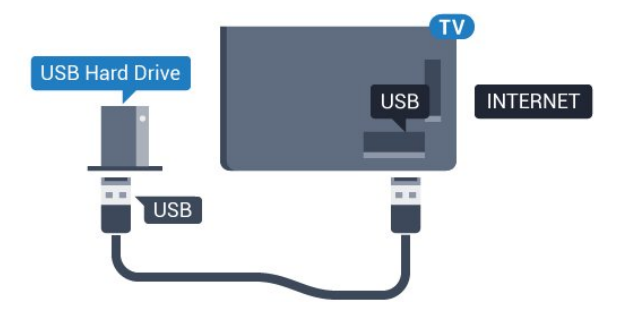

Hard disk-ul USB este formatat exclusiv pentru acest televizor; nu puteţi utiliza înregistrările stocate pe alt televizor sau pe PC. Nu copiați și nu modificați fişierele cu înregistrări de pe Hard disk-ul USB cu nicio aplicație de pe PC. Aceasta vă va distruge înregistrările. Atunci când formataţi un alt Hard disk USB, continutul de pe hard disk-ul anterior se va pierde. Un Hard disk USB instalat la televizor va necesita reformatare pentru a putea fi utilizat la un calculator.

## $\frac{1}{4}$  11 Tastatură USB

### Conectare

Conectaţi o tastatură USB (de tip USB-HID) pentru a introduce text la televizor.

Puteti conecta o tastatură și un mouse la televizor. Folosiți una dintre conexiunile USB pentru a realiza conexiunea.

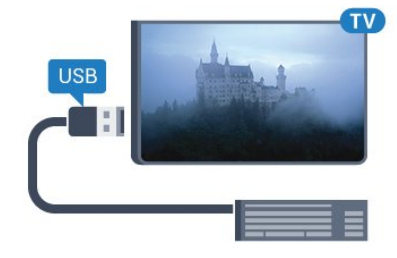

## Instalarea şi configurarea tastaturii

Pentru a instala tastatura USB, porniți televizorul și conectati tastatura USB la una dintre conexiunile USB ale televizorului. Când televizorul detectează tastatura pentru prima dată, puteţi selecta aspectul dorit al tastaturii şi puteţi testa selecția. Dacă selectați mai întâi o configurație cu caractere chirilice sau greceşti, puteţi selecta o a doua configurație cu caractere latine.

Pentru a schimba configuraţia tastaturii când este selectată deja o configurație...

**1 -** Apăsaţi , selectaţi Toate setările şi apăsați OK.

- **2** Selectaţi Setări generale şi apăsaţi
- pe (dreapta) pentru a accesa meniul.
- **3** Selectaţi Setări tastatură USB şi apăsaţi
- pe OK pentru a începe configurarea tastaturii.

Avertisment

## Taste speciale

Taste pentru introducerea textului

• Tasta Enter = OK

• Backspace = ştergeţi caracterul aflat înaintea cursorului

• Tastele săgeată = navigaţi într-un câmp de text

• Pentru a comuta între selectările tastaturii, dacă s-a setat o a doua selectare, apăsați simultan tastele Ctrl + Bara de spaţiu.

Tastele pentru aplicatiile Smart TV și paginile de Internet

- Tab şi Shift + Tab = următorul şi anteriorul
- Home = derulaţi până la partea de sus a paginii
- End = derulaţi până la partea de jos a paginii
- Page Up = deplasaţi-vă cu o pagină în sus
- Page Down = deplasaţi-vă cu o pagină în jos
- + = mărire cu un pas
- - = micşorare cu un pas
- \* = încadraţi pagina Web pe lăţimea ecranului

## <span id="page-20-2"></span><span id="page-20-0"></span>4.12 Memorie flash USB

Puteți să vizualizați fotografii sau să redați muzică și clipuri video de pe o unitate flash USB conectată.

Introduceti o unitate flash USB într-una din conexiunile USB din televizor când televizorul este pornit.

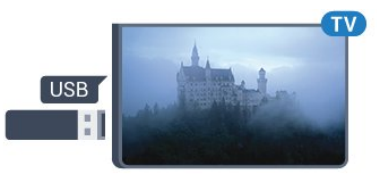

Televizorul detectează unitatea flash şi deschide o listă care îi afişează conţinutul.

Dacă lista de conţinut nu apare automat, apăsaţi pe **SOURCES** si selectati USB.

Pentru a opri urmărirea continutului unității flash USB, apăsați pe **w** EXIT sau selectați o altă activitate. Pentru deconectarea unității flash USB, o puteți extrage în orice moment.

### Ultra HD pe USB

<span id="page-20-1"></span>Puteți vizualiza fotografii la rezoluție Ultra HD de la un dispozitiv USB sau flash drive conectat. Televizorul va reduce rezoluția la Ultra HD, dacă rezoluția fotografiei este mai mare.

## $\frac{1}{4.13}$ Cameră foto

Pentru vizualizarea fotografiilor conectate la camera foto digitală, puteţi conecta camera direct la televizor.

Utilizati una dintre conexiunile USB ale televizorului pentru a vă conecta. Porniți camera după ce ați realizat conexiunea.

Dacă lista de continut nu apare automat, apăsați pe **SOURCES** și selectati USB.

Este posibil să fie necesară setarea camerei pentru transferul continutului cu ajutorul PTP (Picture Transfer Protocol - Protocol de transfer imagini). Citiţi manualul de utilizare al camerei foto digitale.

### Ultra HD pe USB

Puteti vizualiza fotografii la rezolutie Ultra HD de la un dispozitiv USB sau flash drive conectat. Televizorul va reduce rezolutia la Ultra HD, dacă rezolutia fotografiei este mai mare. Nu puteţi reda un clip video HD originar pe niciuna dintre conexiunile USB.

### $\overline{A14}$

## Cameră video

## HDMI

Pentru o calitate optimă, utilizaţi un cablu HDMI pentru conectarea camerei video la televizor.

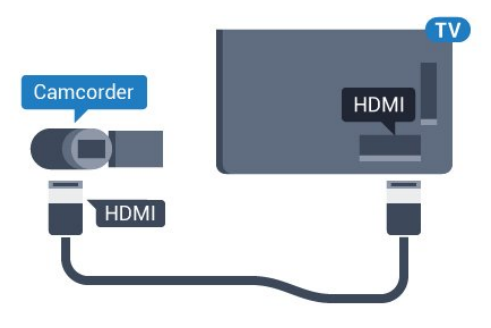

## SD audio-video/Scart

Puteţi utiliza o conexiune HDMI, YPbPr sau SCART, pentru a vă conecta camera video. În cazul în care camera video dispune numai de ieşiri Video (CVBS) şi Audio S/D, utilizati un adaptor Video Audio S/D la SCART (se comercializează separat) pentru cuplarea la conexiunea SCART.

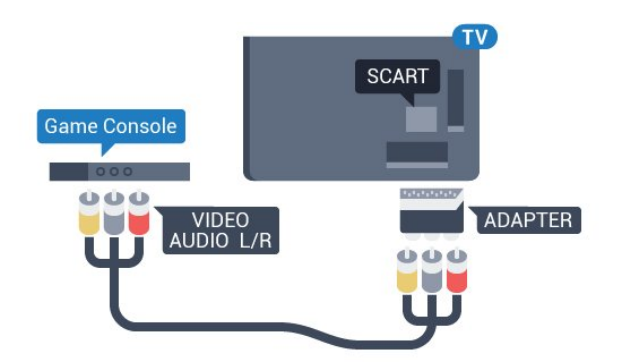

## <span id="page-21-0"></span> $\overline{4.15}$ Calculator

## Conectare

Vă puteți conecta calculatorul la televizor și utiliza televizorul ca monitor PC.

### Cu HDMI

Utilizaţi un cablu HDMI pentru a conecta calculatorul la televizor.

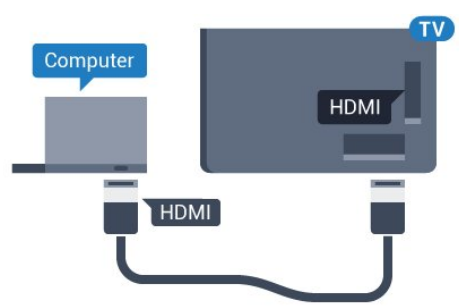

### Cu DVI la HDMI

Alternativ, puteți utiliza un adaptor DVI la HDMI (se comercializează separat) pentru conectarea calculatorului la intrarea HDMI, respectiv un cablu audio S/D (mini jack 3,5 mm) pentru conectarea la intrarea AUDIO IN L/R din partea din spate a televizorului.

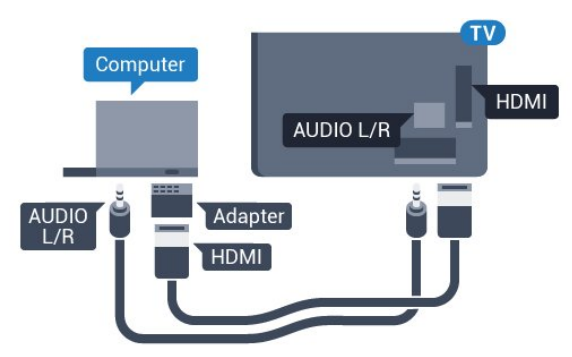

## Setări

În cazul în care calculatorul este adăugat ca dispozitiv de tip Calculator în meniul Sursă (listă de conexiuni), televizorul este setat automat la setarea ideală Calculator.

Dacă vă utilizaţi calculatorul pentru vizionarea de filme sau pentru jocuri, se recomandă revenirea televizorului la setarea ideală pentru vizionarea emisiunilor TV sau jocuri.

Pentru configurarea manuală a televizorului la setările ideale...

1 - Apăsați **; s**electați Toate setările și apăsați OK.

2 - Selectati Imagine și apăsați pe  $\rightarrow$  (dreapta) pentru a accesa meniul.

**3 -** Selectaţi Setări avansate > Joc sau calculator și apăsați pe OK.

**4 -** Selectaţi Joc (pentru jocuri) sau

selectați Calculator (pentru vizionarea unui film). **5 -** Apăsaţi (stânga) de mai multe ori, dacă este necesar, pentru a închide meniul.

Nu uitaţi să comutaţi setarea Joc sau Calculator la Oprit atunci când nu mai jucați.

## <span id="page-22-0"></span>5 Pornire şi oprire

### <span id="page-22-1"></span> $\overline{51}$

## Pornire şi oprire

<span id="page-22-3"></span>Înainte de a porni televizorul, asigurați-vă că ați conectat cablul de alimentare la conectorul POWER din partea din spate a televizorului.

Pentru a trece televizorul în standby când se stinge ledul indicator, apăsați tasta joystick din partea din spate a televizorului. Indicatorul se aprinde.

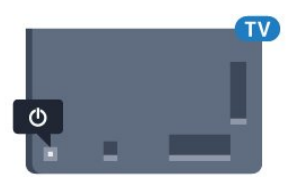

Cu televizorul în standby, apăsați pe  $\bullet$  pe telecomandă pentru a porni televizorul. Alternativ, apăsați pe △HOME .

### Revenirea în standby

Pentru a trece televizorul în modul standby, apăsaţi pe butonul  $\bullet$  al telecomenzii.

Pentru a opri televizorul complet, deconectaţi-l de la priza de alimentare.

La deconectarea mufei de alimentare, trageti întotdeauna de mufă, niciodată de cablu. Asiguraţi-vă că în orice moment aveţi acces deplin la mufa de alimentare, la cablul de alimentare şi la priză.

### <span id="page-22-2"></span> $\overline{52}$

## Luminozitate logo Philips

<span id="page-22-4"></span>Puteţi stinge sau regla luminozitatea siglei Philips din partea din fată a televizorului.

Pentru a regla sau a dezactiva...

1 - Apăsați **&** selectați Toate setările și apăsati OK.

- **2** Selectaţi Setări generale şi apăsaţi
- pe (dreapta) pentru a accesa meniul.
- **3** Selectaţi Luminozitate logo Philips şi apăsaţi
- pe (dreapta) pentru a accesa meniul.
- **4**

- Selectati Minim, Mediu, Maxim sau Oprit pentru a dezactiva luminozitatea logo-ului, apoi apăsați pe OK.

**5 -** Apăsaţi (stânga) de mai multe ori, dacă este necesar, pentru a închide meniul.

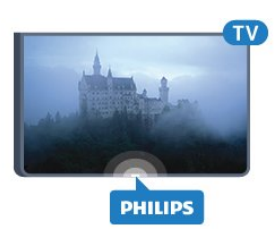

## 5.3 Butoane de pe televizor

Dacă pierdeți telecomanda sau dacă bateriile sunt descărcate, încă mai puteţi efectua anumite operaţii de bază.

Pentru a deschide meniul de bază...

1 - Cu televizorul pornit, apăsați tasta joystick din partea din spate a televizorului pentru a afişa meniul de bază.

**2 -** Apăsaţi stânga sau dreapta pentru a selecta Volum, Canal sau Surse.

**3 -** Apăsaţi sus sau jos pentru a regla volumul sau pentru a comuta la canalul următor sau la canalul anterior. Apăsaţi sus sau jos pentru a parcurge lista de surse, inclusiv selectarea tunerului. Apăsați tasta joystick pentru a glisa camera video în afară. **4 -** Meniul dispare automat.

Pentru a comuta televizorul în modul standby, selectați butonul  $\bullet$  și apăsați tasta joystick.

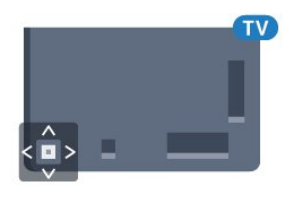

### 5.4

## Temporizator de standby

Cu functia Temporizare standby, puteti seta televizorul să intre automat în modul standby după o perioadă de timp presetată.

Pentru setarea opţiunii Temporizare standby...

1 - Apăsați **; s**electați Toate setările și apăsaţi OK.

- 2 Selectați Setări generale și apăsați
- pe  $\blacktriangleright$  (dreapta) pentru a accesa meniul.
- **3** Selectaţi Temporizare standby şi apăsaţi

pe (dreapta). Cu ajutorul barei cursorului puteţi seta o durată de până la 180 de minute, în trepte de câte 5 minute. Dacă setaţi durata la 0 minute, opțiunea Temporizare standby este dezactivată. Puteti opri oricând televizorul mai devreme sau puteți reseta durata în timpul numărătorii inverse.

**4 -** Apăsaţi (stânga) de mai multe ori, dacă este

## <span id="page-23-0"></span>5.5 Oprire automată

Dacă televizorul recepţionează semnal, dar nu apăsaţi nicio tastă de pe telecomandă timp de 4 ore, acesta se opreşte automat, pentru a economisi energie. De asemenea, dacă televizorul nu recepţionează semnal şi nici nu primeşte comenzi de la telecomandă timp de 10 minute, se opreşte automat.

Dacă utilizaţi televizorul ca monitor sau dacă utilizaţi un receptor digital pentru a viziona la televizor (un dispozitiv set-top box - STB) şi nu utilizaţi telecomanda televizorului, dezactivati oprirea automată.

Pentru dezactivarea optiunii Oprire automată ...

**1 -** Apăsaţi , selectaţi Toate setările şi apăsaţi OK.

**2 -** Selectaţi Setări generale şi apăsaţi

pe (dreapta) pentru a accesa meniul.

**3 -** Selectaţi Oprire automată şi apăsaţi pe OK.

4 - Apăsați săgețile ▲ (sus) sau ▼ (jos) pentru a regla valoarea. Valoarea 0 dezactivează oprirea automată.

**5 -** Apăsaţi (stânga) de mai multe ori, dacă este necesar, pentru a închide meniul.

Pentru mai multe informaţii despre setările ecologice ale televizorului, apăsați tasta colorată - Cuvinte cheie şi căutaţi Setări ecologice.

## <span id="page-24-0"></span> $\overline{6}$ Telecomandă

<span id="page-24-1"></span> $\overline{61}$ 

## Prezentare generală a tastelor

## Tabel de pagini

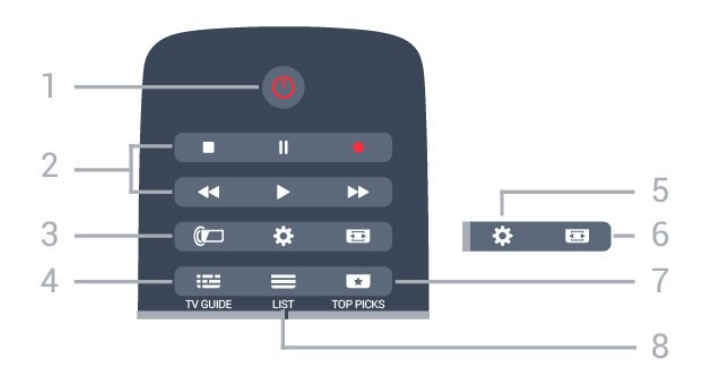

### 1-  $\bullet$  Standby / Pornit

Pentru a comuta televizorul din standby sau înapoi în standby.

### 2 - Redare și Înregistrare

- $\cdot$  Redare  $\blacktriangleright$ , pentru redare
- · Pauză **II**, pentru întreruperea redării
- Oprire , pentru oprirea redării
- · Derulare înapoi <, pentru derulare înapoi
- Derulare înainte », pentru a derula rapid înainte.
- $\cdot$  Înregistrare  $\bullet$ , pentru a începe înregistrarea

### 3 - Ambilight

Pentru a selecta unul dintre stilurile Ambilight.

### $4 - 12$  TV GUIDE

Pentru a deschide sau a închide ghidul TV.

### $5.$   $\bigstar$  MNNNNNNN

Pentru deschiderea meniului Setări.

### 6 - Format imagine

Pentru a deschide sau a închide meniul Format imagine.

### 7 - **TOP PICKS**

Pentru ca programele TV preferate, cele mai noi filme sau cele mai utilizate canale TV online să fie prezentate ca primele sugestii.

### $8 - \equiv$  LIST

Pentru a deschide sau a închide lista de canale.

## Mijloc

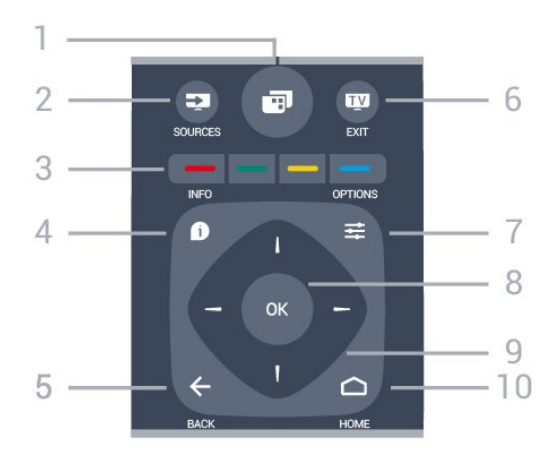

### $1 - \square$

Pentru a deschide meniurile TV.

### 2 - **Ex** SOURCES

Pentru a deschide meniul Surse.

### $3 - \bullet \bullet \bullet \bullet$  Taste colorate

Selectarea directă a optiunilor. Tasta albastră deschide sectiunea Asistentă.

### $4 - 0$  INFO

Pentru a deschide sau a închide informatiile despre program.

### $5 - \leftarrow$  BACK

Pentru a reveni la canalul selectat anterior. Pentru a închide un meniu fără a modifica nicio setare.

Pentru a merge la pagina Aplicație/Internet anterioară.

### $6 -$   $\blacksquare$  - EXIT

Pentru a reveni la modul de vizionare. Pentru a părăsi o aplicatie TV interactivă.

### 7- ※ OPTIONS

Pentru a deschide sau a închide meniul Optiuni.

### 8 - Tasta OK

Pentru a confirma selectia sau setarea.

9 - Tastele săgeţi/de navigare Pentru a naviga în sus, în jos, la stânga sau la dreapta.

 $10 - \bigwedge$  HOME Pentru a deschide meniul Acasă.

## Partea inferioară

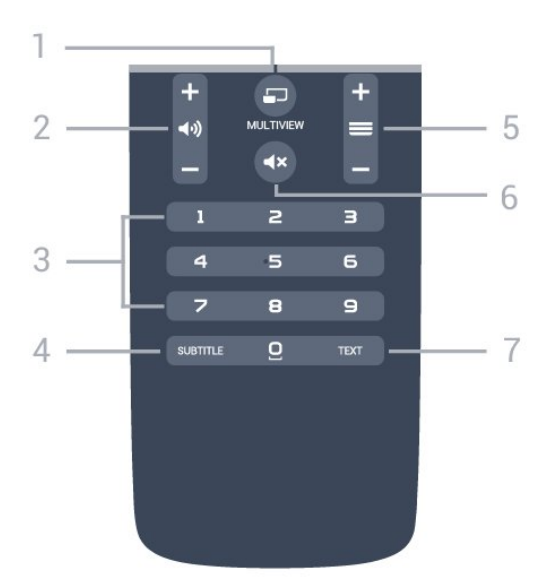

### 1- **F**MULTIVIEW

Pentru deschiderea unui ecran suplimentar mic.

### $2 -$   $\omega$ ) Volum

Pentru a regla nivelul volumului.

3 - Taste numerice

Pentru selectarea directă a unui canal.

### 4 - SUBTITLE

Pentru a activa sau a dezactiva opțiunea Subtitrări sau pentru a activa subtitrările pe durata opririi sunetului.

### $5 - \equiv$  Canal

Pentru a merge la canalul următor sau anterior din lista de canale. Pentru a deschide pagina următoare sau anterioară din Text/Teletext. Pentru a începe capitolul următor sau anterior de pe un disc.

### 6 -  $\triangleleft$   $\times$  Dezactivare sunet

Pentru a dezactiva sunetul sau a-l restabili.

### 7 - TEXT

Pentru a închide sau a deschide Text/Teletext.

### <span id="page-25-0"></span> $\overline{62}$ Tastatură

### Imagine de ansamblu

### Qwerty şi Azerty

Prezentarea generală a unei tastaturi Qwerty/Azerty.\*

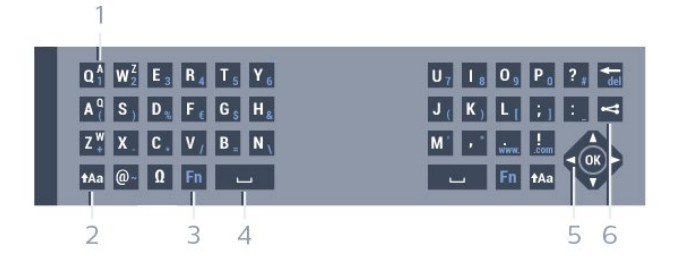

### 1 - Caracter Azerty

Poziția caracterului în cazul în care configurația tastaturii este setată la Azerty.

### $2 - A$ a Comutare

Pentru a tasta cu majuscule.

### 3 - Ω Caractere speciale

Pentru a deschide tastatura de pe ecran pentru selectarea caracterelor cu accent sau a simbolurilor.

### 4 - Tasta Fn

Pentru tastarea unui număr sau a unui semn de punctuatie.

- 5 Bară de spaţiu
- 6 Navigare şi OK

### 7 - Partajează

Pentru a partaja online ceea ce urmăriți la un moment dat.

\* Telecomanda dvs. are o tastatură Qwerty / Azerty sau o tastatură Qwerty / Chirilice, în functie de regiunea dvs.

### Qwerty şi Chirilice

Prezentarea generală a unei tastaturi Qwerty/Chirilice.\*

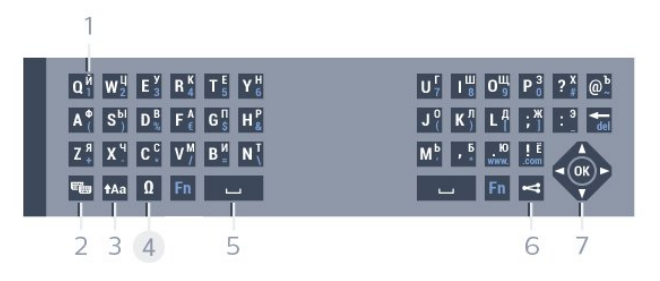

### 1 - Caractere chirilice

Caractere disponibile atunci când tastatura este setată pentru Alfabetul chirilic.

2 -  $\equiv$  Comutare la tastatura cu alfabet chirilic Pentru a seta tastatura la alfabetul chirilic sau înapoi la Qwerty.

### $3 - A$ a Comutare

Pentru a tasta cu majuscule.

### 4 - Ω Caractere speciale

Pentru a deschide tastatura de pe ecran pentru selectarea caracterelor cu accent sau a simbolurilor.

### 5 - Tasta Fn

Pentru introducerea unui număr sau a unui semn de punctuatie

### $6 - \Box$  Bară de spatiu

### 7 - < Partajează

Pentru a partaja online ceea ce urmăriți la un moment dat.

### 8 - Navigare şi OK

\* Telecomanda dvs. are o tastatură Qwerty/Azerty sau o tastatură Qwerty/Chirilice, în funcție de regiunea dvs.

## Scrierea textului

Cu tastatura amplasată în partea din spate a telecomenzii, puteţi scrie text în orice câmp de text de pe ecran. Rotiţi tastatura în sus pentru a activa tastele acesteia. Ţineţi telecomanda cu două mâini şi tastaţi cu ambele degete mari.

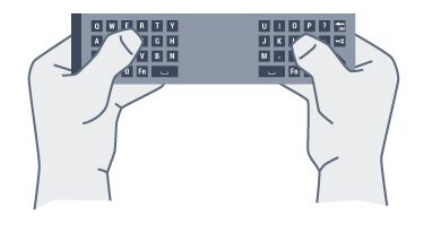

### Introduceţi text

Pentru a introduce text într-un câmp de text de pe ecran, selectati câmpul de text și începeți să tastați. Apăsaţi pe OK pentru a confirma textul.

## Majuscule şi minuscule

Pentru a introduce o majusculă, apăsați pe tasta **tasta (Comutare)** chiar înainte de a introduce caracterul.

Pentru a introduce mai multe majuscule consecutiv, tineți apăsată tasta  $A$ a în timp ce tastați.

Pentru a introduce numai majuscule , apăsaţi pe tasta  $A$ a timp de 2 secunde pentru a comuta tastatura la modul majuscule.

Pentru a părăși modul majuscule, apăsați din nou pe tasta  $A$ a. Dacă nu este apăsată nicio tastă timp de 20 de secunde, modul majuscule se dezactivează automat. De asemenea, dacă apăsaţi o altă tastă modificator, precum Fn sau  $\mathbb N$ , veți ieși din modul majuscule.

## Numere și semne de punctuație

<span id="page-26-0"></span>Pentru a tasta un număr sau un semn de punctuație, apăsați tasta Fn chiar înainte de a tasta numărul sau semnul de punctuatie de care aveti nevoie. Puteti activa sau dezactiva modul Fn la fel cum procedati pentru modul majuscule.

### Internet

Puteti folosi tasta Fn pentru a introduce www. sau .com.

## Litere cu accent şi simboluri

Caracterele cu accent şi simbolurile nu sunt disponibile direct pe tastatura telecomenzii. Pentru a introduce un astfel de caracter, puteti deschide tastatura de pe ecran.

Pentru a deschide tastatura de pe ecran, apăsați pe  $\mathbb N$ . În tastatura de pe ecran, vă puteti deplasa până la caracterul dorit. Schimbati configuratia tastaturii cu ajutorul tastelor colorate. Apăsați pe OK pentru a introduce un caracter. Tastatura de pe ecran dispare când apăsaţi pe un caracter de pe tastatura telecomenzii.

## Tastatura Qwerty, Azerty şi Chirilice

Configurația standard a tastaturii de pe telecomandă este Qwerty.

### Tastatură Azerty

În functie de regiunea dvs., tastatura telecomenzii poate fi setată la Azerty. Caracterele Azerty sunt indicate în partea din dreapta sus a tastelor relevante.

Pentru setarea configurației Azerty a tastaturii...

- 1 Apăsați **;** selectați Toate setările și apăsati OK.
- **2** Selectaţi Setări generale şi apăsaţi
- pe (dreapta) pentru a accesa meniul.
- **3** Selectaţi Telecomandă cu tastatură şi apăsaţi pe OK.
- 4 Select AZERTY sau OWERTY și apăsați pe OK.
- **5** Apăsaţi (stânga) de mai multe ori, dacă este necesar, pentru a închide meniul.

### Tastatură Chirilice

În funcţie de regiunea dvs., tastatura telecomenzii poate fi comutată pe caractere chirilice. Caracterele Chirilice sunt indicate în partea din dreapta sus a tastelor.

Pentru scrierea caracterelor chirilice...

1 - Apăsați pe <sub>e</sub> de la telecomandă.

**2 -** Apăsaţi din nou pe pentru a reveni la Qwerty.

## $\overline{63}$ Stabilirea legăturii cu televizorul

## Sincronizare

Această telecomandă utilizează frecvenţa radio (RF) pentru a-şi trimite comenzile spre televizor. Spre deosebire de telecomenzile care utilizează semnale în infraroșu, cu această telecomandă puteți trimite comenzi fără a o îndrepta în direcţia televizorului.

Pentru ca telecomanda şi televizorul să poată comunica, atât televizorul, cât şi telecomanda trebuie să fie sincronizate (conectate) reciproc. După sincronizare nu mai puteti folosi telecomanda pentru a controla un alt televizor. La începerea instalării iniţiale a televizorului, aţi fost invitat să apăsați pe tasta OK ; când ați efectuat această actiune, ati realizat sincronizarea. Sincronizarea este memorată atunci când opriţi televizorul. Puteţi sincroniza până la 5 telecomenzi cu

## $\overline{64}$ Senzor IR

Telecomanda televizorului utilizează RF (radiofrecventa) pentru a-și trimite comenzile la televizor. Cu RF, nu trebuie să îndreptaţi telecomanda spre televizor.

Totuşi, televizorul poate, de asemenea, primi comenzi de la o telecomandă care utilizează IR (infraroşu) pentru trimiterea de comenzi. Dacă utilizați o asemenea telecomandă, asiguraţi-vă întotdeauna că îndreptaţi telecomanda spre senzorul de infraroşii situat în partea din faţă a televizorului.

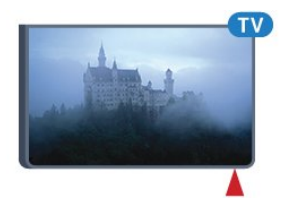

## Resincronizarea

acest televizor.

<span id="page-27-1"></span>Puteţi sincroniza o altă telecomandă cu acest televizor.

Metoda de sincronizare a unei telecomenzi este diferită pentru o telecomandă deja sincronizată cu un alt televizor comparativ cu o telecomandă care nu este încă sincronizată.

• Telecomanda este sincronizată cu alt televizor Pentru sincronizare, ţineţi telecomanda aproape de logo-ul Philips (la circa 10 cm) şi apăsaţi simultan pe tasta - roșie și pe tasta - albastră. Dacă sincronizarea reuşeşte, apare un mesaj.

• Telecomanda nu este încă sincronizată Pentru sincronizare, ţineţi telecomanda aproape de logo-ul Philips (la circa 10 cm) și apăsați pe OK. Dacă sincronizarea reuşeşte, apare un mesaj.

## Magazine

Pentru a sincroniza un televizor nou, încă nesincronizat, cu o telecomandă care este sincronizată cu un alt televizor, tineți telecomanda aproape de logo-ul Philips (la circa 10 cm) și apăsați simultan pe tasta  $\bullet$  roșie și pe tasta  $\bullet$  albastră.

<span id="page-27-2"></span><span id="page-27-0"></span>Dacă sincronizarea a reuşit, apare un mesaj.

## 6.5 Baterii

Dacă televizorul nu reactionează la apăsarea unei taste a telecomenzii, este posibil ca bateriile să se fi descărcat.

Pentru înlocuirea bateriilor, deschideţi compartimentul pentru baterii situat pe partea cu tastatura a telecomenzii.

1 - Glisati capacul compartimentului în directia indicată de săgeată.

**2 -** Înlocuiţi bateriile vechi cu 2 baterii de tip AAA-R03-1,5 V. Verificaţi dacă aţi aliniat corect extremităţile + şi - ale bateriilor.

**3 -** Repoziţionaţi capacul compartimentului pentru baterii şi glisaţi-l la loc până când se aude un clic.

Scoateţi bateriile dacă nu utilizaţi telecomanda o perioadă lungă de timp.

Aruncati bateriile uzate conform indicatiilor referitoare la scoaterea din uz a acestora.

Pentru mai multe informatii, apăsați - Cuvinte cheie și căutați Scoatere din uz.

## $66$ **Curățarea**

Telecomanda este tratată cu un strat anti-zgâriere.

Pentru a curăta telecomanda, utilizați o cârpă moale şi umedă. Nu utilizaţi niciodată alcool, substanţe chimice sau agenti de curătare de uz casnic pentru curățarea telecomenzii.

## <span id="page-28-0"></span>7 Meniul Acasă şi TV

### <span id="page-28-1"></span> $\overline{71}$

## Deschiderea meniului Acasă

### Despre meniul Acasă

Pentru a vă bucura de beneficiile televizorului dvs. cu Android, conectati televizorul la Internet

La fel ca în cazul smartphone-ului sau al tabletei cu Android, meniul Acasă reprezintă centrul televizorului. Din meniul Acasă puteţi deschide orice aplicaţie, puteți schimba canalul, puteți închiria un film, puteți deschide un site web sau puteti comuta la un dispozitiv conectat. În funcție de configurația televizorului și de țara în care vă aflați, este posibil ca meniul Acasă să contină alte elemente.

Când nu aveți o conexiune la Internet, puteți utiliza meniul TV în timpul utilizării.

Meniul Acasă este organizat pe rânduri.

Primul rând contine sugestii pentru clipuri video populare, clipuri video cu muzică sau hituri de pe Internet. Puteți stabili setările de confidențialitate din Conditiile de utilizare pentru a permite sugestii bazate pe obiceiurile dvs. de vizionare.

### **P** Colectie Philips

Acest rând conţine sugestii de la Aplicaţii.

### **i** Aplicații

Rândul Aplicatii contine toate aplicatiile care preinstalate pe televizor și aplicațiile pe care le descărcaţi personal din magazinul Google Play. În acest rând veţi mai găsi aplicaţiile pentru televizor, precum Vizionare la TV, Surse, Suport digital şi altele. Aplicatiile lansate recent vor apărea la începutul rândului.

### **Dea** Jocuri

De aici, puteţi porni un joc pe televizor. Dacă descărcați un joc, va apărea pe acest rând.

### Surse

De aici, puteţi comuta la o selecţie de intrări TV. Totuşi, pentru a găsi toate intrările, apăsaţi pe  $\rightarrow$  pentru a deschide meniul Surse.

### Setări

De aici, puteţi deschide o selecţie de setări. Totuşi, pentru a găsi toate setările, apăsați **S** SETTINGS și selectați Toate setările. De asemenea, aici puteți deschide Asistentă.

### Deschiderea meniului Acasă

Pentru a deschide meniul Acasă şi a deschide un

element…

1 - Apăsați **△** HOME.

**2 -** Selectaţi un element şi apăsaţi pe OK pentru a-l deschide sau porni.

**3 -** Apăsaţi BACK pentru a închide meniul Acasă fără a porni nimic.

## <span id="page-29-0"></span> $\overline{8}$ Canale

## <span id="page-29-1"></span> $\overline{81}$ Liste de canale

## Despre listele de canale

După instalarea canalelor, toate canalele apar în lista de canale. Canalele apar cu numele și logo-urile lor dacă aceste informaţii sunt disponibile.

Pentru fiecare tip de tuner - antenă/cablu (DVB-T/C) sau satelit (DVB-S) - există o listă de canale cu toate canalele instalate. Puteţi filtra această listă pentru a afişa numai canalele TV sau numai canalele radio. Sau, atunci când aveti instalati mai multi sateliti, puteti filtra canalele pentru fiecare satelit.

Cu o listă de canale selectată, comutați numai la canalele din acea listă atunci când utilizaţi tastele  $\equiv$  + sau  $\equiv$  -.

### Pictograme canale

După o Actualizare automată canal din lista de canale, canalele nou găsite sunt marcate cu

 $\circ \bullet$  (stea).

Dacă blocaţi un canal, aceasta va fi marcat cu **A** (blocare).

Cele 3 canale cele mai populare care sunt urmărite de alte persoane în acest moment sunt marcate cu un 1, 2 sau 3.

### Posturi radio

Dacă este disponibilă transmisia digitală, în timpul configurării se instalează posturi de radio digitale. Schimbaţi canalele radio exact ca şi canalele TV. Instalarea unui canal prin cablu (DVB-C) plasează, în general, posturile de radio începând de la numărul de canal 1001.

## Deschiderea unei liste de canale

Lângă lista cu toate canalele pentru fiecare tuner, antenă/cablu sau satelit, puteţi selecta o listă filtrată sau puteți selecta una dintre listele favorite pe care leati creat.

Pentru a deschide lista de canale curentă…

- 1 În timp ce urmăriti un canal TV, apăsați
- pe LIST pentru a deschide Lista de canale.

**2 -** Apăsaţi pe BACK pentru a închide lista de canale.

Pentru a selecta una dintre listele de canale…

**1 -** Cu o listă de canale deschisă pe ecran, apăsaţi  $pe \equiv$  OPTIONS.

2 - Selectati Selectare listă de canale și apăsați pe OK.

**3 -** În meniul listă, selectaţi una dintre listele de canale disponibile și apăsați OK.

Alternativ, puteti selecta numele listei din vârful listei de canale și apăsați OK pentru a deschide meniul listă.

### Sugestie

Puteţi comuta cu uşurinţă între cele două tunere din meniul Surse.

Apăsați **SOURCES** și selectați Vizionare la TV pentru a comuta la tunerul antenă/cablu. Selectati Urmărire satelit pentru a comuta la tunerul satelit.

Televizorul va deschide întotdeauna ultima listă de canale selectată pentru tunerul selectat.

## Filtrarea unei liste de canale

Puteți filtra o listă cu toate canalele. Puteți seta lista de canale pentru a afişa numai canalele TV sau numai posturile radio. Pentru canalele antenă/cablu puteti seta lista pentru a afişa canalele fără restricţii sau canalele cu restricţii. Atunci când aveţi instalaţi mai multi sateliti, puteti filtra lista de canale prin satelit în funcție de satelit.

Pentru a seta un filtru pe o listă cu toate canalele…

- **1** În timp ce urmăriţi un canal TV, apăsaţi
- pe LIST pentru a deschide Lista de canale.
- **2 Apăsați pe**  $\equiv$  **OPTIONS**.
- **3** Selectaţi Selectare listă de canale şi apăsaţi
- pe OK.

**4 -** Selectaţi Filtrare canale prin antenă, Filtrare canale prin cablu sau Filtrare canale prin satelit conform listei pe care doriți să o filtrați.

5 - În meniul Optiuni, selectati filtrul pe care îl doriti şi apăsaţi OK pentru a-l activa. Numele filtrului apare ca parte a numelui listei de canale în vârful listei de canale.

**6 -** Apăsaţi (stânga) pentru a vă întoarce cu un pas sau apăsați  $\leftarrow$  pentru a închide meniul.

## Căutarea unui canal

Puteți căuta un canal pentru a-l găsi într-o listă lungă de canale.

Televizorul poate căuta un canal în cadrul uneia dintre principalele trei liste de canale principale - listă de canale prin antenă, cablu sau satelit.

Pentru căutarea unui canal...

- **1** În timp ce urmăriţi un canal TV, apăsaţi
- pe  $\equiv$  LIST pentru a deschide Lista de canale.
- 2 Apăsați pe **= OPTIONS**.

3 - Selectati Selectare listă de canale și apăsați pe OK.

**4 -** Selectaţi Filtrare canale prin

antenă sau Filtrare canale prin cablu sau Filtrare canale prin satelit și apăsați OK.

**5 -** Selectaţi Căutare canal şi apăsaţi OK pentru a deschide un câmp de text. Puteti utiliza tastatura telecomenzii sau tastatura de pe ecran pentru a introduce text.

**6 -** Introduceţi un număr, un nume sau o parte a unui nume și selectați Aplică și apăsați OK. Televizorul va căuta nume de canale care se potrivesc în lista pe care ati selectat-o.

Rezultatele căutării sunt listate ca listă de canale - a se vedea numele listei din vârf. Rezultatele căutării dispar după ce aţi selectat o altă listă de canale sau după ce închideți lista cu rezultatele căutării.

## <span id="page-30-0"></span> $\overline{82}$ Vizionarea canalelor

## Comutare la un canal

Pentru vizionarea canalelor TV, apăsați pe  $\blacksquare$ Televizorul se reglează pe frecventa canalului TV pe care l-ați vizionat ultima dată.

### Schimbarea canalelor

Pentru a schimba canalele, apăsați  $\equiv$  + sau  $\equiv$  -Dacă ştiţi numărul canalului, tastaţi numărul cu ajutorul tastelor numerice. După ce tastați numărul, apăsați pe OK pentru a schimba imediat canalul.

### Acum şi mai târziu

În timp ce vizionaţi un canal TV, puteţi derula repede celelalte canale pentru a vedea ce se difuzează. Apăsați pe  $\triangle$  (sus) sau pe  $\blacktriangledown$  (jos) pentru a deschide o listă de canale derulantă. Dacă informaţiile sunt disponibile, televizorul afişează denumirea şi detaliile programului curent, urmate de denumirea şi detaliile programului următor.

### Canalul anterior

Pentru a reveni la canalul acordat anterior, apăsați  $pe \leftarrow$  BACK.

## Blocarea unui canal

### Blocarea şi deblocarea unui canal

Pentru a bloca accesul copiilor la un canal, îl puteți bloca. Pentru a viziona un canal blocat, trebuie să introduceti mai întâi codul PIN din 4 cifre Blocaj copii Nu puteţi bloca programele de pe dispozitive conectate.

Pentru blocarea unui canal...

- **1** În timp ce urmăriţi un canal TV, apăsaţi
- pe LIST pentru a deschide Lista de canale.
- 2 Selectați canalul pe care doriți să-l blocați.

3 - Apăsați pe  $\equiv$  **OPTIONS** și selectați Blocare canal și apăsați OK.

**4 -** Introduceţi codul dvs. PIN de 4 cifre dacă televizorul îl cere. Un canal blocat este marcat cu **A** (lacăt).

**5 -** Apăsaţi (stânga) pentru a vă întoarce cu un pas sau apăsați  $\leftarrow$  pentru a închide meniul.

Pentru a debloca un canal…

1 - Apăsați **w**.

**2 -** Apăsaţi pe OK pentru a deschide Lista de canale. Dacă este necesar, modificaţi lista de canale.

3 - Selectati canalul pe care doriti să-l deblocati. **4 -** Apăsaţi OPTIONS şi selectaţi Deblocare canal și apăsați OK.

5 - Introduceți codul dys. PIN de 4 cifre dacă televizorul îl cere.

**6 -** Apăsaţi (stânga) pentru a vă întoarce cu un pas sau apăsați  $\leftarrow$  pentru a închide meniul.

Dacă blocați sau deblocați canale într-o listă de canale, trebuie numai să introduceți codul PIN o singură dată până când închideți lista de canale.

În Asistență, apăsați tasta colorată 
Guvinte cheie și căutați Blocai copii pentru mai multe informatii.

### Control parental

Pentru a nu permite copiilor să vizioneze un program care nu este potrivit vârstei lor, puteţi folosi o blocare în functie de vârstă.

Canalele digitale pot clasifica programele în functie de vârstă. Când vârsta alocată unui program este egală cu vârsta setată de dvs. pentru copil sau mai mare, programul se blochează. Pentru a viziona un program blocat trebuie să introduceţi mai întâi codul pentru Blocaj copii.

Pentru a seta o clasificare în funcție de vârstă...

1 - Apăsați **; s**electați Toate setările și apăsati OK.

- 2 Selectati Setări generale și apăsați
- pe  $\blacktriangleright$  (dreapta) pentru a accesa meniul.

**3 -** Selectaţi Blocaj copii > Control parental şi apăsaţi pe OK.

**4 -** Introduceţi codul pentru Blocaj copii, alcătuit din 4 cifre. Dacă nu aţi setat încă un cod,

selectati Setare cod în Blocaj copii. Introduceti un cod de blocare din 4 cifre și confirmați. Acum puteți seta o clasificare în funcție de vârstă.

5 - Înapoi la Control parental, selectati vârsta și apăsaţi pe OK.

**6 -** Apăsaţi (stânga) de mai multe ori, dacă este

necesar, pentru a închide meniul.

Pentru a dezactiva blocarea în funcție de vârstă. selectati Fără. Cu toate acestea, în anumite tări trebuie să setați o clasificare în funcție de vârstă.

În cazul anumitor furnizori/operatori, televizorul blochează numai programele clasificate pentru o vârstă mai mare. Blocarea în funcție de vârstă se setează pentru toate canelele.

## Optiuni canale

### Deschiderea optiunilor

În timp ce vizionaţi un canal, puteţi seta câteva opţiuni.

În functie de tipul de canal pe care îl vizionati (analogic sau digital) sau de setările televizorului, sunt disponibile anumite optiuni.

Pentru a deschide meniul de optiuni...

1 - În timp ce vizionați un canal, apăsați = OPTIONS .

2 - Apăsați din nou pe **二** OPTIONS pentru a închide.

### Subtitrări

### Pornire

Pentru a porni subtitrarea, apăsați pe SUBTITLE.

Puteţi comuta subtitrările la Activat sau Oprit. Alternativ, puteți selecta Automat.

### Automat

Dacă informatiile privind limba sunt parte a transmisiunii digitale şi programul transmis nu este în limba dvs. (limba setată pe televizor), televizorul poate afişa subtitrări automat într-una dintre limbile dvs. preferate de subtitrare. Una dintre aceste limbi de subtitrare trebuie de asemenea să fie parte a transmisiunii.

Puteţi selecta limbile dvs. preferate de subtitrare în Limbă subtitrări.

### Subtitrări de la serviciile Text

Când comutaţi la un canal analogic, trebuie să activaţi subtitrările manual pentru fiecare canal.

**1 -** Comutaţi la un canal şi apăsaţi pe TEXT pentru a deschide paginile de Text.

**2 -** Introduceţi numărul de pagină pentru subtitrare, de regulă 888.

**3 -** Apăsaţi din nou TEXT, pentru a închide pagina Text.

Dacă selectati Pornit în meniul Subtitrări când vizionaţi acest canal analogic, se afişează subtitrările, dacă sunt disponibile.

Pentru a afla dacă un canal este analogic sau digital, comutati la canalul respectiv și deschideți Informații despre canal în meniul  $\equiv$  OPTIONS.

### Limbă subtitrări

### Limbi preferate pentru subtitrări

O transmisiune digitală poate oferi mai multe limbi de subtitrare pentru un program. Puteți seta o limbă principală şi una secundară pentru subtitrări. Dacă sunt disponibile subtitrări într-una din aceste limbi, televizorul le afişează.

Pentru setarea limbii principale şi a limbii secundare a subtitrărilor...

1 - Apăsați **\***, selectați Toate setările și apăsati OK. **2 -** Selectaţi Regiune şi limbă şi selectati Limbi > Subtitrări-Principal sau Subtitrări - Secundar. **3 -** Selectaţi limba de care aveţi nevoie şi apăsaţi pe OK. **4 -** Apăsaţi (stânga) pentru a vă întoarce cu un pas sau apăsați  $\leftarrow$  pentru a închide meniul.

### Selectati o limbă de subtitrare

Dacă niciuna dintre limbile de subtitrare preferate nu este disponibilă, puteți selecta o altă limbă de subtitrare, dacă este disponibilă. Dacă nu sunt disponibile limbi de subtitrare, nu puteti selecta această opţiune.

Pentru a selecta limba subtitrărilor când nu este disponibilă niciuna dintre limbile preferate...

1- Apăsați **E** OPTIONS.

**2 -** Selectaţi Limbă subtitrări şi selectaţi una dintre limbi ca limbă de subtitrare temporar.

### Limbă audio

### Limbă preferată

O transmisiune digitală poate oferi mai multe limbi audio (limbi vorbite) pentru un program. Puteti seta o limbă audio preferată principală şi una secundară. Dacă este disponibil sunetul într-una dintre aceste limbi, televizorul va comuta la limba audio.

Pentru setarea limbii audio principale sau secundare...

1 - Apăsați **; s**electați Toate setările și apăsati OK.

**2 -** Selectaţi Regiune şi limbă şi

selectati Limbi > Subtitrări-Principal sau Subtitrări - Secundar.

3 - Selectati limba de care aveti nevoie și apăsați pe OK.

**4 -** Apăsaţi (stânga) pentru a vă întoarce cu un pas sau apăsați  $\leftarrow$  pentru a închide meniul.

#### Selectarea unei limbi

Dacă niciuna dintre limbile audio preferate nu este disponibilă, puteţi selecta o altă limbă audio care este disponibilă. Dacă nu sunt disponibile limbi audio, nu puteţi selecta această opţiune.

Pentru a selecta o limbă audio când nu este disponibilă niciuna dintre limbile preferate...

1 - Apăsati **E** OPTIONS.

2 - Selectati Limbă audio și selectați una dintre limbi ca limbă audio temporar.

### Interfată comună

Dacă instalați un CAM într-una dintre fantele interfeţei comune, puteţi vizualiza CAM şi informaţiile operatorului sau puteţi face unele setări legate de CAM.

Pentru a vizualiza informațiile CAM...

1 - Apăsați pe **SOURCES**.

**2 -** Selectaţi tipul de canal pentru care folosiţi

CAM, Vizionare la TV or Urmărire satelit.

3 - Apăsați pe  $\pm$  **OPTIONS** și selectați Interfață comună.

**4 -** Selectaţi fanta corespunzătoare a interfeţei comune și apăsați > (dreapta).

**5 -** Selectaţi operatorul TV al CAM şi apăsaţi OK. Următoarele ecrane provin de la operatorul de televiziune.

### HbbTV pe acest canal

Dacă doriţi să evitaţi accesul la paginile HbbTV de pe un anumit canal, puteţi bloca numai paginile HbbTV pentru acest canal.

**1 -** Comutaţi la canalul ale cărui pagini HbbTV doriţi să le blocati.

2 - Apăsați **E** OPTIONS și selectați HbbTV pe acest canal și apăsați  $\bullet$  (dreapta).

**3 -** Selectaţi Oprit şi apăsaţi OK.

**4 -** Apăsaţi (stânga) pentru a vă întoarce cu un pas sau apăsați  $\leftarrow$  BACK pentru a închide meniul.

Pentru a bloca HbbTV la TV complet…

1 - Apăsați **;** selectați Toate setările și apăsați OK.

**2 -** Selectaţi Setări generale > Avansat > HbbTV.

3 - Selectati Oprit și apăsați OK.

**4 -** Apăsaţi (stânga) pentru a vă întoarce cu un pas sau apăsați  $\leftarrow$  pentru a închide meniul.

#### Informatii despre canal

Puteţi vizualiza caracteristicile tehnice ale unui anumit canal, cum ar fi digital sau analogic, tipul de sunet, etc.

Pentru a vizualiza informatiile tehnice pe un canal...

**1 -** Reglaţi televizorul pe frecvenţa canalului.

**2 -** Apăsaţi OPTIONS, selectaţi Informaţii despre canal și apăsați OK.

**3 -** Pentru a închide acest ecran, apăsaţi OK .

### Mono/Stereo

Puteţi comuta sunetul unui canal analogic la Mono sau Stereo.

Pentru a comuta la Mono sau Stereo…

**1 -** Comutaţi la un canal analogic.

2 - Apăsați  $\pm$  **OPTIONS**, selectați Mono/Stereo și apăsaţi (dreapta).

**3 -** Selectați Mono sau Stereo și apăsați OK. **4 -** Apăsaţi (stânga) pentru a vă întoarce cu un pas sau apăsați < pentru a închide meniul.

#### Selectare video

Canalele TV digitale pot oferi semnale multi video (transmisii multiple), diferite puncte de filmare sau unghiuri ale camerei pentru acelaşi eveniment sau programe diferite pe un singur canal TV. Televizorul afişează un mesaj pentru a informa dacă sunt disponibile astfel de canale TV.

### Dual I-II

Dacă un semnal audio contine două limbi audio, dar una dintre limbi (sau ambele) nu conţine indicaţii de limbă, această optiune este disponibilă.

### Reordonarea canalelor

Numai într-o listă de preferate puteți schimba ordinea canalelor (reordona canalele).

Pentru a schimba ordinea canalelor…

1 - Deschideti Lista de preferate pe care doriti să o reordonati.

**2 -** Apăsaţi OPTIONS , selectaţi Reordonare canale și apăsați OK.

**3 -** În Lista de favorite, selectaţi canalul pe care doriţi să-l reordonati și apăsați OK.

**4 -** Cu tastele (sus) sau (jos) mutaţi canalul acolo unde îl doriti.

**5 -** Apăsaţi OK pentru a confirma noul loc.

**6 -** Puteţi reordona canalele cu aceeaşi metodă până când închideţi Lista de preferate cu tasta  $\leftarrow$  BACK.

## <span id="page-33-0"></span>8.3 Canale favorite

## Crearea unei liste de preferate

Pentru a crea o listă de canale preferate…

**1 -** În timp ce urmăriţi un canal TV, apăsaţi

pe LIST pentru a deschide Lista de canale.

2 - Apăsați **≡ OPTIONS**.

**3 -** Selectaţi Creare listă de preferate şi apăsați OK.

**4 -** În lista de pe partea stângă, selectaţi un canal pe care îl doriți ca preferat și apăsați OK. Canalele vor fi în lista de pe partea dreaptă în ordinea în care le adăugaţi. Pentru a anula, selectaţi canalul din lista de pe partea dreaptă și apăsați OK din nou.

**5 -** Dacă este necesar, puteţi continua selectând şi adăugând canale ca favorite.

**6 -** Pentru a termina adăugarea canalelor,

### apăsați  $\leftarrow$  BACK.

Televizorul va solicita să redenumiti Lista de preferate. Puteţi folosi tastatura de pe ecran sau tastatura de pe spatele telecomenzii.

1 - Apăsați  $\leftarrow$  BACK pentru a ascunde tastatura de pe ecran.

**2 -** Folosiţi tastatura de pe spatele telecomenzii pentru a şterge numele curent şi a introduce un nou nume.

3 - Atunci când ati terminat, întoarceti telecomanda, selectați Închidere și apăsați OK.

Televizorul va comuta la Lista de preferate nou creată.

Puteţi adăuga o gamă de canale dintr-o singură mişcare sau începe o Listă de preferate prin duplicarea listei de canale cu toate canalele şi ştergerea canalelor pe care nu le doriţi.

Canalele din lista de preferate sunt renumerotate.

## Adăugați o gamă de canale

Pentru a adăuga o gamă de canale consecutivă unei Liste de preferate dintr-o singură mişcare, puteţi utiliza Selectare interval.

Pentru a adăuga o gamă de canale…

**1 -** Deschideţi Lista de favorite unde doriţi să adăugaţi o gamă de canale.

2 - Apăsați **E** OPTIONS, selectați Selectare interval şi apăsaţi OK.

**3 -** În lista din partea stângă, selectaţi primul canal din gama pe care doriți să o adăugați și apăsați OK. **4 -** Apăsaţi (jos) pentru a selecta ultimul canal din gama pe care doriți să o adăugați. Canalele sunt marcate pe partea stângă.

**5 -** Apăsaţi OK pentru a adăuga această gamă de canale şi a confirma.

De asemenea, puteţi începe să creaţi o Listă de preferate din Selectare interval.

## Redenumirea unei Liste de preferate

Puteți redenumi numai o listă de preferate.

Pentru a redenumi o listă de preferate…

**1 -** Deschideţi Lista de preferate pe care doriţi să o redenumiti.

**2 -** Apăsaţi OPTIONS, selectaţi Redenumire listă de preferate şi apăsaţi OK.

**3 -** Apăsaţi BACK pentru a ascunde tastatura de pe ecran.

**4 -** Folosiţi tastatura de pe spatele telecomenzii pentru a şterge numele curent şi a introduce un nou nume.

**5 -** Atunci când aţi terminat, întoarceţi telecomanda, selectați Închidere și apăsați OK.

**6 -** Apăsaţi BACK pentru a închide lista de canale.

## Ştergerea unei liste de preferate

Puteti șterge numai o listă de preferate.

Pentru a şterge o listă de preferate…

**1 -** Deschideţi Lista de preferate pe care doriţi să o stergeti.

### **2 -** Apăsaţi OPTIONS, selectaţi Ştergere listă de preferate și apăsați OK.

**3 -** Confirmaţi ştergerea listei.

**4 -** Apăsaţi BACK pentru a închide lista de canale.

## Reordonarea canalelor

Numai într-o listă de preferate puteţi schimba ordinea canalelor (reordona canalele).

Pentru a schimba ordinea canalelor…

1 - Deschideti Lista de preferate pe care doriti să o reordonati.

**2 -** Apăsaţi OPTIONS , selectaţi Reordonare canale și apăsați OK.

**3 -** În Lista de favorite, selectaţi canalul pe care doriţi să-l reordonați și apăsați OK.

**4 -** Cu tastele (sus) sau (jos) mutaţi canalul acolo unde îl doriti.

**5 -** Apăsaţi OK pentru a confirma noul loc.

**6 -** Puteţi reordona canalele cu aceeaşi metodă până când închideţi Lista de preferate cu tasta  $\leftarrow$  BACK.

## <span id="page-34-0"></span>8.4 Ghid TV

## De ce aveți nevoie?

Cu ajutorul Ghidului TV, puteţi vizualiza o listă a programelor TV curente şi a celor programate de pe canalele dvs. În functie de provenienta informatiilor (datelor) din Ghidul TV, sunt afişate canalele analogice şi cele digitale sau numai canalele digitale. Nu toate canalele oferă informatii pentru Ghidul TV.

Televizorul poate colecta informatii pentru Ghidul TV pentru canalele instalate pe televizor. Televizorul nu poate colecta informaţii pentru Ghidul TV pentru canale vizionate de la un receptor digital sau de la un decodor.

## Datele din Ghid TV

Ghid TV primește informații (date) de la furnizori sau de pe Internet. În unele regiuni şi pentru unele canale, este posibil ca informatiile pentru Ghidul TV să nu fie disponibile. Televizorul poate colecta informatii pentru Ghidul TV pentru canalele instalate pe televizor. Televizorul nu poate colecta informatii pentru Ghidul TV de la canale vizionate de la un receptor digital sau de la un decodor.

Televizorul este livrat cu informatiile setate la De la furnizor.

Dacă informaţiile din Ghidul TV provin de pe Internet, Ghidul TV poate lista şi canale analogice alături de canalele digitale. Meniul Ghidului TV mai afişează şi un ecran mic în care se poate observa canalul curent.

### De pe Internet

Dacă televizorul este conectat la Internet, puteți seta televizorul să primească informaţii de pe Internet pentru Ghidul TV.

Pentru setarea informațiilor pentru Ghidul TV...

1 - Apăsați **&**, selectați Toate setările și apăsați OK

2 - Select Setări TV și apăsați pe (dreapta) pentru a accesa meniul.

**3 -** Selectaţi Ghid TV şi selectaţi De pe Internet.

**4 -** Apăsaţi (stânga) de mai multe ori, dacă este necesar, pentru a închide meniul.

Înregistrări lipsă

Este posibil ca atunci când unele înregistrări par să fi dispărut din lista de înregistrări, informaţiile (datele) din Ghidul TV să se fi modificat. Înregistrările efectuate cu ajutorul setării De la furnizor devin invizibile în listă dacă modificaţi setarea la De pe Internet sau invers. Este posibil ca televizorul să fi trecut în mod automat la setarea De pe Internet. Pentru a efectua înregistrări care să fie disponibile în lista de înregistrări, treceți la setarea care era selectată atunci când au fost efectuate înregistrările.

## Utilizarea ghidului TV

### Deschiderea ghidului TV

Pentru a deschide Ghidul TV, apăsați pe  $\equiv$ TV GUIDE.

Apăsați : TV GUIDE din nou pentru a închide.

Prima dată când deschideţi Ghidul TV, televizorul scanează toate canalele TV pentru a găsi informaţii despre programe. Aceasta poate dura câteva minute. Datele din Ghidul TV sunt memorate în televizor.

### Reglarea unui program

### Comutarea la un program

Din Ghidul TV, puteti comuta la un program curent. Selectati numele programului pentru a selecta programul.

Navigaţi la dreapta pentru a vizualiza programele planificate ulterior în ziua respectivă. Pentru a comuta la program (canal), selectaţi programul şi apăsaţi pe OK.

### Vizualizare detalii program

Pentru afişarea detaliilor programului selectat, apăsaţi pe **AINFO**.

### Schimbare zi

Ghidul TV poate afişa programele planificate pentru zilele următoare (cu maximum 8 zile în avans).

Dacă informaţiile din Ghidul TV provin de la furnizor, puteți apăsa pe = + pentru a vizualiza programarea pentru una dintre zilele următoare. Apăsați pe  $\equiv -$  pentru a reveni la ziua precedentă.

Alternativ, puteți apăsa tasta colorată - Ziua și puteţi selecta ziua dorită.

### Căutare după gen

Dacă aceste informaţii sunt disponibile, puteţi căuta programele planificate după gen, precum filme, emisiuni sportive etc.

Pentru a căuta programele după gen, apăsați pe OPTIONS şi selectaţi Căutare după gen. Selectați un gen și apăsați pe OK. Va apărea o listă cu programele găsite.

## Înregistrări

Din Ghidul TV, puteti înregistra sau programa instantaneu înregistrarea unui program TV. Pentru stocarea înregistrărilor, conectaţi un hard disk USB la televizor.

## <span id="page-35-0"></span> $8.5$ Text/Teletext

## Pagini teletext

Pentru a deschide Text/Teletext, apăsați pe TEXT în timp ce vizionați canalele TV.

Pentru a închide textul, apăsaţi TEXT din nou.

### Selectaţi o pagină teletext

Pentru a selecta o pagină . . .

**1 -** Introduceţi numărul paginii, utilizând tastele numerice.

**2 -** Folosiţi tastele săgeată pentru a naviga.

**3 -** Apăsaţi o tastă color pentru a selecta unul dintre subiectele codificate prin culori din partea inferioară a ecranului.

### Subpagini teletext

Un număr de pagină de teletext poate conţine mai multe subpagini. Numerele subpaginilor sunt afişate pe o bară de lângă numărul paginii principale. Pentru a selecta o subpagină, apăsați < sau .

### Pagini de Teletext T.O.P.

Unele televiziuni oferă teletext T.O.P. Pentru a deschide T.O.P. din Teletext, apăsaţi pe  $\equiv$  OPTIONS și selectați Prezentare generală T.O.P..

### Pagini favorite

Televizorul întocmeşte o listă a ultimelor 10 Pagini teletext deschise. Acestea pot fi redeschise cu usurință din coloana de Pagini teletext favorite.

**1 -** În Text, selectaţi steluţa din colţul din stânga sus al ecranului pentru afişarea coloanei de pagini favorite.

**2 -** Apăsaţi (jos) sau (sus) pentru a selecta

numărul unei pagini și apăsați OK pentru a deschide pagina.

Puteti sterge lista cu ajutorul optiunii Stergere pagini favorite.

### Căutare teletext

Puteți selecta un cuvânt și scana Textul pentru a găsi toate secvenţele în care apare acest cuvânt.

1 - Deschideti o pagină teletext și apăsați pe OK.

**2 -** Selectaţi un cuvânt sau un număr cu ajutorul tastelor săgeată.

**3 -** Apăsaţi din nou pe OK pentru a trece imediat la următoarea apariţie a acestui cuvânt sau număr.

**4 -** Apăsaţi din nou pe OK pentru a trece la următoarea apariție.

**5 -** Pentru a opri căutarea, apăsaţi (sus) până când nu mai este selectat nimic.

Teletext de la un dispozitiv conectat

Unele dispozitive care recepţionează canale TV pot oferi, de asemenea, funcția Text.

Pentru a deschide Textul de la un dispozitiv conectat . . .

1 - Apăsați pe **SOURCES** selectați dispozitivul şi apăsaţi pe OK.

**2 -** În timp ce vizionaţi un canal pe dispozitiv, apăsați **≡ OPTIONS** , selectați Afisare taste dispozitiv și selectați tasta **E**, apoi apăsați OK. 3 - Apăsați pe  $\leftarrow$  BACK pentru a ascunde tastele dispozitivului.

**4 -** Pentru a închide funcţia Text, apăsaţi din nou  $pe \leftarrow$  BACK.

### Text digital (numai în Marea Britanie)

Anumiti furnizori de televiziune digitală oferă Text Digital sau televiziune interactivă dedicată pe canalele digitale. Aceasta include Textul normal prin utilizarea tastelor numerice, colorate şi cu săgeţi pentru selectare şi navigare.

Pentru a închide functia Text digital, apăsați  $pe \leftarrow$  BACK.

## Optiuni de teletext

 $\hat{I}$ n funcția Text/Teletext, apăsați pe  $\equiv$  OPTIONS pentru a selecta următoarele...

- $\cdot$  Înghetare pagină
- Pentru a opri rotirea automată a subpaginilor.
- Ecran dual/Ecran întreg
- Pentru a afişa canalul TV şi Textul unul lângă celălalt.
- Prezentare generală T.O.P.
- Pentru a deschide T.O.P. T.O.P.
- Mărire
- Pentru a mări pagina de Text, pentru o lectură mai uşoară.
- Redare
- Pentru a afişa informaţiile de pe o pagină.
- Derulare subpagini
Pentru a derula subpagini, atunci când acestea sunt disponibile.

• Limbă

Pentru a activa grupul de caractere folosit de Text pentru o afişare corectă.

• Teletext 2.5

Pentru a activa Textul 2.5 pentru mai multe culori şi o grafică mai bună.

### Configurare teletext

### Limbă teletext

Unele televiziuni digitale oferă serviciul de Teletext în mai multe limbi.

Pentru setarea limbii principale şi secundare pentru Text . . .

1 - Apăsati **ö**.

**2 -** Selectaţi Setări TV şi apăsaţi pe (dreapta) pentru a accesa meniul.

**3 -** Selectaţi Limbă > Teletext -

Principal sau Teletext - Secundar și apăsați pe OK. **4 -** Selectaţi limbile preferate pentru Teletext.

**5 -** Apăsaţi (stânga) de mai multe ori, dacă este necesar, pentru a închide meniul.

### Teletext 2.5

Dacă este disponibil, Teletext 2.5 oferă mai multe culori şi grafică mai bună. Teletext 2.5 este activat ca setare standard din fabrică. Pentru a dezactiva Text 2.5…

1 - Apăsați pe **TFXT** 

- **2** Având Text/Teletext deschis pe ecran, apăsaţi
- $pe \equiv$  OPTIONS.
- **3** Selectaţi Teletext 2.5 > Oprit.

**4 -** Apăsaţi (stânga) de mai multe ori, dacă este necesar, pentru a închide meniul.

### $86$ Televiziune interactivă

### Despre iTV

Cu televiziunea interactivă, unii furnizori de transmisii digitale combină programul TV normal cu pagini de informaţii sau divertisment. Pe unele pagini vă puteţi exprima părerea cu privire la un program sau puteți vota, puteţi efectua cumpărături online sau puteţi plăti pentru un program video la cerere.

### HbbTV, MHEG, . . .

Televiziunile utilizează diferite sisteme TV interactive: HbbTV (Hybrid Broadcast Broadband TV) sau iTV (Interactive TV - MHEG). Televiziunea interactivă este denumită uneori Text digital sau Butonul roşu. Însă sistemele diferă.

Vizitati site-ul web de pe Internet al furnizorului pentru mai multe informatii.

### De ce aveti nevoie?

Televiziunea interactivă este disponibilă numai pe canalele TV digitale. Pentru a vă bucura de beneficiile complete ale televiziunii interactive, aveți nevoie de o conexiune Internet de mare viteză (bandă largă) la televizor.

### **HhhTV**

În cazul în care canalul TV oferă pagini HbbTV, trebuie mai întâi să activaţi HbbTV în setările televizorului pentru a vizualiza paginile.

1 - Apăsați **;** selectați Toate setările și apăsati OK.

**2 -** Selectaţi Setări TV > HbbTV şi apăsaţi pe OK.

**3 -** Selectaţi Pornit.

**4 -** Apăsaţi (stânga) de mai multe ori, dacă este necesar, pentru a închide meniul.

Dacă doriți să evitați accesul la paginile HbbTV de pe un anumit canal, puteţi bloca numai paginile HbbTV pentru acest canal.

**1 -** Comutaţi la canalul ale cărui pagini HbbTV doriţi să le blocaţi.

2 - Apăsați pe  $\equiv$  OPTIONS și selectați HbbTV pe acest canal.

**3 -** Selectaţi Oprit.

### Utilizare iTV

### Deschiderea paginilor iTV

Majoritatea canalelor care oferă HbbTV sau iTV vă invită să apăsați tasta colorată (roșie) sau tasta OK pentru a deschide programul interactiv al canalelor respective.

### Navigarea în paginile iTV

Puteti folosi tastele cu săgeti și tastele colorate, tastele numerice și tasta  $\leftarrow$  BACK pentru a naviga în paginile iTV.

Puteți folosi tastele > (Redare), || (Pauză)

şi (Oprire) pentru a urmări clipuri video în paginile iTV.

### Text digital (numai în Marea Britanie)

Pentru a deschide functia Digital Text, apăsați pe TEXT. Pentru a închide, apăsați pe  $\leftarrow$  BACK.

### Închiderea paginilor iTV

Majoritatea paginilor iTV vă informează ce tastă trebuie utilizată pentru a le închide. Pentru a forța închiderea unei pagini iTV, comutați la următorul canal TV și apoi apăsați pe  $\leftarrow$  BACK.

## $\overline{9}$ Primele selecţii

### $\overline{91}$

## Despre primele selecţii

Cu **T** TOP PICKS televizorul dys. recomandă programe TV curente, ultimele clipuri video de închiriat și servicii TV de urmărit de către dvs. Asigurațivă că sunteţi de acord cu Termenii de utilizare. Pentru a beneficia de Primele selectii conectaţi-vă televizorul la internet.

Informaţiile şi serviciile Primele selecţii sunt disponibile numai în anumite ţări.

### Conditii de utilizare

Pentru a permite televizorului să facă aceste recomandări, trebuie să fiti de acord cu Termenii de utilizare. Pentru a obtine recomandări personalizate pe baza obiceiurilor dvs. de vizionare, asigurati-vă că aţi bifat caseta Consimţământ privind recomandările personalizate.

Pentru a fi de acord cu Termenii de utilizare şi a fi de acord cu Consimtământul privind recomandările personalizate…

**1 -** Apăsaţi TOP PICKS.

**2 -** Apăsaţi OPTIONS, selectaţi Termeni de utilizare și apăsați OK.

**3 -** Selectaţi (… …) şi apăsaţi OK.

4 - Apăsați  $\leftarrow$  **BACK**.

### $\overline{92}$ Acum pe televizorul dvs.

### Despre Acum la TV

Cu serviciul **Ex Acum la TV**, televizorul recomandă cele mai populare 10 programe care se pot viziona în momentul respectiv.

Televizorul recomandă programe TV care se difuzează în momentul respectiv sau care urmează să înceapă peste 15 minute. Programele recomandate sunt selectate de pe canalele instalate de dvs. Selectia se realizează dintre canalele din tara dvs. De asemenea, puteţi lăsa serviciul Acum la TV să vă facă recomandări personalizate pe baza programelor pe care le urmăriți frecvent.

Pentru a beneficia de serviciul Acum la TV...

• serviciul Acum la TV trebuie să fie disponibil în ţara în care vă aflati.

- televizorul trebuie să aibă canale instalate.
- Televizorul trebuie să fie conectat la Internet.
- ceasul televizorului trebuie să fie setat la Automat

### sau În functie de tară.

• trebuie să acceptaţi Condiţiile de utilizare (Probabil le-ați acceptat deja atunci când v-ați conectat la Internet.).

Pictograma  $\blacksquare$  este afisată în partea superioară a ecranului numai când este disponibil serviciul Acum la TV.

Televizorul nu memorează recomandările anterioare.

### Folosirea serviciului Acum la TV

Pentru a deschide Acum la TV...

**1 -** Apăsaţi TOP PICKS pentru a deschide meniul Primele selectii.

**2 -** Selectaţi Acum la TV din partea superioară a ecranului și apăsați OK.

**3 -** Apăsaţi BACK pentru a închide.

Când deschideţi Acum la TV, televizorul ar putea avea nevoie de câteva secunde pentru a actualiza informaţiile de pe pagină.

Dacă deschideti Acum la TV puteti să...

• selectaţi şi apăsaţi OK pe pictograma unui program pentru a comuta la programul aflat în curs. · selectați și apăsați OK pe pictograma unui program programat pentru a comuta deja la canal.

Puteţi utiliza tastele colorate de pe telecomandă pentru a începe, termina sau şterge o înregistrare programată. De asemenea, puteţi seta sau şterge un memento care vă anunță când începe un program.

Pentru a ieşi din Acum la TV fără a comuta la un alt  $c$ anal, apăsați  $\leftarrow$  BACK.

### $\overline{93}$ TV online

### Despre Televiziune la cerere

Cu serviciul **IDTV** on Demand, puteți viziona programele TV pe care le-aţi pierdut sau puteţi viziona programele preferate oricând doriți. Acest serviciu se mai numeşte Catch Up TV, Replay TV sau Online TV. Programele disponibile la TV on Demand se pot urmări gratis.

De asemenea, puteți lăsa serviciul TV on Demand să vă facă recomandări personalizate de programe pe baza tipului de instalare a televizorului şi pe baza programelor pe care le urmăriţi frecvent.

Pictograma **IO** este afișată în partea superioară a ecranului numai când este disponibil serviciul TV on Demand.

### Utilizarea TV on Demand

Pentru a deschide TV on Demand…

- **1** Apăsaţi TOP PICKS pentru a deschide meniul Primele selecţii.
- **2** Selectaţi TV on Demand din partea superioară a ecranului și apăsați OK.
- **3** Apăsaţi (jos) pentru a deschide ecranul complet al paginii.
- 4 Apăsați  $\leftarrow$  BACK pentru a închide.

Când deschideti TV on Demand, televizorul ar putea avea nevoie de câteva secunde pentru a actualiza informatiile de pe pagină.

Puteți selecta o anumită televiziune dacă sunt disponibile mai multe.

### $\overline{94}$ Magazine video

### Despre Video la cerere

Cu serviciul "Video la cerere, puteți închiria filme de la un Magazin video online.

De asemenea, puteţi lăsa serviciul Video la cerere să vă ofere recomandări personalizate privind filmele, în functie de tara în care vă aflati, de tipul de instalare a televizorului şi de programele pe care le vizionaţi cu regularitate.

Pictograma  $\leq$ este afișată în partea superioară a ecranului numai când este disponibil serviciul Video la cerere.

### Plata

Atunci când închiriați sau cumpărați un film, puteți plăti la magazinul video în siguranţă cu cardul de credit. Majoritatea magazinelor video vă solicită crearea unui cont de conectare prima dată când închiriaţi un film.

### Trafic pe Internet

Este posibil ca streaming-ul multor clipuri video să ducă la depăşirea limitei dvs. lunare de trafic pe Internet.

### Utilizarea Video la cerere

Pentru a deschide Video la cerere…

1 - Apăsați **za** TOP PICKS pentru a deschide meniul Primele selecţii.

2 - Selectați **"** Video la cerere în partea

superioară a ecranului și apăsați OK.

**3 -** Apăsaţi (jos) pentru a deschide ecranul complet al paginii.

4 - Apăsați  $\leftarrow$  BACK pentru a închide.

Când deschideți Video la cerere, televizorul ar putea avea nevoie de câteva secunde pentru a actualiza informaţiile de pe pagină.

Puteti selecta un magazin video anume dacă sunt disponibile mai multe.

Pentru închirierea unui film...

1 - Miscati chenarul de evidentiere pe un poster de film. Vor fi afișate informații limitate după câteva secunde.

**2 -** Apăsaţi OK pentru a deschide pagina despre film a magazinului video pentru un sinopsis al filmului. **3 -** Confirmaţi comanda.

- **4** Faceţi plata pe televizor.
- **5** Începeţi vizionarea. Puteţi utiliza
- tastele ▶ (Redare) și µ (Pauză).

## $\overline{10}$ Surse

### $\overline{10.1}$

## Comutarea la un dispozitiv

Din lista de Surse, puteţi comuta la un dispozitiv conectat și puteți urmări programul de pe acesta.

Pentru a comuta la un dispozitiv conectat...

**1 -** Apăsaţi pe SOURCES pentru a deschide meniul Surse.

**2 -** Selectaţi unul dintre elementele din lista de surse. Televizorul va reda programul sau conţinutul de pe dispozitiv.

**3 -** Apăsaţi pe BACK pentru a viziona la televizor.

Pentru a închide meniul Surse fără a comuta la un dispozitiv, apăsați din nou pe **SOURCES**.

### $\overline{10.2}$

## Detectarea dispozitivelor

Atunci când conectaţi un dispozitiv nou la televizor, dispozitivul este detectat și puteți aloca un tip de dispozitiv ca pictogramă pentru noul dispozitiv. În cazul în care conectati un dispozitiv prevăzut cu HDMI CEC, dispozitivului i se alocă automat o pictogramă.

Dacă doriţi să schimbaţi pictograma alocată unui dispozitiv conectat...

**1 -** Apăsaţi pe SOURCES pentru a deschide meniul Surse.

**2 -** Selectaţi un dispozitiv conectat în meniul Surse,  $apoi$  apăsați  $\blacktriangleright$  pentru a selecta  $\blacktriangleright$ .

**3 -** Apăsaţi OK, apoi puteţi selecta un tip de dispozitiv potrivit dispozitivului conectat.

Dacă numele nu se potriveşte cu dispozitivul sau doriti să atribuiti dispozitivului un nume la alegerea dvs...

1 - Apăsați pe **SOURCES** pentru a deschide meniul Surse.

2 - Selectati un dispozitiv conectat în meniul Surse, apoi apăsați  $\blacktriangleright$  pentru a selecta  $\blacktriangleright$ .

**3 -** Apăsaţi OK, apoi puteţi utiliza Tastatura de pe ecran sau Tastatura de pe telecomandă (dacă este disponibilă) pentru a introduce un nou nume.

**4 -** Apăsaţi pentru a confirma. Dacă doriţi să restauraţi pictograma dispozitivului la

### numele şi tipul său iniţiale...

1 - Apăsați pe **SOURCES** pentru a deschide meniul Surse.

**2 -** Selectaţi un dispozitiv conectat în meniul Surse, apoi apăsați  $\blacktriangleright$  pentru a selecta  $\blacktriangleleft$ .

**3 -** Apăsaţi OK, apoi selectaţi Resetare pentru a

restaura.

Dacă doriți să rescanați toate conexiunile

televizorului și să actualizați meniul Surse... 1 - Apăsați pe **SOURCES** pentru a deschide meniul Surse.

**2 -** Apăsaţi pentru a selecta , apoi apăsaţi OK.

### $\overline{10.3}$ Redare la atingere

Cu televizorul în standby, puteţi porni un player de discuri cu ajutorul telecomenzii televizorului.

#### Play

Pentru pornirea atât a playerului de discuri, cât şi a televizorului din modul standby şi pentru începerea imediată a redării discului, apăsaţi pe

butonul (redare) de la telecomanda televizorului. Dispozitivul trebuie să fie conectat prin intermediul unui cablu HDMI, iar funcția HDMI CEC trebuie să fie activată atât la televizor, cât şi la dispozitiv.

## 11 **Aplicații**

111

## Despre Aplicaţii

Cu optiunea "Aplicatii din meniul Acasă, deschideti paginile de Aplicatii.

Paginile Aplicaţii afişează colecţia de Aplicaţii de pe televizor. La fel ca Aplicatiile de pe smartphone sau de pe tabletă, cele de pe televizor conţin funcţii speciale care fac ca vizionarea la televizor să fie o experienţă şi mai plăcută. Aplicaţii precum jocuri TV sau prognoze meteo (etc.). Sau începeți o aplicație într-un browser de Internet, pentru a naviga pe Internet.

Aplicatiile pot fi furnizate de Galeria de aplicatii Philips sau de magazinul Google Play™. Pentru a vă ajuta, câteva aplicaţii practice sunt preinstalate pe televizor. Unele dintre aplicatii pot oferi widgeturi care sunt afişate pe pagina de Aplicaţii.

Pentru a instala Aplicaţii din Galeria de aplicaţii Philips sau din magazinul Google Play, televizorul trebuie să fie conectat la Internet.

### $\overline{11.2}$ Instalarea unei aplicaţii

Puteţi instala o Aplicaţie din Galeria de aplicaţii Philips sau din magazinul Google Play.

Pentru instalarea unei aplicaţii...

1 - Apăsați **△ HOME** pentru a deschide meniul Acasă.

**2 -** Selectaţi Aplicaţii pentru a deschide Aplicaţii.

3 - Selectați pictograma " **Galerie de aplicații sau** pictograma magazinului Google Play™.

**4 -** Selectaţi aplicaţia dorită şi selectaţi butonul de instalare din dreptul aplicaţiei.

Televizorul instalează aplicaţia.

Dacă întâmpinați probleme la instalarea aplicațiilor, verificaţi mai întâi setările din magazinul Google Play.

### 11.3 Pornirea unei aplicaţii

Puteţi deschide o aplicaţie din paginile de Aplicaţii.

Pentru deschiderea unei Aplicatii...

**1 -** Apăsaţi HOME pentru a deschide meniul Acasă.

2 - Selectați **E** Apps pentru a deschide Aplicații.

**3 -** Selectaţi pictograma Aplicaţii, pentru a deschide

### Aplicatiile.

Pentru închiderea unei aplicaţii...

Apăsați pe  $\bigcirc$  HOME și selectați altă activitate sau apăsați pe **EXIT** pentru a viziona la televizor.

# Clipuri video, fotografii şi muzică

### 12.1

## De pe o conexiune USB

Puteţi să vizualizaţi fotografii sau să redaţi muzică şi clipuri video de pe o unitate flash USB sau de pe un hard disk USB conectat.

Cu televizorul pornit, conectați o unitate flash USB sau un hard disk USB la unul dintre porturile USB. Televizorul detectează dispozitivul şi afişează fişierele media. Dacă lista de fişiere nu este afişată automat, apăsați pe **SOURCES** și selectați USB.

Puteti căuta un fișier utilizând câmpul de căutare sau răsfoind fisierele din structura de foldere pe care ati organizat-o pe disc.

De asemenea, televizorul organizează fişierele media și în funcție de tipul fiecăruia – **E Clipuri** video, **न Fotografii** sau **JJ Muzică** . În consecinţă, funcţiile tastelor colorate şi opţiunile  $\text{dim} \equiv \text{OPTIONS}$  sunt speciale pentru fiecare tip.

Pentru a opri redarea clipurilor video, a fotografiilor şi a muzicii, apăsați pe △ HOME și selectați altă activitate.

### Avertisment

Dacă încercaţi să întrerupeţi sau să înregistraţi un program cu un hard disk USB conectat, vi se va solicita să formatați hard disk-ul USB. Prin formatare se vor şterge toate fişierele curente de pe hard disk-ul USB.

### $\overline{122}$

## De pe un calculator sau de pe un dispozitiv de stocare conectat la retea

Puteti vizualiza fotografiile sau puteti reda muzica și clipurile video de pe un calculator sau de pe un dispozitiv NAS (Network Attached Storage dispozitiv de stocare ataşat la reţea) din reţeaua de domiciliu.

Televizorul şi calculatorul sau dispozitivul de stocare conectat la retea trebuie să fie în aceeași retea de domiciliu. Pe calculator sau pe dispozitivul de stocare conectat la retea trebuie să instalați un software pentru servere media, cum ar fi Twonky™. Serverul media trebuie să fie setat să permită vizualizarea fişierelor şi de pe televizor. Televizorul

afişează fişierele şi folderele aşa cum sunt organizate de serverul media sau aşa cum sunt structurate pe calculator sau pe dispozitivul de stocare conectat la reţea. La televizor, funcţiile tastelor colorate şi optiunile din  $\equiv$  OPTIONS sunt aceleasi pentru toate tipurile de fişiere media.

Dacă serverul media acceptă căutare de fişiere, este disponibil un câmp de căutare.

Pentru a răsfoi şi a reda fişierele pe calculator, apăsaţi pe **SOURCES**, selectati SimplyShare.

### $13.1$ De ce aveți nevoie?

Acesta este un televizor Active 3D. Pe acest televizor, puteti viziona programe și filme 3D la rezolutie Full High Definition.

Cu acest televizor, puteți viziona fotografii 3D la rezoluție Ultra HD de pe o memorie USB. Nu puteți urmări clipuri video 3D native Ultra HD.

Pentru a viziona în format 3D...

• comutaţi la un canal TV care difuzează programe în format 3D.

• închiriaţi un film 3D de la un magazin video online. • redaţi un film în 3D de pe un disc Blu-ray 3D, de pe un dispozitiv USB sau pe un calculator.

De asemenea, pentru a viziona în format 3D pe acest televizor, veţi avea nevoie de unul din aceste tipuri de ochelari Philips Active 3D. . .

- PTA507
- PTA508
- $·$  PTA509
- PTA517
- PTA518
- PTA519
- PTA529

Toate tipurile se comercializează separat. Este posibil ca ochelarii Active 3D produşi de alte companii să nu fie compatibili.

### 13.2 Ochelari 3D

### Imagine de ansamblu

**1 -**  , butonul Activ şi Oprit, lumina LED-ului **2 -** Jucător 1/2, selectarea Jucătorului 1 sau a Jucătorului 2.

- **3** Obiectivul receptorului
- **4** Compartiment baterie

Când despachetati ochelarii 3D, îndepărtați și folia mică din plastic din compartimentul bateriilor.

### Pornire şi oprire

Pentru a porni ochelarii 3D, apăsați pe  $\Phi$ .

Ochelarii au nevoie de câteva secunde pentru a se adapta la semnalul 3D provenit de la transmiţătorul 3D al televizorului. La prima utilizare, pentru această operaţie pot fi necesare până la 15 secunde.

### Nivelul bateriei

Puteţi verifica nivelul bateriei atunci când porniţi ochelarii 3D.

• Dacă becul LED luminează verde intermitent, puteti utiliza ochelarii timp de 4 ore sau mai mult.

• Dacă becul LED luminează portocaliu intermitent, puteţi utiliza ochelarii timp de cel puţin 2 ore, dar mai puțin de 4.

• Dacă becul LED luminează roşu intermitent, bateria este aproape descărcată și mai aveți mai puțin de 2 ore de vizionare 3D.

### Oprire

Pentru a opri ochelarii 3D, apăsați pe  $\Phi$ . LED-ul luminează roşu intermitent de 4 ori. Când ochelarii 3D nu receptionează semnal 3D timp de 2 minute, aceştia se închid automat.

### Transmiţător 3D

Asiguraţi-vă că lentila receptorului din centrul ochelarilor poate receptiona semnalele 3D.

De asemenea, îndepărtaţi obiectele din calea transmitătorului 3D al televizorului.

### Jocuri pe ecran împărțit

Puteţi utiliza aceşti ochelari pentru a juca jocuri pe un ecran împărțit. Doi jucători se pot uita la același televizor, dar pot vedea două ecrane diferite pentru a juca un joc.

Pentru a comuta ochelarii astfel încât să vizionați ecranul Jucătorului 1 sau al Jucătorului 2, activați ochelarii şi apoi apăsaţi pe tasta Jucător 1/2 .

• Dacă becul LED este portocaliu şi se aprinde în mod continuu timp de 2 secunde, ochelarii sunt setati pentru jucătorul 1.

• Dacă becul LED este portocaliu şi luminează intermitent, ochelarii sunt setaţi pentru jucătorul 2.

Pentru mai multe informații, apăsați tasta colorată Cuvinte cheie şi căutaţi Jocuri cu ecran divizat.

### Înlocuirea bateriilor

Pentru a înlocui bateria, apăsaţi pe micul buton de pe capacul bateriei și glisați capacul în sus pentru a-l deschide. Înlocuiţi bateria: tip CR2032 (3 V). Verificaţi dacă partea cu + a bateriei este vizibilă. Repozitionați capacul şi glisaţi-l în jos până ce se fixează cu un clic.

### Avertisment

Există riscul unei defecţiuni în cazul înlocuirii greşite a bateriei. Înlocuiţi doar cu acelaşi tip sau echivalente.

### Pericol

 $\cdot$  Nu înghititi bateria. Pericol de arsuri chimice.

• Acest produs conţine o baterie tip monedă/nasture. Dacă această baterie este înghitită, poate provoca arsuri interne grave după numai 2 ore şi poate duce la deces.

• Nu lăsaţi bateriile noi şi uzate la îndemâna copiilor.

• În cazul în care compartimentul bateriei nu se închide bine, nu mai folositi produsul și nu îl lăsați la îndemâna copiilor.

• În cazul în care credeţi că este posibil ca bateria să fi fost înghitită sau introdusă într-o parte a corpului, consultati imediat medicul.

## 13.3 Setări 3D

### Comutare automată

Prima dată când este detectat un semnal 3D, puteţi seta modul în care vreți să pornească 3D în viitor. Puteti schimba oricând această setare în meniul Configurare.

• Pentru a comuta automat la 3D, selectati Automat.

• Pentru a afişa mai întâi o notificare, selectaţi Doar notificare.

• Pentru a nu comuta niciodată la modul 3D, selectati Niciodată.

Pentru modificarea acestei setări...

1 - Apăsați **;** selectați Toate setările și apăsați OK.

**2 -** Selectaţi 3D şi apăsaţi pe (dreapta) pentru a accesa meniul.

**3 -** Selectaţi > Comutare la 3D şi selectaţi Automat, Doar notificare sau Niciodată.

**4 -** Apăsaţi (stânga) de mai multe ori, dacă este necesar, pentru a închide meniul.

### Oprire 3D

Pentru a încheia vizionarea 3D...

- 1 Apăsați **ö**.
- 2 Selectati Format 3D > 2D, apoi apăsați OK.

3D comută la 2D atunci când se schimbă canalul sau când se trece la alt dispozitiv conectat.

### Conversie 2D în 3D

Cu ajutorul funcției Conversie 2D în 3D, puteți viziona 3D tot timpul. Televizorul creează 3D artificial dintr-un semnal 2D.

Pentru a viziona 3D pe baza unui semnal 2D...

1 - Apăsati **ö**.

**2 -** Selectaţi Format 3D > conversie 2D în 3D, apoi apăsați OK.

Pentru a dezactiva conversia 2D în 3D...

- 1 Apăsati **ö**.
- **2** Selectaţi Format 3D > 2D, apoi apăsaţi OK.

### Format 3D

Când televizorul comută la 3D sau când este afişată o notificare pentru disponibilitate 3D, puneti-vă ochelarii 3D.

Dacă televizorul nu poate detecta semnalul 3D (eticheta de semnal 3D lipseşte), programul 3D este afişat ca o imagine dublă pe ecran.

Pentru a selecta setarea potrivită pentru a obtine o imagine corectă 3D...

1 - Apăsați **¤**.

**2 -** Selectaţi Format 3D > 3D - Paralel, 3D - Sus / Jos, 3D - Paralel inversat sau 3D - Sus/Jos Inversat, apoi apăsați OK.

### 13.4

## Vizionare optimă în 3D

Pentru o experienţă de vizionare 3D optimă, vă recomandăm:

• să vă aşezaţi la o distanţă de televizor egală cu de cel puţin 3 ori înălţimea ecranului televizorului, dar nu la o distantă mai mare de 6 m.

• evitaţi lumina fluorescentă (precum lumina TL sau anumite becuri pentru economisirea energiei care functionează la o frecventă joasă) și lumina directă a soarelui deoarece pot interfera cu experienţa 3D.

### 13.5 Întretinerea ochelarilor 3D

• Nu utilizati produse chimice de curătare care contin alcool, solvenți, surfactanți sau ceară, benzen, diluanți, substanțe împotriva țânțarilor sau lubrifianți. Utilizarea acestor substante chimice poate duce la decolorare sau fisuri.

• Nu expuneţi ochelarii 3D la lumina directă a soarelui, la căldură, foc sau apă. Aceasta ar putea duce la funcționarea incorectă a produsului sau izbucnirea unui incendiu.

• Nu lăsaţi să cadă, nu îndoiţi şi nu forţaţi lentilele ochelarilor 3D.

• Utilizaţi o lavetă moale şi curată (microfibră sau flanelă din bumbac) pentru a curăta lentilele fără a le zgâria. Nu pulverizați soluție de curățare direct pe ochelarii 3D. Acest lucru poate deteriora componentele electronice (în cazul chelarilor 3D activi).

• Nu utilizati produse chimice de curătare care contin alcool, solvenți, surfactanți sau ceară, benzen, diluanți, substanțe împotriva țânțarilor sau lubrifianți. Utilizarea acestor substante chimice poate duce la decolorare sau fisuri.

### 13.6

## Avertisment pentru sănătate

• Nu se recomandă vizionarea 3D pentru copii sub şase ani.

• Dacă dvs. sau membrii familiei dvs. prezintă antecedente de epilepsie sau de fotosensibilitate, consultati un cadru medical profesionist înainte de a vă expune la surse de lumină intermitentă, la secvente de imagini rapide sau la vizionare 3D.

• Dacă resimţiţi vreun disconfort, încetaţi vizionarea 3D şi nu vă angajaţi imediat în nicio activitate potential periculoasă (conducerea unui vehicul, de exemplu) înainte de dispariția simptomelor. Dacă simptomele persistă, nu reluați vizionarea 3D decât după ce ati consultat un cadru medical profesionist.

• Pentru a evita neplăceri precum ameţeala, durerile de cap sau dezorientarea, vă recomandăm să nu vizionati programe 3D pe perioade îndelungate. • Nu utilizaţi ochelarii 3D pentru niciun alt scop decât

pentru vizionare televizor 3D. • Dacă, de obicei, purtați ochelari de corecție sau utilizați lentile de contact, purtați ochelarii 3D

împreună cu aceşti ochelari sau cu lentilele. • Nu lăsaţi ochelarii la îndemâna copiilor mici, pentru a evita înghiţirea bateriilor sau a pieselor mici.

• Părinţii trebuie să îşi monitorizeze copiii în timpul vizionărilor 3D şi să se asigure că nu resimt niciun disconfort de tipul celor menţionate mai sus. Vizionarea 3D nu este recomandată pentru copiii cu vârsta mai mică de 6 ani, deoarece sistemul lor vizual nu este încă dezvoltat complet.

• Evitati utilizarea ochelarilor 3D în cazul infectiilor oculare sau bolilor transmise prin contact (ex. conjunctivită, păduchi etc.) Utilizați ochelarii 3D doar după ce infecţia dispare complet.

## $\overline{14}$ Vizualizare multiplă

Pentru a ascunde ecranul mic, apăsați din nou pe  $\Box$  MULTI VIEW și selectați Vizualizare multiplă: Oprit pe ecran.

### $\frac{1}{41}$

## Teletext şi TV

Puteţi viziona un canal TV pe ecranul mic din Vizionare multiplă când urmăriți Teletextul.

Pentru a viziona un canal TV când urmăriti Teletextul.…

### 1 - Apăsați pe **E** MULTI VIEW.

**2 -** Selectaţi Vizualizare multiplă: Pornit pe ecran. Canalul pe care îl urmăreaţi apare în ecranul mic. 3 - Apăsați **= +** sau **= -** pentru a comuta canale în ecranul mic

Pentru a ascunde ecranul mic, apăsați din nou pe  $\Box$  MULTI VIEW și selectați Vizualizare multiplă: Oprit pe ecran.

### $\overline{142}$

## Galeria de aplicaţii şi televizorul

Puteți viziona un canal TV pe ecranul mic din Vizionare multiplă când urmăriţi o aplicaţie în Galeria de aplicatii.

Pentru a viziona un canal TV în timp ce vizionaţi o aplicație în Galeria de aplicații...

### 1 - Apăsați pe **J** MULTI VIEW.

**2 -** Selectaţi Vizualizare multiplă: Pornit pe ecran. Canalul pe care îl urmăreaţi apare în ecranul mic. 3 - Apăsați = + sau = - pentru a comuta canale în ecranul mic

Pentru a ascunde ecranul mic, apăsaţi din nou pe  $\Box$  MULTI VIEW și selectați Vizualizare multiplă: Oprit pe ecran.

### $14.3$ HDMI şi televizorul

Puteţi viziona un canal TV pe ecranul mic din Vizionare multiplă când urmăriţi un clip video de pe un dispozitiv HDMI conectat.

Pentru a viziona un canal TV în timp ce vizionaţi un clip video de pe un dispozitiv HDMI conectat…

1 - Apăsați pe **\_ MULTI VIEW** 

**2 -** Selectaţi Vizualizare multiplă: Pornit pe ecran. Canalul pe care îl urmăreați apare în ecranul mic. 3 - Apăsați = + sau = - pentru a comuta canale în ecranul mic

## 15 Setări

## $15.1$

## Imagine

### Stil imagine

### Selectarea unui stil

Pentru reglarea ușoară a imaginilor, puteți selecta un Stil de imagine presetat.

1 - În timp ce vizionați un canal, apăsați pe  $\bullet$ .

**2 -** Selectaţi Stil imagine şi selectaţi unul dintre stilurile de pe listă.

**3 -** Apăsaţi (stânga) de mai multe ori, dacă este necesar, pentru a închide meniul.

Stilurile disponibile sunt...

• Personal - Preferinţele de imagine setate la prima pornire.

• Intens - Ideal pentru vizionare în timpul zilei

• Natural - Setări pentru imagine naturală

• Standard - Setare care realizează cel mai mare consum de energie - Setare din fabrică

• Film - Ideal pentru a viziona filme

• Fotografie - Ideal pentru a viziona fotografii

### Resetarea unui stil

Având selectat un Stil imagine, puteţi regla orice setare a imaginii în Toate setările > Imagine...

Stilul selectat memorează modificările pe care le efectuaţi. Vă recomandăm să reglaţi setările imaginii numai în cazul stilului Personal. Cu setarea Stil imagine - Personal, setările imaginii pot fi salvate pentru fiecare dispozitiv conectat din meniul Surse.

Pentru a reseta stilul la setarea initială...

1 - În timp ce vizionati un canal, apăsați pe  $\bullet$ .

- **2** Selectaţi Stil imagine şi selectaţi stilul de
- imagine pe care doriţi să îl restabiliţi.

**3 -** Apăsaţi tasta colorată Restabilire stil şi apăsaţi OK. Stilul este resetat.

**4 -** Apăsaţi (stânga) de mai multe ori, dacă este necesar, pentru a închide meniul.

### Acasă sau Magazin

Dacă opţiunea Stil imagine este readusă la Vivid la fiecare pornire a televizorului, locația acestuia este setată la Magazin. O setare creată pentru promovare în magazine.

Pentru a seta televizorul în vederea utilizării Acasă...

1 - Apăsați **&**, selectați Toate setările și apăsati OK.

- **2** Selectaţi Setări generale şi apăsaţi
- pe (dreapta) pentru a accesa meniul.
- **3** Selectaţi Locaţie > Acasă şi apăsaţi pe OK.

**4 -** Apăsaţi (stânga) de mai multe ori, dacă este necesar, pentru a închide meniul.

### Setări de imagine

### Culoare

Cu ajutorul funcţiei Culoare, puteţi regla nivelul de saturatie a culorilor imaginii.

Pentru reglarea culorii...

1 - Apăsați **; s**electați Toate setările și apăsati OK.

**2 -** Selectaţi Imagine şi apăsaţi pe (dreapta) pentru a accesa meniul.

**3 -** Selectaţi Culoare şi apăsaţi pe (dreapta).

4 - Apăsați săgețile ▲ (sus) sau ▼ (jos) pentru a regla valoarea.

**5 -** Apăsaţi (stânga) de mai multe ori, dacă este necesar, pentru a închide meniul.

### Contrast

Cu ajutorul funcției Contrast, puteți regla contrastul imaginii.

Pentru reglarea contrastului...

1 - Apăsați  $\bigstar$ , selectați Toate setările și apăsaţi OK.

**2 -** Selectaţi Imagine şi apăsaţi pe (dreapta) pentru a accesa meniul.

3 - Selectati Contrast și apăsați pe  $\bullet$  (dreapta). 4 - Apăsați săgețile ▲ (sus) sau ▼ (jos) pentru a

regla valoarea.

**5 -** Apăsaţi (stânga) de mai multe ori, dacă este necesar, pentru a închide meniul.

### Definitie

Cu ajutorul funcției Claritate, puteți regla nivelul de claritate al imaginii, în detalii fine.

Pentru reglarea clarității...

1 - Apăsați  $\clubsuit$ , selectați Toate setările și apăsați OK.

2 - Selectati Imagine și apăsați pe  $\rightarrow$  (dreapta) pentru a accesa meniul.

**3 -** Selectaţi Claritate şi apăsaţi pe (dreapta).

4 - Apăsați săgețile ▲ (sus) sau ▼ (jos) pentru a regla valoarea.

**5 -** Apăsaţi (stânga) de mai multe ori, dacă este necesar, pentru a închide meniul.

Setări de imagine 3D

#### Contrast 3D

Dacă vizionati imagini 3D, puteti regla contrastul imaginii 3D cu opțiunea Contrast 3D.

Pentru a regla contrastul 3D...

1 - Apăsați **;** selectați Toate setările și apăsati OK.

**2 -** Selectaţi Imagine şi apăsaţi pe (dreapta) pentru a accesa meniul.

**3 - Selectati Contrast 3D și apăsați pe ▶ (dreapta). 4 -** Apăsaţi săgeţile (sus) sau (jos) pentru a regla valoarea.

**5 -** Apăsaţi (stânga) de mai multe ori, dacă este necesar, pentru a închide meniul.

#### Contrast video 3D

Dacă vizionați imagini 3D, puteți reduce gama de contrast video cu opțiunea Contrast video 3D. Contrast video 3D reprezintă setări concepute pentru utilizatori de nivel expert.

Pentru reglarea nivelului...

1 - Apăsați **; s**electați Toate setările și apăsati OK.

**2 -** Selectaţi Imagine şi apăsaţi pe (dreapta) pentru a accesa meniul.

**3 -** Selectaţi Setări avansate > Contrast > Contrast video 3D şi apăsaţi pe OK.

4 - Apăsați săgețile ▲ (sus) sau ▼ (jos) pentru a regla valoarea.

**5 -** Apăsaţi (stânga) de mai multe ori, dacă este necesar, pentru a închide meniul.

### Setări de imagine avansate

#### Joc sau calculator

Când conectaţi un dispozitiv, televizorul recunoaşte tipul acestuia şi atribuie fiecărui dispozitiv un nume de tip corect. Dacă doriți, puteți modifica numele tipului. Dacă se setează un nume de tip corect, televizorul comută automat la setările TV ideale când comutați la acest dispozitiv în meniul Surse.

Dacă aveţi o consolă de jocuri cu un player Blu-ray integrat, este posibil să fi setat numele tipului la Disc Blu-ray. Cu ajutorul funcției Joc sau calculator, puteți comuta manual la setările ideale pentru jocuri. Nu uitaţi să opriţi funcţia Joc sau calculator, atunci când reluaţi vizionarea la televizor.

Pentru a comuta manual setarea...

1 - Apăsați **&**, selectați Toate setările și apăsati OK.

**2 -** Selectaţi Imagine şi apăsaţi pe (dreapta) pentru a accesa meniul.

**3 -** Selectaţi Setări avansate > Joc sau calculator şi selectați tipul de dispozitiv pe care doriți să îl utilizați. Pentru a comuta înapoi la televizor, selectati Oprit.

**4 -** Apăsaţi (stânga) de mai multe ori, dacă este necesar, pentru a închide meniul.

#### Setări de culoare

#### Nuanţă

Cu ajutorul funcţiei Claritate, puteţi regla nivelul de nuanţă al imaginii, în detalii fine.

Pentru a regla nuanţa…

1 - Apăsați  $\bigstar$ , selectați Toate setările și apăsați OK.

**2 -** Selectaţi Imagine şi apăsaţi pe (dreapta) pentru a accesa meniul.

**3 -** Selectaţi Setări avansate > Culoare şi apăsaţi pe OK.

**4 -** Selectaţi Nuanţă şi apăsaţi pe (dreapta).

5 - Apăsați săgețile ▲ (sus) sau ▼ (jos) pentru a regla valoarea.

**6 -** Apăsaţi (stânga) de mai multe ori, dacă este necesar, pentru a închide meniul.

#### Accentuare culoare

Cu optiunea Accentuare culoare, puteti îmbunătăți intensitatea culorii şi detaliile din culorile luminoase.

Pentru reglarea nivelului...

1 - Apăsați **; s**electați Toate setările și apăsati OK. **2 -** Selectaţi Imagine şi apăsaţi pe (dreapta) pentru a accesa meniul. **3 -** Selectaţi Setări avansate > Culoare > Accentuare culoare şi apăsaţi pe OK. **4 -** Selectaţi Maxim, Mediu, Minim sau Oprit. **5 -** Apăsaţi (stânga) de mai multe ori, dacă este necesar, pentru a închide meniul.

#### Temperatură culoare

Cu funcția Temperatură culoare, puteți seta imaginea la o temperatură presetată a culorii sau puteţi selecta optiunea Personalizare pentru a seta personal temperatura dorită cu ajutorul funcției Temperatură culoare personalizată. Setările Temperatură culoare şi Temperatură culoare personalizată se adresează

#### utilizatorilor experti.

Pentru selectarea unei presetări...

1 - Apăsați **; s**electați Toate setările și apăsati OK.

2 - Selectati Imagine și apăsați pe  $\bullet$  (dreapta) pentru a accesa meniul.

**3 -** Selectaţi Setări

avansate > Culoare > Temperatură culoare şi apăsați pe OK.

4 - Selectati Normal, Cald sau Rece. Sau selectati Personalizare dacă doriti să setati personal o temperatură a culorii.

**5 -** Apăsaţi (stânga) de mai multe ori, dacă este necesar, pentru a închide meniul.

#### Temperatură culoare personalizată

Cu Temperatură culoare personalizată puteți seta manual temperatura culorii. Pentru a seta o temperatură personalizată, selectați Personalizare în meniul Temperatură culoare. Temperatură culoare personalizată este o setare care se adresează utilizatorilor experti.

Pentru setarea unei temperaturi personalizate...

1 - Apăsați **;** selectați Toate setările și apăsati OK.

**2 -** Selectaţi Imagine şi apăsaţi pe (dreapta) pentru a accesa meniul.

**3 -** Selectaţi Setări

avansate > Culoare > Temperatură culoare personalizată și apăsați pe OK.

4 - Apăsați săgețile ▲ (sus) sau ▼ (jos) pentru a regla valoarea. WP reprezintă punctul alb, iar BL reprezintă nivelul de negru. De asemenea, puteţi selecta una dintre presetările disponibile în acest meniu.

**5 -** Apăsaţi (stânga) de mai multe ori, dacă este necesar, pentru a închide meniul.

#### Setări de contrast

#### Moduri de contrast

Cu Mod Contrast, puteti seta nivelul la care consumul de energie poate fi redus prin diminuarea intensităţii luminoase a ecranului. Optaţi pentru un consum optim de energie sau pentru imaginea cu cea mai bună intensitate luminoasă.

Pentru reglarea nivelului...

1 - Apăsați **; s**electați Toate setările și apăsati OK.

**2 -** Selectaţi Imagine şi apăsaţi pe (dreapta) pentru a accesa meniul.

**3 -** Selectaţi Setări avansate > Contrast > Mod Contrast şi apăsaţi pe OK.

#### **4 -** Selectaţi Standard, Cel mai mic consum de energie, Cea mai bună imagine sau Oprit. **5 -** Apăsaţi (stânga) de mai multe ori, dacă este necesar, pentru a închide meniul.

#### Dynamic Contrast

Cu Contrast dinamic puteţi seta nivelul la care televizorul îmbunătătește automat detaliile în zonele întunecate, de mijloc şi luminoase ale imaginii.

Pentru reglarea nivelului...

1 - Apăsați **;** selectați Toate setările și apăsați OK.

**2 -** Selectaţi Imagine şi apăsaţi pe (dreapta) pentru a accesa meniul.

**3 -** Selectaţi Setări

avansate > Contrast > Contrast dinamic şi apăsaţi pe OK.

**4 -** Selectaţi Maxim, Mediu, Minim sau Oprit.

**5 -** Apăsaţi (stânga) de mai multe ori, dacă este necesar, pentru a închide meniul.

#### Luminozitate

Cu funcția Luminozitate puteți seta nivelul de luminozitate al semnalului imaginii. Luminozitatea este o setare care se adresează utilizatorilor experţi. Recomandăm utilizatorilor non-experți să regleze luminozitatea imaginii cu ajutorul setării Contrast.

Pentru reglarea nivelului...

1 - Apăsați **;** selectați Toate setările și apăsati OK.

**2 -** Selectaţi Imagine şi apăsaţi pe (dreapta) pentru a accesa meniul.

**3 -** Selectaţi Setări

avansate > Contrast > Luminozitate şi apăsaţi pe OK.

4 - Apăsați săgețile ▲ (sus) sau ▼ (jos) pentru a regla valoarea.

**5 -** Apăsaţi (stânga) de mai multe ori, dacă este necesar, pentru a închide meniul.

#### Contrast video

Cu funcția Contrast video, puteți micșora gama contrastului video.

Pentru reglarea nivelului...

**1 -** Apăsaţi , selectaţi Toate setările şi apăsați OK. **2 -** Selectaţi Imagine şi apăsaţi pe (dreapta) pentru a accesa meniul. **3 -** Selectaţi Setări avansate > Contrast > Contrast video şi apăsaţi pe OK.

4 - Apăsați săgețile ▲ (sus) sau ▼ (jos) pentru a regla valoarea.

**5 -** Apăsaţi (stânga) de mai multe ori, dacă este necesar, pentru a închide meniul.

#### Contrast video 3D

Dacă vizionaţi imagini 3D, puteţi reduce gama de contrast video cu optiunea Contrast video 3D. Contrast video 3D reprezintă setări concepute pentru utilizatori de nivel expert.

Pentru reglarea nivelului...

1 - Apăsați **; s**electați Toate setările și apăsați OK.

2 - Selectati Imagine și apăsați pe ▶ (dreapta) pentru a accesa meniul.

**3 -** Selectaţi Setări avansate > Contrast > Contrast video 3D și apăsați pe OK.

4 - Apăsați săgețile ▲ (sus) sau ▼ (jos) pentru a regla valoarea.

**5 -** Apăsaţi (stânga) de mai multe ori, dacă este necesar, pentru a închide meniul.

#### Senzor lumină

Funcția Senzor lumină reglează setările de imagine şi Ambilight în mod automat, în funcţie de condiţiile de iluminare din încăpere. Puteţi activa sau dezactiva Senzor lumină.

Pentru activare sau dezactivare...

1 - Apăsați **;** selectați Toate setările și apăsati OK.

**2 -** Selectaţi Imagine şi apăsaţi pe (dreapta) pentru a accesa meniul.

**3 -** Selectaţi Setări avansate > Contrast > Senzor lumină şi apăsaţi pe OK.

4 - Selectati Pornit sau Oprit.

**5 -** Apăsaţi (stânga) de mai multe ori, dacă este necesar, pentru a închide meniul.

#### Gamma

Cu Gama, puteti stabili o setare non-liniară pentru iluminarea şi contrastul imaginii. Gama este o setare care se adresează utilizatorilor experti.

Pentru reglarea nivelului...

1 - Apăsați **&**, selectați Toate setările și apăsați OK.

**2 -** Selectaţi Imagine şi apăsaţi pe (dreapta) pentru a accesa meniul.

### **3 -** Selectaţi Setări

avansate > Contrast > Gamma şi apăsaţi pe OK. 4 - Apăsați săgețile ▲ (sus) sau ▼ (jos) pentru a regla valoarea.

**5 -** Apăsaţi (stânga) de mai multe ori, dacă este necesar, pentru a închide meniul.

#### Setări de claritate

#### Ultra rezolutie

Cu functia Ultra rezolutie, treceti la o claritate superioară a marginilor şi contururilor liniilor.

Pentru activare sau dezactivare...

1 - Apăsați **;** selectați Toate setările și apăsati OK.

**2 -** Selectaţi Imagine şi apăsaţi pe (dreapta) pentru a accesa meniul.

**3 -** Selectaţi Setări avansate > Claritate > Super resolution și apăsați pe OK.

4 - Selectati Pornit sau Oprit.

**5 -** Apăsaţi (stânga) de mai multe ori, dacă este necesar, pentru a închide meniul.

#### Reducerea zgomotului

Cu functia Reducere zgomot, puteti filtra și reduce nivelul de zgomot al imaginilor.

Pentru reglarea reducerii zgomotului...

1 - Apăsați **;** selectați Toate setările și apăsati OK.

**2 -** Selectaţi Imagine şi apăsaţi pe (dreapta) pentru a accesa meniul.

**3 -** Selectaţi Setări

avansate > Claritate > Reducere zgomot şi apăsaţi pe  $\blacktriangleright$  (dreapta) pentru a accesa meniul.

**4 -** Selectaţi Maxim, Mediu, Minim sau Oprit.

**5 -** Apăsaţi (stânga) de mai multe ori, dacă este necesar, pentru a închide meniul.

Claritate, reducerea artefactelor MPEG

Cu funcția Reducere artefact MPEG, puteți fluidiza tranzițiile digitale din imagine. Artefactele MPEG sunt în mare parte vizibile sub forma unor blocuri mici sau a unor margini zimtate ale imaginilor.

Pentru reducerea artefactelor MPEG...

1 - Apăsați **;** selectați Toate setările și apăsati OK. **2 -** Selectaţi Imagine şi apăsaţi pe (dreapta) pentru a accesa meniul. **3 -** Selectaţi Setări avansate > Claritate > Reducere artefact MPEG şi apăsaţi pe (dreapta) pentru a accesa meniul. 4 - Selectati Maxim, Mediu, Minim sau Oprit. **5 -** Apăsaţi (stânga) de mai multe ori, dacă este necesar, pentru a închide meniul.

#### Setări de mişcare

#### Perfect Natural Motion

Cu functia Perfect Natural Motion, puteti reduce tremuratul imaginii, vizibil la filmele de la televizor. Perfect Natural Motion uniformizează şi fluidizează orice mişcare.

Pentru reglarea tremuratului imaginii...

1 - Apăsați **; s**electați Toate setările și apăsați OK.

**2 -** Selectaţi Imagine şi apăsaţi pe (dreapta) pentru a accesa meniul.

**3 -** Selectaţi Setări avansate > Mişcare > Perfect Natural Motion și apăsați pe OK.

4 - Selectati Maxim, Mediu, Minim sau Oprit. **5 -** Apăsaţi (stânga) de mai multe ori, dacă este necesar, pentru a închide meniul.

### Format imagine

#### Functii de bază

Dacă imaginea nu acoperă tot ecranul, dacă apar benzi negre sus sau jos sau pe margini, puteti regla imaginea astfel încât să umple ecranul.

Pentru a selecta una dintre setările de bază pentru umplerea ecranului...

1 - Apăsați pe **Es** (Format imagine).

2 - Selectati Umplere ecran sau Ajustare la ecran şi apăsaţi pe OK.

**3 -** Apăsaţi pe BACK pentru a închide meniul. • Umplere ecran – măreşte automat imaginea astfel încât să umple ecranul. Distorsiunea imaginii este minimă, subtitrările rămân vizibile. Nu este o setare adecvată pentru imagini provenite de la calculator. Unele formate de imagine extreme pot prezenta, în continuare, benzi negre.

• Ajustare la ecran – măreşte automat imaginea, pentru a umple cât mai mult ecranul, fără distorsiuni. Pot fi vizibile benzi negre. Nu este o setare adecvată pentru imagini provenite de la calculator.

#### Avansat

Dacă cele două setări de bază nu sunt compatibile cu formatul de imagine dorit, puteți folosi setările avansate. Cu setările avansate puteți stabili manual formatul imaginii de pe ecran.

Puteți micsora/mări, întinde și deplasa imaginea până când arată așa cum doriti - de exemplu, subtitrări care nu se văd sau bannere cu text de derulat. Dacă stabiliți un format al imaginii pentru o anumită Sursă cum ar fi o consolă de jocuri - puteti reveni la această setare data viitoare când folosiți consola de jocuri.

Televizorul memorează ultima setare pe care ati efectuat-o pentru fiecare conexiune.

Pentru stabilirea manuală a formatului imaginii...

- **1** Apăsaţi pe (Format imagine).
- 2 Selectati Setări avansate și apăsați OK.
- **3** Utilizaţi Comutare, Zoom, Extindere sau Original pentru a ajusta

imaginea. Selectati Anulare pentru a reveni la setarea pe care a avut-o imaginea când ați deschis Format imagine.

- $\cdot$  Comutare Selectati săgetile pentru a deplasa imaginea. O puteţi deplasa numai când este mărită.
- Zoom Selectaţi săgeţile pentru a mări imaginea.

• Extindere – Selectaţi săgeţile pentru a extinde imaginea pe verticală sau pe orizontală.

• Anulare – Selectaţi pentru a reveni la formatul de imagine cu care ati început.

• Original – Afişează formatul original al imaginii receptionate. Acesta este un format 1:1. Modul expert pentru imagini HD şi provenit de la calculator.

### Setare rapidă imagine

La prima instalare, aţi efectuat câteva setări de imagine printr-o succesiune de pasi simpli. Puteti reface acești pași cu opțiunea Setare rapidă imagine. Pentru a-i efectua, verificati dacă televizorul poate fi comutat la un canal sau dacă poate afişa un program redat de pe un dispozitiv conectat.

Pentru setarea imaginii în câţiva paşi simpli...

1 - Apăsați **; s**electați Toate setările și apăsați OK.

2 - Selectati Imagine și apăsați pe ▶ (dreapta) pentru a accesa meniul.

**3 -** Selectaţi Setări avansate > Setare rapidă imagine și apăsați pe OK.

**4 -** Selectaţi Pornire.

**5 -** Selectaţi setarea preferată şi treceţi la următoarea.

**6 -** În final, selectaţi Finalizare.

**7 -** Apăsaţi (stânga) de mai multe ori, dacă este necesar, pentru a închide meniul.

### $15.2$ Sunet

### Stil sunet

#### Selectarea unui stil

Pentru reglarea ușoară a sunetului, puteți selecta o setare presetată utilizând optiunea Stil sunet.

- 1 În timp ce vizionați un canal, apăsați pe  $\bullet$ .
- **2** Selectaţi Sunet şi apăsaţi pe (dreapta)

pentru a accesa meniul.

**3 -** Selectaţi Stil sunet şi selectaţi unul dintre stilurile din listă.

**4 -** Apăsaţi (stânga) de mai multe ori, dacă este necesar, pentru a închide meniul.

Stilurile disponibile sunt...

• Personal - Preferinţele de sunet setate la prima pornire.

- Original Setare neutră a sunetului
- Film Ideal pentru a viziona filme
- Muzică Ideal pentru a asculta muzică
- Joc Ideal pentru jocuri

• Ştiri - Ideal pentru vorbire

#### Resetarea unui stil

Având selectat un Stil sunet, puteți regla orice setare a sunetului în Configurare > Sunet…

Stilul selectat memorează modificările pe care le efectuaţi. Vă recomandăm să reglaţi setările de sunet numai în cazul stilului Personal. Cu setarea Stil sunet - Personal, setările sunetului pot fi salvate pentru fiecare dispozitiv conectat din meniul Surse.

Pentru a reseta stilul la setarea inițială.

1 - În timp ce vizionați un canal, apăsați pe  $\bullet$ . **2 -** Selectaţi Sunet şi apăsaţi pe (dreapta) pentru a accesa meniul.

**3 -** Selectaţi Stil sunet şi selectaţi stilul de sunet pe care doriţi să îl restauraţi.

**4 -** Apăsaţi tasta colorată Resetare stil . Stilul este restabilit

**5 -** Apăsaţi (stânga) de mai multe ori, dacă este necesar, pentru a închide meniul.

### Setări de sunet

#### Bas

Cu funcția Sunete joase puteți regla nivelul frecventelor joase ale sunetului.

Pentru reglarea nivelului...

1 - Apăsați **; s**electați Toate setările și apăsaţi OK.

**2 -** Selectaţi Sunet şi apăsaţi pe (dreapta) pentru a accesa meniul.

**3 -** Selectaţi Sunete joase şi apăsaţi

pe  $\blacktriangleright$  (dreapta).

4 - Apăsați săgețile ▲ (sus) sau ▼ (jos) pentru a regla valoarea.

**5 -** Apăsaţi (stânga) de mai multe ori, dacă este necesar, pentru a închide meniul.

### Sunete înalte

Cu funcția Sunete înalte puteți regla nivelul frecventelor înalte ale sunetului.

Pentru reglarea nivelului...

1 - Apăsați **; s**electați Toate setările și apăsați OK. 2 - Selectati Sunet și apăsați pe 
steapta) pentru a accesa meniul. 3 - Selectați Sunete înalte și apăsati pe (dreapta).

4 - Apăsați săgețile ▲ (sus) sau ▼ (jos) pentru a regla valoarea.

**5 -** Apăsaţi (stânga) de mai multe ori, dacă este necesar, pentru a închide meniul.

### Mod surround

Cu functia Mod surround puteti seta efectul de sunet al boxelor televizorului.

Pentru setarea modului surround...

1 - Apăsați **&**, selectați Toate setările și apăsati OK.

**2 -** Selectaţi Sunet şi apăsaţi pe (dreapta) pentru a accesa meniul.

- **3** Selectaţi Mod surround şi apăsaţi
- pe (dreapta) pentru a accesa meniul.
- **4** Selectaţi Stereo sau Incredible surround.

**5 -** Apăsaţi (stânga) de mai multe ori, dacă este necesar, pentru a închide meniul.

#### Setări de sunet pentru vizionarea emisiunii 3D

#### Incredible surround 3D

Cu functia Mod surround puteti seta efectul de sunet al boxelor televizorului. Dacă selectați Incredible surround pentru vizionare 2D, televizorul va comuta la Incredible surround 3D atunci când începeti vizionarea 3D. Dacă nu doriţi ca televizorul să comute automat, selectati Oprit în meniul Surround 3D automat.

Pentru setarea modului surround...

1 - Apăsați **; s**electați Toate setările și apăsați OK.

**2 -** Selectaţi Sunet şi apăsaţi pe (dreapta) pentru a accesa meniul.

- **3** Selectaţi Mod surround şi apăsaţi pe OK.
- 4 Selectati Stereo sau Incredible surround 3D.

**5 -** Apăsaţi (stânga) de mai multe ori, dacă este necesar, pentru a închide meniul.

#### Surround 3D automat

Cu funcția Surround 3D automat puteți bloca trecerea automată a televizorului la Incredible surround 3D când televizorul este comutat la vizionarea 3D.

Pentru activare sau dezactivare...

1 - Apăsați **; s**electați Toate setările și apăsati OK.

**2 -** Selectaţi Sunet şi apăsaţi pe (dreapta) pentru a accesa meniul.

3 - Selectati Auto Surround 3D și apăsați pe OK.

**4 -** Selectaţi Pornit sau Oprit.

**5 -** Apăsaţi (stânga) de mai multe ori, dacă este necesar, pentru a închide meniul.

### Setări avansate de sunet

#### Echilibrare automată volum

Cu functia Echilibrare automată volum puteți seta televizorul să elimine în mod automat diferentele bruşte de volum. Acestea apar în special la începutul reclamelor sau când comutați de la un canal la altul.

Pentru activare sau dezactivare...

1 - Apăsați **&**, selectați Toate setările și apăsati OK.

**2 -** Selectaţi Sunet şi apăsaţi pe (dreapta) pentru a accesa meniul.

- **3** Selectaţi Setări avansate şi apăsaţi
- pe  $\blacktriangleright$  (dreapta) pentru a accesa meniul.
- 4 Selectati Echilibrare automată volum și apăsați
- pe  $\blacktriangleright$  (dreapta) pentru a accesa meniul.
- **5** Selectaţi Pornit sau Oprit.

**6 -** Apăsaţi (stânga) de mai multe ori, dacă este necesar, pentru a închide meniul.

#### Sunet clar

Cu funcția Clear Sound îmbunătățiți calitatea sunetului pentru voce. Ideal pentru programele de ştiri. Puteţi activa sau dezactiva funcţia de îmbunătăţire a vocii.

Pentru activare sau dezactivare...

1 - Apăsați **;** selectați Toate setările și apăsați OK.

**2 -** Selectaţi Sunet şi apăsaţi pe (dreapta) pentru a accesa meniul.

**3 -** Selectaţi Setări avansate > Clear Sound şi apăsați pe OK.

**4 -** Selectaţi Activ sau Oprit, apoi apăsaţi pe OK.

**5 -** Apăsaţi (stânga) de mai multe ori, dacă este necesar, pentru a închide meniul.

#### Format ieşire audio

Cu ajutorul funcției Format ieșire audio puteți seta semnalul de ieşire audio al televizorului astfel încât să corespundă capacităţilor de procesare a sunetului ale sistemului dvs. Home Theatre.

Pentru a seta opțiunea Format ieșire audio...

1 - Apăsați **;** selectați Toate setările și apăsați OK.

**2 -** Selectaţi Sunet şi apăsaţi pe (dreapta) pentru a accesa meniul.

**3 -** Selectaţi Setări avansate > Format ieşire audio şi apăsaţi pe OK.

**4 -** Selectaţi Multicanal sau Stereo, apoi apăsaţi pe OK.

**5 -** Apăsaţi (stânga) de mai multe ori, dacă este necesar, pentru a închide meniul.

#### Uniformizarea ieşirii audio

Cu ajutorul opţiunii Uniformizarea ieşirii audio puteţi uniformiza volumul sunetului de la sistemul Home Theatre cu volumul televizorului atunci când comutați de la un echipament la altul.

Pentru uniformizarea diferentelor de volum...

1 - Apăsați **;** selectați Toate setările și apăsați OK.

**2 -** Selectaţi Sunet şi apăsaţi pe (dreapta) pentru a accesa meniul.

**3 -** Selectaţi Setări avansate > Uniformizarea ieşirii audio și apăsați pe OK.

**4 -** Selectaţi Mai mult, Mediu sau M. puţin, apoi apăsaţi pe OK.

5 - Dacă diferența dintre volume este semnificativă selectati Mai mult. Dacă diferenta dintre volume este mică, selectaţi Mai puţin.

**6 -** Apăsaţi (stânga) de mai multe ori, dacă este necesar, pentru a închide meniul.

#### Întârziere ieşire audio

Dacă setați o întârziere a sincronizării audio la sistemul Home Theatre, pentru a putea sincroniza sunetul cu imaginea, trebuie să dezactivati opțiunea Întârziere ieșire audio de la televizor.

Pentru oprirea opţiunii Întârziere ieşire audio...

1 - Apăsați  $\bigstar$ , selectați Toate setările și apăsați OK.

**2 -** Selectaţi Sunet şi apăsaţi pe (dreapta) pentru a accesa meniul.

**3 -** Selectaţi Setări avansate > Întârziere ieşire audio şi apăsaţi pe OK.

4 - Selectati Oprit.

**5 -** Apăsaţi (stânga) de mai multe ori, dacă este

### Decalaj ieşire audio

Dacă nu puteți seta o întârziere la sistemul Home Theatre, puteţi seta o întârziere la televizor cu opțiunea Decalaj ieșire audio.

Pentru sincronizarea sunetului la televizor...

1 - Apăsați **&**, selectați Toate setările și apăsati OK.

**2 -** Selectaţi Sunet şi apăsaţi pe (dreapta) pentru a accesa meniul.

**3 -** Selectaţi Setări avansate > Decalaj ieşire audio şi apăsaţi pe OK.

**4 -** Utilizaţi bara cursorului pentru a seta decalajul sunetului și apăsați OK.

**5 -** Apăsaţi (stânga) de mai multe ori, dacă este necesar, pentru a închide meniul.

### Volum căşti

Cu funcţia Volum căşti, puteţi seta în mod separat volumul unor căşti conectate.

Pentru reglarea volumului...

1 - Apăsați **&**, selectați Toate setările și apăsati OK.

2 - Selectati Sunet și apăsați pe 
steapta) pentru a accesa meniul.

3 - Selectati Volum căști și apăsați pe OK.

4 - Apăsați săgețile ▲ (sus) sau ▼ (jos) pentru a regla valoarea.

**5 -** Apăsaţi (stânga) de mai multe ori, dacă este necesar, pentru a închide meniul.

### Boxe

### Boxe TV

Puteți transmite sunetul emis de televizor către un dispozitiv audio conectat - un sistem Home Theatre sau un sistem audio.

Puteți selecta unde doriți să auziți sunetul televizorului și cum să îl controlati.

• Dacă selectaţi Boxe TV dezactivate, dezactivaţi permanent boxele televizorului.

• Dacă selectați Boxe TV activate, boxele televizorului sunt permanent activate.

Cu ajutorul unui dispozitiv conectat cu HDMI CEC, puteti utiliza una dintre setările EasyLink.

• Dacă selectați EasyLink, televizorul va transmite sunetul către dispozitivul audio. Televizorul își va dezactiva difuzoarele atunci când dispozitivul va reda sunetul.

• Dacă selectati Pornire autom. EasyLink, televizorul

va porni dispozitivul audio, va transmite sunetul televizorului către dispozitiv şi îşi va dezactiva boxele. Cu EasyLink sau EasyLink autostart selectate, puteti comuta în continuare pe difuzoarele televizorului, dacă aveti nevoie.

Pentru setarea boxelor televizorului...

1 - Apăsați **;** selectați Toate setările și apăsați OK.

**2 -** Selectaţi Sunet şi apăsaţi pe (dreapta) pentru a accesa meniul.

- **3** Selectaţi Setări avansate şi apăsaţi
- pe (dreapta) pentru a accesa meniul.
- **4** Selectaţi Boxe TV şi apăsaţi
- pe (dreapta) pentru a accesa meniul.
- **5** Selectaţi Boxe TV activate, Boxe TV dezactivate, EasyLink

#### sau Pornire autom. EasyLink .

**6 -** Apăsaţi (stânga) de mai multe ori, dacă este necesar, pentru a închide meniul.

Pentru a comuta direct la boxe...

1 - În timpul vizualizării TV, apăsați **3**.

2 - Selectati Difuzoare și selectati TV sau Sistem audio.

**3 -** Apăsaţi (stânga) de mai multe ori, dacă este necesar, pentru a închide meniul.

#### Boxe wireless

#### De ce aveți nevoie?

Puteți conecta la acest televizor o boxă, un subwoofer sau o bară de sunet wireless.

Pentru a reda sunetul televizorului, puteți conecta o varietate de produse Philips din categoria boxelor wireless. Pentru a afla care sunt produsele audio wireless compatibile, consultați site-ul Web al Philips - [www.philips.com/tv](http://www.philips.com/tv)

Pentru a reda sunetul televizorului pe o boxă wireless, este necesar să sincronizați boxa wireless cu televizorul. Puteti sincroniza până la 10 boxe wireless, dar puteţi reda sunetul pe o singură boxă wireless odată. Când conectaţi un subwoofer, sunetul este redat atât pe televizor, cât şi pe subwoofer. Când conectaţi o bară de sunet, sunetul este redat numai pe bara de sunet.

#### Selectarea unei boxe

Pentru a conecta o boxă wireless...

1 - Apăsați **;** selectați Toate setările și apăsați OK.

**2 -** Selectaţi Sunet şi apăsaţi pe (dreapta) pentru a accesa meniul.

**3 -** Selectaţi Boxe wireless > Conectaţi o boxă şi apăsați pe OK.

**4 -** Apăsaţi (stânga) de mai multe ori, dacă este necesar, pentru a închide meniul.

#### Eliminarea unei boxe

Pentru a elimina o boxă wireless...

1 - Apăsați **; s**electați Toate setările și apăsaţi OK.

**2 -** Selectaţi Sunet şi apăsaţi pe (dreapta) pentru a accesa meniul.

**3 -** Selectaţi Boxe wireless > Eliminaţi o boxă şi apăsaţi pe OK.

**4 -** Apăsaţi (stânga) de mai multe ori, dacă este necesar, pentru a închide meniul.

#### Volumul subwooferului

Pentru reglarea volumului boxei wireless…

1 - Apăsați **; s**electați Toate setările și

apăsați OK.

2 - Selectați Sunet și apăsați pe  $\blacktriangleright$  (dreapta) pentru a accesa meniul.

**3 -** Selectaţi Boxe wireless > Volum subwoofer şi apăsați pe OK.

**4 -** Apăsaţi (stânga) de mai multe ori, dacă este necesar, pentru a închide meniul.

#### Depanare

#### Conexiune pierdută

• Amplasati difuzorul wireless la distantă de maximum 5 metri de televizor.

• Spaţiile cu activitate wireless substanţială, de exemplu apartamentele cu mai multe routere wireless, pot îngreuna conexiunea wireless. Mentineti routerul şi difuzorul wireless cât mai aproape de televizor cu putință.

#### Sincronizare incorectă a semnalului audio cu cel video

• Este posibil ca anumite sisteme de boxe wireless să întâmpine probleme de sincronizare audio şi video. Vă recomandăm să folosiţi produse audio wireless de la Philips.

### Pozitionare TV

Ca parte din prima instalare, această setare este reglată la Pe un suport TV sau la Pe perete. Dacă ati schimbat locul televizorului între timp, modificați această setare în consecintă, astfel încât să obtineti reproducerea optimă a sunetului.

1 - Apăsați **; s**electați Toate setările și apăsați OK.

**2 -** Select Setări TV şi apăsaţi pe (dreapta)

pentru a accesa meniul.

- **3** Selectaţi Poziţionare TV şi apăsaţi pe OK.
- **4** Selectaţi Pe un suport TV sau Pe perete.

**5 -** Apăsaţi (stânga) de mai multe ori, dacă este necesar, pentru a închide meniul.

15.3

## Ambilight

### Stil Ambilight

Puteţi seta un stil pentru Ambilight. Sunt disponibile mai multe stiluri dinamice şi un stil static - o culoare constantă. Pentru stilul static puteţi selecta personal culoarea. Alternativ, puteti dezactiva Ambilight.

Pentru setarea stilului Ambilight...

**1 -** Apăsaţi pe (Ambilight).

2 - Selectati stilul Ambilight preferat. Dacă selectați Static apare o paletă de culori. Selectați o culoare din paletă pentru a seta culorii statice. Pentru a dezactiva Ambilight, selectaţi Oprit.

Alături de setarea Oprire sunt disponibile următoarele stiluri...

- Standard
- Natural
- Captivant
- Viu
- Joc
- Confort
- Relaxaţi-vă
- Static

### Setările Ambilight

### Luminozitate Ambilight

Cu functia Luminozitate Ambilight, puteti seta nivelul de luminozitate pentru Ambilight.

Pentru reglarea nivelului...

- 1 Apăsați  $\bigstar$ , selectați Toate setările și apăsaţi OK.
- **2** Selectaţi Ambilight şi apăsaţi
- pe (dreapta) pentru a accesa meniul.
- **3** Selectaţi Luminozitate şi apăsaţi pe OK.

4 - Apăsați săgețile ▲ (sus) sau ▼ (jos) pentru a regla valoarea.

**5 -** Apăsaţi (stânga) de mai multe ori, dacă este necesar, pentru a închide meniul.

### Luminozitate Ambilight, în partea de jos

Pentru reglarea nivelului de luminozitate Ambilight în partea de jos…

1 - Apăsați **; s**electați Toate setările și apăsati OK.

**2 -** Selectaţi Ambilight şi apăsaţi

pe (dreapta) pentru a accesa meniul.

**3 -** Selectaţi Luminozitate partea inferioară şi apăsaţi pe OK.

4 - Apăsați săgețile ▲ (sus) sau ▼ (jos) pentru a regla valoarea.

**5 -** Apăsaţi (stânga) de mai multe ori, dacă este necesar, pentru a închide meniul.

#### Saturatie Ambilight

Cu Saturaţie Ambilight , puteţi seta nivelul de saturatie al culorii Ambilight.

Pentru reglarea nivelului...

1 - Apăsați **;** selectați Toate setările și apăsati OK.

- **2** Selectaţi Ambilight şi apăsaţi
- pe (dreapta) pentru a accesa meniul.
- 3 Selectati Saturatie și apăsați pe OK.

4 - Apăsați săgețile ▲ (sus) sau ▼ (jos) pentru a regla valoarea.

**5 -** Apăsaţi (stânga) de mai multe ori, dacă este necesar, pentru a închide meniul.

#### Culoare statică Ambilight

Pentru reglarea nivelului...

1 - Apăsați **;** selectați Toate setările și apăsati OK.

**2 -** Selectaţi Ambilight şi apăsaţi

pe  $\blacktriangleright$  (dreapta) pentru a accesa meniul.

3 - Selectati Culoare statică Ambilight și apăsați pe OK.

4 - Apăsați săgețile ▲ (sus) sau ▼ (jos) pentru a regla valoarea.

**5 -** Apăsaţi (stânga) de mai multe ori, dacă este necesar, pentru a închide meniul.

### Setări Ambilight avansate

#### Culoare perete

Cu opțiunea Culoare perete puteți neutraliza influenta unui perete colorat asupra culorilor Ambilight. Selectati culoarea peretelui din spatele televizorului, iar televizorul va adapta culorile Ambilight pentru ca acestea să se vadă în mod corespunzător.

Pentru selectarea culorii peretelui . . .

1 - Apăsați **&**, selectați Toate setările și apăsati OK.

**2 -** Selectaţi Ambilight şi apăsaţi pe (dreapta) pentru a accesa meniul.

**3 -** Selectaţi Setări avansate > Culoare perete şi apăsaţi pe OK.

**4 -** În paleta de culori, selectaţi culoarea care se potriveşte culorii peretelui din spatele televizorului. **5 -** Apăsaţi (stânga) de mai multe ori, dacă este necesar, pentru a închide meniul.

#### Oprire televizor

Cu funcţia Oprire televizor puteţi să setaţi Ambilight să se oprească imediat sau să se întrerupă treptat, atunci când opriți televizorul. Estomparea lentă vă acordă timpul necesar pentru a aprinde lumina normală din camera de zi.

Pentru selectarea modului în care se opreşte Ambilight...

**1 -** Apăsaţi , selectaţi Toate setările şi apăsati OK.

**2 -** Selectaţi Ambilight şi apăsaţi pe (dreapta) pentru a accesa meniul.

**3 -** Selectaţi Setări avansate > Oprire televizor şi apăsați peOK.

**4 -** Selectaţi Estompare sau Oprire imediată.

**5 -** Apăsaţi (stânga) de mai multe ori, dacă este necesar, pentru a închide meniul.

#### Atmosferă Lounge Light

Când televizorul este în standby, puteți activa Ambilight și puteți crea un efect de lumină de tip lounge în camera dvs.

Pentru selectarea unei scheme de culori prestabilite pentru Lounge Light...

1 - Apăsați **;** selectați Toate setările și apăsați OK.

**2 -** Selectaţi Ambilight şi apăsaţi pe (dreapta) pentru a accesa meniul.

**3 -** Selectaţi Setări avansate > Lounge Light şi apăsaţi pe OK.

**4 -** Faceţi clic pe atmosfera dorită.

**5 -** Apăsaţi (stânga) de mai multe ori, dacă este necesar, pentru a închide meniul.

Cu Aplicaţia Philips TV Remote instalată pe smartphone sau pe tabletă, puteți seta personal o schemă de culori pentru Atmosferă Lounge Light. În lista de scheme de atmosfere, selectați TV Remote App pentru a folosi cea mai recentă creaţie Lounge Light ca atmosferă Lounge Light. Cu televizorul în standby şi cu smartphone-ul sau cu tableta conectat(ă) la aceeași rețea de domiciliu, puteți

modifica setarea curentă a schemei de culori Lounge Light de pe dispozitivul mobil.

### Lounge Light+hue

Dacă aţi instalat Ambilight+hue, puteţi lăsa becurile hue să urmeze setarea Lounge Light din cadrul Ambilight. Becurile Philips hue răspândesc efectul de lumină Lounge Light în întreaga cameră. Becurile hue sunt aprinse şi setate automat pentru a urma lumina Lounge Light când configurați Ambilight+hue. Dacă nu doriți ca becurile Hue să urmeze lumina Lounge Light, le puteți stinge.

Pentru stingerea becurilor hue...

1 - Apăsați **&**, selectați Toate setările și apăsați OK.

2 - Selectați Ambilight și apăsați pe  $\blacktriangleright$  (dreapta) pentru a accesa meniul.

**3 -** Selectaţi Setări avansate > Lounge

Light+hue și apăsați pe OK.

**4 -** Selectaţi Oprit.

**5 -** Apăsaţi (stânga) de mai multe ori, dacă este necesar, pentru a închide meniul.

### Ambilight + hue

#### Configurare

Cu Configurare, puteţi configura becurile Philips hue pentru a se adapta la culorile Ambilight.

Pentru a configura becurile Philips hue…

1 - Apăsați  $\bigstar$ , selectați Toate setările și

apăsați OK.

**2 -** Selectaţi Ambilight şi apăsaţi pe (dreapta) pentru a accesa meniul.

**3 -** Selectaţi Ambilight+hue > Configurare şi apăsaţi pe OK.

**4 -** Selectaţi Pornire.

**5 -** Apăsaţi (stânga) de mai multe ori, dacă este necesar, pentru a închide meniul.

#### Oprire

Pentru a opri Ambilight+hue...

1 - Apăsați **;** selectați Toate setările și apăsați OK.

**2 -** Selectaţi Ambilight şi apăsaţi pe (dreapta) pentru a accesa meniul.

**3 -** Selectaţi Ambilight+hue > Oprit şi apăsaţi pe OK.

**4 -** Selectaţi Oprit, apoi apăsaţi OK.

**5 -** Apăsaţi (stânga) de mai multe ori, dacă este necesar, pentru a închide meniul.

#### Imersiune

Cu Imersiune, puteţi ajusta precizia cu care becurile Hue se adaptează la Ambilight.

Pentru a ajusta imersiunea Ambilight+hue...

1 - Apăsați **; s**electați Toate setările și apăsați OK.

2 - Selectati Ambilight și apăsați pe  $\bullet$  (dreapta) pentru a accesa meniul.

**3 -** Selectaţi Ambilight+hue > Imersiune şi apăsaţi pe OK.

4 - Apăsați săgețile ▲ (sus) sau ▼ (jos) pentru a regla valoarea.

**5 -** Apăsaţi (stânga) de mai multe ori, dacă este necesar, pentru a închide meniul.

#### Vizualizare configurare

Cu Vizualizare configurare, puteti vizualiza configurarea curentă a Ambilight+hue, a retelei, a punții și a becurilor.

Pentru a vizualiza configurarea Ambilight+hue...

**1 -** Apăsaţi , selectaţi Toate setările şi apăsaţi OK.

**2 -** Selectaţi Ambilight şi apăsaţi pe (dreapta) pentru a accesa meniul.

**3 -** Selectaţi Ambilight+hue > Vizualizare configurare şi apăsaţi OK.

**4 -** Selectaţi Oprit, apoi apăsaţi OK.

**5 -** Apăsaţi (stânga) de mai multe ori, dacă este necesar, pentru a închide meniul.

#### Resetarea configurării

Pentru a reseta Ambilight+hue...

1 - Apăsați **&**, selectați Toate setările și apăsați OK. **2 -** Selectaţi Ambilight şi apăsaţi pe (dreapta)

pentru a accesa meniul.

**3 -** Selectaţi Ambilight+hue > Resetare configuraţie şi apăsaţi OK.

**4 -** Apăsaţi (stânga) de mai multe ori, dacă este necesar, pentru a închide meniul.

### 15.4 Setări ecologice

### Economie de energie

Setările ecologice  $\sqrt{\frac{2}{1}}$  sunt acele setări care ajută la protejarea mediului înconjurător.

### Economie de energie

Dacă selectaţi Economie de energie, televizorul comută automat la Stil imagine - Standard, cea mai economică setare pentru imagine şi Ambilight.

Pentru setarea televizorului la modul de economisire a energiei...

1 - Apăsați **&**, selectați Toate setările și apăsați OK.

**2 -** Selectaţi Setări ecologice şi apăsaţi

pe  $\blacktriangleright$  (dreapta) pentru a accesa meniul.

**3 -** Selectaţi Economie de energie; opţiunea Stil imagine este setat automat la Standard.

**4 -** Apăsaţi (stânga) de mai multe ori, dacă este necesar, pentru a închide meniul.

### Dezactivare ecran

Dacă doar ascultați muzică, puteți dezactiva ecranul televizorului pentru a economisi energie.

Pentru a dezactiva numai ecranul televizorului...

1 - Apăsați **&**, selectați Toate setările și apăsați OK.

**2 -** Selectaţi Setări ecologice şi apăsaţi

- pe (dreapta) pentru a accesa meniul.
- **3** Selectaţi Dezactivare ecran.

**4 -** Apăsaţi (stânga) de mai multe ori, dacă este necesar, pentru a închide meniul.

Pentru a reactiva ecranul, apăsaţi orice tastă de pe telecomandă.

### Senzor lumină

Pentru a economisi energie, senzorul de lumină ambiantă încorporat reduce luminozitatea ecranului televizorului atunci când lumina înconjurătoare se diminuează. Senzorul de lumină încorporat reglează automat imaginea, împreună cu Ambilight, în funcție de conditiile de iluminare din încăpere.

Pentru a activa senzorul de lumină...

1 - Apăsați **; s**electați Toate setările și apăsaţi OK.

2 - Selectați Setări ecologice și apăsați

pe  $\blacktriangleright$  (dreapta) pentru a accesa meniul.

3 - Selectati Senzor lumină. Pictograma **a** este afişată în dreptul senzorului de lumină atunci când acesta este activ.

**4 -** Apăsaţi (stânga) de mai multe ori, dacă este necesar, pentru a închide meniul.

### Oprire cronometru

Dacă televizorul recepţionează semnal, dar nu apăsaţi nicio tastă de pe telecomandă timp de 4 ore, acesta se opreşte automat, pentru a economisi energie. De asemenea, dacă televizorul nu receptionează semnal şi nici nu primeşte comenzi de la telecomandă timp de 10 minute, se opreşte automat.

Dacă utilizați televizorul ca monitor sau dacă utilizați un receptor digital pentru a viziona la televizor (un dispozitiv set-top box - STB) și nu utilizați telecomanda televizorului, dezactivaţi oprirea automată.

Pentru dezactivarea opţiunii Oprire automată …

- 1 Apăsați **&**, selectați Toate setările și apăsați OK.
- **2** Selectaţi Setări ecologice şi apăsaţi
- pe  $\blacktriangleright$  (dreapta) pentru a accesa meniul.

**3 -** Selectaţi Oprire automată. Selectaţi în interiorul barei glisorului pentru a regla valoarea.

Valoarea 0 (Oprit) dezactivează oprirea automată. **4 -** Apăsaţi (stânga) de mai multe ori, dacă este necesar, pentru a închide meniul.

Pictograma **este afișată în fața opțiunii Oprire** automată, atunci când este activă.

## 15.5

### Setări generale

### EasyLink

### Setări generale

Pentru a dezactiva complet EasyLink...

- **1** Apăsaţi , selectaţi Toate setările şi apăsați OK
- **2** Selectaţi Setări generale şi apăsaţi
- pe  $\blacktriangleright$  (dreapta) pentru a accesa meniul.

**3 -** Selectaţi EasyLink, apăsaţi pe (dreapta) şi selectați EasyLink cu un pas mai mult.

**4 -** Selectaţi Oprit.

**5 -** Apăsaţi (stânga) de mai multe ori, dacă este necesar, pentru a închide meniul.

### Telecomanda EasyLink

Pentru deconectarea telecomenzii cu EasyLink…

1 - Apăsați **; s**electați Toate setările și apăsaţi OK.

- **2** Selectaţi Setări generale şi apăsaţi
- pe  $\blacktriangleright$  (dreapta) pentru a accesa meniul.
- **3** Selectaţi EasyLink > Telecomandă cu

EasyLink și apăsați pe OK.

**4 -** Selectaţi Oprit.

**5 -** Apăsaţi (stânga) de mai multe ori, dacă este necesar, pentru a închide meniul.

### HDMI Ultra HD

Acest televizor poate afişa semnale Ultra HD. Unele dispozitive - conectate cu HDMI - nu recunosc un televizor cu Ultra HD și este posibil să nu functioneze corect sau să afişeze imagini sau sunet distorsionate. Pentru a evita functionarea defectuoasă a unui astfel de dispozitiv, puteţi seta calitatea semnalului la un nivel pe care dispozitivul îl poate procesa. Dacă dispozitivul nu utilizează semnale Ultra HD, puteţi opri Ultra HD pentru această conexiune HDMI.

Setarea UHD 4:4:4/4:2:2 permite semnale UHD YCbCr 4:4:4 / 4:2:2. Setarea UHD 4:2:0 permite semnale UHD YCbCr 4:2:0.

Pentru a seta calitatea semnalului…

1 - Apăsați **; s**electați Toate setările și apăsați OK.

- 2 Selectati Setări generale și apăsați
- pe  $\blacktriangleright$  (dreapta) pentru a accesa meniul.

**3 -** Selectaţi Setări avansate > HDMI Ultra HD şi apăsați OK.

**4 -** Selectaţi UHD 4:4:4/4:2:2, UHD 4:2:0 sau UHD Off și apăsați OK.

**5 -** Apăsaţi (stânga) de mai multe ori, dacă este necesar, pentru a închide meniul.

### Setări Android

Accesati meniul Setări Android pentru a vizualiza sau ajusta setările pentru utilizarea aplicaţiilor Android.

1 - Apăsați **; s**electați Toate setările și apăsaţi OK.

- **2** Selectaţi Setări generale şi apăsaţi
- pe (dreapta) pentru a accesa meniul.
- **3** Selectaţi Setări Android şi apăsaţi OK.

4 - Apăsați pe < BACK dacă este necesar, pentru a închide meniul.

### Hard disk USB

Pentru a configura şi formata un hard disk USB....

1 - Apăsați  $\bigstar$ , selectați Toate setările și apăsați OK.

- **2** Selectaţi Setări generale şi apăsaţi
- pe  $\blacktriangleright$  (dreapta) pentru a accesa meniul.
- **3** Selectaţi Hard disk USB şi apăsaţi OK.

**4 -** Selectaţi Pornire, apoi urmaţi instrucţiunile de pe ecran.

**5 -** Apăsaţi (stânga) de mai multe ori, dacă este

necesar, pentru a închide meniul.

### Luminozitate logo Philips

Puteti stinge sau regla luminozitatea siglei Philips din partea din față a televizorului.

Pentru a regla sau a dezactiva...

- 1 Apăsați  $\bigstar$ , selectați Toate setările și apăsati OK.
- **2** Selectaţi Setări generale şi apăsaţi
- pe (dreapta) pentru a accesa meniul.
- 3 Selectati Luminozitate logo Philips și apăsați
- pe (dreapta) pentru a accesa meniul.
- **4 -** Selectaţi Minim, Mediu, Maxim sau Oprit pentru a dezactiva luminozitatea logo-ului, apoi apăsaţi pe OK.

**5 -** Apăsaţi (stânga) de mai multe ori, dacă este necesar, pentru a închide meniul.

### Telecomandă cu tastatură

Pentru setarea configuratiei Azerty a tastaturii...

- 1 Apăsați **;** selectați Toate setările și apăsați OK.
- **2** Selectaţi Setări generale şi apăsaţi
- pe (dreapta) pentru a accesa meniul.
- **3** Selectaţi Telecomandă cu tastatură şi apăsaţi pe OK.
- **4** Selectaţi Azerty sau Qwerty şi apăsaţi pe OK.

**5 -** Apăsaţi (stânga) de mai multe ori, dacă este necesar, pentru a închide meniul.

### Setări tastatură USB

Pentru a instala tastatura USB, porniti televizorul și conectati tastatura USB la una dintre conexiunile USB ale televizorului. Când televizorul detectează tastatura pentru prima dată, puteţi selecta aspectul dorit al tastaturii și puteți testa selecția. Dacă selectați mai întâi o configurație cu caractere chirilice sau grecești, puteți selecta o a doua configurație cu caractere latine.

Pentru a schimba configuraţia tastaturii când este selectată deja o configurație...

#### **1 -** Apăsaţi , selectaţi Toate setările şi apăsati OK.

- **2** Selectaţi Setări generale şi apăsaţi
- pe (dreapta) pentru a accesa meniul.
- **3** Selectaţi Setări tastatură USB şi apăsaţi
- pe OK pentru a începe configurarea tastaturii.

### **HhhTV**

În cazul în care canalul TV oferă pagini HbbTV, trebuie mai întâi să activati HbbTV în setările televizorului pentru a vizualiza paginile.

1 - Apăsați **; s**electați Toate setările și apăsați OK.

- 2 Selectati Setări generale și apăsați
- pe  $\blacktriangleright$  (dreapta) pentru a accesa meniul.
- **3** Selectaţi HbbTV şi apăsaţi pe OK.
- **4** Selectaţi Activ sau Oprit.

**5 -** Apăsaţi (stânga) de mai multe ori, dacă este necesar, pentru a închide meniul.

Dacă doriţi să evitaţi accesul la paginile HbbTV de pe un anumit canal, puteţi bloca numai paginile HbbTV pentru acest canal.

**1 -** Comutaţi la canalul ale cărui pagini HbbTV doriţi să le blocati.

2 - Apăsați pe **:** OPTIONS și selectați HBB TV pe acest canal și apăsați pe OK.

3 - Selectati Dezactivat și apăsați OK.

### Oprire automată

Pentru dezactivarea optiunii Oprire automată ...

- **1** Apăsaţi , selectaţi Toate setările şi apăsați OK.
- **2** Selectaţi Setări ecologice şi apăsaţi
- pe  $\blacktriangleright$  (dreapta) pentru a accesa meniul.

**3 -** Selectaţi Oprire automată. Selectaţi în interiorul barei glisorului pentru a regla valoarea.

Valoarea 0 (Oprit) dezactivează oprirea automată. **4 -** Apăsaţi (stânga) de mai multe ori, dacă este necesar, pentru a închide meniul.

Pictograma **este afisată în fata optiunii Oprire** automată, atunci când este activă.

### Acasă sau Magazin

Dacă televizorul se află într-un magazin, îl puteţi seta să afişeze un banner promoţional intern. Optiunea Stil imagine este setată automat la Vivid. Temporizatorul de oprire este dezactivat.

Pentru a seta televizorul ca având locația Magazin...

1 - Apăsați **; s**electați Toate setările și apăsati OK.

- **2** Selectaţi Setări generale şi apăsaţi
- pe (dreapta) pentru a accesa meniul.

**3 -** Selectaţi Locaţie > Magazin şi apăsaţi pe OK.

**4 -** Apăsaţi (stânga) de mai multe ori, dacă este necesar, pentru a închide meniul.

Dacă folositi televizorul acasă, setați televizorul ca

### Configuratie pentru magazin

Dacă televizorul este setat la Magazin, puteti seta disponibilitatea unei anumite demonstratii care să se deruleze în magazin.

1 - Apăsați **;** selectați Toate setările și apăsati OK.

- 2 Selectati Setări generale și apăsați
- pe  $\blacktriangleright$  (dreapta) pentru a accesa meniul.
- **3** Selectaţi Configuraţie pentru magazin şi apăsaţi
- pe  $\blacktriangleright$  (dreapta) pentru a accesa meniul.

**4 -** Selectaţi Oprit sau Banner promoţional funcţie ca demonstraţie în magazin

**5 -** Apăsaţi (stânga) de mai multe ori, dacă este necesar, pentru a închide meniul.

### Pozitionare TV

Ca parte din prima instalare, această setare este reglată la Pe un suport TV sau la Pe perete. Dacă ati schimbat locul televizorului între timp, modificati această setare în consecintă, astfel încât să obțineți reproducerea optimă a sunetului.

**1 -** Apăsaţi , selectaţi Toate setările şi apăsați OK.

- 2 Selectati Setări generale și apăsați
- pe (dreapta) pentru a accesa meniul.
- **3** Selectaţi Poziţionare TV şi apăsaţi pe OK.
- **4** Selectaţi Pe un suport TV sau Pe perete.

**5 -** Apăsaţi (stânga) de mai multe ori, dacă este necesar, pentru a închide meniul.

### Ghid TV

Pentru mai multe informații, apăsați - Cuvinte cheie și căutați Ghid TV, date și informații

### Logo-uri canale

În unele ţări, televizorul poate afişa logo-urile canalelor.

Dacă nu doriti ca aceste logo-uri să fie afisate, le puteti dezactiva.

Pentru dezactivarea logo-urilor...

1 - Apăsați **&**, selectați Toate setările și apăsati OK.

- **2** Selectaţi Logo-uri canal şi apăsaţi
- pe (dreapta) pentru a accesa meniul.
- **3** Selectaţi Oprit şi apăsaţi OK.

**4 -** Apăsaţi (stânga) de mai multe ori, dacă este necesar, pentru a închide meniul.

### Setări fabrică

Puteti readuce televizorul la stările inițiale (setările din fabrică) pentru imagine, sunet şi Ambilight.

Pentru a reveni la setările inițiale...

- **1** Apăsaţi , selectaţi Toate setările şi apăsați OK.
- 2 Selectati Setări generale și apăsați
- pe (dreapta) pentru a accesa meniul.
- **3** Selectaţi Setări fabrică şi apăsaţi pe OK.

**4 -** Apăsaţi (stânga) de mai multe ori, dacă este necesar, pentru a închide meniul.

### Blocare pentru copii

#### Control parental

Pentru a seta o vârstă minimă pentru urmărirea programelor cu limită de vârstă...

1 - Apăsați  $\bigstar$ , selectați Toate setările și apăsați OK.

**2 -** Selectaţi Setări generale şi apăsaţi

pe  $\blacktriangleright$  (dreapta) pentru a accesa meniul.

**3 -** Selectaţi Blocaj copii > Control parental şi selectati una dintre vârstele de pe listă.

**4 -** Apăsaţi (stânga) de mai multe ori, dacă este necesar, pentru a închide meniul.

### Blocare aplicaţie

Pentru a bloca aplicatiile din Galeria de aplicatii nepotrivite pentru copii...

1 - Apăsați **&** selectați Toate setările și apăsati OK.

**2 -** Selectaţi Setări generale şi apăsaţi

pe (dreapta) pentru a accesa meniul.

**3 -** Selectaţi Blocaj copii > Blocare aplicaţie şi apăsați pe OK.

4 - Selectati Activ sau Oprit, apoi apăsați pe OK.

**5 -** Apăsaţi (stânga) de mai multe ori, dacă este necesar, pentru a închide meniul.

#### Instalare cod/Schimbare cod

Codul PIN pentru funcția Blocaj copii se folosește pentru blocarea sau deblocarea canalelor sau a programelor.

Pentru setarea codului de blocare sau pentru schimbarea codului curent...

1 - Apăsați **&**, selectați Toate setările și

apăsati OK.

- **2** Selectaţi Setări generale şi apăsaţi
- pe (dreapta) pentru a accesa meniul.
- **3** Selectaţi Blocaj copii > Setare

cod sau Schimbare cod și apăsați pe OK. **4 -** Introduceţi orice cod din 4 cifre. Dacă este setat deja un cod, introduceţi codul curent de blocare pentru copii, apoi introduceți codul nou de două ori. **5 -** Apăsaţi (stânga) de mai multe ori, dacă este necesar, pentru a închide meniul.

Noul cod este setat.

Ați uitat codul PIN pentru funcția Blocaj copii?

Dacă aţi uitat codul PIN, puteţi suprascrie codul curent şi puteţi introduce un cod nou.

1 - Apăsați **;** selectați Toate setările și apăsaţi OK.

**2 -** Selectaţi Setări generale şi apăsaţi

pe (dreapta) pentru a accesa meniul.

**3 -** Selectaţi Blocaj copii > Schimbare cod şi apăsați OK.

**4 -** Introduceţi codul de suprascriere 8888.

**5 -** Acum introduceţi un cod PIN nou pentru funcţia Blocaj copii și reintroduceți-l pentru a-l confirma. **6 -** Apăsaţi (stânga) de mai multe ori, dacă este necesar, pentru a închide meniul.

Noul cod este setat.

### Instalare TV

Puteti efectua o reinstalare completă a televizorului. Televizorul este reinstalat complet.

Pentru a efectua o reinstalare completă a televizorului...

1 - Apăsați **; s**electați Toate setările și apăsati OK.

**2 -** Selectaţi Setări generale şi selectaţi Reinstalare televizor.

**3 -** Urmaţi instrucţiunile de pe ecran. Instalarea poate dura câteva minute.

15.6

## Ceas, regiune şi limbă

### Limbă meniu

Pentru a schimba limba meniurilor şi a mesajelor de pe televizor...

1 - Apăsați **; s**electați Toate setările și apăsați OK.

- 2 Selectati Setări generale și apăsați
- pe (dreapta) pentru a accesa meniul.
- **3** Selectaţi Limbă > Limbă meniu şi apăsaţi
- pe OK.

#### **4 -** Selectaţi limba care vă trebuie.

**5 -** Apăsaţi (stânga) de mai multe ori, dacă este necesar, pentru a închide meniul.

### Preferințe de limbă

#### Setări de limbă audio

Canalele TV digitale pot transmite un program care conține și alte limbi vorbite, în afara limbii originale. Puteţi seta o limbă audio preferată principală şi una secundară. Dacă sunetul este disponibil într-una dintre aceste limbi, televizorul va comuta la acest tip de audio.

Dacă niciuna dintre limbile audio preferate nu este disponibilă, puteţi selecta o altă limbă audio care este disponibilă.

Pentru setarea limbii audio principale sau secundare...

**1 -** Apăsaţi , selectaţi Toate setările şi apăsați OK.

- **2** Selectaţi Setări generale şi apăsaţi
- pe  $\blacktriangleright$  (dreapta) pentru a accesa meniul.
- **3** Selectaţi Limbi > Audio Principal sau Audio - Secundar și apăsați pe OK.
- **4** Selectaţi limba care vă trebuie.

**5 -** Apăsaţi (stânga) de mai multe ori, dacă este necesar, pentru a închide meniul.

Pentru a selecta o limbă audio când niciuna dintre limbile audio preferate nu este disponibilă...

1 - Apăsați **= OPTIONS**.

**2 -** Selectaţi Limbă audio şi selectaţi limba audio dorită temporar.

### Subtitrări

#### Pornire

Pentru a porni subtitrarea, apăsați pe SUBTITLE.

Opţiunile pe care le puteţi alege pentru subtitrări sunt Pornit, Oprit sau Activ fără sonor.

Pentru a afişa automat subtitrările când programul difuzat este în altă limbă - decât cea setată pentru televizor - selectati Automat. De asemenea, cu această setare subtitrările sunt afişate automat când dezactivati sonorul.

#### Setări de limbă pentru subtitrări

Canalele digitale pot oferi subtitrări în mai multe limbi pentru un program. Puteți seta o limbă principală și una secundară pentru subtitrări. Dacă sunt disponibile subtitrări într-una din aceste limbi, televizorul le afişează.

Dacă niciuna dintre limbile de subtitluri preferate nu

este disponibilă, puteți selecta o altă limbă de subtitluri.

Pentru setarea limbii principale şi a limbii secundare a subtitrărilor...

1 - Apăsați  $\bigstar$ , selectați Toate setările și apăsaţi OK.

**2 -** Selectaţi Setări generale şi apăsaţi

pe (dreapta) pentru a accesa meniul.

**3 -** Selectaţi Limbi > Subtitrări -

Principal sau Subtitrări - Secundar și apăsați pe OK.

**4 -** Selectaţi limba care vă trebuie.

**5 -** Apăsaţi (stânga) de mai multe ori, dacă este necesar, pentru a închide meniul.

Pentru a selecta limba subtitrărilor când nu este disponibilă niciuna dintre limbile preferate...

1 - Apăsați **<u>a</u> OPTIONS**.

**2 -** Selectaţi Limbă subtitrări şi selectaţi limba dorită temporar.

#### Subtitrări de la serviciile Text

Când comutați la un canal analogic, trebuie să activați subtitrările manual pentru fiecare canal.

1 - Comutati la un canal și apăsați pe TEXT pentru a deschide paginile de Text.

**2 -** Introduceţi numărul de pagină pentru subtitrare, de regulă 888.

**3 -** Apăsaţi din nou TEXT, pentru a închide pagina Text.

Dacă selectați Pornit în meniul Subtitrări când vizionaţi acest canal analogic, se afişează subtitrările, dacă sunt disponibile.

Pentru a afla dacă un canal este analogic sau digital, comutați la canalul respectiv și deschideți Informații despre canal în meniul  $\pm$  OPTIONS.

### Limbi pentru text/teletext

#### Pagini teletext

Pentru a deschide Text/Teletext, apăsați pe TEXT în timp ce vizionați canalele TV Pentru a închide textul, apăsați TEXT din nou.

Selectaţi o pagină teletext

Pentru a selecta o pagină . . .

**1 -** Introduceţi numărul paginii, utilizând tastele numerice.

**2 -** Folosiţi tastele săgeată pentru a naviga.

**3 -** Apăsaţi o tastă color pentru a selecta unul dintre subiectele codificate prin culori din partea inferioară a ecranului.

Subpagini teletext

Un număr de pagină de teletext poate contine mai multe subpagini. Numerele subpaginilor sunt afişate pe o bară de lângă numărul paginii principale. Pentru a selecta o subpagină, apăsați 4 sau  $\blacktriangleright$ .

Pagini de Teletext T.O.P.

Unele televiziuni oferă teletext T.O.P. Pentru a deschide T.O.P. din Teletext, apăsați pe  $\equiv$  OPTIONS și selectați Prezentare generală T.O.P..

### Pagini favorite

Televizorul întocmeşte o listă a ultimelor 10 Pagini teletext deschise. Acestea pot fi redeschise cu usurință din coloana de Pagini teletext favorite.

**1 -** În Text, selectaţi steluţa din colţul din stânga sus al ecranului pentru afişarea coloanei de pagini favorite.

**2 -** Apăsaţi (jos) sau (sus) pentru a selecta numărul unei pagini şi apăsaţi OK pentru a deschide pagina.

Puteți șterge lista cu ajutorul opțiunii Ştergere pagini favorite.

### Căutare teletext

. .

Puteţi selecta un cuvânt şi scana Textul pentru a găsi toate secventele în care apare acest cuvânt.

- **1** Deschideţi o pagină teletext şi apăsaţi pe OK.
- **2** Selectaţi un cuvânt sau un număr cu ajutorul tastelor săgeată.

**3 -** Apăsaţi din nou pe OK pentru a trece imediat la următoarea apariție a acestui cuvânt sau număr.

**4 -** Apăsaţi din nou pe OK pentru a trece la următoarea apariţie.

5 - Pentru a opri căutarea, apăsați ▲ (sus) până când nu mai este selectat nimic.

### Teletext de la un dispozitiv conectat

Unele dispozitive care recepţionează canale TV pot oferi, de asemenea, functia Text.

Pentru a deschide Textul de la un dispozitiv conectat .

**1 -** Apăsaţi selectaţi dispozitivul şi apăsaţi OK.

**2 -** În timp ce vizionaţi un canal pe dispozitiv, apăsați  $\equiv$  OPTIONS, selectați Afișare taste dispozitiv și selectați tasta = , apoi apăsați OK. **3 -** Apăsaţi pe BACK pentru a ascunde tastele dispozitivului.

**4 -** Pentru a închide funcţia Text, apăsaţi din nou  $pe \leftarrow$  BACK.

### Text digital (numai în Marea Britanie)

Anumiti furnizori de televiziune digitală oferă Text Digital sau televiziune interactivă dedicată pe canalele digitale. Aceasta include Textul normal prin utilizarea tastelor numerice, colorate şi cu săgeţi pentru selectare şi navigare.

Pentru a închide funcţia Text digital, apăsaţi  $pe \leftarrow$  BACK.

### Opţiuni de teletext

 $\hat{I}$ n funcția Text/Teletext, apăsați pe  $\equiv$  OPTIONS pentru a selecta următoarele...

• Îngheţare pagină

Pentru a opri rotirea automată a subpaginilor.

- Ecran dual/Ecran întreg
- Pentru a afişa canalul TV şi Textul unul lângă celălalt.
	- Prezentare generală T.O.P.
	- Pentru a deschide T.O.P. T.O.P.
	- Mărire

Pentru a mări pagina de Text, pentru o lectură mai uşoară.

• Redare

Pentru a afișa informațiile de pe o pagină.

• Derulare subpagini

Pentru a trece prin subpagini, atunci când acestea sunt disponibile.

• Limbă

Pentru a activa grupul de caractere folosit de Text pentru o afişare corectă.

• Teletext 2.5

Pentru a activa Textul 2.5 pentru mai multe culori şi o grafică mai bună.

### Configurare teletext

### Limbă teletext

Unele televiziuni digitale oferă serviciul de Teletext în mai multe limbi.

Pentru setarea limbii principale şi secundare pentru Text . . .

**1 -** Apăsaţi , selectaţi Toate setările şi apăsați OK.

- **2** Selectaţi Setări generale şi apăsaţi
- pe (dreapta) pentru a accesa meniul.

**3 -** Selectaţi Limbă > Teletext -

Principal sau Teletext - Secundar și apăsați pe OK.

- **4** Selectaţi limbile preferate pentru Teletext.
- **5** Apăsaţi (stânga) de mai multe ori, dacă este necesar, pentru a închide meniul.

### Teletext 2.5

Dacă este disponibil, Teletext 2.5 oferă mai multe culori şi grafică mai bună. Teletext 2.5 este activat ca setare standard din fabrică. Pentru a dezactiva Text 2.5…

- **1** Apăsaţi pe TEXT.
- **2** Având Text/Teletext deschis pe ecran, apăsaţi
- $pe \equiv$  OPTIONS.
- 3 Selectati Teletext 2.5 > Oprit.

**4 -** Apăsaţi (stânga) de mai multe ori, dacă este necesar, pentru a închide meniul.

### Ceas

Data şi ora

### Automat

Pentru a ști cât este ora, apăsați pe  $\bigcirc$ . Meniul Acasă arată întotdeauna cât este ora.

În unele tări, transmisiile digitale nu trimit informații UTC (Timp universal coordonat). Este posibil ca trecerea la ora de vară să fie ignorată şi televizorul să indice o oră incorectă.

Atunci când înregistrati programe - programate în Ghidul TV - vă recomandăm să nu modificaţi ora şi data manual. În anumite tări, în cazul unor furnizori de retea, setarea Ceas este ascunsă, pentru a evita reglarea greşită a acestuia.

Pentru a corecta automat ceasul televizorului...

1 - Apăsați **&**, selectați Toate setările și apăsati OK.

**2 -** Selectaţi Setări generale şi apăsaţi

pe (dreapta) pentru a accesa meniul.

**3 -** Selectaţi Ceas > Mod automat ceas şi selectați În funcție de țară.

**4 -** Selectaţi Ora de vară şi selectaţi setarea corespunzătoare.

**5 -** Apăsaţi (stânga) de mai multe ori, dacă este necesar, pentru a închide meniul.

### Manual

Pentru a seta manual ceasul televizorului...

**1 -** Apăsaţi , selectaţi Toate setările şi apăsați OK.

**2 -** Selectaţi Setări generale şi apăsaţi

pe (dreapta) pentru a accesa meniul.

**3 -** Selectaţi Ceas > Mod automat ceas şi selectati Manual.

**4 -** Selectaţi Dată şi Oră pentru a efectua reglajele.

**5 -** Apăsaţi (stânga) de mai multe ori, dacă este necesar, pentru a închide meniul.

### Fus orar

Pentru setarea fusului orar…

1 - Apăsați  $\clubsuit$ , selectați Toate setările și apăsați OK.

2 - Selectati Setări generale și apăsați

pe  $\blacktriangleright$  (dreapta) pentru a accesa meniul.

**3 -** Selectaţi Ceas > Fus orar şi apăsaţi pe OK.

**4 -** Selectaţi unul dintre fusurile orare.

**5 -** Apăsaţi (stânga) de mai multe ori, dacă este necesar, pentru a închide meniul.

### Temporizator de standby

Cu funcția Temporizare standby, puteți seta televizorul să intre automat în modul standby după o perioadă de timp presetată.

Pentru setarea optiunii Temporizare standby...

### 1 - Apăsați **;** selectați Toate setările și apăsați OK.

- 2 Selectati Setări generale și apăsați
- pe (dreapta) pentru a accesa meniul.

3 - Selectati Temporizare standby și apăsați pe (dreapta). Cu ajutorul barei cursorului puteţi seta o durată de până la 180 de minute, în trepte de câte 5 minute. Dacă setati durata la 0 minute, optiunea Temporizare standby este dezactivată. Puteti opri oricând televizorul mai devreme sau puteți reseta durata în timpul numărătorii inverse.

**4 -** Apăsaţi (stânga) de mai multe ori, dacă este necesar, pentru a închide meniul.

 $15.7$ 

## Acces universal

### Pornire

Cu opțiunea Acces universal activată, televizorul poate fi folosit pentru persoane fără auz, cu deficiente de auz, fără vedere sau cu deficiente de vedere.

### Pornire

Dacă nu aţi comutat pe Acces universal la instalare, puteți să activați această opțiune din meniul Acces universal.

Pentru activarea accesibilităţii...

1 - Apăsați **;** selectați Toate setările și apăsați OK.

- 2 Selectati Acces universal și apăsați
- pe (dreapta) pentru a accesa meniul.
- **3** Selectaţi Access universal cu un pas mai mult.
- **4** Selectaţi Activ şi apăsaţi OK.

**5 -** Apăsaţi (stânga) de mai multe ori, dacă este necesar, pentru a închide meniul.

Cu Access universal activat, optiunea Acces universal este adăugată în meniul Opţiuni.

### Deficiente de auz

Unele canale TV digitale transmit semnal audio special şi subtitrări adaptate pentru persoane cu deficiente de auz. Cu optiunea Pentru pers. cu deficiente de auz activată, televizorul comută automat la sunetul și la subtitrările adaptate, dacă sunt disponibile. Înainte de a activa opțiunea Pentru pers. cu deficiente de auz, trebuie să activati Acces

#### universal.

Pentru activarea opțiunii Pentru pers. cu deficiențe de auz...

1 - Apăsați **; s**electați Toate setările și apăsati OK.

**2 -** Selectaţi Acces universal şi apăsaţi

pe (dreapta) pentru a accesa meniul.

**3 -** Selectaţi Pentru pers. cu deficienţe de auz şi

apăsaţi pe (dreapta) pentru a accesa meniul.

4 - Selectati Activ și apăsați OK.

**5 -** Apăsaţi (stânga) de mai multe ori, dacă este necesar, pentru a închide meniul.

Pentru a activa optiunea Pentru pers. cu deficiente de auz în timpul vizionării la televizor...

1 - În timp ce urmăriți un canal TV, apăsați pe  $\equiv$ OPTIONS , selectati Acces universal și apăsați pe OK. 2 - Selectati Pentru pers. cu deficiente de auz și selectati Pornit.

Pentru a verifica dacă este disponibilă o limbă audio pentru persoane cu deficienţe de auz, apăsați **三 OPTIONS**, selectați Limbă audio și căutați o limbă audio marcată cu simbolul  $\mathbf{a}^+$ .

Dacă opțiunea Accesibilitate nu apare în meniul Optiuni, activati Acces universal în meniul de configurare.

### Descrierea audio

#### Pornire

Canalele TV digitale pot transmite comentarii audio speciale prin care se descrie ce se întâmplă pe ecran.

Pentru a putea seta sunetul şi efectele pentru persoane cu deficiente de vedere, mai întâi trebuie să activati Descriere audio.

De asemenea, înainte de a activa Descriere audio, trebuie să activați Acces universal în meniul de configurare.

Cu optiunea Descriere audio, semnalul audio normal este completat de comentariul unui narator. Pentru activarea comentariului (dacă este disponibil)...

Pentru a activa Descriere audio…

1 - Apăsați **; s**electați Toate setările și apăsați OK.

2 - Selectati Acces universal și apăsați

- pe (dreapta) pentru a accesa meniul.
- **3** Selectaţi Descriere audio şi apăsaţi

pe (dreapta) pentru a accesa meniul.

**4 -** Selectaţi Descriere audio cu un pas mai mult

**5 -** Selectaţi Activ şi apăsaţi OK.

**6 -** Apăsaţi (stânga) de mai multe ori, dacă este necesar, pentru a închide meniul.

Pentru a activa Descriere audio în timpul vizionării la

televizor...

1 - În timp ce urmăriți un canal TV, apăsați pe  $\equiv$ OPTIONS, selectati Acces universal și apăsați pe OK. 2 - Selectați Descriere audio și selectați OK.

Puteti verifica dacă este disponibil un comentariu audio.

În meniul Opţiuni, selectaţi Limbă audio şi căutaţi o limbă audio marcată cu un simbol  $\omega^+$ .

### Volum mixt

Puteți mixa volumul semnalului audio normal cu cel al comentariului audio.

Pentru a mixa volumul...

1 - Apăsați **&**, selectați Toate setările și apăsați OK.

- **2** Selectaţi Acces universal şi apăsaţi
- pe  $\blacktriangleright$  (dreapta) pentru a accesa meniul.

**3 -** Selectaţi Descriere audio > Volum mixt şi apăsati pe OK.

4 - Apăsați săgețile ▲ (sus) sau ▼ (jos) pentru a regla valoarea.

**5 -** Apăsaţi (stânga) de mai multe ori, dacă este necesar, pentru a închide meniul.

Dacă este disponibilă o limbă audio cu un comentariu audio adăugat, puteţi găsi această setare şi în  $\equiv$  OPTIONS > Acces universal > Volum mixt.

### Efect audio

Unele comentarii audio pot contine efecte audio suplimentare, precum stereo sau sunete care se estompează treptat.

Pentru a activa Efecte audio (dacă sunt disponibile)…

1 - Apăsați **;** selectați Toate setările și apăsati OK.

**2 -** Selectaţi Acces universal şi apăsaţi

pe (dreapta) pentru a accesa meniul.

**3 -** Selectaţi Descriere audio > Efecte audio şi apăsaţi pe OK.

**4 -** Apăsaţi (stânga) de mai multe ori, dacă este necesar, pentru a închide meniul.

#### Vorbire

Comentariul audio poate conține, de asemenea, subtitrări pentru cuvintele rostite.

Pentru activarea acestor subtitluri (dacă sunt disponibile) . . .

1 - Apăsați **;** selectați Toate setările și apăsați OK.

**2 -** Selectaţi Acces universal şi apăsaţi

pe (dreapta) pentru a accesa meniul.

**3 -** Selectaţi Descriere audio > Vorbire şi apăsaţi pe OK.

**4 -** Selectaţi Descriere sau Subtitrare şi apăsaţi pe OK.

**5 -** Apăsaţi (stânga) de mai multe ori, dacă este necesar, pentru a închide meniul.

### 15.8 Wireless şi reţele

### Retea

Conectați la rețeaua dvs. de acasă, cu cablu sau wireless. Sau reglati setările de retea.

Pentru mai multe informații, apăsați – Cuvinte cheie şi căutaţi Reţea, conectare sau Reţea, setări .

### Bluetooth

### Căutare dispozitive

Pentru a realiza o conexiune prin Bluetooth...

- 1 Apăsați **; s**electați Toate setările și apăsati OK.
- 2 Selectati Wireless și retele și apăsați
- pe (dreapta) pentru a accesa meniul.
- **3** Selectaţi Bluetooth > Căutare dispozitiv
- Bluetooth și apăsați OK.
- **4** Urmaţi instrucţiunile de pe ecran.

### Eliminare dispozitiv

Pentru a elimina o conexiune Bluetooth…

1 - Apăsați **; s**electați Toate setările și apăsați OK.

**2 -** Selectaţi Wireless şi reţele şi apăsaţi

pe  $\blacktriangleright$  (dreapta) pentru a accesa meniul.

**3 -** Selectaţi Bluetooth > Eliminaţi un dispozitiv şi apăsaţi OK.

### Activaţi un dispozitiv Bluetooth

Pentru a activa sau dezactiva o conexiune Bluetooth pe televizorul dvs...

**1 -** Apăsaţi , selectaţi Toate setările şi apăsați OK.

**2 -** Selectaţi Wireless şi reţele şi apăsaţi

- pe (dreapta) pentru a accesa meniul.
- **3** Selectaţi Bluetooth > Activare/Dezactivare

Bluetooth și apăsați OK.

- **4** Selectaţi Activ şi apăsaţi OK.
- **5** Apăsaţi (stânga) de mai multe ori, dacă este

necesar, pentru a închide meniul.

### 15.9 Setări Android

Accesaţi meniul Setări Android pentru a vizualiza sau ajusta setările pentru utilizarea aplicaţiilor Android.

1 - Apăsați **; s**electați Toate setările și apăsați OK.

- **2** Selectaţi Setări generale şi apăsaţi
- pe (dreapta) pentru a accesa meniul.
- 3 *NNNNNN* **MNNNNNNNA** Android **M**
- NNNNNNN OK.

**4 -** Apăsaţi pe BACK dacă este necesar, pentru a închide meniul.

# Instalare canal

 $16.1$ 

 $\overline{16}$ 

## Instalare antenă/cablu

### Actualizare canale

### Actualizare automată canal

Dacă recepţionaţi canale digitale, puteţi seta televizorul să actualizeze automat aceste canale.

Zilnic, la ora 6 a.m., televizorul actualizează canalele şi memorează canalele noi. Canalele noi sunt memorate în Lista de canale și sunt marcate cu  $\bullet$ . Canalele fără semnal sunt eliminate. Televizorul trebuie să fie în standby pentru a putea actualiza automat canalele prin satelit. Puteţi dezactiva Actualizarea automată a canalelor.

Pentru dezactivarea actualizării automate...

1 - Apăsați **; s**electați Toate setările și apăsați OK.

**2 -** Selectaţi Instalare antenă/cablu > Actualizare automată canal și selectați Oprit.

**3 -** Apăsaţi (stânga) de mai multe ori, dacă este necesar, pentru a închide meniul.

Dacă sunt găsite canale noi sau dacă se execută actualizarea sau eliminarea canalelor, se afişează un mesaj la pornirea televizorului. Pentru a nu se afişa acest mesaj, îl puteți dezactiva.

Pentru dezactivarea mesajului...

1 - Apăsați **8**.

**2 -** Selectaţi Instalare antenă/cablu > Mesaj actualizare canal și selectați Oprit.

**3 -** Apăsaţi (stânga) de mai multe ori, dacă este necesar, pentru a închide meniul.

În anumite tări, actualizarea automată a canalelor se execută în timpul vizionării unui program TV sau în orice moment în care televizorul se află în standby.

### Actualizarea manuală a canalelor

Puteți efectua oricând actualizarea canalelor personal.

Pentru a efectua o actualizare manuală a canalelor...

**1 -** Apăsaţi , selectaţi Toate setările şi apăsați OK.

**2 -** Selectaţi Instalare antenă/cablu > Căutare canale, apoi apăsați OK.

**3 -** Selectaţi Pornire şi apăsaţi pe OK.

**4 -** Urmaţi instrucţiunile de pe ecran. Actualizarea poate dura câteva minute.

### Reinstalare canale

### Reinstalare canale

Puteţi reinstala toate canalele şi puteţi lăsa la fel toate celelalte setări ale televizorului.

Dacă este setat un cod de blocare pentru copii, va trebui să introduceţi acest cod înainte de a putea reinstala canalele.

Pentru reinstalarea canalelor...

**1 -** Apăsaţi , selectaţi Toate setările şi apăsați OK.

**2 -** Selectaţi Instalare antenă/cablu > Căutare canale și selectați Pornire.

**3 -** Selectaţi Reinstalare canale, apoi apăsaţi OK.

**4 -** Urmaţi instrucţiunile de pe ecran. Instalarea poate dura câteva minute.

### Instalare TV

Puteți efectua o reinstalare completă a televizorului. Televizorul este reinstalat complet.

Pentru a efectua o reinstalare completă a televizorului...

**1 -** Apăsaţi , selectaţi Toate setările şi apăsati OK.

**2 -** Selectaţi Setări generale şi selectaţi Reinstalare televizor.

3 - Urmati instructiunile de pe ecran. Instalarea poate dura câteva minute.

### Setări fabrică

Puteti readuce televizorul la stările initiale (setările din fabrică) pentru imagine, sunet şi Ambilight.

Pentru a reveni la setările iniţiale...

- **1** Apăsaţi , selectaţi Toate setările şi apăsaţi OK.
- **2** Selectaţi Setări generale şi apăsaţi
- pe  $\blacktriangleright$  (dreapta) pentru a accesa meniul.
- 3 Selectati Setări fabrică și apăsați pe OK.

**4 -** Apăsaţi (stânga) de mai multe ori, dacă este necesar, pentru a închide meniul.

### Copiere listă canale

### Introducere

Functia Copiere listă canale este destinată distribuitorilor şi utilizatorilor experţi. În unele ţări, funcția Copiere listă canale este disponibilă numai pentru copierea canalelor prin satelit.

Funcția Copiere listă canale permite copierea

canalelor instalate pe un televizor pe un alt televizor Philips din aceeași categorie. Cu funcția Copiere listă canale se evită căutarea consumatoare de timp a canalelor, prin încărcarea pe un televizor a unei liste de canale predefinite. Folosiţi o unitate flash USB de cel putin 1 GB.

### Conditii

• Ambele televizoare sunt din aceeaşi gamă.

• Ambele televizoare au acelaşi tip de hardware. Verificaţi tipul de hardware pe plăcuţa cu date tehnice a televizorului de pe spatele acestuia. De obicei, acesta este notat sub forma Q . . . LA

• Ambele televizoare au versiuni de software compatibile.

### Versiune software curentă

Puteti verifica versiunea curentă a software-ului televizorului în  $\bullet$  > Actualizare software > Informații despre progr. curent.

Copierea listei de canale

Pentru a copia o listă de canale...

**1 -** Porniţi televizorul. Acesta ar trebui să aibă canale instalate.

2 - Conectati o unitate flash USB.

**3 -** Apăsaţi , selectaţi Toate setările şi apăsati OK.

**4 -** Selectaţi Setări generale şi apăsaţi

pe (dreapta) pentru a accesa meniul.

**5 -** Selectaţi Copiere listă canale şi

selectați Copiere pe USB. Este posibil să vi se ceară codul PIN pentru funcția Blocaj copii.

**6 -** După finalizarea copierii, deconectaţi unitatea flash USB.

**7 -** Apăsaţi (stânga) de mai multe ori, dacă este necesar, pentru a închide meniul.

Acum puteţi încărca lista de canale copiată pe alt televizor Philips.

#### Încărcarea listei de canale

#### Pe televizoare neinstalate

După cum televizorul este instalat sau nu, trebuie să utilizaţi o modalitate diferită de încărcare a unei liste de canale.

#### La un televizor care nu este încă instalat

**1 -** Conectaţi ştecărul pentru a începe instalarea şi selectați limba și tara. Puteți omite opțiunea Căutare canale. Finalizati instalarea.

2 - Conectati unitatea flash USB care contine lista de canale a celuilalt televizor.

**3 -** Pentru a începe încărcarea listei de canale, apăsați pe $\mathbf{\ddot{a}}$ .

**4 -** Selectaţi Setări generale şi apăsaţi

pe (dreapta) pentru a accesa meniul.

**5 -** Selectaţi Copiere listă canale şi

selectați Copiere pe TV. Este posibil să vi se ceară codul PIN pentru functia Blocaj copii al acestui televizor.

**6 -** Televizorul anunţă dacă lista de canale este copiată cu succes pe televizor. Deconectaţi unitatea flash USB.

#### Pe televizoare instalate

După cum televizorul este instalat sau nu, trebuie să utilizati o modalitate diferită de încărcare a unei liste de canale.

#### La un televizor deja instalat

**1 -** Verificaţi setarea de ţară a televizorului. (Pentru a confirma această setare, apăsaţi

pe  $\bullet$ . Selectati Instalare antenă/cablu și selectați Reinstalare canale. Apăsați pe <și apoi pe Anulare pentru a abandona instalarea.) Dacă ţara este corect specificată, continuaţi cu pasul 2.

Dacă ţara este incorect specificată, trebuie să începeţi o reinstalare. Pentru a începe reinstalarea, apăsați

pe  $\bigstar$ . Selectați Instalare antenă/cablu și selectati Reinstalare canale. Selectati corect tara și ignorati optiunea Căutare canale. Finalizati instalarea. Când aţi terminat, continuaţi cu pasul 2.

2 - Conectati unitatea flash USB care contine lista de canale a celuilalt televizor.

**3 -** Pentru a începe încărcarea listei de canale, apăsați pe $\mathbf{\ddot{B}}$ .

- **4** Selectaţi Setări generale şi apăsaţi
- pe (dreapta) pentru a accesa meniul.

**5 -** Selectaţi Copiere listă canale şi

selectați Copiere pe TV. Este posibil să vi se ceară codul PIN pentru functia Blocaj copii al acestui televizor.

**6 -** Televizorul anunţă dacă lista de canale este copiată cu succes pe televizor. Deconectați unitatea flash USB.

### DVB-T sau DVB-C

#### Receptie DVB-T sau DVB-C

În timpul instalării canalelor, chiar înainte de a le căuta, aţi selectat Antenă (DVB-T) sau Cablu (DVB-C). Antena DVB-T caută canale analogice terestre şi canale DVB-T digitale. Cablu DVB-C caută canale analogice şi digitale disponibile de la furnizorul de televiziune prin cablu DVB-C.

### Instalare canal DVB-C

Pentru ușurință în utilizare, toate setările DVB-C sunt configurate la valoarea Automat. Dacă operatorul dvs. de canale DVB-C v-a specificat anumite valori pentru DVB-C, pentru ID-ul de retea sau pentru frecvenţa reţelei, introduceţi aceste valori când vă sunt solicitate pe durata instalării.

### Conflicte între numerele de canale

În unele ţări, canale TV (televiziuni) diferite pot avea acelaşi număr de canal. La instalare, televizorul prezintă lista cu numerele de canale conflictuale. Trebuie să selectați canalul TV pe care doriți să-l instalati pe un număr de canal cu mai multe canale TV.

#### Setările DVB

#### Mod Frecvență re $Re$ a

Dacă intentionați să folositi metoda Scanare rapidă din meniul Scanare frecvenţă pentru a căuta canale, selectați Automat. Televizorul va folosi una dintre frecventele de retea predefinite (sau HC homing channel) folosite de majoritatea operatorilor de cablu din tara dvs.

Dacă aţi primit o anumită valoare a frecvenţei de rețea pentru a căuta canale, selectați Manual.

#### Frecvență re⊠ea

Cu Mod Frecventă retea setat pe Manual, puteți introduce aici valoarea frecventei de retea primită de la operatorul dvs. de cablu. Pentru a introduce valoarea, utilizați tastele numerice.

#### Scanare frecventă

Selectati metoda de căutare a canalelor. Puteți selecta metoda Scanare rapidă, care este mai rapidă, şi puteţi folosi setările predefinite folosite de majoritatea operatorilor de cablu din tara dvs.

Dacă rezultatul scanării arată că nu există niciun canal instalat sau că anumite canale lipsesc, puteţi selecta metoda extinsă Scanare integrală. Această metodă va lua mai mult timp pentru căutarea şi instalarea canalelor.

#### Dimensiune pas frecvenţă

Televizorul caută canale în pași de frecventă de 8 MHz.

Dacă rezultatul este că nu există niciun canal instalat sau anumite canale lipsesc, puteţi căuta cu paşi mai mici, de 1 MHz. Folosirea pasilor de frecventă de 1 MHz va lua mai mult timp pentru căutarea şi instalarea canalelor.

#### Canale digitale

Dacă ştiţi că operatorul dvs. de cablu nu oferă canale digitale, puteti omite căutarea canalelor digitale.

#### Canale analogice

Dacă știți că operatorul dvs. de cablu nu oferă canale analogice, puteţi omite căutarea canalelor analogice.

#### Fără restricţii/Cu restricţii

Dacă aveti un abonament și un modul CAM - modul de acces condiţionat - pentru servicii Pay TV, selectați Fără restricții + cu restricții. Dacă nu sunteți abonat la canale sau servicii Pay TV, puteţi selecta Numai canale fără restricţii .

Pentru mai multe informatii, apăsați pe tasta colorată Cuvinte cheie și căutați CAM, Modul de acces conditionat.

#### Calitatea recepţiei

Puteti verifica puterea semnalului și calitatea unui canal digital. Dacă deţineţi propria dvs. antenă, o puteţi repoziţiona, pentru a încerca să îmbunătăţiţi recepţia.

Pentru verificarea calităţii recepţiei unui canal digital...

- 1 Reglati televizorul pe frecventa canalului.
- 2 Apăsati **ö**.
- **3** Selectaţi Setări generale şi apăsaţi
- pe  $\blacktriangleright$  (dreapta) pentru a accesa meniul.
- **4** Selectaţi Instalare antenă/cablu şi
- selectați Digital: Testați recepția .

Pentru acest tip de canal, este afişată frecvenţa digitală. Dacă recepţia este de slabă calitate, vă puteţi repoziţiona antena. Pentru a verifica din nou calitatea semnalului pentru această frecvență, selectați Căutare și apăsați pe OK. Pentru a introduce personal o anumită frecvenţă digitală, utilizaţi tastele cu cifre ale telecomenzii. Alternativ, selectați frecvența, poziționați săgețile pe un număr cu şi şi înlocuiţi numărul cu

 $\blacktriangle$  și  $\blacktriangledown$ . Pentru a verifica frecvența, selectați Căutare.

Dacă utilizați DVB-C pentru a recepționa canale, sunt disponibile opțiunile Mod Rată simbol și Rate simbol predefinite. Pentru Mod Rată simbol, selectati Automat, cu exceptia cazului în care operatorul TV prin cablu v-a indicat o anumită valoare a ratei de simbol. Pentru a introduce valoarea ratei de simbol, utilizati tastele numerice.

### Instalare manuală

Canalele TV analogice pot fi instalate în mod manual, canal după canal.

Pentru instalarea manuală a canalelor analogice...

1 - Apăsați **; s**electați Toate setările și apăsati OK.

2 - Selectati Setări TV și apăsați

pe (dreapta) pentru a accesa meniul.

**3 -** Selectaţi Instalare antenă/cablu şi

selectați Analogic: Instalare manuală

#### • Sistem

Pentru a configura sistemul TV, selectați Sistem. Selectați tara sau acea parte a lumii în care vă aflați.

#### • Căutare canal

Pentru a găsi un canal, selectați Căutare canal. Selectati Căutare. Puteti introduce frecventa și manual. Dacă recepția este slabă, apăsați din nou pe Căutare. Dacă doriti să memorați canalul, selectati Finalizare.

#### • Memorare

Puteți memora canalul pe numărul de canal curent sau pe un număr de canal nou.

Selectati Salvare canal curent sau Salvare program nou.

Puteti reface acești pași până când găsiți toate canalele TV analogice disponibile.

16.2

## Instalare sateliţi

### Instalarea satelitilor

### Despre instalarea sateliţilor

Acest televizor este prevăzut cu două tunere DVB-S/DVB-S2 încorporate.

### Până la 4 sateliti

Puteți instala până la 4 sateliți (4 dispozitive LNB) pe acest televizor. Când începeti instalarea, selectati numărul exact de sateliţi pe care doriţi să-i instalaţi. Acest lucru va accelera procesul de instalare.

#### Unicable

Puteti folosi un sistem Unicable pentru a conecta antena de satelit la televizor. Puteti selecta Unicable pentru 1 sau pentru 2 sateliţi la începutul instalării.

### MDU - Unitate Multi-Dwelling

Tunerele de satelit încorporate ale acestui televizor acceptă MDU pe satelitii Astra și pentru Digiturk pe satelitul Eutelsat. Pe Türksat MDU nu este acceptat.

### Începerea instalării

Înainte de a începe instalarea, verificaţi dacă antena de satelit este conectată corect şi este aliniată perfect.

Pentru a începe instalarea sateliţilor...

1 - Apăsați **; s**electați Toate setările și apăsați OK.

2 - Selectati Canale > Instalare sateliti și apăsați OK. Introduceti codul dvs. PIN dacă este necesar.

3 - Selectati Căutare satelit și apăsați pe OK.

**4 -** Selectaţi Căutare şi apăsaţi OK. Televizorul va căuta sateliţi.

5 - Selectati Instalare și apăsați pe OK. Televizorul afișează configurarea curentă a instalării satelitilor. Dacă doriţi să modificaţi această configurare, selectaţi Setări.

Dacă nu doriţi să modificaţi configurarea, selectaţi Căutare. Treceți la pasul 5.

**6 -** În Sistem instalare, selectaţi numărul de sateliţi pe care doriti să îi instalați sau selectați unul dintre sistemele Unicable. Atunci când selectaţi Unicable, puteţi alege numerele pentru opţiunea Număr de bandă utilizator și puteți introduce frecventele pentru opțiunea Frecvență de bandă utilizator, pentru fiecare tuner. În anumite tări, puteți modifica unele dintre setările pentru experți pentru fiecare LNB în Mai multe setări.

**7 -** Televizorul va căuta sateliţii disponibili pe alinierea antenei dvs. de satelit. Această actiune poate dura câteva minute. Dacă se găseşte un satelit, numele şi puterea semnalului acestuia sunt afişate pe ecran.

**8 -** Când televizorul a găsit sateliţii necesari, selectati Instalare

**9 -** Dacă satelitul oferă Pachete de canale, televizorul va afisa pachetele disponibile. Selectati pachetul de care aveţi nevoie. Unele pachete oferă o instalare Rapidă sau Completă a canalelor disponibile, selectaţi una dintre cele două opţiuni. Televizorul instalează canalele şi posturile de radio prin satelit.

**10 -** Pentru a memora configurarea satelitului şi canalele şi posturile de radio instalate, selectați Finalizare.

### Module CAM pentru satelit

Dacă folosiți un modul CAM – Modul de acces conditionat cu un Smart Card – pentru a viziona canale prin satelit, vă recomandăm să efectuați instalarea satelitilor cu modulul CAM introdus în televizor.

Cele mai multe module CAM se folosesc pentru decodarea canalelor.

Noile modele de module CAM (CI+ 1.3 cu Profilul operatorului) pot instala singure canalele prin satelit pe televizorul dvs. Modulul CAM vă solicită să îi instalaţi satelitul/sateliţii şi canalele. Aceste module CAM nu realizează doar instalarea şi decodificarea canalelor, ci efectuează şi actualizarea periodică a canalelor.

### Pachete de canale

Satelitii pot oferi pachete de canale care contin canale gratuite (fără restricţii) şi oferă o selecţie corespunzătoare unei ţări. Unii sateliţi oferă pachete de abonamente - o selecţie de canale pentru care trebuie să plătiţi.

Dacă alegeti un pachet de abonamente, este posibil ca televizorul să vă solicite să selectați o Instalare rapidă sau completă.

Selectați Rapidă pentru a instala numai canalele pachetului sau Integrală pentru a instala pachetul şi toate celelalte canale disponibile. Vă recomandăm o instalare rapidă pentru pachetele de abonamente. Dacă aveţi şi alţi sateliţi care nu sunt incluşi în pachetul ales, vă recomandă o instalare integrală. Toate canalele instalate sunt introduse în lista de canale Toate.

#### Configurare Unicable

#### Sistemul Unicable

Puteţi folosi un sistem cu un singur cablu, MDU sau sistem Unicable, pentru a conecta antena de satelit la televizor. Sistemul cu un singur cablu utilizează un singur cablu pentru a conecta antena de satelit la toate receptoarele de satelit din sistemul său. Sistemul cu un singur cablu se foloseşte de obicei atunci când locuiti la bloc. Dacă folositi un sistem Unicable, televizorul vă va solicita să alocați un număr de bandă de utilizator şi frecvenţa corespunzătoare, în timpul procesului de instalare. Cu sistemul Unicable, puteti instala 1 sau 2 sateliti pe acest televizor.

Dacă observați că anumite canale lipsesc după instalarea Unicable, este posibil ca o altă instalare să fi fost făcută în acelaşi moment pe sistemul Unicable. Efectuati instalarea din nou pentru a instala canalele lipsă.

#### Număr de bandă utilizator

Într-un sistem Unicable, fiecare tuner de satelit trebuie să fie numerotat (de exemplu: 0, 1, 2 sau 3 etc.).

Puteți găsi benzile de utilizator disponibile, precum și numerele acestora pe comutatorul Unicable. Banda de utilizator este uneori prescurtată ca UB. Există comutatoare Unicable care oferă 4 sau 8 benzi de

utilizator. Dacă selectati Unicable în setări, televizorul vă va solicita să alocați fiecărui tuner de satelit încorporat numărul unic de bandă de utilizator. Un tuner de satelit nu poate avea acelaşi număr de bandă de utilizator cu un alt tuner de satelit din sistemul Unicable.

#### Frecvenţă de bandă utilizator

Pe lângă numărul unic de bandă de utilizator, receptorul de satelit încorporat are nevoie de frecventa numărului de bandă de utilizator selectat. În general, aceste frecvenţe sunt indicate lângă numărul de bandă de utilizator de pe comutatorul Unicable.

### Actualizare automată canal

Dacă receptionați canale prin satelit, puteți seta televizorul să actualizeze automat lista cu noile canale.

Zilnic, la ora 6 a.m., televizorul actualizează canalele şi memorează canalele noi. Canalele noi sunt memorate în Lista de canale și sunt marcate cu  $\ast$ . Canalele fără semnal sunt eliminate, iar dacă un operator de sateliti își reordonează pachetul de canale, lista de canale a televizorului este actualizată. Televizorul trebuie să fie în standby pentru a putea actualiza automat canalele prin satelit. Puteți dezactiva Actualizarea automată a canalelor.

Pentru dezactivarea actualizării automate...

1 - Apăsați **; s**electați Toate setările și apăsati OK.

**2 -** Selectaţi Instalare sateliţi > Actualizare automată canale și selectați Dezactivare. **3 -** Apăsaţi (stânga) de mai multe ori, dacă este necesar, pentru a închide meniul.

Puteti seta televizorul să actualizeze numai canalele unui anumit satelit.

Pentru a marca sateliţii în vederea actualizării...

1 - Apăsați **; s**electați Toate setările și apăsaţi OK.

2 - Selectati Instalare sateliti și selectați Optiune de actualizare automată. În lista de sateliti, selectați un satelit pentru a-l bifa sau debifa.

**3 -** Apăsaţi (stânga) de mai multe ori, dacă este necesar, pentru a închide meniul.

În anumite tări, actualizarea automată a canalelor se execută în timpul vizionării unui program TV sau în orice moment în care televizorul se află în standby.

### Actualizarea manuală a canalelor

Puteți efectua oricând actualizarea canalelor personal.

Pentru a efectua o actualizare manuală a canalelor...

1 - Apăsați **; s**electați Toate setările și apăsati OK.

2 - Selectati Instalare sateliti > Căutare canale și selectati Actualizare canale.

3 - Urmati instructiunile de pe ecran. Actualizarea poate dura câteva minute.

### Adăugarea unui satelit

Puteti adăuga un satelit suplimentar la instalarea actuală. Sateliţii instalaţi şi canalele acestora nu se vor modifica. Unii operatori de sateliti nu permit adăugarea unui satelit.

Satelitul suplimentar ar trebui să fie perceput ca unul aditional; acesta nu reprezintă principalul dvs. abonament de satelit sau satelitul principal, al cărui pachet de canale îl utilizați. În mod normal, ați adăuga un al 4-lea satelit atunci când aveti deja 3 sateliti instalați. Dacă aveți 4 sateliți instalați, trebuie să luați în calcul posibilitatea eliminării unuia pentru a putea adăuga un satelit nou.

### Configurare

Dacă în momentul de fată aveti numai 1 sau 2 sateliti instalati, este posibil ca setările actuale de instalare să nu permită adăugarea unui satelit suplimentar. Dacă este necesar să modificați setările de instalare, trebuie să reluați întregul proces de instalare a sateliților. Nu puteți folosi opțiunea Adăugare satelit dacă este necesară modificarea unei setări.

Pentru adăugarea unui satelit...

1 - Apăsați  $\bigstar$ , selectați Toate setările și apăsați OK.

**2 -** Selectaţi Instalare sateliţi > Căutare satelit şi selectați Adăugare satelit. Sunt afișați sateliții curenti.

3 - Selectați Căutare. Televizorul caută sateliți noi. **4 -** Dacă televizorul a identificat unul sau mai mulţi sateliti, selectati Instalare. Televizorul instalează canalele satelitilor găsiți.

**5 -** Pentru a memora canalele şi posturile de radio, selectati Finalizare.

### Eliminarea unui satelit

Puteti elimina unul sau mai multi sateliti din instalarea dvs. curentă. Veti elimina atât satelitul, cât și canalele acestuia. Unii operatori de sateliți nu permit eliminarea unui satelit.

Pentru eliminarea satelitilor...

1 - Apăsați  $\bigstar$ , selectați Toate setările și apăsați OK.

**2 -** Selectaţi Instalare sateliţi > Căutare satelit şi selectati Eliminare satelit. Sunt afisati satelitii curenti.

**3 -** Selectaţi satelit/sateliţi pentru bifare sau debifare în vederea eliminării.

4 - Selectati Eliminare. Satelitii sunt eliminati. **5 -** Selectaţi Ieşire pentru a închide opţiunea Eliminare satelit.

### Instalare manuală

Instalarea manuală se adresează utilizatorilor experţi.

Puteți folosi funcția de Instalare manuală pentru a adăuga rapid canale noi de la un emiţător-receptor de satelit. Trebuie să știti care este frecventa și polarizarea emiţător-receptorului. Televizorul va instala toate canalele emitător-receptorului respectiv. Dacă emiţător-receptorul a mai fost instalat anterior, toate canalele acestuia - cele vechi şi cele noi - vor fi mutate la sfârşitul listei de canale Toate. Nu puteți folosi funcția de Instalare manuală dacă trebuie să modificați numărul de sateliți. Dacă acest lucru este necesar, trebuie să faceti o instalare completă cu ajutorul funcției Instalare sateliți.

Pentru instalarea unui emiţător-receptor...

**1 -** Apăsaţi , selectaţi Toate setările şi apăsati OK.

**2 -** Selectaţi Instalare sateliţi şi selectaţi Instalare manuală.

**3 -** Dacă aveţi mai mult de 1 satelit instalat, selectaţi satelitul/dispozitivul LNB pentru care doriți să adăugati canale.

4 - Setati Polarizarea de care aveti nevoie. Dacă setați Mod Rată simbol pe Manual, puteți introduce manual rata de simbol în Rată simbol . Introduceti Frecventa și initiati căutarea emitător-

receptorului.

**5 -** Dacă este găsit un emiţător-receptor, selectati Memorare pentru a memora noul emitătorreceptor pe dispozitivul LNB selectat.

**6 -** Selectaţi Ieşire pentru a părăsi instalarea manuală.
# Setări LNB

În anumite ţări, puteţi modifica unele dintre setările pentru experti pentru fiecare LNB.

# Energie LNB

Setarea din fabrică pentru Energie LNB este Pornit.

# Ton 22 kHz

Setarea din fabrică pentru Ton este Auto.

# Frecventă LO joasă/Frecvenţă LO înaltă

Frecventele oscilatorului local sunt setate la valori standard. Modificati valorile numai în cazul echipamentelor speciale, pentru care este nevoie de valori diferite.

# Depanare

# Televizorul nu poate identifica satelitii pe care îi doresc sau instalează acelaşi satelit de două ori

• Asigurați-vă că setați numărul corect de sateliți în Setări, la începutul procesului de instalare. Puteti seta televizorul să caute Unul, Doi sau 3/4 sateliti.

### Un dispozitiv LNB cu cap dublu nu poate găsi un al doilea satelit

• Dacă televizorul găseşte un satelit dar nu reuşeşte să găsească un al doilea, rotiti antena la câteva grade. Aliniati antena pentru a obtine semnalul cel mai bun pentru primul satelit. Verificati indicatorul de semnal de pe ecran, pentru primul satelit. Cu primul satelit setat la semnalul cel mai puternic, selectati Repetare căutare pentru a găsi cel de-al doilea satelit. • Asigurati-vă că ati selectat Doi sateliti în setări.

Modificarea setărilor de instalare nu a rezolvat problema

• Toate setările, satelitii și canalele sunt memorate doar după finalizarea procesului de instalare.

#### Toate canalele prin satelit au dispărut

• Dacă folosiţi un sistem Unicable, asiguraţi-vă că aţi alocat două numere unice de bandă utilizator pentru ambele tunere în setările Unicable. Este posibil ca un alt receptor de satelit să folosească acelaşi număr de bandă de utilizator.

### Unele canale prin satelit par să fi dispărut din lista de canale

• Dacă unele canale par să fi dispărut sau să fi fost mutate, este posibil ca furnizorul să fi modificat locatia emitător-receptorului pentru aceste canale. Pentru a restaura pozitia canalelor în lista de canale, puteţi încerca să actualizaţi pachetul de canale.

#### Nu pot elimina un satelit

• Pachetele de abonamente nu permit eliminarea unui satelit. Pentru a elimina satelitul, trebuie să faceți din nou o instalare completă și să selectați un alt pachet.

### Uneori receptia este de slabă calitate

• Verificaţi dacă antena de satelit este fixată ferm.

- Vântul puternic poate mişca antena.
- Ninsoarea și ploaia pot degrada receptia.

# $\overline{17}$ Software

 $\frac{1}{17.1}$ 

# Actualizare software

# Actualizare prin USB

Poate fi necesară actualizarea software-ului televizorului. Aveți nevoie de un calculator cu o conexiune de Internet de mare viteză şi de o unitate flash USB pentru a încărca software-ul pe televizor. Utilizați o unitate flash USB cu spațiu liber de cel puțin 500 MB. Asiguraţi-vă că protecţia la scriere este dezactivată.

Pentru a actualiza software-ul televizorului...

- 1 Apăsați **; selectați Toate setările** și apăsați OK.
- **2** Selectaţi Actualizare software şi apăsaţi pe (dreapta).
- Identificarea televizorului

**1 -** Introduceţi dispozitivul de memorie USB în unul din porturile USB ale televizorului.

**2 -** Selectaţi Pornire. Pe unitatea flash USB se scrie un fişier de identificare.

# Descărcarea software-ului

1 - Introduceti dispozitivul USB în calculatorul dvs.

**2 -** Pe dispozitivul USB, localizaţi

fisierul update.htm și efectuați dublu-clic pe acesta.

**3 -** Selectaţi Trimitere ID.

**4 -** Dacă este disponibil un software nou, descărcaţi fişierul cu extensia .zip.

**5 -** După descărcare, dezarhivaţi fişierul şi copiaţi fişierul autorun.upg pe unitatea flash USB. Nu puneti acest fisier într-un folder.

# Actualizarea software-ului televizorului

**1 -** Introduceţi din nou unitatea flash USB în televizor. Actualizarea începe automat. Asteptati. Nu apăsați nicio tastă de pe telecomandă şi nu scoateţi unitatea flash USB.

**2 -** La sfârşitul actualizării, televizorul se închide şi se deschide din nou automat. Pe ecran este afişat mesajul Operation successful (în limba engleză) (Operaţiune reuşită). Puteţi folosi televizorul din nou.

Dacă o are loc o pană de curent în timpul actualizării, nu scoateţi dispozitivul de memorie USB din televizor. Când alimentarea cu energie electrică revine, actualizarea va continua.

Pentru a împiedica o actualizare accidentală a software-ului televizorului, ştergeţi fişierul autorun.upg de pe dispozitivul de memorie USB.

# Actualizare de pe Internet

Dacă televizorul este conectat la Internet, este posibil să primiti un mesaj care vă sugerează să actualizați software-ul televizorului. Aveti nevoie de o conexiune de Internet de mare viteză (bandă largă). Dacă primiti acest mesaj, vă recomandăm să realizați actualizarea.

Cu mesajul afişat pe ecran, selectati Actualizare şi urmati instructiunile de pe ecran.

După ce s-a încheiat actualizarea, televizorul se opreşte şi reporneşte din nou, în mod automat. Asteptati repornirea automată a televizorului.

Pentru a căuta personal o actualizare a softwareului...

1 - Apăsați  $\bigstar$ , selectați Toate setările și apăsati OK.

**2 -** Selectaţi Actualizare software > Căutare actualizări și apăsați pe OK.

3 - Selectati Internet și apăsați

pe  $\blacktriangleright$  (dreapta). Urmați instrucțiunile de pe ecran.

**4 -** Apăsaţi (stânga) de mai multe ori, dacă este necesar, pentru a închide meniul.

# $\overline{172}$ Versiune software

Pentru a vizualiza versiunea curentă de software instalat pe televizor...

1 - Apăsați **; s**electați Toate setările și apăsați OK

**2 -** Selectaţi Actualizare software > Informaţii despre progr. curent și apăsați pe OK. **3 -** Consultaţi Vers.:.

**4 -** Apăsaţi (stânga) de mai multe ori, dacă este necesar, pentru a închide meniul.

# 17.3

# Software open source

Acest televizor contine software open source. Prin prezenta, TP Vision Europe B.V. se oferă să livreze la cerere o copie a codului sursă complet corespunzător pentru acele pachetele de software open source cu drepturi de autor utilizate în cadrul acestui produs, pentru care o astfel de ofertă este solicitată prin licentele respective

Această ofertă este valabilă timp de maximum 3 ani de la achizitionarea produsului pentru orice persoană vizată de aceste informații.

Pentru a obţine codul sursă, vă rugăm să scrieţi în limba engleză la . . .

# Intellectual Property Dept.

TP Vision Europe B.V. Prins Bernhardplein 200 1097 JB Amsterdam The Netherlands

# 17.4 Open Source License

README for the source code of the parts of TP Vision Netherlands B.V. TV software that fall under open source licenses.

This is a document describing the distribution of the source code used on the TP Vision Netherlands B.V. TV, which fall either under the GNU General Public License (the GPL), or the GNU Lesser General Public License (the LGPL), or any other open source license. Instructions to obtain copies of this software can be found in the Directions For Use.

TP Vision Netherlands B.V. MAKES NO WARRANTIES WHATSOEVER, EITHER EXPRESS OR IMPLIED, INCLUDING ANY WARRANTIES OF MERCHANTABILITY OR FITNESS FOR A PARTICULAR PURPOSE, REGARDING THIS SOFTWARE. TP Vision Netherlands B.V. offers no support for this software. The preceding does not affect your warranties and statutory rights regarding any TP Vision Netherlands B.V. product(s) you purchased. It only applies to this source code made available to you.

#### Android (5.1.0)

This tv contains the Android Lollipop Software. Android is a Linux-based operating system designed primarily for touch screen mobile devices such as smartphones and tablet computers. This software will also be reused in TPVision Android based TV's. The original download site for this software is : https://android.googlesource.com/This piece of software is made available under the terms and conditions of the Apache license version 2, which can be found below. Android APACHE License Version 2 (http://source.android.com/source/licenses.html)

#### Toolbox (N/A)

The original download site for this software is : https://android.googlesource.com/This piece of software is made available under the terms and conditions of the Apache license version 2, which can be found below. Android APACHE License Version 2 (http://source.android.com/source/licenses.html)

This TV contains the Linux Kernel. The original download site for this software is : http://www.kernel.org/.This piece of software is made available under the terms and conditions of the GPL v2 license, which can be found below. Additionally, following exception applies : "NOTE! This copyright does \*not\* cover user programs that use kernel services by normal system calls - this is merely considered normal use of the kernel, and does \*not\* fall under the heading of "derived work". Also note that the GPL below is copyrighted by the Free Software Foundation, but the instance of code that it refers to (the linux kernel) is copyrighted by me and others who actually wrote it. Also note that the only valid version of the GPL as far as the kernel is concerned is \_this\_ particular version of the license (ie v2, not v2.2 or v3.x or whatever), unless explicitly otherwise stated. Linus Torvalds"

#### libcurl (7.21.7)

libcurl is a free and easy-to-use client-side URL transfer library, supporting DICT, FILE, FTP, FTPS, Gopher, HTTP, HTTPS, IMAP, IMAPS, LDAP, LDAPS, POP3, POP3S, RTMP, RTSP, SCP, SFTP, SMTP, SMTPS, Telnet and TFTP. libcurl supports SSL certificates, HTTP POST, HTTP PUT, FTP uploading, HTTP form based upload, proxies, cookies, user+password authentication (Basic, Digest, NTLM, Negotiate, Kerberos), file transfer resume, http proxy tunneling and more! The original download site for this software is :

http://curl.haxx.se/libcurl/COPYRIGHT AND PERMISSION NOTICE Copyright (c) 1996 - 2010, Daniel Stenberg, daniel@haxx.se.All rights reserved. Permission to use, copy, modify, and distribute this software for any purpose with or without fee is hereby granted, provided that the above copyright notice and this permission notice appear in all copies. THE SOFTWARE IS PROVIDED "AS IS", WITHOUT WARRANTY OF ANY KIND, EXPRESS ORIMPLIED, INCLUDING BUT NOT LIMITED TO THE WARRANTIES OF MERCHANTABILITY,FITNESS FOR A PARTICULAR PURPOSE AND NONINFRINGEMENT OF THIRD PARTY RIGHTS. INNO EVENT SHALL THE AUTHORS OR COPYRIGHT HOLDERS BE LIABLE FOR ANY CLAIM,DAMAGES OR OTHER LIABILITY, WHETHER IN AN ACTION OF CONTRACT, TORT OROTHERWISE, ARISING FROM, OUT OF OR IN CONNECTION WITH THE SOFTWARE OR THE USEOR OTHER DEALINGS IN THE SOFTWARE. Except as contained in this notice, the name of a copyright holder shall not be used in advertising or otherwise to promote the sale, use or other dealings in this Software without prior written authorization of the copyright holder.

#### libfreetype (2.4.2)

FreeType is a software development library, available

linux kernel (3.10.46)

in source and binary forms, used to render text on to bitmaps and provides support for other font-related operations

The original download site for this software is : https:/ /github.com/julienr/libfreetype-androidFreetype License

#### libjpeg (8a)

This package contains C software to implement JPEG image encoding, decoding, and transcoding. This software is based in part on the work of the Independent JPEG Group.----------------------The authors make NO WARRANTY or representation, either express or implied, with respect to this software, its quality, accuracy, merchantability, or fitness for a particular purpose. This software is provided "AS IS", and you, its user, assume the entire risk as to its quality and accuracy. This software is copyright (C) 1991-1998, Thomas G. Lane. All Rights Reserved except as specified below. Permission is hereby granted to use, copy, modify, and distribute this software (or portions thereof) for any purpose, without fee, subject to the seconditions:(1) If any part of the source code for this software is distributed, then this README file must be included, with this copyright and no-warranty notice unaltered; and any additions, deletions, or changes to the original files must be clearly indicated in accompanying documentation.(2) If only executable code is distributed, then the accompanying documentation must state that "this software is based in part on the work of the Independent JPEG Group".(3) Permission for use of this software is granted only if the user accepts full responsibility for any undesirable consequences; the authors accept NO LIABILITY for damages of any kind. These conditions apply to any software derived from or based on the IJG code, not just to the unmodified library. If you use our work, you ought to acknowledge us. Permission is NOT granted for the use of any IJG author's name or company name in advertising or publicity relating to this software or products derived from it. This software may be referred to only as "the Independent JPEG Group'ssoftware". We specifically permit and encourage the use of this software as the basis of commercial products, provided that all warranty or liability claims are assumed by the product vendor.

#### libpng (1.4.1)

libpng is the official Portable Network Graphics (PNG) reference library (originally called pnglib). It is a platform-independent library that contains C functions for handling PNG images. It supports almost all of PNG's features, is extensible. The original download site for this software is : https://github.com/julienr/libpng-androidlibpng license

#### openssl (1.0.1j)

OpenSSL is an open-source implementation of the SSL and TLS protocols. The core library, written in the C programming language, implements the basic cryptographic functions and provides various utility functions. The original download site for this software is : http://openssl.org/OpenSSL license

### Zlib compression library (1.2.7)

zlib is a general purpose data compression library. All the code is thread safe. The data format used by the zlib library is described by RFCs (Request for Comments) 1950 to 1952 in the files http://tools.ietf.org/html/rfc1950 (zlib format), rfc1951 (deflate format) and rfc1952 (gzip format) Developed by Jean-loup Gailly and Mark Adler(C) 1995-2012 Jean-loup Gailly and Mark Adler This software is provided 'as-is', without any express or implied warranty. In no event will the authors be held liable for any damages arising from the use of this software. Permission is granted to anyone to use this software for any purpose, including commercial applications, and to alter it and redistribute it freely, subject to the following restrictions: 1. The origin of this software must not be misrepresented; you must not claim that you wrote the original software. If you use this software in a product, an acknowledgment in the product documentation would be appreciated but is not required. 2. Altered source versions must be plainly marked as such, and must not be misrepresented as being the original software. 3. This notice may not be removed or altered from any source distribution. Jean-loup Gailly Mark Adler jloup@gzip.org madler@alumni.caltech.edu

# dvbsnoop (1.2)

dvbsnoop is a DVB / MPEG stream analyzer program. For generating CRC32 values required for composing PAT, PMT, EIT sections

The original download site for this software is : https:/ /github.com/a4tunado/dvbsnoop/blob/master/src/ misc/crc32.cGPL v2 http://dvbsnoop.sourceforge.net/dvbsnoop.html

#### ezxml (0.8.6)

ezXML is a C library for parsing XML documents. The original download site for this software is : http://ezxml.sourceforge.net.Copyright 2004, 2005 Aaron Voisine. This piece of software is made available under the terms and conditions of the MIT license, which can be found below.

#### Protobuf (2.0a)

Protocol Buffers are a way of encoding structured data in an efficient yet extensible format. Google uses Protocol Buffers for almost all of its internal RPC protocols and file formats. The original download site for this software is :

http://code.google.com/p/protobufCopyright 2008, Google Inc.All rights reserved. Redistribution and use in source and binary forms, with or without modification, are permitted provided that the following conditions are met: \* Redistributions of source code must retain the above copyright notice, this list of conditions and the following disclaimer. \* Redistributions in binary form must reproduce the above copyright notice, this list of conditions and the following disclaimer in the documentation and/or other materials provided with the distribution. \* Neither the name of Google Inc. nor the names of its contributors may be used to endorse or promote products derived from this software without specific prior written permission. THIS SOFTWARE IS PROVIDED BY THE COPYRIGHT HOLDERS AND CONTRIBUTORS"AS IS" AND ANY EXPRESS OR IMPLIED WARRANTIES, INCLUDING, BUT NOTLIMITED TO, THE IMPLIED WARRANTIES OF MERCHANTABILITY AND FITNESS FORA PARTICULAR PURPOSE ARE DISCLAIMED. IN NO EVENT SHALL THE COPYRIGHTOWNER OR CONTRIBUTORS BE LIABLE FOR ANY DIRECT, INDIRECT, INCIDENTAL,SPECIAL, EXEMPLARY, OR CONSEQUENTIAL DAMAGES (INCLUDING, BUT NOTLIMITED TO, PROCUREMENT OF SUBSTITUTE GOODS OR SERVICES; LOSS OF USE,DATA, OR PROFITS; OR BUSINESS INTERRUPTION) HOWEVER CAUSED AND ON ANYTHEORY OF LIABILITY, WHETHER IN CONTRACT, STRICT LIABILITY, OR TORT(INCLUDING NEGLIGENCE OR OTHERWISE) ARISING IN ANY WAY OUT OF THE USEOF THIS SOFTWARE, EVEN IF ADVISED OF THE POSSIBILITY OF SUCH DAMAGE. Code generated by the Protocol Buffer compiler is owned by the owner of the input file used when generating it. This code is not standalone and requires a support library to be linked with it. This support library is itself covered by the above license.

#### guava (11.0.2)

The Guava project contains several of Google's core libraries that we rely on in our Java-based projects: collections, caching, primitives support, concurrency libraries, common annotations, string processing, I/O, and so forth. The original download site for this software is : http://code.google.com/This piece of software is made available under the terms and conditions of the Apache License version 2.

The gSOAP toolkit is an open source C and C++ software development toolkit for SOAP/XML Web services and generic (non-SOAP) C/C++ XML data bindings. Part of the software embedded in this product is gSOAP software. Portions created by gSOAP are Copyright 2001-2009 Robert A. van Engelen, Genivia inc. All Rights Reserved. THE SOFTWARE IN THIS PRODUCT WAS IN PART PROVIDED BY GENIVIA INC AND ANY EXPRESS OR IMPLIED WARRANTIES, INCLUDING, BUT NOT LIMITED TO, THE IMPLIED WARRANTIES OF MERCHANTABILITY AND FITNESS FOR A PARTICULAR PURPOSE ARE DISCLAIMED. IN NO EVENT SHALL THE AUTHOR BE LIABLE FOR ANY DIRECT, INDIRECT, INCIDENTAL, SPECIAL, EXEMPLARY, OR CONSEQUENTIAL DAMAGES (INCLUDING, BUT NOT LIMITED TO, PROCUREMENT OF SUBSTITUTE GOODS OR SERVICES; LOSS OF USE, DATA, OR PROFITS; OR BUSINESS INTERRUPTION) HOWEVER CAUSED AND ON ANY THEORY OF LIABILITY, WHETHER IN CONTRACT, STRICT LIABILITY, OR TORT (INCLUDING NEGLIGENCE OR OTHERWISE) ARISING IN ANY WAY OUT OF THE USE OF THIS SOFTWARE, EVEN IF ADVISED OF THE POSSIBILITY OF SUCH DAMAGE.

#### restlet (2.1.4)

Restlet is a lightweight, comprehensive, open source REST framework for the Java platform. Restlet is suitable for both server and client Web applications. It supports major Internet transport, data format, and service description standards like HTTP and HTTPS, SMTP, XML, JSON, Atom, and WADL. The original download site for this software is : http://restlet.orgThis piece of software is made available under the terms and conditions of the Apache License version 2.

Opera Web Browser (SDK 3.5)

This TV contains Opera Browser Software.

#### dlmalloc (2.7.2)

Opera uses Doug Lea's memory allocator

The original download site for this software is : http://gee.cs.oswego.edu/dl/html/malloc.html

#### double-conversion

Opera uses double-conversion library by Florian Loitsch, faster double : string conversions (dtoa and strtod).The original download site for this software is : http://code.google.com/p/double-

conversionCopyright 2006-2011, the V8 project authors. All rights reserved. Redistribution and use in source and binary forms, with or without modification, are permitted provided that the following conditions aremet: \* Redistributions of source code must retain the above copyright notice, this list of conditions and the following disclaimer. \* Redistributions in binary form must reproduce the above copyright notice, this list of conditions and the following disclaimer in the documentation and/or other materials provided with the distribution. \* Neither the name of Google Inc. nor the names of its contributors may be used to endorse or promote products derived from this software without specific prior written permission. THIS SOFTWARE IS PROVIDED BY THE COPYRIGHT HOLDERS AND CONTRIBUTORS"AS IS" AND ANY EXPRESS OR IMPLIED WARRANTIES, INCLUDING, BUT NOTLIMITED TO, THE IMPLIED WARRANTIES OF MERCHANTABILITY AND FITNESS FORA PARTICULAR PURPOSE ARE DISCLAIMED. IN NO EVENT SHALL THE COPYRIGHTOWNER OR CONTRIBUTORS BE LIABLE FOR ANY DIRECT, INDIRECT, INCIDENTAL,SPECIAL, EXEMPLARY, OR CONSEQUENTIAL DAMAGES (INCLUDING, BUT NOTLIMITED TO, PROCUREMENT OF SUBSTITUTE GOODS OR SERVICES; LOSS OF USE,DATA, OR PROFITS; OR BUSINESS INTERRUPTION) HOWEVER CAUSED AND ON ANYTHEORY OF LIABILITY, WHETHER IN CONTRACT, STRICT LIABILITY, OR TORT(INCLUDING NEGLIGENCE OR OTHERWISE) ARISING IN ANY WAY OUT OF THE USEOF THIS SOFTWARE, EVEN IF ADVISED OF THE POSSIBILITY OF SUCH DAMAGE.

#### EMX (0.9c)

Opera uses EMX, which is an OS/2 port of the gcc suite. Opera uses modified versions of the sprintf and sscanf methods from this C library.\* The emx libraries are not distributed under the GPL. Linking an \* application with the emx libraries does not cause the executable \* to be covered by the GNU General Public License. You are allowed \* to change and copy the emx library sources if you keep the copyright \* message intact. If you improve the emx libraries, please send your \* enhancements to the emx author (you should copyright your \* enhancements similar to the existing emx libraries).

#### freetype (2.4.8)

Opera uses freetype FreeType 2 is a software-font engine that is designed to be small, efficient, highly customizable and portable, while capable of producing high-quality output (glyph images).The original download site for this software is : http://ww w.freetype.org/freetype2/index.htmlFreetype License

# HKSCS (2008)

Opera uses HKSCS: The Government of the Hong Kong Special Administrative Region HKSCS mappings The original download site for this software is : http://www.ogcio.gov.hkBefore downloading the Software or Document provided on this Web page, you should read the following terms (Terms of Use). By downloading the Software and Document, you are deemed to agree to these terms.1. The Government of the Hong Kong Special Administrative Region (HKSARG) has the right to amend or vary the terms under this Terms of Use from time to time at its sole discretion.2. By using the Software and Document, you irrevocably agree that the HKSARG may from time to time vary this Terms of Use without further notice to you and you also irrevocably agree to be bound by the most updated version of the Terms of Use.3. You have the sole responsibility of obtaining the most updated version of the Terms of Use which is available in the "Digital 21" Web site (http://www.og cio.gov.hk/en/business/tech\_promotion/ccli/terms/t erms.htm).4. By accepting this Terms of Use, HKSARG shall grant you a non-exclusive license to use the Software and Document for any purpose, subject to clause 5 below.5. You are not allowed to make copies of the Software and Document except it is incidental to and necessary for the normal use of the Software. You are not allowed to adapt or modify the Software and Document or to distribute, sell, rent, or make available to the public the Software and Document, including copies or an adaptation of them.6. The Software and Document are protected by copyright. The licensors of the Government of Hong Kong Special Administrative Region are the owners of all copyright works in the Software and Document. All rights reserved.7. You understand and agree that use of the Software and Document are at your sole risk, that any material and/or data downloaded or otherwise obtained in relation to the Software and Document is at your discretion and risk and that you will be solely responsible for any damage caused to your computer system or loss of data or any other loss that results from the download and use of the Software and Document in any manner whatsoever.8. In relation to the Software and Document, HKSARG hereby disclaims all warranties and conditions, including all implied warranties and conditions of merchantability, fitness for a particular purpose and non-infringement.9. HKSARG will not be liable for any direct, indirect, incidental, special or consequential loss of any kind resulting from the use of or the inability to use the Software and Document even if HKSARG has been advised of the possibility of such loss.10. You agree not to sue HKSARG and agree to indemnify, defend and hold harmless HKSARG, its officers and employees from any and all third party claims, liability, damages and/or costs (including, but not limited to, legal fees) arising from your use of the Software and Document, your violation of the Terms of Use or infringement of any intellectual property or other right of any person or entity.11. The Terms of Use will be governed by and construed in accordance with the laws of Hong Kong.12. Any waiver of any

provision of the Terms of Use will be effective only if in writing and signed by HKSARG or its representative.13. If for any reason a court of competent jurisdiction finds any provision or portion of the Terms of Use to be unenforceable, the remainder of the Terms of Use will continue in full force and effect.14. The Terms of Use constitute the entire agreement between the parties with respect to the subject matter hereof and supersedes and replaces all prior or contemporaneous understandings or agreements, written or oral, regarding such subject matter.15.In addition to the licence granted in Clause 4, HKSARG hereby grants you a non-exclusive limited licence to reproduce and distribute the Software and Document with the following conditions:(i) not for financial gain unless it is incidental;(ii) reproduction and distribution of the Software and Document in complete and unmodified form; and(iii) when you distribute the Software and Document, you agree to attach the Terms of Use and a statement that the latest version of the Terms of Use is available from the "Office of the Government Chief Information Officer" Web site (http://www.ogcio .gov.hk/en/business/tech\_promotion/ccli/terms/term s.htm).

#### IANA (Dec 30 2013)

Opera uses Internet Assigned Numbers Authority: Character encoding tag names and numbers. The original download site for this software is : https://www.iana.org

#### $ICU(3)$

Opera uses ICU : International Components for Unicode: Mapping table for GB18030The original download site for this software is : http://site.icu-proj ect.org/http://source.icuproject.org/repos/icu/icu/trunk/license.html

#### MozTW (1.0)

Opera uses MoxTW : MozTW project: Big5-2003 mapping tables. The original download site for this software is : https://moztw.orgThis piece of software is made available under the terms and conditions of **CCPL** 

#### NPAPI (0.27)

Opera uses NPAPI : Netscape 4 Plugin API: npapi.h, npfunctions.h, npruntime.h and nptypes.h. Distributed as part of the Netscape 4 Plugin SDK.The original download site for this software is : wiki.mozilla.orgThis piece of software is made available under the terms and conditions of mozilla licencse as described below.

#### Unicode (4.0)

Opera uses Unicode : Data from the Unicode character database. The original download site for this software is : www.unicode.orghttp://www.unicod e.org/copyright.html

#### Webp (0.2.0)

Opera uses Webp : libwebp is a library for decoding images in the WebP format. Products may use it to decode WebP images. The turbo servers will eventually re-decode images to WebP.The original download site for this software is : https://developers.google.com/speed/webp/?csw=1 https://chromium.googlesource.com/webm/libwebp/ Additional IP Rights Grant (Patents)"This implementation" means the copyrightable works distributed byGoogle as part of the WebM Project.Google hereby grants to you a perpetual, worldwide, non-exclusive, no-charge, royalty-free, irrevocable (except as stated in this section)patent license to make, have made, use, offer to sell, sell, import, transfer, and otherwise run, modify and propagate the contents of this implementation of VP8, where such license applies only to those patent claims, both currently owned by Google and acquired in the future, licensable by Google that are necessarily infringed by this implementation of VP8. This grant does not include claims that would be infringed only as a consequence of further modification of this implementation. If you or your agent or exclusive licensee institute or order or agree to the institution of patent litigation against any entity (including a cross-claim or counterclaim in a lawsuit) alleging that this implementation of VP8 or any code incorporated within this implementation of VP8 constitutes direct or contributory patent infringement, or inducement of patent infringement, then any patent rights granted to you under this License for this implementation of VP8shall terminate as of the date such litigation is filed.

#### FaceBook SDK (3.0.1)

This TV contains Facebook SDK. The Facebook SDK for Android is the easiest way to integrate your Android app with Facebook's platform. The SDK provides support for Login with Facebook authentication, reading and writing to Facebook APIs and support for UI elements such as pickers and dialogs. The original download site for this software is : https://developer.facebook.com/docs/androidThis piece of software is made available under the terms and conditions of the Apache License version 2.

iptables (1.4.7)

iptables is a user space application program that allows a system administrator to configure the tables provided by the Linux kernel firewall (implemented as different Netfilter modules) and the chains and rules it stores. Different kernel modules and programs are currently used for different protocols; iptables applies to IPv4The original download site for this software is : https://android.googlesource.comThis piece of software is made available under the terms and conditions of the GPL v2.

#### libyuv (814)

libyuv is an open source project that includes YUV conversion and scaling functionality. The original download site for this software is : http://code.google.com/p/libyuvThis piece of software is made available under the terms and conditions BSD.

#### Audio Codec FLAC (1.2.1)

This TV uses FLAC in libddlacodec.so.FLAC stands for Free Lossless Audio Codec, an audio format similar to MP3, but lossless, meaning that audio is compressed in FLAC without any loss in quality. The original download site for this software is :

http://www.xiph.orgThis piece of software is made available under the terms and conditions of the BSD license, which can be found below.

#### Audio Codec SRC (1.8.1)

This TV uses Audio Codec SRC which is used by libamphal.so. The original download site for this software is :

https://ccrma.stanford.edu/Mios/resample/This piece of software is made available under the terms and conditions of the LGPL v2, which can be found below.

#### Audio Codec Vorbis (1.3.3)

This TV uses Audio Codec Vorbis which is used by libamphal.so. The original download site for this software is : http://www.xiph.orgThis piece of software is made available under the terms and conditions of BSD Style.

Flick Runtime Library (2.1)

This TV uses Flick Runtime Library. The original download site for this software is : http://www.cs.utah.edu/flux/This piece of software is made available under the terms and conditions of the BSD Style License.

ffmpeg (2.1.3)

This TV uses FFmpeg. FFmpeg is a complete, crossplatform solution to record, convert and stream audio and video. The original download site for this software is : http://ffmpeg.orgThis piece of software is made available under the terms and conditions of the GPL v2 license, which can be found below.

#### tinyxml (2.4.0)

This TV uses tinyxml.TinyXML is a simple, small, efficient, C++ XML parser that can be easily integrating into other programs. The original download site for this software is : http://www.grinninglizard.com/tinyxml/This software is provided 'as-is', without any express or implied warranty. In no event will the authors be held liable for any damages arising from the use of this software. Permission is granted to anyone to use this software for any purpose, including commercial applications, and to alter it and redistribute it freely, subject to the following restrictions:1. The origin of this software must not be misrepresented; you must not claim that you wrote the original software. If you use this software in a product, an acknowledgment in the product documentation would be appreciated but is not required.2. Altered source versions must be plainly marked as such, and must not be misrepresented as being the original software.3. This notice may not be removed or altered from any source distribution..

#### jimtcl (0.73)

jimtcl is an opensource small-footprint implementation of the Tcl programming language

The original download site for this software is : http://j im.tcl.tk/index.html/doc/www/www/index.htmlThis piece of software is made available under the terms and conditions of the JIM TCL license.

#### DRM (NA)

#### Marvell Bootloader (NA)

Developed by Marvell Semiconductors

This piece of software is made available under the terms and conditions of the GPL v2 license, which can be found below.

#### DirectFB (1.6.1)

DirectFB is a thin library that provides hardware graphics acceleration. The original download site for this software is : http://www.directfb.org/This piece of software is made available under the terms and conditions of the LGPL v2.1 license, which can be found below.

#### fusion (8.10.3)

Fusion provides an implementation of abstractions needed for multi-threaded/multi-process programming: .The original download site for this software is : http://www.directfb.org/This piece of software is made available under the terms and conditions of the LGPL v2.1 license, which can be found below.

#### ntfs-3g (2011.4.12)

Ntfs-3g is an open source for cross platform NTFS file system support. The original download site for this software is : http://www.tuxera.com/communityThis piece of software is made available under the terms and conditions of the LGPL v2.1 license, which can be found below.

#### live555 (NA)

Live555 provides RTP/RTCP/RTSP client. The original download site for this software is : http://www.live555.comThis piece of software is made available under the terms and conditions of the LGPL v2.1 license, which can be found below.

#### Bluetooth Stack (Bluedroid)

This TV uses Bluetooth stack. The original download site for this software is :This piece of software is made available under the terms and conditions of Android Apache License Version 2.

#### D-BUS (1.2.1)

D-Bus is a simple system for inter process communication and coordination. The original download site for this software is :

http://dbus.freedesktop.orgThis piece of software is made available under the terms and conditions of GPL V2.

#### EXIF (NA)

Exif JPEG header manipulation tool. The original download site for this software is :

http://www.sentex.net/\mwandel/jhead/Portions of this source code are in the public domain

Copyright (c) 2008, The Android Open Source Project All rights reserved. Redistribution and use in source and binary forms, with or without modification, are permitted provided that the following conditions are met: \* Redistributions of source code must retain the above copyright notice, this list of conditions and the following disclaimer. \* Redistributions in binary form must reproduce the above copyright notice, this list of conditions and the following disclaimer in the documentation and/or other materials provided with the distribution. \* Neither the name of The Android Open Source Project nor the names of its contributors may be used to endorse or promote products derived from this software without specific prior written permission.THIS SOFTWARE IS PROVIDED BY THE COPYRIGHT HOLDERS AND CONTRIBUTORS"AS IS" AND ANY EXPRESS OR IMPLIED WARRANTIES, INCLUDING, BUT NOTLIMITED TO, THE IMPLIED WARRANTIES OF MERCHANTABILITY AND FITNESSFOR A PARTICULAR PURPOSE ARE DISCLAIMED. IN NO EVENT SHALL THECOPYRIGHT OWNER OR CONTRIBUTORS BE LIABLE FOR ANY DIRECT, INDIRECT,INCIDENTAL, SPECIAL, EXEMPLARY, OR CONSEQUENTIAL DAMAGES (INCLUDING,BUT NOT LIMITED TO, PROCUREMENT OF SUBSTITUTE GOODS OR SERVICES; LOSSOF USE, DATA, OR PROFITS; OR BUSINESS INTERRUPTION) HOWEVER CAUSEDAND ON ANY THEORY OF LIABILITY, WHETHER IN CONTRACT, STRICT LIABILITY,OR TORT (INCLUDING NEGLIGENCE OR OTHERWISE) ARISING IN ANY WAY OUTOF THE USE OF THIS SOFTWARE, EVEN IF ADVISED OF THE POSSIBILITY OFSUCH DAMAGE.

### EXPAT (2.1.0)

EXPAT is a XML Parser. The original download site for this software is :

http://expat.sourceforge.netCopyright (c) 1998, 1999, 2000 Thai Open Source Software Center Ltd and Clark Cooper Copyright (c) 2001, 2002, 2003, 2004, 2005, 2006 Expat maintainers. Permission is hereby granted, free of charge, to any person obtaining a copy of this software and associated documentation files (the"Software"), to deal in the Software without restriction, including without limitation the rights to use, copy, modify, merge, publish, distribute, sublicense, and/or sell copies of the Software, and to permit persons to whom the Software is furnished to do so, subject to the following conditions: The above copyright notice and this permission notice shall be included in all copies or substantial portions of the Software. THE SOFTWARE IS PROVIDED "AS IS", WITHOUT WARRANTY OF ANY KIND,EXPRESS OR IMPLIED, INCLUDING BUT NOT LIMITED TO THE WARRANTIES OFMERCHANTABILITY, FITNESS FOR A PARTICULAR PURPOSE AND NONINFRINGEMENT IN NO EVENT SHALL THE AUTHORS OR COPYRIGHT HOLDERS BE LIABLE FOR ANYCLAIM, DAMAGES OR OTHER LIABILITY, WHETHER IN AN ACTION OF CONTRACT,TORT OR OTHERWISE, ARISING FROM, OUT OF OR IN CONNECTION WITH THESOFTWARE OR THE USE OR OTHER DEALINGS IN THE SOFTWARE.

neven face recognition library (NA)

This TV uses neven face recognition library which is used for face recognition

This piece of software is made available under the terms and conditions of Android Apache License version 2.

#### Unicode (4.8.1.1)

This TV uses Unicode which specifies the representation of text

The original download site for this software is : http://icu-project.orgICU License - ICU 1.8.1 and later COPYRIGHT AND PERMISSION NOTICE Copyright (c) 1995-2008 International Business Machines Corporation and others All rights reserved. Permission is hereby granted, free of charge, to any person obtaining a copy of this software and associated documentation files (the "Software"), to deal in the Software without restriction, including without limitation the rights to use, copy, modify, merge, publish, distribute, and/or sell copies of the Software, and to permit persons to whom the Software is furnished to do so, provided that the above copyright notice(s) and this permission notice appear in all copies of the Software and that both the above copyright notice(s) and this permission notice appear in supporting documentation. THE SOFTWARE IS PROVIDED "AS IS", WITHOUT WARRANTY OF ANY KIND, EXPRESS OR IMPLIED, INCLUDING BUT NOT LIMITED TO THE WARRANTIES OF MERCHANTABILITY, FITNESS FOR A PARTICULAR PURPOSE AND NONINFRINGEMENT OF THIRD PARTY RIGHTS. IN NO EVENT SHALL THE COPYRIGHT HOLDER OR HOLDERS INCLUDED IN THIS NOTICE BE LIABLE FOR ANY CLAIM, OR ANY SPECIAL INDIRECT OR CONSEQUENTIAL DAMAGES, OR ANY DAMAGES WHATSOEVER RESULTING FROM LOSS OF USE, DATA OR PROFITS, WHETHER IN AN ACTION OF CONTRACT, NEGLIGENCE OR OTHER TORTIOUS ACTION, ARISING OUT OF OR IN CONNECTION WITH THE USE OR PERFORMANCE OF THIS SOFTWARE. Except as contained in this notice, the name of a copyright holder shall not be used in advertising or otherwise to promote the sale, use or other dealings in this Software without prior written authorization of the copyright holder. All trademarks and registered trademarks mentioned herein are the property of their respective owners.

#### IPRoute2 (NA)

IPRoute2 is used for TCP/IP, Networking and Traffic control. The original download site for this software is : http://www.linuxfoundation.org/collaborate/workgr oups/networking/iproute2This piece of software is made available under the terms and conditions of GPL V2.

#### mtpd (NA)

mtpd is used for VPN Network. The original download site for this software is :

http://libmtp.sourceforge.net/This piece of software is made available under the terms and conditions of Apache License version 2.0.

### MDNS Responder (NA)

MDNS Responder. The mDNSResponder project is a component of Bonjour,Apple's ease-of-use IP networking initiative. The original download site for this software is : http://www.opensource.apple.com/t arballs/mDNSResponder/This piece of software is made available under the terms and conditions of Apache License version 2.0.

#### NFC (NA)

NFC Semiconductor's NFC Library. Near Field Communication (NFC) is a set of short-range wireless technologies, typically requiring a distance of 4cm or less to initiate a connection. NFC allows you to share small payloads of data between an NFC tag and an Android-powered device, or between two Androidpowered devices. This piece of software is made available under the terms and conditions of Apache License version 2.0.

#### Skia (NA)

Skia is a complete 2D graphic library for drawing Text, Geometries, and Images. The original download site for this software is :

http://code.google.com/p/skia/Copyright (c) 2011 Google Inc. All rights reserved. Redistribution and use in source and binary forms, with or without modification, are permitted provided that the following conditions are met: \* Redistributions of source code must retain the above copyright notice, this list of conditions and the following disclaimer. \* Redistributions in binary form must reproduce the above copyright notice, this list of conditions and the following disclaimer in the documentation and/or other materials provided with the distribution. \* Neither the name of Google Inc. nor the names of its contributors may be used to endorse or promote products derived from this software without specific prior written permission. THIS SOFTWARE IS PROVIDED BY THE COPYRIGHT HOLDERS AND CONTRIBUTORS"AS IS" AND ANY EXPRESS OR IMPLIED WARRANTIES, INCLUDING, BUT NOTLIMITED TO, THE IMPLIED WARRANTIES OF MERCHANTABILITY AND FITNESS FORA PARTICULAR PURPOSE ARE DISCLAIMED. IN NO EVENT SHALL THE COPYRIGHTOWNER OR CONTRIBUTORS BE LIABLE FOR ANY DIRECT, INDIRECT, INCIDENTAL,SPECIAL, EXEMPLARY, OR

CONSEQUENTIAL DAMAGES (INCLUDING, BUT NOTLIMITED TO, PROCUREMENT OF SUBSTITUTE GOODS OR SERVICES; LOSS OF USE,DATA, OR PROFITS; OR BUSINESS INTERRUPTION) HOWEVER CAUSED AND ON ANYTHEORY OF LIABILITY, WHETHER IN CONTRACT, STRICT LIABILITY, OR TORT(INCLUDING NEGLIGENCE OR OTHERWISE) ARISING IN ANY WAY OUT OF THE USEOF THIS SOFTWARE, EVEN IF ADVISED OF THE POSSIBILITY OF SUCH DAMAGE.

#### Sonic Audio Synthesis library (NA)

The original download site for this software is : http://www.sonivoxmi.com/This piece of software is made available under the terms and conditions of Apache License version 2.0.

#### Sqlite (3071100)

The original download site for this software is : www.sqlite.org.This piece of software is made available under the terms and conditions of Apache License version 2.0.

#### Nuance Speech Recognition engine (NA)

The original download site for this software is  $\cdot$ http://www.nuance.com/This piece of software is made available under the terms and conditions of Apache License version 2.0.

#### C++Standard Template Library library (5)

This TV uses Implementation of the C++ Standard Template Library. The original download site for this software is : http://stlport.sourceforge.netBoris Fomitchev grants Licensee a non-exclusive, nontransferable, royalty-free license to use STLport and its documentation without fee. By downloading, using, or copying STLport or any portion thereof, Licensee agrees to abide by the intellectual property laws and all other applicable laws of the United States of America, and to all of the terms and conditions of this Agreement. Licensee shall maintain the following copyright and permission notices on STLport sources and its documentation unchanged :Copyright 1999,2000 Boris Fomitchev This material is provided "as is", with absolutely no warranty expressed or implied. Any use is at your own risk. Permission to use or copy this software for any purpose is hereby granted without fee, provided the above notices are retained on all copies. Permission to modify the code and to distribute modified code is granted, provided the above notices are retained, and a notice that the code was modified is included with the above copyright notice. The Licensee may distribute binaries compiled with STLport (whether

original or modified) without any royalties or restrictions. The Licensee may distribute original or modified STLport sources, provided that: The conditions indicated in the above permission notice are met; The following copyright notices are retained when present, and conditions provided in accompanying permission notices are met :Copyright 1994 Hewlett-Packard Company Copyright 1996,97 Silicon Graphics Computer Systems, Inc. Copyright 1997 Moscow Center for SPARC Technology. Permission to use, copy, modify, distribute and sell this software and its documentation for any purpose is hereby granted without fee, provided that the above copyright notice appear in all copies and that both that copyright notice and this permission notice appear in supporting documentation. Hewlett-Packard Company makes no representations about the suitability of this software for any purpose. It is provided "as is" without express or implied warranty. Permission to use, copy, modify, distribute and sell this software and its documentation for any purpose is hereby granted without fee, provided that the above copyright notice appear in all copies and that both that copyright notice and this permission notice appear in supporting documentation. Silicon Graphics makes no representations about the suitability of this software for any purpose. It is provided "as is" without express or implied warranty. Permission to use, copy, modify, distribute and sell this software and its documentation for any purpose is hereby granted without fee, provided that the above copyright notice appear in all copies and that both that copyright notice and this permission notice appear in supporting documentation. Moscow Center for SPARC Technology makes no representations about the suitability of this software for any purpose. It is provided "as is" without express or implied warranty

#### svox (NA)

The original download site for this software is : http://www.nuance.com/This piece of software is made available under the terms and conditions of Apache License version 2.0.

#### tinyalsa (NA)

This TV uses tinyalsa: a small library to interface with ALSA in the Linux kernel The original download site for this software is :

http://github.com/tinyalsaCopyright 2011, The Android Open Source Project Redistribution and use in source and binary forms, with or without modification, are permitted provided that the following conditions are met: \* Redistributions of source code must retain the above copyright notice, this list of conditions and the following disclaimer. \* Redistributions in binary form must reproduce the above copyright notice, this list of conditions and the following disclaimer in the documentation and/or other materials provided with the distribution. \* Neither the name of The Android Open Source Project nor the names of its contributors may be used to endorse or promote products derived from this software without specific prior written permission. THIS SOFTWARE IS PROVIDED BY The Android Open Source Project ``AS IS'' ANDANY EXPRESS OR IMPLIED WARRANTIES, INCLUDING, BUT NOT LIMITED TO, THEIMPLIED WARRANTIES OF MERCHANTABILITY AND FITNESS FOR A PARTICULAR PURPOSEARE DISCLAIMED. IN NO EVENT SHALL The Android Open Source Project BE LIABLEFOR ANY DIRECT, INDIRECT, INCIDENTAL, SPECIAL, EXEMPLARY, OR CONSEQUENTIALDAMAGES (INCLUDING, BUT NOT LIMITED TO, PROCUREMENT OF SUBSTITUTE GOODS ORSERVICES; LOSS OF USE, DATA, OR PROFITS; OR BUSINESS INTERRUPTION) HOWEVERCAUSED AND ON ANY THEORY OF LIABILITY, WHETHER IN CONTRACT, STRICTLIABILITY, OR TORT (INCLUDING NEGLIGENCE OR OTHERWISE) ARISING IN ANY WAYOUT OF THE USE OF THIS SOFTWARE, EVEN IF ADVISED OF THE POSSIBILITY OF SUCHDAMAGE.

#### Vorbis Decompression Library (NA)

This TV uses Tremolo ARM-optimized Ogg Vorbis decompression library. Vorbis is a general purpose audio and music encoding format contemporary to MPEG-4's AAC and TwinVQ, the next generation beyond MPEG audio layer 3The original download site for this software is :

http://wss.co.uk/pinknoise/tremoCopyright (c) 2002-2008 Xiph.org Foundation Redistribution and use in source and binary forms, with or without modification, are permitted provided that the following conditions are met:- Redistributions of source code must retain the above copyright notice, this list of conditions and the following disclaimer.- Redistributions in binary form must reproduce the above copyright notice, this list of conditions and the following disclaimer in the documentation and/or other materials provided with the distribution.- Neither the name of the Xiph.org Foundation nor the names of its contributors may be used to endorse or promote products derived from this software without specific prior written permission. THIS SOFTWARE IS PROVIDED BY THE COPYRIGHT HOLDERS AND CONTRIBUTORS``AS IS'' AND ANY EXPRESS OR IMPLIED WARRANTIES, INCLUDING, BUT NOTLIMITED TO, THE IMPLIED WARRANTIES OF MERCHANTABILITY AND FITNESS FORA PARTICULAR PURPOSE ARE DISCLAIMED. IN NO EVENT SHALL THE FOUNDATIONOR CONTRIBUTORS BE LIABLE FOR ANY DIRECT, INDIRECT, INCIDENTAL,SPECIAL, EXEMPLARY, OR CONSEQUENTIAL DAMAGES (INCLUDING, BUT

NOTLIMITED TO, PROCUREMENT OF SUBSTITUTE GOODS OR SERVICES; LOSS OF USE,DATA, OR PROFITS; OR BUSINESS INTERRUPTION) HOWEVER CAUSED AND ON ANYTHEORY OF LIABILITY, WHETHER IN CONTRACT, STRICT LIABILITY, OR TORT(INCLUDING NEGLIGENCE OR OTHERWISE) ARISING IN ANY WAY OUT OF THE USEOF THIS SOFTWARE, EVEN IF ADVISED OF THE POSSIBILITY OF SUCH DAMAGE.

#### wpa\_supplicant\_Daemon (v0.8)

Library used by legacy HAL to talk to wpa\_supplicant daemonThe original download site for this software is : http://hostap.epitest.fi/wpa\_supplicant/This piece of software is made available under the terms and conditions of GPL version 2.

### gson (2.3)

Gson is a Java library that can be used to convert Java Objects into their JSON representation. It can also be used to convert a JSON string to an equivalent Java object. Gson can work with arbitrary Java objects including pre-existing objects that you do not have source-code of. The original download site for this software is :

https://code.google.com/p/google-gson/This piece of software is made available under the terms and conditions of the Apache License 2.0

This software includes an implementation of the AES Cipher, licensed by Brian Gladman

The original download site for this software is : http://www.gladman.me.uk/This piece of software is licensed by Brian Gladman

#### libUpNp (1.2.1)

The original download site for this software is : http://upnp.sourceforge.net/This piece of software is made available under the terms and conditions of the BSD.

#### dnsmasq

Dnsmasq is a lightweight, easy to configure DNS forwarder and DHCP server

The original download site for this software is : https:/ /android.googlesource.com/platform/external/dnma sqThis piece of software is made available under the terms and conditions of the GPL v2 license, which can be found below.

rfkill (0.4)

rfkill is a small users pace tool to query the state of the rfkill switches, buttons and subsystem interfaces. Some devices come with a hard switch that lets you kill different types of RF radios

The original download site for this software is : http:// wireless.kernel.org/en/users/Documentation/rfkillThis piece of software is made available under the terms and conditions of the GPL v2 license, which can be found below.

#### TomCrypt (1.1)

iwedia stack is using tomcrypt for sw decryptionThe original download site for this software is : http://man pages.ubuntu.com/manpages/saucy/man3/libtomcry pt.3.htmlThis piece of software is made available under the terms and conditions of the DO WHAT THE FUCK YOU WANT TO PUBLIC LICENSE

#### AsyncHttpclient (1.4.6)

The original download site for this software is : http://loopj.com/android-async-http/This piece of software is made available under the terms and conditions of the APACHE LICENSE 2.0

TP Vision Netherlands B.V. is grateful to the groups and individuals above for their contributions.

\_\_\_\_\_\_\_\_\_\_\_\_\_\_\_\_\_\_\_\_\_\_\_\_\_\_\_\_\_\_\_\_\_

GNU GENERAL PUBLIC LICENSE

Version 2, June 1991

Copyright (C) 1989, 1991 Free Software Foundation,  $Inc$ 

51 Franklin Street, Fifth Floor, Boston, MA 02110-1301, USA

Everyone is permitted to copy and distribute verbatim copies

of this license document, but changing it is not allowed.

#### Preamble

The licenses for most software are designed to take away your freedom to share and change it. By contrast, the GNU General Public License is intended to guarantee your freedom to share and change free software--to make sure the software is free for all its users. This General Public License applies to most of the Free Software Foundation's software and to any other program whose authors commit to using it.

(Some other Free Software Foundation software is covered by the GNU Lesser General Public License instead.) You can apply it to your programs, too.

When we speak of free software, we are referring to freedom, not price. Our General Public Licenses are designed to make sure that you have the freedom to distribute copies of free software (and charge for this service if you wish), that you receive source code or can get it if you want it, that you can change the software or use pieces of it in new free programs; and that you know you can do these things.

To protect your rights, we need to make restrictions that forbid anyone to deny you these rights or to ask you to surrender the rights. These restrictions translate to certain responsibilities for you if you distribute copies of the software, or if you modify it.

For example, if you distribute copies of such a program, whether gratis or for a fee, you must give the recipients all the rights that you have. You must make sure that they, too, receive or can get the source code. And you must show them these terms so they know their rights.

We protect your rights with two steps: (1) copyright the software, and (2) offer you this license which gives you legal permission to copy, distribute and/or modify the software.

Also, for each author's protection and ours, we want to make certain that everyone understands that there is no warranty for this free software. If the software is modified by someone else and passed on, we want its recipients to know that what they have is not the original, so that any problems introduced by others will not reflect on the original authors' reputations.

Finally, any free program is threatened constantly by software patents. We wish to avoid the danger that redistributors of a free program will individually obtain patent licenses, in effect making the program proprietary. To prevent this, we have made it clear that any patent must be licensed for everyone's free use or not licensed at all.

The precise terms and conditions for copying, distribution and modification follow.

#### TERMS AND CONDITIONS FOR COPYING, DISTRIBUTION AND MODIFICATION

Activities other than copying, distribution and modification are not covered by this License; they are outside its scope. The act of running the Program is not restricted, and the output from the Program is covered only if its contents constitute a work based on the Program (independent of having been made by running the Program). Whether that is true depends on what the Program does.

You may charge a fee for the physical act of transferring a copy, and you may at your option offer warranty protection in exchange for a fee.

a) You must cause the modified files to carry prominent notices stating that you changed the files and the date of any change.

b) You must cause any work that you distribute or publish, that in whole or in part contains or is derived from the Program or any part thereof, to be licensed as a whole at no charge to all third parties under the terms of this License.

c) If the modified program normally reads commands interactively when run, you must cause it, when started running for such interactive use in the most ordinary way, to print or display an announcement including an appropriate copyright notice and a notice that there is no warranty (or else, saying that you provide a warranty) and that users may redistribute the program under these conditions, and telling the user how to view a copy of this License. (Exception: if the Program itself is interactive but does not normally print such an announcement, your work based on the Program is not required to print an announcement.)

These requirements apply to the modified work as a whole. If identifiable sections of that work are not derived from the Program, and can be reasonably considered independent and separate works in themselves, then this License, and its terms, do not apply to those sections when you distribute them as separate works. But when you distribute the same sections as part of a whole which is a work based on the Program, the distribution of the whole must be on the terms of this License, whose permissions for other licensees extend to the entire whole, and thus to each and every part regardless of who wrote it.

Thus, it is not the intent of this section to claim rights or contest your rights to work written entirely by you; rather, the intent is to exercise the right to control the distribution of derivative or collective works based on the Program.

In addition, mere aggregation of another work not based on the Program with the Program (or with a work based on the Program) on a volume of a storage or distribution medium does not bring the other work under the scope of this License.

a) Accompany it with the complete corresponding machine-readable source code, which must be distributed under the terms of Sections 1 and 2 above on a medium customarily used for software interchange; or,

b) Accompany it with a written offer, valid for at least three years, to give any third party, for a charge no more than your cost of physically performing source distribution, a complete machine-readable copy of the corresponding source code, to be distributed under the terms of Sections 1 and 2 above on a medium customarily used for software interchange; or,

c) Accompany it with the information you received as to the offer to distribute corresponding source code. (This alternative is allowed only for noncommercial distribution and only if you received the program in object code or executable form with such an offer, in accord with Subsection b above.)

The source code for a work means the preferred form of the work for making modifications to it. For an executable work, complete source code means all the source code for all modules it contains, plus any associated interface definition files, plus the scripts used to control compilation and installation of the executable. However, as a special exception, the source code distributed need not include anything that is normally distributed (in either source or binary form) with the major components (compiler, kernel, and so on) of the operating system on which the executable runs, unless that component itself accompanies the executable.

If distribution of executable or object code is made by offering access to copy from a designated place, then offering equivalent access to copy the source code from the same place counts as distribution of the source code, even though third parties are not compelled to copy the source along with the object code.

If any portion of this section is held invalid or unenforceable under any particular circumstance, the balance of the section is intended to apply and the section as a whole is intended to apply in other circumstances.

It is not the purpose of this section to induce you to infringe any patents or other property right claims or to contest validity of any such claims; this section has the sole purpose of protecting the integrity of the free software distribution system, which is implemented by public license practices. Many people have made generous contributions to the wide range of software distributed through that system in reliance on consistent application of that system; it is up to the author/donor to decide if he or she is willing to distribute software through any other system and a licensee cannot impose that choice.

This section is intended to make thoroughly clear what is believed to be a consequence of the rest of this License.

Each version is given a distinguishing version number. If the Program specifies a version number of this License which applies to it and "any later version", you have the option of following the terms and conditions either of that version or of any later version published by the Free Software Foundation. If the Program does not specify a version number of this License, you may choose any version ever published by the Free Software Foundation.

NO WARRANTY

#### GNU LESSER GENERAL PUBLIC LICENSE

\_\_\_\_\_\_\_\_\_\_\_\_\_\_\_\_\_\_\_\_\_\_\_\_\_\_\_\_\_\_\_\_

Version 2.1, February 1999

Copyright (C) 1991, 1999 Free Software Foundation, Inc.

51 Franklin Street, Fifth Floor, Boston, MA 02110-1301 USA

Everyone is permitted to copy and distribute verbatim copies

of this license document, but changing it is not allowed.

[This is the first released version of the Lesser GPL. It also counts as the successor of the GNU Library Public License, version 2, hence the version number 2.1.]

#### Preamble

The licenses for most software are designed to take away your freedom to share and change it. By contrast, the GNU General Public Licenses are intended to guarantee your freedom to share and change free software--to make sure the software is free for all its users.

This license, the Lesser General Public License, applies to some specially designated software packages--typically libraries--of the Free Software Foundation and other authors who decide to use it. You can use it too, but we suggest you first think carefully about whether this license or the ordinary General Public License is the better strategy to use in any particular case, based on the explanations below.

When we speak of free software, we are referring to freedom of use, not price. Our General Public Licenses are designed to make sure that you have the freedom to distribute copies of free software (and charge for this service if you wish); that you receive source code or can get it if you want it; that you can change the software and use pieces of it in new free programs; and that you are informed that you can do these things.

To protect your rights, we need to make restrictions that forbid distributors to deny you these rights or to ask you to surrender these rights. These restrictions translate to certain responsibilities for you if you distribute copies of the library or if you modify it.

For example, if you distribute copies of the library, whether gratis or for a fee, you must give the recipients all the rights that we gave you. You must make sure that they, too, receive or can get the source code. If you link other code with the library, you must provide complete object files to the

recipients, so that they can relink them with the library after making changes to the library and recompiling it. And you must show them these terms so they know their rights.

We protect your rights with a two-step method: (1) we copyright the library, and (2) we offer you this license, which gives you legal permission to copy, distribute and/or modify the library.

To protect each distributor, we want to make it very clear that there is no warranty for the free library. Also, if the library is modified by someone else and passed on, the recipients should know that what they have is not the original version, so that the original author's reputation will not be affected by problems that might be introduced by others.

Finally, software patents pose a constant threat to the existence of any free program. We wish to make sure that a company cannot effectively restrict the users of a free program by obtaining a restrictive license from a patent holder. Therefore, we insist that any patent license obtained for a version of the library must be consistent with the full freedom of use specified in this license.

Most GNU software, including some libraries, is covered by the ordinary GNU General Public License. This license, the GNU Lesser General Public License, applies to certain designated libraries, and is quite different from the ordinary General Public License. We use this license for certain libraries in order to permit linking those libraries into non-free programs.

When a program is linked with a library, whether statically or using a shared library, the combination of the two is legally speaking a combined work, a derivative of the original library. The ordinary General Public License therefore permits such linking only if the entire combination fits its criteria of freedom. The Lesser General Public License permits more lax criteria for linking other code with the library.

We call this license the "Lesser" General Public License because it does Less to protect the user's freedom than the ordinary General Public License. It also provides other free software developers Less of an advantage over competing non-free programs. These disadvantages are the reason we use the ordinary General Public License for many libraries. However, the Lesser license provides advantages in certain special circumstances.

For example, on rare occasions, there may be a special need to encourage the widest possible use of a certain library, so that it becomes a de-facto standard. To achieve this, non-free programs must be allowed to use the library. A more frequent case is that a free library does the same job as widely used non-free libraries. In this case, there is little to gain by limiting the free library to free software only, so we use the Lesser General Public License.

In other cases, permission to use a particular library in non-free programs enables a greater number of people to use a large body of free software. For example, permission to use the GNU C Library in nonfree programs enables many more people to use the whole GNU operating system, as well as its variant, the GNU/Linux operating system.

Although the Lesser General Public License is Less protective of the users' freedom, it does ensure that the user of a program that is linked with the Library has the freedom and the wherewithal to run that program using a modified version of the Library.

The precise terms and conditions for copying, distribution and modification follow. Pay close attention to the difference between a "work based on the library" and a "work that uses the library". The former contains code derived from the library, whereas the latter must be combined with the library in order to run.

TERMS AND CONDITIONS FOR COPYING, DISTRIBUTION AND MODIFICATION

A "library" means a collection of software functions and/or data prepared so as to be conveniently linked with application programs (which use some of those functions and data) to form executables.

The "Library", below, refers to any such software library or work which has been distributed under these terms. A "work based on the Library" means either the Library or any derivative work under copyright law: that is to say, a work containing the Library or a portion of it, either verbatim or with modifications and/or translated straightforwardly into another language. (Hereinafter, translation is included without limitation in the term "modification".)

"Source code" for a work means the preferred form of the work for making modifications to it. For a library, complete source code means all the source code for all modules it contains, plus any associated interface definition files, plus the scripts used to control compilation and installation of the library.

Activities other than copying, distribution and modification are not covered by this License; they are outside its scope. The act of running a program using the Library is not restricted, and output from such a program is covered only if its contents constitute a work based on the Library (independent of the use of the Library in a tool for writing it). Whether that is true depends on what the Library does and what the program that uses the Library does.

You may charge a fee for the physical act of transferring a copy, and you may at your option offer warranty protection in exchange for a fee.

?a) The modified work must itself be a software library.

?b) You must cause the files modified to carry

prominent notices stating that you changed the files and the date of any change.

?c) You must cause the whole of the work to be licensed at no charge to all third parties under the terms of this License.

?d) If a facility in the modified Library refers to a function or a table of data to be supplied by an application program that uses the facility, other than as an argument passed when the facility is invoked, then you must make a good faith effort to ensure that, in the event an application does not supply such function or table, the facility still operates, and performs whatever part of its purpose remains meaningful.

(For example, a function in a library to compute square roots has a purpose that is entirely welldefined independent of the application. Therefore, Subsection 2d requires that any application-supplied function or table used by this function must be optional: if the application does not supply it, the square root function must still compute square roots.)

These requirements apply to the modified work as a whole. If identifiable sections of that work are not derived from the Library, and can be reasonably considered independent and separate works in themselves, then this License, and its terms, do not apply to those sections when you distribute them as separate works. But when you distribute the same sections as part of a whole which is a work based on the Library, the distribution of the whole must be on the terms of this License, whose permissions for other licensees extend to the entire whole, and thus to each and every part regardless of who wrote it.

Thus, it is not the intent of this section to claim rights or contest your rights to work written entirely by you; rather, the intent is to exercise the right to control the distribution of derivative or collective works based on the Library.

In addition, mere aggregation of another work not based on the Library with the Library (or with a work based on the Library) on a volume of a storage or distribution medium does not bring the other work under the scope of this License.

Once this change is made in a given copy, it is irreversible for that copy, so the ordinary GNU General Public License applies to all subsequent copies and derivative works made from that copy.

This option is useful when you wish to copy part of the code of the Library into a program that is not a library.

If distribution of object code is made by offering access to copy from a designated place, then offering equivalent access to copy the source code from the same place satisfies the requirement to distribute the source code, even though third parties are not compelled to copy the source along with the object

#### code.

However, linking a "work that uses the Library" with the Library creates an executable that is a derivative of the Library (because it contains portions of the Library), rather than a "work that uses the library". The executable is therefore covered by this License. Section 6 states terms for distribution of such executables.

When a "work that uses the Library" uses material from a header file that is part of the Library, the object code for the work may be a derivative work of the Library even though the source code is not. Whether this is true is especially significant if the work can be linked without the Library, or if the work is itself a library. The threshold for this to be true is not precisely defined by law.

If such an object file uses only numerical parameters, data structure layouts and accessors, and small macros and small inline functions (ten lines or less in length), then the use of the object file is unrestricted, regardless of whether it is legally a derivative work. (Executables containing this object code plus portions of the Library will still fall under Section 6.)

Otherwise, if the work is a derivative of the Library, you may distribute the object code for the work under the terms of Section 6. Any executables containing that work also fall under Section 6, whether or not they are linked directly with the Library itself.

You must give prominent notice with each copy of the work that the Library is used in it and that the Library and its use are covered by this License. You must supply a copy of this License. If the work during execution displays copyright notices, you must include the copyright notice for the Library among them, as well as a reference directing the user to the copy of this License. Also, you must do one of these things:

?a) Accompany the work with the complete corresponding machine-readable source code for the Library including whatever changes were used in the work (which must be distributed under Sections 1 and 2 above); and, if the work is an executable linked with the Library, with the complete machine-readable "work that uses the Library", as object code and/or source code, so that the user can modify the Library and then relink to produce a modified executable containing the modified Library. (It is understood that the user who changes the contents of definitions files in the Library will not necessarily be able to recompile the application to use the modified definitions.)

?b) Use a suitable shared library mechanism for linking with the Library. A suitable mechanism is one that (1) uses at run time a copy of the library already present on the user's computer system, rather than copying library functions into the executable, and (2) will operate properly with a modified version of the library, if the user installs one, as long as the modified version is interface-compatible with the version that the work was made with.

?c) Accompany the work with a written offer, valid for at least three years, to give the same user the materials specified in Subsection 6a, above, for a charge no more than the cost of performing this distribution.

?d) If distribution of the work is made by offering access to copy from a designated place, offer equivalent access to copy the above specified materials from the same place.

?e) Verify that the user has already received a copy of these materials or that you have already sent this user a copy.

For an executable, the required form of the "work that uses the Library" must include any data and utility programs needed for reproducing the executable from it. However, as a special exception, the materials to be distributed need not include anything that is normally distributed (in either source or binary form) with the major components (compiler, kernel, and so on) of the operating system on which the executable runs, unless that component itself accompanies the executable.

It may happen that this requirement contradicts the license restrictions of other proprietary libraries that do not normally accompany the operating system. Such a contradiction means you cannot use both them and the Library together in an executable that you distribute.

?a) Accompany the combined library with a copy of the same work based on the Library, uncombined with any other library facilities. This must be distributed under the terms of the Sections above.

?b) Give prominent notice with the combined library of the fact that part of it is a work based on the Library, and explaining where to find the accompanying uncombined form of the same work.

If any portion of this section is held invalid or unenforceable under any particular circumstance, the balance of the section is intended to apply, and the section as a whole is intended to apply in other circumstances.

It is not the purpose of this section to induce you to infringe any patents or other property right claims or to contest validity of any such claims; this section has the sole purpose of protecting the integrity of the free software distribution system which is implemented by public license practices. Many people have made generous contributions to the wide range of software distributed through that system in reliance on consistent application of that system; it is up to the author/donor to decide if he or she is willing to distribute software through any other system and a licensee cannot impose that choice.

This section is intended to make thoroughly clear what is believed to be a consequence of the rest of this License.

Each version is given a distinguishing version number. If the Library specifies a version number of this License which applies to it and "any later version", you have the option of following the terms and conditions either of that version or of any later version published by the Free Software Foundation. If the Library does not specify a license version number, you may choose any version ever published by the Free Software Foundation.

NO WARRANTY

#### BSD LICENSE

Redistribution and use in source and binary forms, with or without modification, are permitted provided that the following conditions are met:

\_\_\_\_\_\_\_\_\_\_\_\_\_\_\_\_\_\_\_\_\_\_\_\_\_\_\_\_\_\_\_

THIS SOFTWARE IS PROVIDED BY THE REGENTS AND CONTRIBUTORS ``AS IS'' AND ANY EXPRESS OR IMPLIED WARRANTIES, INCLUDING, BUT NOT LIMITED TO, THE IMPLIED WARRANTIES OF MERCHANTABILITY AND FITNESS FOR A PARTICULAR PURPOSE ARE DISCLAIMED. IN NO EVENT SHALL THE REGENTS OR CONTRIBUTORS BE LIABLE FOR ANY DIRECT, INDIRECT, INCIDENTAL, SPECIAL, EXEMPLARY, OR CONSEQUENTIAL DAMAGES (INCLUDING, BUT NOT LIMITED TO, PROCUREMENT OF SUBSTITUTE GOODS OR SERVICES; LOSS OF USE, DATA, OR PROFITS; OR BUSINESS INTERRUPTION) HOWEVER CAUSED AND ON ANY THEORY OF LIABILITY, WHETHER IN CONTRACT, STRICT LIABILITY, OR TORT (INCLUDING NEGLIGENCE OR OTHERWISE) ARISING IN ANY WAY OUT OF THE USE OF THIS SOFTWARE, EVEN IF ADVISED OF THE POSSIBILITY OF SUCH DAMAGE.

Software, and to

permit persons to whom the Software is furnished to do so, subject to

the following conditions:

The above copyright notice and this permission notice shall be included

in all copies or substantial portions of the Software.

THE SOFTWARE IS PROVIDED "AS IS", WITHOUT WARRANTY OF ANY KIND,

EXPRESS OR IMPLIED, INCLUDING BUT NOT LIMITED TO THE WARRANTIES OF

MERCHANTABILITY, FITNESS FOR A PARTICULAR PURPOSE AND NONINFRINGEMENT.

IN NO EVENT SHALL THE AUTHORS OR COPYRIGHT HOLDERS BE LIABLE FOR ANY

CLAIM, DAMAGES OR OTHER LIABILITY, WHETHER IN AN ACTION OF CONTRACT,

TORT OR OTHERWISE, ARISING FROM, OUT OF OR IN CONNECTION WITH THE

SOFTWARE OR THE USE OR OTHER DEALINGS IN THE SOFTWARE.

\_\_\_\_\_\_\_\_\_\_\_\_\_\_\_\_\_\_\_\_\_\_\_\_\_\_\_\_\_

Apache

Version 2.0,

January 2004

License

http://www.apache.org/licenses/

#### TERMS AND CONDITIONS FOR USE, REPRODUCTION, AND DISTRIBUTION

1. Definitions.

 "License" shall mean the terms and conditions for use, reproduction,

 and distribution as defined by Sections 1 through 9 of this document.

 "Licensor" shall mean the copyright owner or entity authorized by

 the copyright owner that is granting the License.

#### MIT LICENSE

Permission is hereby granted, free of charge, to any person obtaining

a copy of this software and associated documentation files (the

\_\_\_\_\_\_\_\_\_\_\_\_\_\_\_\_\_\_\_\_\_\_\_\_\_\_\_\_\_\_

"Software"), to deal in the Software without restriction, including

without limitation the rights to use, copy, modify, merge, publish,

distribute, sublicense, and/or sell copies of the

 "Legal Entity" shall mean the union of the acting entity and all

 other entities that control, are controlled by, or are under common

 control with that entity. For the purposes of this definition,

 "control" means (i) the power, direct or indirect, to cause the

 direction or management of such entity, whether by contract or

 otherwise, or (ii) ownership of fifty percent (50%) or more of the

 outstanding shares, or (iii) beneficial ownership of such entity.

 "You" (or "Your") shall mean an individual or Legal Entity

exercising permissions granted by this License.

 "Source" form shall mean the preferred form for making modifications,

 including but not limited to software source code, documentation

source, and configuration files.

 "Object" form shall mean any form resulting from mechanical

 transformation or translation of a Source form, including but

 not limited to compiled object code, generated documentation,

and conversions to other media types.

 "Work" shall mean the work of authorship, whether in Source or

 Object form, made available under the License, as indicated by a

 copyright notice that is included in or attached to the work

 (an example is provided in the Appendix below).

 "Derivative Works" shall mean any work, whether in Source or Object

 form, that is based on (or derived from) the Work and for which the

 editorial revisions, annotations, elaborations, or other modifications

 represent, as a whole, an original work of authorship. For the purposes

 of this License, Derivative Works shall not include works that remain

 separable from, or merely link (or bind by name) to the interfaces of,

the Work and Derivative Works thereof.

 "Contribution" shall mean any work of authorship, including

 the original version of the Work and any modifications or additions

 to that Work or Derivative Works thereof, that is intentionally

 submitted to Licensor for inclusion in the Work by the copyright owner

 or by an individual or Legal Entity authorized to submit on behalf of

 the copyright owner. For the purposes of this definition, "submitted"

 means any form of electronic, verbal, or written communication sent

 to the Licensor or its representatives, including but not limited to

 communication on electronic mailing lists, source code control systems,

 and issue tracking systems that are managed by, or on behalf of, the

 Licensor for the purpose of discussing and improving the Work, but

 excluding communication that is conspicuously marked or otherwise

 designated in writing by the copyright owner as "Not a Contribution."

 "Contributor" shall mean Licensor and any individual or Legal Entity

 on behalf of whom a Contribution has been received by Licensor and

subsequently incorporated within the Work.

 2. Grant of Copyright License. Subject to the terms and conditions of

 this License, each Contributor hereby grants to You a perpetual,

worldwide, non-exclusive, no-charge, royalty-

 copyright license to reproduce, prepare Derivative Works of,

 publicly display, publicly perform, sublicense, and distribute the

 Work and such Derivative Works in Source or Object form.

 3. Grant of Patent License. Subject to the terms and conditions of

 this License, each Contributor hereby grants to You a perpetual,

 worldwide, non-exclusive, no-charge, royaltyfree, irrevocable

 (except as stated in this section) patent license to make, have made,

 use, offer to sell, sell, import, and otherwise transfer the Work,

 where such license applies only to those patent claims licensable

 by such Contributor that are necessarily infringed by their

 Contribution(s) alone or by combination of their Contribution(s)

 with the Work to which such Contribution(s) was submitted. If You

 institute patent litigation against any entity (including a

 cross-claim or counterclaim in a lawsuit) alleging that the Work

 or a Contribution incorporated within the Work constitutes direct

 or contributory patent infringement, then any patent licenses

 granted to You under this License for that Work shall terminate

as of the date such litigation is filed.

 4. Redistribution. You may reproduce and distribute copies of the

 Work or Derivative Works thereof in any medium, with or without

 modifications, and in Source or Object form, provided that You

meet the following conditions:

 (a) You must give any other recipients of the Work or

 Derivative Works a copy of this License; and

 (b) You must cause any modified files to carry prominent notices

stating that You changed the files; and

 (c) You must retain, in the Source form of any Derivative Works

 that You distribute, all copyright, patent, trademark, and

 attribution notices from the Source form of the Work,

 excluding those notices that do not pertain to any part of

the Derivative Works; and

 (d) If the Work includes a "NOTICE" text file as part of its

 distribution, then any Derivative Works that You distribute must

 include a readable copy of the attribution notices contained

 within such NOTICE file, excluding those notices that do not

 pertain to any part of the Derivative Works, in at least one

 of the following places: within a NOTICE text file distributed

 as part of the Derivative Works; within the Source form or

 documentation, if provided along with the Derivative Works; or,

 within a display generated by the Derivative Works, if and

 wherever such third-party notices normally appear. The contents

 of the NOTICE file are for informational purposes only and

 do not modify the License. You may add Your own attribution

 notices within Derivative Works that You distribute, alongside

 or as an addendum to the NOTICE text from the Work, provided

 that such additional attribution notices cannot be construed

as modifying the License.

 You may add Your own copyright statement to Your modifications and

 may provide additional or different license terms and conditions

 for use, reproduction, or distribution of Your modifications, or

 for any such Derivative Works as a whole, provided Your use,

 reproduction, and distribution of the Work otherwise complies with

the conditions stated in this License.

 5. Submission of Contributions. Unless You explicitly state otherwise,

 any Contribution intentionally submitted for inclusion in the Work

 by You to the Licensor shall be under the terms and conditions of

 this License, without any additional terms or conditions.

 Notwithstanding the above, nothing herein shall supersede or modify

 the terms of any separate license agreement you may have executed

with Licensor regarding such Contributions.

 6. Trademarks. This License does not grant permission to use the trade

 names, trademarks, service marks, or product names of the Licensor,

 except as required for reasonable and customary use in describing the

 origin of the Work and reproducing the content of the NOTICE file.

 7. Disclaimer of Warranty. Unless required by applicable law or

 agreed to in writing, Licensor provides the Work (and each

 Contributor provides its Contributions) on an "AS IS" BASIS,

 WITHOUT WARRANTIES OR CONDITIONS OF ANY KIND, either express or

 implied, including, without limitation, any warranties or conditions

of TITLE, NON-INFRINGEMENT MERCHANTABILITY, or FITNESS FOR A

 PARTICULAR PURPOSE. You are solely responsible for determining the

 appropriateness of using or redistributing the Work and assume any

 risks associated with Your exercise of permissions under this License.

 8. Limitation of Liability. In no event and under no legal theory,

 whether in tort (including negligence), contract, or otherwise,

 unless required by applicable law (such as deliberate and grossly

 negligent acts) or agreed to in writing, shall any Contributor be

 liable to You for damages, including any direct, indirect, special,

 incidental, or consequential damages of any character arising as a

 result of this License or out of the use or inability to use the

 Work (including but not limited to damages for loss of goodwill,

 work stoppage, computer failure or malfunction, or any and all

 other commercial damages or losses), even if such Contributor

 has been advised of the possibility of such damages.

 9. Accepting Warranty or Additional Liability. While redistributing

 the Work or Derivative Works thereof, You may choose to offer,

 and charge a fee for, acceptance of support, warranty, indemnity,

 or other liability obligations and/or rights consistent with this

 License. However, in accepting such obligations, You may act only

 on Your own behalf and on Your sole responsibility, not on behalf

 of any other Contributor, and only if You agree to indemnify,

 defend, and hold each Contributor harmless for any liability

 incurred by, or claims asserted against, such Contributor by reason

 of your accepting any such warranty or additional liability.

END OF TERMS AND CONDITIONS

 APPENDIX: How to apply the Apache License to your work.

 To apply the Apache License to your work, attach the following

 boilerplate notice, with the fields enclosed by brackets "[]"

 replaced with your own identifying information. (Don't include

 the brackets!) The text should be enclosed in the appropriate

 comment syntax for the file format. We also recommend that a

 file or class name and description of purpose be included on the

 same "printed page" as the copyright notice for easier

identification within third-party archives.

Copyright [yyyy] [name of copyright owner]

 Licensed under the Apache License, Version 2.0 (the "License");

 you may not use this file except in compliance with the License.

You may obtain a copy of the License at

http://www.apache.org/licenses/LICENSE-2.0

 Unless required by applicable law or agreed to in writing, software

 distributed under the License is distributed on an "AS IS" BASIS,

 WITHOUT WARRANTIES OR CONDITIONS OF ANY KIND, either express or implied.

 See the License for the specific language governing permissions and

limitations under the License.

This copy of the libpng notices is provided for your convenience. In case of

 $\mathcal{L}_\text{max}$  and  $\mathcal{L}_\text{max}$  and  $\mathcal{L}_\text{max}$  and  $\mathcal{L}_\text{max}$ 

any discrepancy between this copy and the notices in the file png.h that is

included in the libpng distribution, the latter shall prevail.

COPYRIGHT NOTICE, DISCLAIMER, and LICENSE:

If you modify libpng you may insert additional notices immediately following

this sentence.

This code is released under the libpng license.

libpng versions 1.2.6, August 15, 2004, through 1.4.1, February 25, 2010, are

Copyright (c) 2004, 2006-2007 Glenn Randers-Pehrson, and are

distributed according to the same disclaimer and license as libpng-1.2.5

with the following individual added to the list of Contributing Authors

Cosmin Truta

libpng versions 1.0.7, July 1, 2000, through 1.2.5 - October 3, 2002, are

Copyright (c) 2000-2002 Glenn Randers-Pehrson, and are

distributed according to the same disclaimer and license as libpng-1.0.6

with the following individuals added to the list of Contributing Authors

 Simon-Pierre Cadieux Eric S. Raymond Gilles Vollant

and with the following additions to the disclaimer:

There is no warranty against interference with your

#### enjoyment of the

 library or against infringement. There is no warranty that our

 efforts or the library will fulfill any of your particular purposes

 or needs. This library is provided with all faults, and the entire

 risk of satisfactory quality, performance, accuracy, and effort is with

the user.

libpng versions 0.97, January 1998, through 1.0.6, March 20, 2000, are

Copyright (c) 1998, 1999 Glenn Randers-Pehrson, and are

distributed according to the same disclaimer and license as libpng-0.96,

with the following individuals added to the list of Contributing Authors:

Tom Lane

Glenn Randers-Pehrson

Willem van Schaik

libpng versions 0.89, June 1996, through 0.96, May 1997, are

Copyright (c) 1996, 1997 Andreas Dilger

Distributed according to the same disclaimer and license as libpng-0.88,

with the following individuals added to the list of Contributing Authors:

John Bowler

Kevin Bracey

Sam Bushell

Magnus Holmgren

- Greg Roelofs
- Tom Tanner

libpng versions 0.5, May 1995, through 0.88, January 1996, are

Copyright (c) 1995, 1996 Guy Eric Schalnat, Group 42, Inc.

For the purposes of this copyright and license, "Contributing Authors"

is defined as the following set of individuals:

 Andreas Dilger Dave Martindale Guy Eric Schalnat Paul Schmidt Tim Wegner

The PNG Reference Library is supplied "AS IS". The Contributing Authors

and Group 42, Inc. disclaim all warranties, expressed or implied,

including, without limitation, the warranties of merchantability and of

fitness for any purpose. The Contributing Authors and Group 42, Inc.

assume no liability for direct, indirect, incidental, special, exemplary,

or consequential damages, which may result from the use of the PNG

Reference Library, even if advised of the possibility of such damage.

Permission is hereby granted to use, copy, modify, and distribute this

source code, or portions hereof, for any purpose, without fee, subject

to the following restrictions:

be misrepresented as being the original source.

source or altered source distribution.

The Contributing Authors and Group 42, Inc. specifically permit, without

fee, and encourage the use of this source code as a component to

supporting the PNG file format in commercial products. If you use this

source code in a product, acknowledgment is not required but would be

A "png\_get\_copyright" function is available, for convenient use in "about"

boxes and the like:

printf("%s",png\_get\_copyright(NULL));

Also, the PNG logo (in PNG format, of course) is supplied in the

files "pngbar.png.jpg" and "pngbar.jpg (88x31) and "pngnow.png.jpg" (98x31).

Libpng is OSI Certified Open Source Software. OSI Certified Open Source is a certification mark of the Open Source Initiative.

Glenn Randers-Pehrson glennrp at users.sourceforge.net February 25, 2010

\_\_\_\_\_\_\_\_\_\_\_\_\_\_\_\_\_\_\_\_\_\_\_\_\_\_\_\_\_ This software is based in part on the work of the FreeType Team.

----------------------

 The FreeType Project LICENSE

----------------------------

2006-Jan-27

Copyright 1996-2002,

2006 by

 David Turner, Robert Wilhelm, and Werner Lemberg

Introduction

============

 The FreeType Project is distributed in several archive packages;

some of them may contain, in addition to the

FreeType font engine,

 various tools and contributions which rely on, or relate to, the

FreeType Project.

 This license applies to all files found in such packages, and

 which do not fall under their own explicit license. The license

 affects thus the FreeType font engine, the test programs,

documentation and makefiles, at the very least.

 This license was inspired by the BSD, Artistic, and IJG

 (Independent JPEG Group) licenses, which all encourage inclusion

 and use of free software in commercial and freeware products

alike. As a consequence, its main points are that:

 o We don't promise that this software works. However, we will be

 interested in any kind of bug reports. (`as is' distribution)

 o You can use this software for whatever you want, in parts or

 full form, without having to pay us. (`royaltyfree' usage)

 o You may not pretend that you wrote this software. If you use

 it, or only parts of it, in a program, you must acknowledge

 somewhere in your documentation that you have used the

FreeType code. (`credits')

 We specifically permit and encourage the inclusion of this

software, with or without modifications, in commercial products.

 We disclaim all warranties covering The FreeType Project and

assume no liability related to The FreeType Project.

 Finally, many people asked us for a preferred form for a

 credit/disclaimer to use in compliance with this license. We thus

encourage you to use the following text:

 $"''"$ 

Portions of this software are copyright ?< year> The FreeType

 Project (www.freetype.org). All rights reserved.  $"''"$ 

 Please replace <year> with the value from the FreeType version you

actually use.

Legal Terms

===========

--------------

 Throughout this license, the terms `package', `FreeType Project',

 and `FreeType archive' refer to the set of files originally

 distributed by the authors (David Turner, Robert Wilhelm, and

 Werner Lemberg) as the `FreeType Project', be they named as alpha,

beta or final release.

 `You' refers to the licensee, or person using the project, where

 `using' is a generic term including compiling the project's source

 code as well as linking it to form a `program' or `executable'.

 This program is referred to as `a program using the FreeType

engine'.

 This license applies to all files distributed in the original

 FreeType Project, including all source code, binaries and

 documentation, unless otherwise stated in the file in its

 original, unmodified form as distributed in the original archive.

 If you are unsure whether or not a particular file is covered by

this license, you must contact us to verify this.

 The FreeType Project is copyright (C) 1996-2000 by David Turner,

 Robert Wilhelm, and Werner Lemberg. All rights reserved except as

specified below.

--------------

-----------------

 THE FREETYPE PROJECT IS PROVIDED `AS IS' WITHOUT WARRANTY OF ANY

 KIND, EITHER EXPRESS OR IMPLIED, INCLUDING, BUT NOT LIMITED TO,

 WARRANTIES OF MERCHANTABILITY AND FITNESS FOR A PARTICULAR

 PURPOSE. IN NO EVENT WILL ANY OF THE AUTHORS OR COPYRIGHT HOLDERS

 BE LIABLE FOR ANY DAMAGES CAUSED BY THE USE OR THE INABILITY TO

USE, OF THE FREETYPE PROJECT.

 This license grants a worldwide, royalty-free, perpetual and

 irrevocable right and license to use, execute, perform, compile,

 display, copy, create derivative works of, distribute and

 sublicense the FreeType Project (in both source and object code

 forms) and derivative works thereof for any purpose; and to

 authorize others to exercise some or all of the rights granted

herein, subject to the following conditions:

o Redistribution of source code must retain

this license file

 (`FTL.TXT') unaltered; any additions, deletions or changes to

 the original files must be clearly indicated in accompanying

 documentation. The copyright notices of the unaltered,

 original files must be preserved in all copies of source

files.

 o Redistribution in binary form must provide a disclaimer that

 states that the software is based in part of the work of the

 FreeType Team, in the distribution documentation. We also

 encourage you to put an URL to the FreeType web page in your

documentation, though this isn't mandatory.

 These conditions apply to any software derived from or based on

 the FreeType Project, not just the unmodified files. If you use

 our work, you must acknowledge us. However, no fee need be paid

to us.

--------------

 Neither the FreeType authors and contributors nor you shall use

 the name of the other for commercial, advertising, or promotional

purposes without specific prior written permission.

 We suggest, but do not require, that you use one or more of the

 following phrases to refer to this software in your documentation

 or advertising materials: `FreeType Project', `FreeType Engine',

`FreeType library', or `FreeType Distribution'.

 As you have not signed this license, you are not required to

 accept it. However, as the FreeType Project is copyrighted

 material, only this license, or another one contracted with the

 authors, grants you the right to use, distribute, and modify it.

 Therefore, by using, distributing, or modifying the FreeType

 Project, you indicate that you understand and accept all the terms

of this license.

-----------

There are two mailing lists related to FreeType:

o freetype@nongnu.org

 Discusses general use and applications of FreeType, as well as

 future and wanted additions to the library and distribution.

 If you are looking for support, start in this list if you

 haven't found anything to help you in the documentation.

o freetype-devel@nongnu.org

 Discusses bugs, as well as engine internals, design issues,

specific licenses, porting, etc.

Our home page can be found at

\_\_\_\_\_\_\_\_\_\_\_\_\_\_\_\_\_\_\_\_\_\_\_\_\_\_\_\_\_

http://www.freetype.org

--- end of FTL.TXT ---

LICENSE ISSUES

 The OpenSSL toolkit stays under a dual license, i.e. both the conditions of

 the OpenSSL License and the original SSLeay license apply to the toolkit.

 See below for the actual license texts. Actually both licenses are BSD-style

 Open Source licenses. In case of any license issues related to OpenSSL

please contact openssl-core@openssl.org.

OpenSSL License

---------------

/\* ===================

 \* Copyright (c) 1998-2011 The OpenSSL Project. All rights reserved.

\*

 \* Redistribution and use in source and binary forms, with or without

 \* modification, are permitted provided that the following conditions

\* are met:

\*

 \* 1. Redistributions of source code must retain the above copyright

notice, this list of conditions and the following disclaimer.

\*

 \* 2. Redistributions in binary form must reproduce the above copyright

notice, this list of conditions and the following disclaimer in

the documentation and/or other materials provided with the

distribution.

\*

 \* 3. All advertising materials mentioning features or use of this

software must display the following acknowledgment:

"This product includes software developed by the OpenSSL Project

for use in the OpenSSL Toolkit. (http://www.openssl.org/)"

 \* 4. The names "OpenSSL Toolkit" and "OpenSSL Project" must not be used to

endorse or promote products derived from this software without

prior written permission. For written permission, please contact

openssl-core@openssl.org.

\*

\*

 \* 5. Products derived from this software may not be called "OpenSSL"

 \* nor may "OpenSSL" appear in their names without prior written

permission of the OpenSSL Project.

\*

 \* 6. Redistributions of any form whatsoever must retain the following

acknowledgment:

"This product includes software developed by the OpenSSL Project

 \* for use in the OpenSSL Toolkit (http://www.openssl.org/)"

\*

 \* THIS SOFTWARE IS PROVIDED BY THE OpenSSL PROJECT ``AS IS'' AND ANY

 \* EXPRESSED OR IMPLIED WARRANTIES, INCLUDING, BUT NOT LIMITED TO, THE

 \* IMPLIED WARRANTIES OF MERCHANTABILITY AND FITNESS FOR A PARTICULAR

 \* PURPOSE ARE DISCLAIMED. IN NO EVENT SHALL THE OpenSSL PROJECT OR

 \* ITS CONTRIBUTORS BE LIABLE FOR ANY DIRECT, INDIRECT, INCIDENTAL,

 \* SPECIAL, EXEMPLARY, OR CONSEQUENTIAL DAMAGES (INCLUDING, BUT

 \* NOT LIMITED TO, PROCUREMENT OF SUBSTITUTE GOODS OR SERVICES;

 \* LOSS OF USE, DATA, OR PROFITS; OR BUSINESS INTERRUPTION)

 \* HOWEVER CAUSED AND ON ANY THEORY OF LIABILITY, WHETHER IN CONTRACT,

 \* STRICT LIABILITY, OR TORT (INCLUDING NEGLIGENCE OR OTHERWISE)

 \* ARISING IN ANY WAY OUT OF THE USE OF THIS SOFTWARE, EVEN IF ADVISED

\* OF THE POSSIBILITY OF SUCH DAMAGE.

\* -------------------

\*

 \* This product includes cryptographic software written by Eric Young

 \* (eay@cryptsoft.com). This product includes software written by Tim

\* Hudson (tjh@cryptsoft.com).

\*

\*/

 Original SSLeay License  $-$ 

/\* Copyright (C) 1995-1998 Eric Young (eay@cryptsoft.com)

\* All rights reserved.

\*

\* This package is an SSL implementation written

\* by Eric Young (eay@cryptsoft.com).

 \* The implementation was written so as to conform with Netscapes SSL.

\*

 \* This library is free for commercial and noncommercial use as long as

 \* the following conditions are aheared to. The following conditions

 \* apply to all code found in this distribution, be it the RC4, RSA,

 \* lhash, DES, etc., code; not just the SSL code. The SSL documentation

 \* included with this distribution is covered by the same copyright terms

 \* except that the holder is Tim Hudson (tjh@cryptsoft.com).

\*

 \* Copyright remains Eric Young's, and as such any Copyright notices in

\* the code are not to be removed.

 \* If this package is used in a product, Eric Young should be given attribution

\* as the author of the parts of the library used.

 \* This can be in the form of a textual message at program startup or

 \* in documentation (online or textual) provided with the package.

\*

\* Redistribution and use in source and binary forms,

with or without

 \* modification, are permitted provided that the following conditions

\* are met:

 \* 1. Redistributions of source code must retain the copyright

notice, this list of conditions and the following disclaimer.

 \* 2. Redistributions in binary form must reproduce the above copyright

notice, this list of conditions and the following disclaimer in the

documentation and/or other materials provided with the distribution.

 \* 3. All advertising materials mentioning features or use of this software

must display the following acknowledgement:

"This product includes cryptographic software written by

Eric Young (eay@cryptsoft.com)"

 \* The word 'cryptographic' can be left out if the rouines from the library

being used are not cryptographic related :-).

 \* 4. If you include any Windows specific code (or a derivative thereof) from

the apps directory (application code) you must include an acknowledgement:

"This product includes software written by Tim Hudson (tjh@cryptsoft.com)"

\*

 \* THIS SOFTWARE IS PROVIDED BY ERIC YOUNG ``AS IS'' AND

 \* ANY EXPRESS OR IMPLIED WARRANTIES, INCLUDING, BUT NOT LIMITED TO, THE

 \* IMPLIED WARRANTIES OF MERCHANTABILITY AND FITNESS FOR A PARTICULAR PURPOSE

 \* ARE DISCLAIMED. IN NO EVENT SHALL THE AUTHOR OR CONTRIBUTORS BE LIABLE

 \* FOR ANY DIRECT, INDIRECT, INCIDENTAL, SPECIAL, EXEMPLARY, OR CONSEQUENTIAL

 \* DAMAGES (INCLUDING, BUT NOT LIMITED TO, PROCUREMENT OF SUBSTITUTE GOODS

 \* OR SERVICES; LOSS OF USE, DATA, OR PROFITS; OR BUSINESS INTERRUPTION)

 \* HOWEVER CAUSED AND ON ANY THEORY OF LIABILITY, WHETHER IN CONTRACT, STRICT

 \* LIABILITY, OR TORT (INCLUDING NEGLIGENCE OR OTHERWISE) ARISING IN ANY WAY

#### \* OUT OF THE USE OF THIS SOFTWARE, EVEN IF ADVISED OF THE POSSIBILITY OF

\* SUCH DAMAGE.

\*

 \* The licence and distribution terms for any publically available version or

 \* derivative of this code cannot be changed. i.e. this code cannot simply be

- \* copied and put under another distribution licence
- \* [including the GNU Public Licence.]

\*/

\_\_\_\_\_\_\_\_\_\_\_\_\_\_\_\_\_\_\_\_\_\_\_\_\_\_\_\_\_ MOZILLA PUBLIC

LICENSE

Version 1.1

---------------

 1.0.1. "Commercial Use" means distribution or otherwise making the

Covered Code available to a third party.

 1.1. "Contributor" means each entity that creates or contributes to

the creation of Modifications.

 1.2. "Contributor Version" means the combination of the Original

 Code, prior Modifications used by a Contributor, and the Modifications

made by that particular Contributor.

 1.3. "Covered Code" means the Original Code or Modifications or the

 combination of the Original Code and Modifications, in each case

including portions thereof.

 1.4. "Electronic Distribution Mechanism" means a mechanism generally

 accepted in the software development community for the electronic

transfer of data.

 1.5. "Executable" means Covered Code in any form other than Source

Code.

 1.6. "Initial Developer" means the individual or entity identified

 as the Initial Developer in the Source Code notice required by Exhibit

A.

 1.7. "Larger Work" means a work which combines Covered Code or

 portions thereof with code not governed by the terms of this License.

1.8. "License" means this document.

 1.8.1. "Licensable" means having the right to grant, to the maximum

 extent possible, whether at the time of the initial grant or

 subsequently acquired, any and all of the rights conveyed herein.

 1.9. "Modifications" means any addition to or deletion from the

 substance or structure of either the Original Code or any previous

 Modifications. When Covered Code is released as a series of files, a

Modification is:

 A. Any addition to or deletion from the contents of a file

 containing Original Code or previous Modifications.

 B. Any new file that contains any part of the Original Code or

previous Modifications.

 1.10. "Original Code" means Source Code of computer software code

 which is described in the Source Code notice required by Exhibit A as

 Original Code, and which, at the time of its release under this

 License is not already Covered Code governed by this License.

 1.10.1. "Patent Claims" means any patent claim(s), now owned or

 hereafter acquired, including without limitation, method, process,

 and apparatus claims, in any patent Licensable by grantor.

 1.11. "Source Code" means the preferred form of the Covered Code for

 making modifications to it, including all modules it contains, plus

 any associated interface definition files, scripts used to control

 compilation and installation of an Executable, or source code

 differential comparisons against either the Original Code or another

 well known, available Covered Code of the Contributor's choice. The

 Source Code can be in a compressed or archival form, provided the

 appropriate decompression or de-archiving software is widely available

for no charge.

 1.12. "You" (or "Your") means an individual or a legal entity

 exercising rights under, and complying with all of the terms of, this

 License or a future version of this License issued under Section 6.1.

 For legal entities, "You" includes any entity which controls, is

 controlled by, or is under common control with You. For purposes of

 this definition, "control" means (a) the power, direct or indirect,

 to cause the direction or management of such entity, whether by

 contract or otherwise, or (b) ownership of more than fifty percent

 (50%) of the outstanding shares or beneficial ownership of such

entity.

2.1. The Initial Developer Grant.

 The Initial Developer hereby grants You a worldwide, royalty-free,

 non-exclusive license, subject to third party intellectual property

claims:

 (a) under intellectual property rights (other than patent or

 trademark) Licensable by Initial Developer to use, reproduce,

 modify, display, perform, sublicense and distribute the Original

 Code (or portions thereof) with or without Modifications, and/or

as part of a Larger Work; and

 (b) under Patents Claims infringed by the making, using or

 selling of Original Code, to make, have made, use, practice,

 sell, and offer for sale, and/or otherwise dispose of the

Original Code (or portions thereof).

 (c) the licenses granted in this Section  $2.1(a)$  and (b) are

 effective on the date Initial Developer first distributes

 Original Code under the terms of this License.

 (d) Notwithstanding Section 2.1(b) above, no patent license is

 granted: 1) for code that You delete from the Original Code; 2)

 separate from the Original Code; or 3) for infringements caused

 by: i) the modification of the Original Code or ii) the

 combination of the Original Code with other software or devices.

2.2. Contributor Grant.

 Subject to third party intellectual property claims, each Contributor

 hereby grants You a world-wide, royalty-free, non-exclusive license

 (a) under intellectual property rights (other than patent or

 trademark) Licensable by Contributor, to use, reproduce, modify,

 display, perform, sublicense and distribute the Modifications

 created by such Contributor (or portions thereof) either on an

 unmodified basis, with other Modifications, as Covered Code

and/or as part of a Larger Work; and

 (b) under Patent Claims infringed by the making, using, or

 selling of Modifications made by that Contributor either alone

 and/or in combination with its Contributor Version (or portions

 of such combination), to make, use, sell, offer for sale, have

 made, and/or otherwise dispose of: 1) Modifications made by that

 Contributor (or portions thereof); and 2) the combination of

 Modifications made by that Contributor with its Contributor

 Version (or portions of such combination).

 (c) the licenses granted in Sections 2.2(a) and 2.2(b) are

 effective on the date Contributor first makes Commercial Use of

the Covered Code.

 (d) Notwithstanding Section 2.2(b) above, no patent license is

 granted: 1) for any code that Contributor has deleted from the

 Contributor Version; 2) separate from the Contributor Version;

3) for infringements caused by: i) third

party modifications of

 Contributor Version or ii) the combination of Modifications made

 by that Contributor with other software (except as part of the

 Contributor Version) or other devices; or 4) under Patent Claims

 infringed by Covered Code in the absence of Modifications made by

that Contributor.

3.1. Application of License.

 The Modifications which You create or to which You contribute are

 governed by the terms of this License, including without limitation

 Section 2.2. The Source Code version of Covered Code may be

 distributed only under the terms of this License or a future version

 of this License released under Section 6.1, and You must include a

 copy of this License with every copy of the Source Code You

 distribute. You may not offer or impose any terms on any Source Code

 version that alters or restricts the applicable version of this

 License or the recipients' rights hereunder. However, You may include

 an additional document offering the additional rights described in

Section 3.5.

3.2. Availability of Source Code.

 Any Modification which You create or to which You contribute must be

 made available in Source Code form under the terms of this License

 either on the same media as an Executable version or via an accepted

 Electronic Distribution Mechanism to anyone to whom you made an

 Executable version available; and if made available via Electronic

 Distribution Mechanism, must remain available for at least twelve (12)

 months after the date it initially became available, or at least six

 (6) months after a subsequent version of that particular Modification

 has been made available to such recipients. You are responsible for

 ensuring that the Source Code version remains available even if the

 Electronic Distribution Mechanism is maintained by a third party.

3.3. Description of Modifications.

 You must cause all Covered Code to which You contribute to contain a

 file documenting the changes You made to create that Covered Code and

 the date of any change. You must include a prominent statement that

 the Modification is derived, directly or indirectly, from Original

 Code provided by the Initial Developer and including the name of the

 Initial Developer in (a) the Source Code, and (b) in any notice in an

 Executable version or related documentation in which You describe the

origin or ownership of the Covered Code.

3.4. Intellectual Property Matters

(a) Third Party Claims.

 If Contributor has knowledge that a license under a third party's

 intellectual property rights is required to exercise the rights

 granted by such Contributor under Sections 2.1 or 2.2,

 Contributor must include a text file with the Source Code

 distribution titled "LEGAL" which describes the claim and the

 party making the claim in sufficient detail that a recipient will

 know whom to contact. If Contributor obtains such knowledge after

 the Modification is made available as described in Section 3.2,

 Contributor shall promptly modify the LEGAL file in all copies

 Contributor makes available thereafter and shall take other steps

 (such as notifying appropriate mailing lists or newsgroups)

 reasonably calculated to inform those who received the Covered

 Code that new knowledge has been obtained.

(b) Contributor APIs.

 If Contributor's Modifications include an application programming

 interface and Contributor has knowledge of patent licenses which

 are reasonably necessary to implement that API, Contributor must

 also include this information in the LEGAL file.

(c) Representations.

 Contributor represents that, except as disclosed pursuant to

 Section 3.4(a) above, Contributor believes that Contributor's

 Modifications are Contributor's original creation(s) and/or

 Contributor has sufficient rights to grant the rights conveyed by

this License.

3.5. Required Notices.

 You must duplicate the notice in Exhibit A in each file of the Source

 Code. If it is not possible to put such notice in a particular Source

 Code file due to its structure, then You must include such notice in a

 location (such as a relevant directory) where a user would be likely

 to look for such a notice. If You created one or more Modification(s)

 You may add your name as a Contributor to the notice described in

 Exhibit A. You must also duplicate this License in any documentation

 for the Source Code where You describe recipients' rights or ownership

rights relating to Covered Code. You may

#### choose to offer, and to

 charge a fee for, warranty, support, indemnity or liability

 obligations to one or more recipients of Covered Code. However, You

 may do so only on Your own behalf, and not on behalf of the Initial

 Developer or any Contributor. You must make it absolutely clear than

 any such warranty, support, indemnity or liability obligation is

 offered by You alone, and You hereby agree to indemnify the Initial

 Developer and every Contributor for any liability incurred by the

 Initial Developer or such Contributor as a result of warranty,

support, indemnity or liability terms You offer.

3.6. Distribution of Executable Versions.

 You may distribute Covered Code in Executable form only if the

 requirements of Section 3.1-3.5 have been met for that Covered Code,

 and if You include a notice stating that the Source Code version of

 the Covered Code is available under the terms of this License,

 including a description of how and where You have fulfilled the

 obligations of Section 3.2. The notice must be conspicuously included

 in any notice in an Executable version, related documentation or

 collateral in which You describe recipients' rights relating to the

 Covered Code. You may distribute the Executable version of Covered

 Code or ownership rights under a license of Your choice, which may

 contain terms different from this License, provided that You are in

 compliance with the terms of this License and that the license for the

 Executable version does not attempt to limit or alter the recipient's

 rights in the Source Code version from the rights set forth in this

 License. If You distribute the Executable version under a different

 license You must make it absolutely clear that any terms which differ

 from this License are offered by You alone, not by the Initial

 Developer or any Contributor. You hereby agree to indemnify the

 Initial Developer and every Contributor for any liability incurred by

 the Initial Developer or such Contributor as a result of any such

terms You offer.

3.7. Larger Works.

 You may create a Larger Work by combining Covered Code with other code

 not governed by the terms of this License and distribute the Larger

 Work as a single product. In such a case, You must make sure the

 requirements of this License are fulfilled for the Covered Code.

 If it is impossible for You to comply with any of the terms of this

 License with respect to some or all of the Covered Code due to

 statute, judicial order, or regulation then You must: (a) comply with

 the terms of this License to the maximum extent possible; and (b)

 describe the limitations and the code they affect. Such description

 must be included in the LEGAL file described in Section 3.4 and must

 be included with all distributions of the Source Code. Except to the

 extent prohibited by statute or regulation, such description must be

 sufficiently detailed for a recipient of ordinary skill to be able to

understand it.

 This License applies to code to which the Initial Developer has

 attached the notice in Exhibit A and to related Covered Code.

this License.)

6.1. New Versions.

 Netscape Communications Corporation ("Netscape") may publish revised

 and/or new versions of the License from time to time. Each version

will be given a distinguishing version number.

6.2. Effect of New Versions.

 Once Covered Code has been published under a particular version of the

 License, You may always continue to use it under the terms of that

 version. You may also choose to use such Covered Code under the terms

 of any subsequent version of the License published by Netscape. No one

 other than Netscape has the right to modify the terms applicable to

Covered Code created under this License.

6.3. Derivative Works.

 If You create or use a modified version of this License (which you may

 only do in order to apply it to code which is not already Covered Code

 governed by this License), You must (a) rename Your license so that

 the phrases "Mozilla", "MOZILLAPL", "MOZPL", "Netscape",

 "MPL", "NPL" or any confusingly similar phrase do not appear in your

 license (except to note that your license differs from this License)

 and (b) otherwise make it clear that Your version of the license

 contains terms which differ from the Mozilla Public License and

 Netscape Public License. (Filling in the name of the Initial

 Developer, Original Code or Contributor in the notice described in

 Exhibit A shall not of themselves be deemed to be modifications of

 COVERED CODE IS PROVIDED UNDER THIS LICENSE ON AN "AS IS" BASIS,

 WITHOUT WARRANTY OF ANY KIND, EITHER EXPRESSED OR IMPLIED, INCLUDING,

 WITHOUT LIMITATION, WARRANTIES THAT THE COVERED CODE IS FREE OF

DEFECTS, MERCHANTABLE, FIT FOR A PARTICULAR PURPOSE OR NON-INFRINGING.

 THE ENTIRE RISK AS TO THE QUALITY AND PERFORMANCE OF THE COVERED CODE

 IS WITH YOU. SHOULD ANY COVERED CODE PROVE DEFECTIVE IN ANY RESPECT,

YOU (NOT THE INITIAL DEVELOPER OR ANY OTHER CONTRIBUTOR) ASSUME THE

 COST OF ANY NECESSARY SERVICING, REPAIR OR CORRECTION. THIS DISCLAIMER

 OF WARRANTY CONSTITUTES AN ESSENTIAL PART OF THIS LICENSE. NO USE OF

 ANY COVERED CODE IS AUTHORIZED HEREUNDER EXCEPT UNDER THIS DISCLAIMER.

 8.1. This License and the rights granted hereunder will terminate

 automatically if You fail to comply with terms herein and fail to cure

 such breach within 30 days of becoming aware of the breach. All

 sublicenses to the Covered Code which are properly granted shall

 survive any termination of this License. Provisions which, by their

 nature, must remain in effect beyond the termination of this License

shall survive.

 8.2. If You initiate litigation by asserting a patent infringement

 claim (excluding declatory judgment actions) against Initial Developer

 or a Contributor (the Initial Developer or Contributor against whom

 You file such action is referred to as "Participant") alleging that:

 (a) such Participant's Contributor Version directly or indirectly

 infringes any patent, then any and all rights granted by such

 Participant to You under Sections 2.1 and/or 2.2 of this License

 shall, upon 60 days notice from Participant terminate prospectively,

 unless if within 60 days after receipt of notice You either: (i)

 agree in writing to pay Participant a mutually agreeable reasonable

 royalty for Your past and future use of Modifications made by such

 Participant, or (ii) withdraw Your litigation claim with respect to

 the Contributor Version against such Participant. If within 60 days

 of notice, a reasonable royalty and payment arrangement are not

 mutually agreed upon in writing by the parties or the litigation claim

 is not withdrawn, the rights granted by Participant to You under

 Sections 2.1 and/or 2.2 automatically terminate at the expiration of

the 60 day notice period specified above.

 (b) any software, hardware, or device, other than such Participant's

 Contributor Version, directly or indirectly infringes any patent, then

 any rights granted to You by such Participant under Sections 2.1(b)

 and 2.2(b) are revoked effective as of the date You first made, used,

 sold, distributed, or had made, Modifications made by that

Participant.

 8.3. If You assert a patent infringement claim against Participant

 alleging that such Participant's Contributor Version directly or

 indirectly infringes any patent where such claim is resolved (such as

 by license or settlement) prior to the initiation of patent

 infringement litigation, then the reasonable value of the licenses

 granted by such Participant under Sections 2.1 or 2.2 shall be taken

 into account in determining the amount or value of any payment or

license.

 8.4. In the event of termination under Sections 8.1 or 8.2 above,

 all end user license agreements (excluding distributors and resellers)

 which have been validly granted by You or any distributor hereunder

prior to termination shall survive termination.

 UNDER NO CIRCUMSTANCES AND UNDER NO LEGAL THEORY, WHETHER TORT

 (INCLUDING NEGLIGENCE), CONTRACT, OR OTHERWISE, SHALL YOU, THE INITIAL

 DEVELOPER, ANY OTHER CONTRIBUTOR, OR ANY DISTRIBUTOR OF COVERED CODE,

 OR ANY SUPPLIER OF ANY OF SUCH PARTIES, BE LIABLE TO ANY PERSON FOR

 ANY INDIRECT, SPECIAL, INCIDENTAL, OR CONSEQUENTIAL DAMAGES OF ANY

 CHARACTER INCLUDING, WITHOUT LIMITATION, DAMAGES FOR LOSS OF GOODWILL,

 WORK STOPPAGE, COMPUTER FAILURE OR MALFUNCTION, OR ANY AND ALL OTHER

 COMMERCIAL DAMAGES OR LOSSES, EVEN IF SUCH PARTY SHALL HAVE BEEN

 INFORMED OF THE POSSIBILITY OF SUCH DAMAGES. THIS LIMITATION OF

 LIABILITY SHALL NOT APPLY TO LIABILITY FOR DEATH OR PERSONAL INJURY

 RESULTING FROM SUCH PARTY'S NEGLIGENCE TO THE EXTENT APPLICABLE LAW

 PROHIBITS SUCH LIMITATION. SOME JURISDICTIONS DO NOT ALLOW THE

 EXCLUSION OR LIMITATION OF INCIDENTAL OR CONSEQUENTIAL DAMAGES, SO

 THIS EXCLUSION AND LIMITATION MAY NOT APPLY TO YOU.

The Covered Code is a "commercial item," as

#### that term is defined in

 48 C.F.R. 2.101 (Oct. 1995), consisting of "commercial computer

 software" and "commercial computer software documentation," as such

 terms are used in 48 C.F.R. 12.212 (Sept. 1995). Consistent with 48

 C.F.R. 12.212 and 48 C.F.R. 227.7202-1 through 227.7202-4 (June 1995),

 all U.S. Government End Users acquire Covered Code with only those

rights set forth herein.

 This License represents the complete agreement concerning subject

 matter hereof. If any provision of this License is held to be

 unenforceable, such provision shall be reformed only to the extent

 necessary to make it enforceable. This License shall be governed by

 California law provisions (except to the extent applicable law, if

 any, provides otherwise), excluding its conflictof-law provisions.

 With respect to disputes in which at least one party is a citizen of,

 or an entity chartered or registered to do business in the United

 States of America, any litigation relating to this License shall be

 subject to the jurisdiction of the Federal Courts of the Northern

 District of California, with venue lying in Santa Clara County,

 California, with the losing party responsible for costs, including

 without limitation, court costs and reasonable attorneys' fees and

 expenses. The application of the United Nations Convention on

 Contracts for the International Sale of Goods is expressly excluded.

 Any law or regulation which provides that the language of a contract

 shall be construed against the drafter shall not apply to this

License.

 As between Initial Developer and the Contributors, each party is

 responsible for claims and damages arising, directly or indirectly,

 out of its utilization of rights under this License and You agree to

 work with Initial Developer and Contributors to distribute such

 responsibility on an equitable basis. Nothing herein is intended or

 shall be deemed to constitute any admission of liability.

 Initial Developer may designate portions of the Covered Code as

 "Multiple-Licensed". "Multiple-Licensed" means that the Initial

 Developer permits you to utilize portions of the Covered Code under

 Your choice of the NPL or the alternative licenses, if any, specified

 by the Initial Developer in the file described in Exhibit A.

EXHIBIT A -Mozilla Public License.

 ``The contents of this file are subject to the Mozilla Public License

 Version 1.1 (the "License"); you may not use this file except in

 compliance with the License. You may obtain a copy of the License at

http://www.mozilla.org/MPL/

 Software distributed under the License is distributed on an "AS IS"

 basis, WITHOUT WARRANTY OF ANY KIND, either express or implied. See the

 License for the specific language governing rights and limitations

under the License.

The Original Code is \_\_\_\_\_\_\_\_.
The Initial Developer of the Original Code is

\_\_\_\_\_\_\_\_.

 Portions created by \_\_\_\_\_\_\_\_are Copyright (C) \_\_\_\_\_\_\_\_. All Rights Reserved.

Contributor(s): \_\_\_\_\_\_\_\_.

 Alternatively, the contents of this file may be used under the terms

of the  $\frac{1}{2}$  license (the  $^{\prime\prime}$ [ $\frac{1}{2}$ ] License<sup>"</sup>), in which case the

 provisions of [\_\_\_\_\_\_] License are applicable instead of those

 above. If you wish to allow use of your version of this file only

 under the terms of the [\_\_\_\_] License and not to allow others to use

 your version of this file under the MPL, indicate your decision by

 deleting the provisions above and replace them with the notice and

 other provisions required by the [\_\_\_] License. If you do not delete

 the provisions above, a recipient may use your version of this file

under either the MPL or the [\_\_\_] License."

 [NOTE: The text of this Exhibit A may differ slightly from the text of

 the notices in the Source Code files of the Original Code. You should

 use the text of this Exhibit A rather than the text found in the

 Original Code Source Code for Your Modifications.]

## 17.5 Anunţuri

Puteți primi anunțuri despre versiuni noi ale softwareului care sunt disponibile pentru a fi descărcate sau despre alte aspecte legate de software.

Pentru a citi anunturile...

1 - Apăsați **;** selectați Toate setările și apăsați OK.

2 - Selectati Actualizare software > Anunturi.

- 3 Selectati anuntul pe care doriti să îl cititi.
- **4** Apăsaţi (stânga) de mai multe ori, dacă este necesar, pentru a închide meniul.

## <span id="page-109-0"></span> $\overline{18}$ Specificaţii

 $\overline{18.1}$ 

## Protecţia mediului

## Eticheta energetică europeană

Eticheta energetică europeană vă informează asupra clasei de eficienţă energetică a acestui produs. Cu cât clasa de eficienţă energetică a produsului este mai ecologică, cu atât energia consumată de acesta este mai redusă.

Pe etichetă găsiţi clasa de eficienţă energetică, consumul de curent mediu al acestui produs când este în uz şi consumul de curent mediu pentru 1 an. De asemenea, puteţi găsi valorile de consum electric al acestui produs pe site-ul web Philips pentru tara dvs. la www.philips.com/TV

## Fişă de produs

## 43PUx7100

- Clasă de eficienţă energetică: A
- Diagonală vizibilă ecran: 108 cm/43 inchi
- Consum de energie în modul Pornit (W): 65 W
- Consum anual de energie (kWh)\*: 95 kWh
- Consum de energie în standby (W)\*\*: 0,50 W
- Rezolutie ecran (Pixeli): 3840 x 2160p 49PUx7100
- Clasă de eficienţă energetică: A
- Diagonală vizibilă ecran: 123 cm / 49 inchi
- Consum de energie în modul Pornit (W): 75 W
- Consum anual de energie (kWh)\*: 110 kWh
- Consum de energie în standby (W) \*\*: 0,50 W
- Rezoluţie ecran (Pixeli): 3840 x 2160p

## 55PUx7100

- Clasă de eficienţă energetică: A
- Diagonală vizibilă ecran: 139 cm / 55 inchi
- Consum de energie în modul Pornit (W): 92 W
- Consum anual de energie (kWh)\*: 134 kWh
- Consum de energie în standby (W)\*\*: 0,50 W
- Rezoluţie ecran (Pixeli): 3840 x 2160p

## 65PUx7120

- Clasă de eficienţă energetică: A
- Diagonală vizibilă ecran: 164 cm / 65 inchi
- Consum de energie în modul Pornit (W): 133 W
- Consum anual de energie (kWh)\*: 194 kWh
- Consum de energie în standby (W)\*\*: 0,50 W
- Rezolutie ecran (Pixeli): 3840 x 2160p

\* Consum de energie în kWh pe an, pe baza consumului de energie al televizorului utilizat timp de 4 ore pe zi, 365 de zile pe an. Consumul efectiv de energie depinde de modul de utilizare al televizorului.

\*\* Când televizorul este oprit de la telecomandă şi nicio funcție nu este activă.

## Casare

## Casarea produsului şi a bateriilor uzate

Produsul dvs. este proiectat şi fabricat din materiale şi componente de înaltă calitate, care pot fi reciclate şi reutilizate.

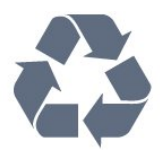

Când acest simbol în formă de pubelă tăiată este ataşat la un produs, înseamnă că produsul este acoperit de Directiva Europeană 2002/96/CE.

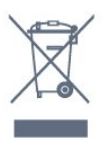

Vă rugăm să vă informaţi cu privire la sistemul de colectare separată pentru produse electrice şi electronice.

Acționați conform reglementărilor locale și nu aruncați produsele vechi împreună cu gunoiul menajer uzual. Scoaterea din uz corectă a produselor vechi ajută la prevenirea consecinţelor cu potenţial negativ asupra mediului şi sănătăţii umane.

Produsul dumneavoastră conţine baterii asupra cărora se aplică Directiva Europeană 2006/66/CE, ce nu pot fi evacuate împreună cu gunoiul menajer.

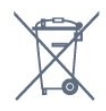

Vă rugăm să vă informaţi cu privire la reglementările locale referitoare la colectarea separată a bateriilor, întrucât scoaterea din uz corectă ajută la prevenirea consecinţelor cu potenţial negativ asupra mediului şi sănătății umane.

## $18.2$ Alimentare

Specificatiile produsului pot fi modificate fără preaviz. Pentru mai multe detalii privind specificaţiile acestui produs, consultati [www.philips.com/support](http://www.philips.com/support)

## Alimentare

- Sursă de alimentare reţea: CA 220-240V +/-10%
- Temperatură ambiantă: de la 5°C la 35°C
- Funcţii economisire energie: Senzor de lumină, Mod Eco, Dezactivare sonor imagine (pentru radio),

Cronometru deconectare automată, Meniu setări eco.

Pentru informații privind consumul de energie, consultați capitolul Fișă de produs.

Clasa de putere menţionată pe placa de tip a produsului reprezintă consumul de energie pentru acest produs în timpul utilizării casnice normale (IEC 62087 Ed.2). Puterea nominală maximă, menţionată între paranteze, este utilizată pentru siguranta electrică (IEC 60065 Ed. 7,2).

## $\overline{18.3}$ Sistem de operare

Android OS

5.0 Lollipop

## 18.4 Recepţie

• Intrare antenă: 75 ohmi, coaxial (IEC75)

• Benzi pentru tuner: Hyperband, S-Channel, UHF, VHF

- DVB: DVB-T2, DVB-C (cablu) QAM
- Redare video analogică: SECAM, PAL
- Redare video digitală: MPEG2 SD/HD (ISO/IEC

13818-2); MPEG4 SD/HD (ISO/IEC 14496-10)

- Redare audio digitală (ISO/IEC 13818-3)
- Intrare antenă de satelit: 75 ohmi, tip F
- Domeniu frecvenţe de intrare: 950 până la 2150MHz
- Domeniu nivel intrare: 25 până la 65 dBm
- DVB-S/S2 QPSK, rată simbol 2 45 M simboluri, SCPC şi MCPC

• LNB: DiSEqC 1.0, de la 1 până la 4 LNB-uri acceptate, Selecție polaritate 14/18V, Selecție bandă 22 kHz, Mod explozie ton, Curent LNB max. 300 mA

## 18.5 Afişaj

## Tip

## Dimensiune diagonală ecran

- 43PUx7100: 108 cm/43 inchi
- 49PUx7100: 123 cm / 49 inchi
- 55PUx7100: 139 cm / 55 inchi
- 65PUx7120: 164 cm / 65 inchi

### Rezolutie ecran

• 3840 x 2160p

## Rezoluţie intrare

## Formate video

Rezoluție - Rată de reîmprospătare

- $\cdot$  480i 60 Hz
- $\cdot$  480p 60 Hz
- $\cdot$  576i 50 Hz
- $·$  576p 50 Hz
- $\cdot$  720p 50 Hz, 60 Hz
- $\cdot$  1080i 50 Hz, 60 Hz
- 1080p 24 Hz, 25 Hz, 30 Hz
- 2160p 24 Hz, 25 Hz, 30 Hz, 50 Hz, 60 Hz

### Formate pentru calculator

Rezoluţii (printre altele)

- $\cdot$  640 x 480p 60 Hz
- $\cdot$  800 x 600p 60 Hz
- $\cdot$  1024 x 768p 60 Hz
- $\cdot$  1280 x 768p 60 Hz
- $\cdot$  1360 x 765p 60 Hz
- $\cdot$  1360 x 768p 60 Hz
- $\cdot$  1280 x 1024p 60 Hz
- $\cdot$  1920 x 1080p 60 Hz
- 3840 x 2160p 24 Hz, 25 Hz, 30 Hz, 50 Hz, 60 Hz

## 18.6 Dimensiuni şi greutăţi

### 43PUx7100

• fără stand TV:

Lătime 970,2 mm - Înăltime 574,6 mm - Adâncime 36,7 mm - Greutate ± 10,85 kg

• cu stand TV:

Lătime 1017,7 mm - Înăltime 626,7 mm - Adâncime 213.5 mm - Greutate  $\pm$  11.1 kg

### 49PUx7100

• fără stand TV:

Lătime 1102,8 mm - Înăltime 638,5 mm - Adâncime 36,7 mm - Greutate ± 13,6 kg

• cu stand TV:

Lățime 1149 mm - Înălțime 701 mm - Adâncime 255,2 mm - Greutate ± 13,9 kg

### 55PUx7100

• fără stand TV:

Lăţime 1238,6 mm - Înălţime 714,9 mm - Adâncime 36,7 mm - Greutate ± 16,78 kg

• cu stand TV: Lătime 1285,1 mm - Înăltime 777,4 mm - Adâncime 272 mm - Greutate ± 17,11 kg 65PUx7120

• fără stand TV:

Lătime 1457,8 mm - Înăltime 835,7 mm - Adâncime 55,3 mm - Greutate ± 32,7 kg

### • cu stand TV:

Lătime 1508,9 mm - Înăltime 898,2 mm - Adâncime 293 mm - Greutate  $\pm$  33,5 kg

## 18.7 Conectivitate

### Parte laterală televizor

- Căşti -Mini jack stereo 3,5 mm
- 2x HDMI in
- $\cdot$  2x USB 2.0
- 1x Slot pentru interfaţa comună: CI+/CAM

### În spatele televizorului

- Intrare audio (DVI la HDMI) Mini jack stereo 3,5 mm
- SCART: Audio S/D, intrare CVBS, RGB
- YPbPr: Y Pb Pr, Audio S/D

### Partea inferioară a televizorului

- $\cdot$  HDMI 1 in ARC HDMI 2.0
- $\cdot$  HDMI 2 in ARC HDMI 2.0
- $\cdot$  1x USB 2.0
- Ieşire audio Optică, Toslink
- $\cdot$  Retea LAN RJ45
- Antenă (75Ω)
- Tuner de satelit

## 18.8 Sunet

- 3D wOOx
- HD Stereo
- Putere de ieşire (RMS): 20W
- Dolby® Digital Plus
- DTS Premium Sound ™

## 18.9 Multimedia

### Conexiuni

- $\cdot$  USB 2.0
- Ethernet LAN RJ-45
- Wi-Fi 802,11b/g/n (încorporat)

## Sisteme de fişiere USB acceptate

• FAT 16, FAT 32, NTFS

### Servere media acceptate

• Containere: 3GP, AVCHD, AVI, MPEG-PS, MPEG-TS, MPEG-4, Matroska (MKV), Quicktime (MOV, M4V, M4A), Windows Media (ASF/WMV/WMA) • Video Codecs: MPEG-1, MPEG-2, MPEG-4 Part 2, MPEG-4 Part 10 AVC (H264), VC-1, WMV9, H.265

(HEVC)

• Codecuri audio: AAC, HE-AAC (v1/v2), AMR-NB, Dolby Digital, Dolby Digital Plus, DTS Premium Sound™, MPEG-1/2/2.5 Layer I/II/III (include MP3), WMA (v2 până la v9.2), WMA Pro (v9/v10) • Subtitrări:

– Formate: SAMI, SubRip (SRT), SubViewer (SUB), MicroDVD (TXT), mplayer2 (TXT), TMPlayer (TXT) – Codificări caractere: UTF-8, Europa Centrală şi de Est (Windows-1250), Chirilice (Windows-1251), Greacă (Windows-1253), Turcă (Windows-1254), Europa de Vest (Windows-1252)

- Codecuri de imagine : JPEG, JPS, MPO
- Limitări:

– Rata totală de biţi maximă acceptată pentru un fişier media este de 30 Mbps.

– Rata de biţi video maximă acceptată pentru un fişier media este de 20 Mbps.

– MPEG-4 AVC (H.264) este acceptat până la High Profile @ L4.1.

– H.265 (HEVC) este acceptat până la Profilul Main / Main 10 până la nivelul 5.1

– VC-1 este acceptat până la Advanced Profile @ L3. Wi-Fi certificat

### Acest televizor acceptă dispozitive WiDi 4.x.

### Software pentru server media acceptat (DMS)

- PC Microsoft Windows XP, Vista sau Windows 7
- Puteţi utiliza orice software de server media DLNA certificat®.
- Microsoft Windows Media Player
- Mac OS X
- Puteţi utiliza orice software de server media DLNA certificat®.
- Dispozitive mobile
- Philips TV Remote app iOS, Android

– Este posibil ca interoperabilitatea şi performanţele să varieze, în funcție de caracteristicile dispozitivului mobil şi de programul software utilizat.

#### Reglementări ESD

Acest aparat satisface criteriile de performanţă B pentru ESD. În cazul în care aparatul nu reporneşte în modul de partajare a fişierelor din cauza unei descărcări electrostatice, este necesară intervenția utilizatorului.

## 19 Ajutor şi asistenţă

## $\overline{191}$ Înregistrare

Înregistrati-vă televizorul și bucurati-vă de o serie de beneficii printre care asistentă integrală (inclusiv materiale pentru descărcare), acces privilegiat la informatii despre produse noi, oferte și reduceri exclusive, ocazia de a câştiga premii şi chiar de a participa la sondaje speciale despre noile lansări.

Vizitaţi www.philips.com/welcome

## 19.2 Probleme

## Canale

### Nu s-a găsit niciun canal digital în timpul instalării

Consultați specificațiile tehnice, pentru a vă asigura că televizorul acceptă DVB-T sau DVB-C în ţara dvs. Verificati dacă toate cablurile sunt conectate corect și dacă aţi selectat reţeaua corespunzătoare.

### Canalele instalate anterior nu se regăsesc pe lista de canale

Verificaţi dacă este selectată lista de canale corespunzătoare.

## General

### Televizorul nu porneşte

• Deconectaţi cablul de alimentare de la priză. Asteptati un minut, apoi reconectati-l.

• Verificaţi dacă cablul de alimentare este conectat bine.

### Se aude un scârţâit la pornire sau la oprire

Atunci când porniţi, opriţi sau treceţi în standby televizorul auziţi un scârţâit de la carcasa televizorului. Acesta este cauzat de dilatarea şi contragerea televizorului, care sunt normale atunci când acesta se răceşte şi se încălzeşte. Nu îi afectează performanţa.

### Televizorul nu reactionează la telecomandă

Televizorul are nevoie de puţi timp pentru a porni. În acest timp, nu reactionează la telecomandă sau la butoanele televizorului. Este un comportament normal.

Dacă televizorul tot nu reactionează la telecomandă. puteți verifica dacă telecomanda funcționează, cu ajutorul camerei unui telefon mobil. Treceţi telefonul

în modul cameră și îndreptati telecomanda către obiectivul camerei. Dacă apăsaţi orice buton al telecomenzii și observați LED-ul infraroșu clipind prin cameră, înseamnă că telecomanda funcţionează. Trebuie să verificaţi televizorul.

Dacă nu observați clipirea, este posibil ca telecomanda să fie defectă sau ca bateriile să i se fi descărcat.

Această metodă de verificare a telecomenzii nu este valabilă pentru telecomenzile sincronizate wireless cu televizorul.

Televizorul revine în modul standby după ce afişează ecranul de pornire Philips

Atunci când televizorul se află în modul standby, este afişat un ecran de pornire Philips, apoi televizorul reintră în modul standby. Este un comportament normal. Când televizorul este deconectat şi reconectat la sursa de alimentare, la următoarea pornire este afişat ecranul de pornire. Pentru a porni televizorul din modul standby, apăsați butonul de pe telecomandă sau de pe televizor.

### Indicatorul de standby clipeşte

Deconectati cablul de alimentare de la priză. Asteptați timp de 5 minute înainte de a-l reconecta. Dacă indicatorul încă mai clipește, contactați Serviciul de asistentă pentru clienți al Philips.

## Imagine

Nu există imagine/imaginea este distorsionată

• Verificaţi dacă antena este conectată corect la televizor.

• Verificaţi dacă dispozitivul corect este selectat ca sursă de afişare.

• Verificaţi dacă dispozitivul extern sau sursa este conectat(ă) corect.

#### Sunet fără imagine

• Verificaţi dacă setările de imagine sunt corecte.

Antena nu receptionează corect

• Verificaţi dacă antena este conectată corect la televizor.

• Difuzoarele, dispozitivele audio fără legare la pământ, becurile neon, clădirile înalte şi alte obiecte de mari dimensiuni pot influenţa calitatea recepţiei. Dacă este posibil, încercați să îmbunătățiți calitatea recepției schimbând direcția antenei sau mutând dispozitivele departe de televizor.

• Dacă recepţionarea unui singur canal este defectuoasă, reglaţi fin canalul.

Imagine neclară de pe un dispozitiv

- Verificaţi dacă dispozitivul este conectat corect.
- Verificaţi dacă setările de imagine sunt corecte.

Setările de imagine se schimbă după un timp

Asigurați-vă că opțiunea Locație este setată la Acasă . Puteţi modifica şi salva setările în acest mod.

### Apare o reclamă

Asigurați-vă că opțiunea Locație este setată la Acasă .

Imaginea nu se încadrează în ecran

Schimbați formatul de imagine.

### Formatul imaginii se schimbă în funcție de canal

Selectați un format de imagine care nu este "automat".

### Poziția imaginii este incorectă

Este posibil ca semnalele de transmitere a imaginilor emise de anumite dispozitive să nu se potrivească cu ecranul. Verificaţi semnalul de ieşire al dispozitivului conectat.

### Imaginea de pe calculator nu este stabilă

Verificaţi dacă PC-ul foloseşte rezoluţia şi rata de reîmprospătare acceptate.

## Sunet

### Nu există sunet sau calitatea sunetului este redusă

Dacă nu se detectează semnal audio, televizorul dezactivează automat ieşirea audio - acest lucru nu indică o defectiune.

• Verificaţi dacă setările de sunet sunt corecte.

• Verificaţi dacă toate cablurile sunt conectate corect.

• Verificaţi dacă volumul este dezactivat sau reglat la zero.

• Verificaţi dacă ieşirea audio a televizorului este conectată la intrarea audio a sistemului Home Theatre.

Sunetul trebuie să se audă din difuzoarele sistemului Home Theatre.

• Este posibil ca unele dispozitive să vă solicite să activaţi manual ieşirea audio HDMI. Dacă ieşirea audio HDMI este deja activată, dar tot nu auziţi sunetul, încercaţi să schimbaţi formatul audio digital al dispozitivului cu PCM (Pulse Code Modulation). Pentru instrucțiuni, consultați documentația care însoţeşte dispozitivul.

## Conexiuni

## HDMI

• Nu uitati că suportul HDCP (High-bandwidth Digital Content Protection) poate întârzia durata necesară unui televizor pentru a afişa conţinutul de pe un dispozitiv HDMI.

• Dacă televizorul nu recunoaşte dispozitivul HDMI şi nu este afișată nicio imagine, comutați sursa de la un

### dispozitiv la celălalt şi înapoi.

• Dacă există întreruperi ale sunetului, verificaţi dacă setările ieşirii dispozitivului HDMI sunt corecte.

• Dacă folositi un adaptor HDMI-la-DVI sau un cablu HDMI-la-DVI, verificaţi dacă este conectat un alt cablu audio la intrarea audio AUDIO IN (numai minijack), dacă este disponibilă.

### EasyLink nu functionează

• Verificaţi dacă dispozitivele HDMI sunt compatibile cu HDMI-CEC. Funcțiile EasyLink funcționează numai cu dispozitive compatibile cu HDMI-CEC.

### Nu este afişată pictograma de volum

• Atunci când este conectat un dispozitiv audio HDMI-CEC, acest lucru este normal.

Fotografiile, clipurile video şi muzica de pe un

### dispozitiv USB nu sunt afişate

• Verificaţi dacă dispozitivul de memorie USB este setat la compatibilitate Mass Storage Class, conform descrierii din documentația dispozitivului de memorie.

• Verificaţi dacă dispozitivul de memorie USB este compatibil cu televizorul.

• Verificaţi dacă formatele fişierelor audio şi imagine sunt acceptate de televizor.

### Fişierele de pe dispozitivul USB sunt redate distorsionat

• Performanţa de transfer a dispozitivului de memorie USB poate limita viteza transferului de date către televizor, ceea ce distorsionează redarea.

## $19.3$ Asistentă

Acest televizor oferă asistentă pe ecran.

## Deschideți Asistență

Apăsați tasta - (albastră) pentru a deschide imediat meniul Asistenţă. Meniul Asistenţă se deschide la capitolul relevant pentru ceea ce faceti sau pentru ceea ce este selectat pe televizor. Pentru a căuta subiectele în ordine alfabetică, selectati Cuvinte cheie

Pentru a citi meniul Asistență sub formă de carte, selectati Carte.

Înainte de a executa instrucţiunile de Asistenţă, închideți Asistență.

Pentru a închide meniul Asistenţă, apăsaţi pe tasta colorată **-** închidere .

Pentru unele activități, precum Text (Teletext), tastele colorate au anumite functii și nu pot deschide meniul de Ajutor.

### Asistentă pentru televizor pe tabletă, smartphone sau calculator

Pentru a derula mai uşor secvenţe extinse de instructiuni, puteți descărca sistemul de Ajutor TV în format PDF pe care să îl citiţi pe smartphone, pe

tabletă sau pe calculator. Alternativ, puteți tipări pagina de Ajutor dorită de pe calculator. Pentru a descărca Asistența (manualul utilizatorului), accesati [www.philips.com/support](http://www.philips.com/support)

MVL\_v37\_20160516

## 19.4 Asistenţă online

Pentru a rezolva eventualele probleme legate de televizorul Philips, puteţi consulta asistenţa noastră online. Puteţi selecta limba dvs. şi introduce numărul modelului pentru televizorul dvs.

### Accesati www.philips.com/support.

Puteți găsi pe site-ul de asistență numărul de telefon de contact pentru ţara dvs., precum şi răspunsuri la întrebări frecvente (FAQ). În anumite tări, puteți discuta online cu unul din colaboratorii noştri şi adresa întrebările dvs. direct sau prin e-mail. Puteți descărca software nou pentru televizor sau manualul, pentru a-l citi pe calculatorul dvs.

## 19.5 Reparare

Pentru asistentă și reparații, puteți apela linia telefonică de asistență pentru clienți din țara dvs. Puteţi găsi numărul de telefon în documentaţia tipărită care însotește televizorul. Sau consultati site-ul nostru web www.philips.com/support.

### Modelul şi numărul de serie al televizorului

Este posibil să vi se solicite să precizaţi numărul modelului și numărul de serie ale televizorului. Puteți găsi aceste numere pe eticheta de pe ambalaj ori pe eticheta cu tipul televizorului, de pe spatele televizorului, sau din partea inferioară a acestuia.

### **A** Avertizare

Nu încercați să reparați personal televizorul. Vă puteți răni grav, puteți provoca daune iremediabile televizorului sau vi se poate anula garanția.

## <span id="page-115-0"></span> $\overline{20}$ Siguranţa şi întreţinerea

20.1

## **Siguranță**

## Important!

Înainte de a utiliza televizorul, citiţi şi înţelegeţi toate instrucţiunile de siguranţă. Garanţia produsului nu se aplică în cazul în care deteriorarea se datorează nerespectării instructiunilor.

## Fixaţi televizorul pentru a evita căderea

Utilizaţi întotdeauna dispozitivul de montare pe perete pentru a fixa televizorul pentru a evita căderea. Montati dispozitivul și fixati televizorul pe dispozitiv, chiar dacă aşezaţi televizorul pe podea.

Puteti găsi instrucțiunile de montaj în Ghidul de pornire rapidă care însoţeşte televizorul. În cazul pierderii acestui ghid, îl puteţi descărca de la adresa [www.philips.com](http://www.philips.com)

Utilizaţi codul de produs al televizorului pentru a căuta Ghidul de iniţiere rapidă care trebuie descărcat.

## Risc de şoc electric sau incendiu

• Nu expuneţi niciodată televizorul la ploaie sau apă. Nu aşezaţi recipiente cu lichid, cum ar fi vazele, în apropierea televizorului.

Dacă sar stropi pe sau în televizor, deconectați-l imediat de la priza de alimentare.

Contactați Serviciul de asistență pentru clienți Philips pentru ca televizorul să fie verificat înainte de utilizare.

• Nu expuneţi televizorul, telecomanda sau bateriile la căldură excesivă. Nu le asezați lângă lumânări aprinse, surse de flacără deschisă sau alte surse de căldură, inclusiv lumina directă a soarelui.

• Niciodată nu introduceţi obiecte în fantele de ventilatie sau alte deschideri ale televizorului.

• Nu amplasaţi obiecte grele pe cablul de alimentare.

• Evitaţi exercitarea forţei asupra prizelor. Prizele care nu sunt fixate corespunzător pot cauza arcuri electrice sau incendii. Asigurati-vă că nu se exercită presiuni pe cablul de alimentare atunci când rotiti ecranul televizorului.

• Pentru a scoate televizorul din priză, trebuie scoasă mufa de alimentare. La scoaterea din priză, trageţi

întotdeauna de mufa de alimentare şi nu de cablu. Asigurați-vă că în orice moment aveți acces deplin la mufa de alimentare, la cablul de alimentare şi la priză.

## Risc de vătămare corporală sau de deteriorare a televizorului

• Pentru a ridica şi transporta un televizor de peste 25 kg sau 55 lbs sunt necesare două persoane. • Dacă montați televizorul pe un stand, folosiți numai standul inclus. Prindeti bine standul de televizor. Puneţi televizorul pe o suprafaţă plată, plană, care poate suporta greutatea televizorului şi a standului. • La montarea pe perete, asiguraţi-vă că dispozitivul aferent poate suporta în conditii de sigurantă greutatea televizorului. TP Vision nu îşi asumă nicio răspundere pentru accidentele, leziunile sau daunele cauzate de montarea necorespunzătoare pe perete. • Unele componente ale acestui produs sunt fabricate din sticlă. Manipulaţi-le cu grijă pentru a evita vătămarea dvs. sau deteriorarea echipamentului.

## Risc de deteriorare a televizorului!

Înainte de a conecta televizorul la sursa de alimentare, asigurati-vă că tensiunea corespunde cu valoarea inscriptionată în partea din spate a televizorului. Nu conectati televizorul la sursa de alimentare dacă tensiunea este diferită.

## Risc de vătămare a copiilor

Urmaţi aceste precauţii pentru a preveni răsturnarea televizorului şi vătămarea copiilor:

- Nu aşezaţi niciodată televizorul pe o suprafaţă
- acoperită cu o pânză sau alt material care pot fi trase. • Asiguraţi-vă că nicio parte a televizorului nu atârnă deasupra marginii suprafeţei.

• Nu aşezaţi niciodată televizorul pe o piesă de mobilier înaltă (cum ar fi un raft de cărti) fără a asigura atât mobilierul cât şi televizorul de perete sau de un suport adecvat.

• Educati copiii cu privire la pericolele cătărării pe mobilier pentru a ajunge la televizor.

## Risc de înghitire a bateriilor!

Telecomanda poate fi prevăzută cu baterii cu o formă similară monedelor, ce pot fi înghiţite cu uşurinţă de copiii mici. Nu lăsați niciodată aceste baterii la îndemâna copiilor.

## Risc de supraîncălzire

Nu instalaţi televizorul într-un spaţiu închis. Lăsaţi întotdeauna în jurul produsului un spatiu de cel putin 10 cm sau 4 inci pentru ventilatie. Asigurati-vă că perdelele sau alte obiecte nu acoperă fantele de ventilatie ale televizorului.

## Furtuni cu descărcări electrice

Deconectati televizorul de la sursa de alimentare și scoateți antena înaințe de furtuni cu descărcări electrice.

În timpul furtunilor cu descărcări electrice, niciodată nu atingeti nicio parte a televizorului, a cablului de alimentare sau a cablului antenei.

## Risc de deteriorare a auzului

Evitaţi utilizarea căştilor la volum ridicat sau pentru perioade prelungite de timp.

## Temperaturi scăzute

Dacă televizorul este transportat la temperaturi mai mici de 5 °C sau 41 °F, înainte de a-l conecta la priză, despachetaţi-l şi aşteptaţi până când temperatura televizorului ajunge la temperatura camerei.

## Umiditate

În situaţii rare, în funcţie de temperatură şi de umiditate, poate apărea putin condens pe interiorul părtii frontale din sticlă a televizorului (la unele modele). Pentru a preveni acest lucru, nu expuneti televizorul la lumina directă a soarelui, căldură sau umiditate extremă. În caz de apariţie a condensului, acesta va dispărea spontan după câteva ore de functionare a televizorului.

Umezeala din condens nu afectează televizorul şi nu cauzează defectiuni.

## $\overline{20.2}$ Întreţinerea ecranului

• Nu atingeţi, nu împingeţi, nu frecaţi şi nu loviţi ecranul cu niciun fel de obiecte.

• Scoateti televizorul din priză înainte de curătare.

• Curăţaţi televizorul şi cadrul cu o lavetă moale, umezită şi ştergeţi uşor. Evitaţi să atingeţi suprafaţa LED-urilor Ambilight din partea posterioară a televizorului. Nu utilizați pe televizor substanțe

precum alcool, substante chimice sau agenti de curăţare de uz casnic pentru curăţarea televizorului. • Pentru a evita deformarea imaginii şi estomparea culorilor, ştergeţi picăturile de apă cât mai rapid posibil.

• Evitaţi pe cât posibil imaginile staţionare. Imaginile staţionare sunt imaginile care rămân pe ecran o perioadă îndelungată de timp. Acestea includ meniurile pe ecran, benzile negre, afişarea orei etc. Dacă trebuie să utilizați imagini staționare, micșorați contrastul şi luminozitatea ecranului, pentru a evita deteriorarea acestuia.

 $\overline{21}$ 

# Condiții de utilizare pentru televizor

2015 © TP Vision Europe B.V. Toate drepturile rezervate.

Acest produs a fost pus pe piaţă de TP Vision Europe B.V. sau de una dintre filialele acesteia, numite în continuare TP Vision, care este fabricantul acestui produs. TP Vision este garantul televizorului însotit de această broşură. Philips şi emblema Philips în formă de scut sunt mărci înregistrate ale Koninklijke Philips N.V.

Specificaţiile pot fi modificate fără preaviz. Mărcile comerciale sunt proprietatea Koninklijke Philips Electronics N.V sau a detinătorilor lor legali. TP Vision îşi rezervă dreptul de a modifica produsele în orice moment, fără a fi obligat să ajusteze componentele anterioare în conformitate cu respectiva modificare.

Materialele scrise ambalate cu televizorul şi manualul stocat în memoria televizorului sau descărcat de pe site-ul web Philips sunt considerate corespunzătoare pentru scopul utilizării sistemului.

Materialul din acest manual este considerat corespunzător pentru domeniul de utilizare al sistemului. Dacă produsul sau modulele separate ale acestuia sau procedurile se folosesc cu alt scop decât cel specificat aici, trebuie să se obțină confirmarea valabilității sau a corectitudinii. TP Vision Europe B.V. garantează că materialul ca atare nu contravine niciunui brevet din Statele Unite. Nu se acordă nicio garantie explicită sau implicită. TP Vision Europe B.V. nu poate fi trasă la răspundere nici pentru erorile de continut ale acestui document, nici pentru alte probleme cauzate de continutul acestui document. Erorile sesizate către compania Philips vor fi adaptate şi publicate pe site-ul web de asistenţă Philips cât mai curând posibil.

Termeni de garanție - Pericol de vătămare, deteriorare a televizorului sau anulare a garanţiei! Nu încercaţi niciodată să reparaţi singur televizorul. Folositi televizorul și accesoriile numai conform instructiunilor producătorului. Semnul de avertizare de pe spatele televizorului indică pericolul de şoc electric. Nu demontați niciodată capacul televizorului. Pentru reparații sau service, contactați întotdeauna Serviciul de asistență pentru clienți Philips. Orice operaţiune interzisă în mod expres în acest document sau orice proceduri de modificare sau asamblare nerecomandate sau neautorizate prin acest document atrag după sine anularea garanţiei.

#### Caracteristicile pixelilor

Acest produs LCD/LED are un număr mare de pixeli colorați. Deși are pixeli utili în procent de 99,999%

sau mai mult, pe ecran pot apărea constant puncte negre sau luminoase (roşu, verde sau albastru). Aceasta este o proprietate structurală a ecranului (care se încadrează în standardele din domeniu) şi nu este o defecțiune.

### Conformitate CE

Acest produs este conform cu cerințele esențiale și celelalte prevederi relevante ale Directivelor 2006/95/CE (joasă tensiune), 2004/108/CE (CEM) şi 2011/65/UE (ROHS).

#### Conformitatea cu EMF

TP Vision Europe B.V. fabrică şi vinde numeroase produse de larg consum, care, ca orice alte aparate electronice, au, în general, abilitatea de a emite şi de a recepţiona semnale electromagnetice. Unul dintre cele mai importante principii de afaceri ale Philips este acela de a se asigura că toate produsele respectă regulile referitoare la siguranţă şi sănătate, de a respecta toate prevederile legal aplicabile şi de a se încadra în standardele privind câmpurile electromagnetice (EMF) aplicabile în momentul fabricării produselor.

Philips depune eforturi să conceapă, să realizeze şi să comercializeze produse care nu au efecte negative asupra sănătății. TV Vision confirmă că, atât timp cât produsele sale sunt utilizate în scopul pentru care au fost concepute, sunt sigure, conform dovezilor stiintifice disponibile momentan. Philips joacă un rol activ în dezvoltarea standardelor internaţionale referitoare la câmpuri electromagnetice și siguranță, ceea ce îi permite să anticipeze progrese de standardizare pentru integrarea timpurie în produsele sale.

## $\overline{22}$ Condiții de utilizare pentru Smart TV

Puteţi vedea condiţiile de utilizare, politica de confidenţialitate, şi puteţi seta setările de confidențialitate pentru Smart TV.

Pentru a deschide condiţiile de utilizare ale paginii Smart TV…

1 - Apăsați **A** HOME pentru a deschide meniul Acasă.

- 2 Selectați **"** Apps pentru a deschide Aplicații.
- **3** Selectaţi Asistenţă.

# Drepturi de autor

## $\overline{231}$ Ultra HD

 $\overline{23}$ 

Sigla DIGITALEUROPE UHD Display este o marcă comercială a DIGITALEUROPE.

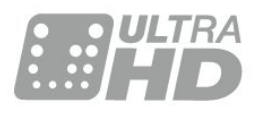

## 23.2 **HDMI**

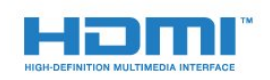

## HDMI®

Termenii HDMI şi HDMI High-Definition Multimedia Interface şi sigla HDMI sunt mărci comerciale sau mărci înregistrate ale HDMI Licensing LLC în Statele Unite şi în alte ţări.

## $\overline{23.3}$ Dolby Digital Plus

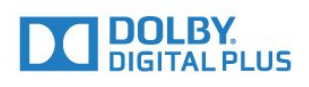

## Dolby®

Produs sub licenţa Dolby Laboratories. Dolby şi simbolul D dublu sunt mărci comerciale ale Dolby Laboratories.

## $\frac{1}{234}$ DTS Premium Sound ™

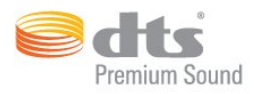

## DTS Premium Sound ™

Pentru brevete DTS, consultaţi http://patents.dts.com. Fabricate sub licenţă DTS Licensing Limited. DTS, simbolul şi DTS şi simbolul împreună sunt mărci înregistrate, iar DTS 2.0 Channel este marcă înregistrată a DTS, Inc. © DTS, Inc. Toate drepturile rezervate.

## 23.5 DLNA Certified®

(Dacă este cazul)

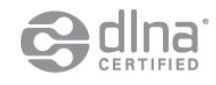

DLNA®, logo-ul DLNA şi DLNA CERTIFIED® sunt mărci comerciale, mărci de servicii sau mărci de certificare ale Digital Living Network Alliance.

## 23.6 Microsoft

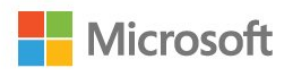

## Windows Media

Windows Media este fie o marcă comercială înregistrată, fie o marcă comercială a Microsoft Corporation în Statele Unite şi/sau alte ţări.

## Microsoft PlayReady

Proprietarii de conţinut folosesc tehnologia de accesare a continutului Microsoft PlayReady™ pentru a-şi proteja proprietatea intelectuală, inclusiv continutul protejat prin drept de autor. Acest dispozitiv utilizează tehnologia PlayReady pentru accesarea continutului protejat PlayReady şi/sau a conţinutului protejat WMDRM. Dacă dispozitivul nu aplică în mod corespunzător restricţiile privind utilizarea continutului, detinătorii continutului pot solicita Microsoft să anuleze capacitatea dispozitivului de a consuma conținut protejat

PlayReady. Anularea nu trebuie să afecteze conţinutul neprotejat sau conţinutul protejat de alte tehnologii de acces la continut. Detinătorii de continut pot solicita efectuarea unui upgrade la PlayReady pentru a permite accesul la conţinutul respectiv. Dacă refuzaţi efectuarea unui upgrade, nu veţi putea accesa conţinut care necesită upgrade-ul respectiv.

## $\overline{237}$ Wi-Fi Alliance

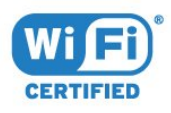

Wi-Fi®, logo-ul Wi-Fi CERTIFIED, logo-ul Wi-Fi sunt mărci înregistrate ale Wi-Fi Alliance.

## $23.8$ Kensington

(Dacă este cazul)

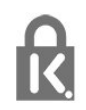

Kensington şi MicroSaver sunt mărci comerciale înregistrate în SUA ale ACCO World Corporation, cu înregistrări emise şi cereri de înregistrare în curs în alte ţări din lume.

## $\overline{23.9}$ Alte mărci comerciale

Toate celelalte mărci înregistrate şi neînregistrate sunt proprietatea deţinătorilor acestora.

## Index

### 3

[3D, avertisment pentru sănătate](#page-44-0) *45* [3D, vizionare optimă](#page-43-0) *44*

### A

[Acum pe televizorul dvs.](#page-37-0) *38* [Aplicaţii](#page-40-0) *41*

### Î

[Înregistrare, datele din Ghid TV](#page-34-0) *35* [Întârziere ieşire audio](#page-16-0) *17*

### B

[Bas](#page-51-0) *52* [Baterii, telecomandă](#page-27-0) *28* [Blocare pentru copii](#page-60-0) *61* [Butoane de pe televizor](#page-22-0) *23* [Buton roşu](#page-36-0) *37*

## C

[Calculator, conectare](#page-21-0) *22* [CAM, modul de acces condiţionat](#page-14-0) *15* [Cameră foto, conectare](#page-20-0) *21* [Cameră video, conectare](#page-20-0) *21* [Canal](#page-29-0) *30* [Canal, blocare în funcţie de vârstă](#page-30-0) *31* [Canal, comutare la un canal](#page-30-0) *31* [Canal, ghid TV](#page-34-0) *35* Canal, optiuni 32 [Canale favorite, eliminare](#page-33-0) *34* [Canale favorite, redenumire](#page-33-0) *34* [Canale, vizionarea a două canale](#page-45-0) *46* [Casare](#page-109-0) *110* [CI+](#page-14-0) *15* [Claritate, reducerea artefactelor MPEG](#page-49-0) *50* [Claritate, Reducerea zgomotului](#page-49-0) *50* [Claritate, Ultra Resolution](#page-49-0) *50* [Clasificare pentru vârstă](#page-30-0) *31* [Conectarea antenei, sugestii](#page-11-0) *12* [Conectarea la sursa de alimentare](#page-5-0) *6* [Conexiune antenă](#page-6-0) *7* [Conexiune prin satelit](#page-6-0) *7* [Conexiune SCART, sugestii](#page-13-0) *14* [Conexiune YPbPr, sugestii](#page-13-0) *14* [Consolă de jocuri, conectare](#page-18-0) *19* [Contrast](#page-46-0) *47* [Contrast, contrast dinamic](#page-48-0) *49* [Contrast, contrast video](#page-48-0) *49* [Contrast, Contrast video 3D](#page-47-0) *48* [Contrast, Gamma](#page-49-0) *50* [Contrast, mod de contrast](#page-48-0) *49* [Contrast, senzor de lumină](#page-49-0) *50* [Contrastul luminii de fundal](#page-46-0) *47* [Contrastul luminii de fundal 3D](#page-47-0) *48* [Control parental](#page-30-0) *31* [Creare, listă de canale favorite](#page-33-0) *34* [Culoare](#page-46-0) *47* [Culoare, Accentuare culoare](#page-47-0) *48* [Culoare, Nuanţă](#page-47-0) *48* [Culoare, Temperatură culoare](#page-47-0) *48* [Culoare, Temperatură culoare personalizată](#page-48-0) *49* [Căutare, listă de canale](#page-29-0) *30*

[Căşti, conectare](#page-17-0) *18*

## $\mathsf{D}$

[Decalaj ieşire audio](#page-16-0) *17* Definitie 47 [Deschidere, listă de canale](#page-29-0) *30* [Dispozitivul set top box, conectare](#page-14-0) *15* [Distanţa de vizionare](#page-5-0) *6* [DMR, Digital Media Renderer](#page-9-0) *10* [DVD player](#page-17-0) *18*

## E

[EasyLink HDMI CEC](#page-57-0) *58* [Echilibrare automată volum](#page-52-0) *53*

### F

[Filtrare, listă de canale](#page-29-0) *30* [Fişiere media, de pe un calculator sau de pe un dispozitiv de](#page-41-0) [stocare conectat la reţea](#page-41-0) *42* [Fişiere media, de pe un hard disk USB](#page-41-0) *42* [Format ieşire audio](#page-16-0) *17* [Format imagine](#page-50-0) *51* [Format imagine, de bază](#page-50-0) *51* [Format imagine, setări avansate](#page-50-0) *51*

## G

[Gamepad, conectare](#page-18-0) *19* [Gamma](#page-49-0) *50* [Ghid de conectivitate](#page-11-0) *12* [Ghid TV](#page-34-0) *35* [Ghid TV, date şi informaţii](#page-34-0) *35*

## H

[Hard disk USB, conectare](#page-19-0) *20* [Hard disk USB, instalare](#page-19-0) *20* [Hard disk USB, spaţiu pe disc](#page-19-0) *20* [HbbTV](#page-36-0) *37* [HDMI, ARC](#page-11-0) *12* [HDMI, conexiune DVI](#page-12-0) *13* [HDMI, EasyLink](#page-12-0) *13* [HDMI, Ultra HD](#page-11-0) *12*

## I

[Ieşire audio - optică, sugestii](#page-13-0) *14* [Imagine în imagine](#page-45-0) *46* [Imagine, claritate](#page-46-0) *47* [Imagine, contrastul luminii de fundal](#page-46-0) *47* [Imagine, culoare](#page-46-0) *47* [Imagine, setări rapide](#page-50-0) *51* [Incredible Surround](#page-51-0) *52* [Incredible surround 3D](#page-51-0) *52* [Instalare reţea](#page-7-0) *8* [Instrucţiuni de siguranţă](#page-115-0) *116*

## I

[iTV](#page-36-0) *37*

## $\blacksquare$

[Joc sau calculator, setare](#page-46-0) *47*

### $\mathbf{L}$

[Listă de canale, despre](#page-29-0) *30* [Logoul Philips, luminozitate](#page-22-0) *23* [Luminozitate, logoul Philips](#page-22-0) *23*

#### M

[Magazine video](#page-38-0) *39* [Memorie Internet, ştergere](#page-8-0) *9* [Meniu Acasă](#page-28-0) *29* [Mişcare, Perfect Natural Motion](#page-50-0) *51* [Mod surround](#page-51-0) *52*

### N

Nume retea TV 9

### $\Omega$

[Oprire automată](#page-23-0) *24* [Opţiuni pe un canal](#page-31-0) *32*

### P

[Perfect Natural Motion](#page-50-0) *51* [Player disc Blu-ray, conectaţi](#page-17-0) *18* [Player DVD, conectare](#page-17-0) *18* [Pornire](#page-22-0) *23* [Pornit şi Oprit](#page-22-0) *23* [Poziţionare TV](#page-5-0) *6* [Probleme la Sistemul Home Theatre](#page-17-0) *18* [Programe, recomandări](#page-37-0) *38*

### R

[Reducere artefact MPEG](#page-49-0) *50* [Reducerea zgomotului](#page-49-0) *50* Retea cu cablu 9 Retea wireless 8 Retea, conectare 8 Retea, cu cablu 9 Retea, IP static 9 [Reţea, numele reţelei TV](#page-9-0) *10* [Reţea, Pornirea Wi-Fi](#page-9-0) *10* [Reţea, setări](#page-8-0) *9* [Reţea, vizualizarea setărilor](#page-8-0) *9* Retea, Wi-Fi Smart Screen 10 [Reţea, wireless](#page-7-0) *8* [Reţea, WoWLAN](#page-9-0) *10* Retea, WPS 8 Retea, stergerea memoriei de Internet 10

## S

[Selectare video](#page-32-0) *33* [Senzor în infraroşu](#page-27-0) *28* [Senzor lumină](#page-49-0) *50* [Setări de ieşire audio](#page-16-0) *17* [Setări ecologice](#page-56-0) *57* [SimplyShare \(calculator sau dispozitiv de stocare conectat la](#page-41-0) [reţea\)](#page-41-0) *42* [Sincronizare audio-video](#page-16-0) *17* [Sincronizarea semnalului audio-video](#page-16-0) *17* [Sincronizarea telecomenzii](#page-26-0) *27* [Sistem Home Theatre, conectare](#page-15-0) *16* [Sistem Home Theatre, multicanal](#page-16-0) *17* [Sistem Home Theatre, uniformizare volum](#page-16-0) *17* [Slot standard de interfaţă](#page-14-0) *15* [Smart Card, CAM](#page-14-0) *15* [Standby](#page-22-0) *23* [Stil imagine](#page-46-0) *47* [Stil sunet](#page-50-0) *51* [Sunet clar](#page-52-0) *53* [Sunet, Clear Sound](#page-52-0) *53* [Sunet, Echilibrare automată volum](#page-52-0) *53* [Sunet, Incredible surround 3D](#page-51-0) *52* [Sunet, mod surround](#page-51-0) *52* [Sunet, Sunete înalte](#page-51-0) *52* [Sunet, Sunete joase](#page-51-0) *52*

[Sunet, Surround 3D automat](#page-52-0) *53* [Sunet, Volum căşti](#page-53-0) *54* [Sunete înalte](#page-51-0) *52* [Surround 3D automat](#page-52-0) *53*

## $\mathsf{T}$

[Tastatură USB](#page-19-0) *20* [Tastatură USB, conectare](#page-19-0) *20* [Telecomandă, accente şi simboluri](#page-26-0) *27* [Telecomandă, Azerty](#page-26-0) *27* [Telecomandă, baterii](#page-27-0) *28* [Telecomandă, Chirilic](#page-26-0) *27* [Telecomandă, majuscule](#page-26-0) *27* [Telecomandă, Qwerty](#page-26-0) *27* [Telecomandă, Qwerty şi Azerty](#page-25-0) *26* [Telecomandă, Qwerty şi Chirilice](#page-25-0) *26* [Telecomandă, sincronizare](#page-26-0) *27* [Telecomandă, tastatură](#page-26-0) *27* [Teletext](#page-35-0) *36* [Televizor interactiv, ceea ce vă trebuie](#page-36-0) *37* [Televizor interactiv, despre](#page-36-0) *37* [Temporizator de standby](#page-22-0) *23* [Text](#page-35-0) *36* [Text Digital](#page-35-0) *36* [TV online](#page-37-0) *38*

## $\Box$

[Ultra HD, conexiune](#page-11-0) *12* [Uniformizarea ieşirii audio](#page-16-0) *17* [Unitate flash USB, conectare](#page-20-0) *21*

## $\vee$

[Vizionare TV](#page-30-0) *31* [Vizualizare multiplă](#page-45-0) *46* [Volum căşti](#page-53-0) *54*

## W

[Wi-Fi](#page-7-0) *8* [Wi-Fi Smart Screen](#page-9-0) *10* [WoWLAN](#page-9-0) *10*

## Ş

[Ştergere memorie Internet](#page-9-0) *10*

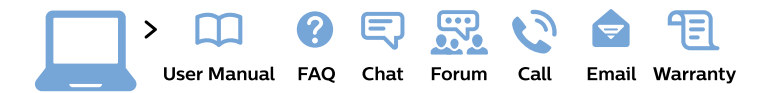

#### www.philips.com/support

България Грижа за клиента 02 4916 273 (Национапен номер)

België/Belgique Klantenservice/ **Service Consommateurs** 02 700 72 62  $(0.15 \in \text{/min.})$ 

Bosna i Hercegovina Potpora potrošačima 033 941 251 (Lokalni poziv)

Republika Srbija Potpora potrošačima 011 321 6840 (Lokalni poziv)

Česká republika Zákaznická podpora 228 880 895 (Mistni tarif)

**Danmark** Kundeservice 3525 8314

**Deutschland** Kundendienst 069 66 80 10 10 (Zum Festnetztarif ihres Anbieters)

Ελλάδα Τμήμα καταναλωτών 2111983028 (Διεθνής κλήση)

Eesti Klienditugi 668 30 61 (Kohalikud kõned)

España Atencion al consumidor 913 496 582  $(0,10€ + 0,08€/min.)$ 

**France** Service Consommateurs 01 57 32 40 50 (coût d'un appel local sauf surcoût éventuel selon opérateur réseau)

Hrvatska Potpora potrošačima 01777 66 01 (Lokalni poziv)

Indonesia Consumer Care 0800 133 3000

**Ireland Consumer Care** 015 24 54 45 (National Call)

Italia Servizio Consumatori 0245 28 70 14 (Chiamata nazionale)

Қазақстан Республикасы байланыс орталығы 810 800 2000 00 04 (стационарлық нөмірлерден Қазақстан Республикасы бойынша қоңырау шалу тегін)

Latvija Klientu atbalsts 6616 32 63 (Vietěiais tarifs)

Lietuva Klientu palaikymo tarnyba 8 521 402 93 (Vietinais tarifais)

Luxembourg Service Consommateurs 24871100 (Appel nat./Nationale Ruf)

Magyarország Ügyfélszolgálat  $(061) 700 81 51$ (Belföldi hívás)

Malaysia Consumer Care 1800 220 180

**Nederland** Klantenservice 0900 202 08 71 (1€/gesprek)

Norge Forbrukerstøtte 22 97 19 14

Österreich Kundendienst 0150 284 21 40  $(0,05€/Min.)$ 

Республика Беларусь Контакт Центр 8 10 (800) 2000 00 04 (бесплатный звонок по Республике Беларусь со стационарных номеров)

Российская Федерация Контакт Пентр 8 (800) 220 00 04 (бесплатный звонок по России)

Polska Wsparcie Klienta 22 397 15 04 (Połączenie lokalne)

Portugal Assistência a clientes 800 780 068 (0.03€/min. - Móvel  $0,28€/min.)$ 

România Serviciul Clienti 031 630 00 42 (Tarif local)

Schweiz/Suisse/Svizzera Kundendienst/Service Consommateurs/Servizio Consumatori 0848 000 291 (0,04 CHF/Min)

Slovenija Skrb za potrošnike 01 88 88 312 (Lokalni klic)

Slovensko Zákaznícka podpora 02 332 154 93 (vnútroštátny hovor)

Suomi Finland Kuluttajapalvelu 09 88 62 50 40

**Sverige** Kundtjänst 08 57 92 90 96

Türkiye Tüketici Hizmetleri 0 850 222 44 66

Україна Служба підтримки споживачів 0-800-500-480 (дзвінки зі стаціонарних телефонів безкоштовні)

**United Kingdom** Consumer Care 020 79 49 03 19 (5p/min BT landline)

Argentina **Consumer Care** 0800 444 77 49 - Buenos Aires 0810 444 7782

**Brasil** Suporte ao Consumidor 0800 701 02 45 - São Paulo 29 38 02 45

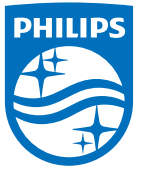

All registered and unregistered trademarks are property of their respective owners. Specifications are subject to change without notice. Philips and the Philips' shield emblem are trademarks of Koninklijke Philips N.V. and are used under license from Koninklijke Philips N.V. 2015 © TP Vision Europe B.V. All rights reserved philips.com